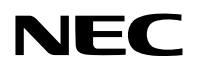

**جهاز العرض** 

# **/X271M/X311M/X361M W271M/W311M**

**دليل المستخدم**

ال يتم توزيع كل من طرازي X361M وW271M في منطقة أمريكا الشمالية.

رقم الطراز NP-M361X, NP-M311X, NP-M271X, NP-M311W, NP-M271W

- Apple وMac وOS Mac وMacBook هي عالمات تجارية تابعة لشركة Inc Apple، وهي مسجلة في الواليات المتحدة األمريكية وغير ذلك من الدول.
- كما تعد أنظمة Microsoft وWindows Vista و Windows 7 وInternet Explorer وInternet Explorer وNET Framework وNeT<br>تجارية مسجلة أو علامات تجارية تابعة لشركة Microsoft في الولايات المتحدة و/أو الدول الأخرى.
	- Intel وCore Intel هي عالمات تجارية تابعة لشركة Corporation Intel ومسجلة في الواليات المتحدة وغير ذلك من الدول.
		- PowerPC هي عالمة تجارية مسجلة لشركة Corporation Machines Business International.
- يعد MicroSaver عالمة تجارية مسجلة لـشركة Group Products Computer Kensington وهي أحد الشركات التابعة لشركة Brands ACCO.
	- يستخدم نظام تشغيل Tool Remote Virtual برنامج library DDC/C2WinI، وهو أحد منتجات شركة Ltd Nicomsoft© .
- عالمة HDMI وشعار HDMI وInterface Multimedia Definition-High عالمات تجارية أو عالمات تجارية مسجلة لشركة LLC Licensing HDMI.

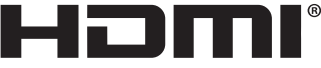

- PJLink هي إحدى العالمات التجارية المتقدمة لنيل حقوق العالمات التجارية في اليابان والواليات المتحدة األمريكية والعديد من الدول والمناطق األخرى.
- تعد ® Wi-Fi Alliance و®Wi-Fi Alliance وWi-Fi Protected Access (WPA. WPA2) علامات تجارية مسجلة لدى منظمة Wi-Fi-Miliance.
	- ray-Blu هي عالمة تجارية لدى جمعية Association Disc ray-Blu.
- CRESTRON وROOMVIEW عبارة عن عالمات تجارية مسجلة لشركة Electronics Crestron وتوجد في الواليات المتحدة وغير ذلك من الدول.
	- Ethernet هي إما علامة تجارية مسجلة أو علامة تجارية لشركة .Fuji Xerox Co., Ltd
	- قد تعد أسماء المنتجات والشركات األخرى المذكورة في هذا الدليل عالمات تجارية أو عالمات تجارية مسجلة لمالكيها.
		- تراخيص برنامج LGPL/GPL

يشتمل هذا المنتج على برنامج يحمل رخصة جنو العمومية (GPL) ورخصة جنو العمومية الصغرى (LGPL) وغيرها. ٍ لمزيد من المعلومات حول كل برنامج انظر ملف "pdf.readme "الموجود داخل مجلد "LGPL&GPL about "على القرص المدمج المرفق مع الجهاز.

#### **مالحظات**

- )1( ال يجوز طباعة محتويات دليل االستخدام بشكل جزئي أو كلي دون الحصول على تصريح بذلك.
	- )2( محتويات هذا الدليل عرضة للتغيير دون إخطار مسبق.
- )3( تم إعداد هذا الدليل بعناية كبيرة، لذا يرجى االتصال بنا عند مالحظة أية نقاط مثيرة للشك أو أخطاء أو أجزاء محذوفة.
- )4( بخالف ما تنص عليه المادة )3(، لن تتحمل شركة NEC أدنى مسؤولية حول أية ادعاءات تتعلق بتلف الجهاز أو أي أمور أخرى تنجم عن استخدام جهاز العرض.

### **معلومات مهمة**

### **احتياطات السالمة**

### **االحتياطات**

<span id="page-2-0"></span>ير جي قر اءة هذا الدليل بعناية قبل استخدام جهاز عرض NEC والاحتفاظ به في متناول يديك للرجوع إليه مستقبلاً.

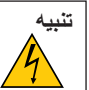

إليقاف تشغيل مفتاح الطاقة الرئيسي، تأكد من فصل المقبس من مأخذ التيار الكهربائي. ينبغي تركيب مقبس مأخذ التيار الكهربائي أقرب ما يمكن إلى الجهاز بحيث يسهل الوصول إليه.

**تنبيه**

ال تفتح حاوية الجهاز لتجنب التعرض لصدمة كهربائية. توجد مكونات عالية الفولطية بالداخل، ِّ لذا يجب الرجوع إلى فنيي الصيانة المؤهلين إلجراء عمليات الصيانة.

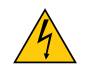

يشير هذا الرمز إلى تحذير المستخدم من وجود فولطية غير معزولة داخل الوحدة يمكنها إحداث صدمة كهربائية، لذا من الخطر مالمسة أي جزء من األجزاء الموجودة داخل هذه الوحدة.

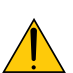

ينبه هذا الرمز المستخدم إلى وجود معلومات مهمة حول تشغيل الوحدة وصيانتها. لذا يجب قراءة هذه المعلومات بعناية لتجنب حدوث مشكالت.

**تحذير:** ً تجنب تعرض هذه الوحدة لمياه األمطار أو الرطوبة تفاديا لنشوب حريق أو التعرض لصدمة كهربائية، وتجنبِ أيضًا استخدام مقبس الوحدة مع كبل إطالة أو أي مأخذ آخر للتيار الكهربائي، إلا إذا كان بالإمكان إدخال شعب المقبس في هذا المقبس أو المأخذ إدخالاً كاملاً.

### **بيان التوافق مع لوائح إدارة الاتصالات الكندية (كندا فقط)**

يفي هذا الجهاز الرقمي من الفئة ب بجميع المتطلبات التي تنص عليها اللوائح الكندية الخاصة بالأجهزة المسببة للتداخل اللاسلكي.

### **الئحة معلومات ضوضاء الجهاز - .3 GPSGV،**

يبلغ أعلى مستوى لضغط الصوت أقل من ٧٠ ديسبل (أ) طبقًا لمعيار EN ISO 7779.

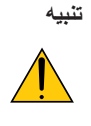

تجنب عرض الصور الثابتة لفترات زمنية طويلة. فقد يتسبب ذلك في بقاء هذه الصور على سطح لوحة LCD مؤقتًا وفي حال حدوث ذلك، استمر في استخدام جهاز العرض. وستختفي الخلفية الثابتة المكونة من الصور السابقة.

### **التخلص من الجهاز المستعمل**

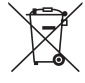

ينص التشريع الأوروبي المطبق في كل الدول الأعضاء في الاتحاد الأوربي على التخلص من مخلفات المنتجات الكهربائية والإلكترونية التي تحمل العلامة (الموجودة إلى جهة اليمين) بعيدًا عن الفضلات المنزلية العادية، ويشمل ذلك أجهزة العرض الضوئي وملحقاتها الكهربائية أو المصابيح. لذا عند التخلص من مثل هذه المنتجات، يرجى اتباع إرشادات السلطات المحلية في بلدك، و/أو استشارة المتجر الذي ابتعت منه المنتج. يتم إعادة استخدام المنتجات المستعملة وإعادة تدوير ها على نحو ملائم بعد جمعها. حيث سيسهم هذا المجهود في تقليل المخلفات والتأثير السلبي لها على صحة اإلنسان وعلى البيئة، مثل الزئبق الموجود في المصابيح، إلى أقل درجة ممكنة. ً ال تنطبق العالمة الموجودة على المنتجات الكهربائية واإللكترونية إال على الدول األعضاء في االتحاد األوروبي حاليا.

### **تحذير لسكان والية كاليفورنيا:**

يؤدي التعامل مع الكبلات المرفقة مع هذا المنتج إلى التعرض لمادة الرصاص، وهي مادة كيميائية تُعرف في ولاية كاليفورنيا بأنها أحد مسببات تشوه الأجنة وغير ذلك من الأضرار التناسلية. اغسل يديك بعد التعامل معها.

### **تداخل الترددات الالسلكية )الواليات المتحدة األمريكية فقط(**

### **تحذير**

ال تسمح لجنة االتصاالت الفيدرالية بإجراء أية تعديالت أو تغييرات على الوحدة عدا تلك الموصى بها من قبل شركة of Solutions Display NEC America, Inc في هذا الدليل. وقد يؤدي التقاعس عن الالتزام بالقوانين الحكومية إلى حرمانك من حقك في تشغيل هذا الجهاز. وقد أثبتت الاختبارات التي أجريت على هذا الجهاز توافقه مع معايير الضوابط القياسية للفئة ب من الأجهزة الرقمية، وفقًا للجزء ١٥ من قوانين اللجنة الفيدرالية للاتصالات. وقد وضعت هذه المعايير لتوفير حماية مناسبة من التداخل الضار داخل المنشآت السكنية، علماً بأن هذا الجهازِ يولد ويستخدم - بل وربما تصدر عنه - ترددات لاسلكية، ومن ثم قد يتسبب في حدوث تداخلات ضارة بالاتصالات اللاسلكية إذا لم يكن التركيب والاستخدام وفقاً للتعليمات الواردة في هذا الدليل. ورغم ذلك، فليس هناك ما يضمن عدم حدوث هذه التداخالت عند التركيب في منشأة بعينها.

في حال تسبب هذا الجهاز في حدوث تداخل ضار لاستقبال أجهزة الراديو أو التلفزيون، والذي يمكن تحديده بتشغيل وإيقاف تشغيل الجهاز، يفضل أن يقوم المستخدم بمحاولة تصحيح هذا التداخل باتباع واحد أو أكثر من اإلجراءات التالية:

- إعادة توجيه هوائي االستقبال أو تغيير موضعه.
- زيادة المسافة الفاصلة بين الجهاز وجهاز االستقبال.
- توصيل الجهاز بمنفذ موجود ضمن دائرة كهربائية مختلفة عن تلك التي يتصل بها جهاز االستقبال.
	- ّ استشارة البائع أو أحد فنيي الراديو أو التلفزيون المتخصصين للحصول على المساعدة الالزمة.

للمملكة المتحدة فقط: في المملكة المتحدة، برجي استخدام كبل طاقة معتمد وفقًا للمعايير البريطانية، ومزود بمقبس به منصهر أسود (٥ أمبير) مجهز للاستخدام مع هذا الجهاز. ويرجى االتصال بالمورد إذا كان كبل الطاقة غير مرفق مع هذا الجهاز.

### **عوامل أمان مهمة**

الغرض من تعليمات األمان هو إطالة العمر االفتراضي للجهاز وتفادي نشوب الحرائق أو حدوث صدمات كهربائية، لذا يرجى قراءتها بعناية ومراعاة جميع التحذيرات.

### **التركيب**

- ال تضع جهاز العرض في الظروف التالية:
- فوق سطح أو حامل أو منضدة غير ثابتة.
- بالقرب من المياه أو الحمامات أو الغرف التي ترتفع بها نسبة الرطوبة.
- تحت أشعة الشمس المباشرة أو بقرب السخانات أو األجهزة المشعة للحرارة.
	- في بيئة مليئة باألتربة أو الدخان أو البخار.
	- فوق ورقة أو قطعة قماش أو بساط أو سجادة.
	- إذا كنت ترغب في تركيب جهاز العرض بالسقف، اتبع ما يلي:
		- ال تحاول تركيب الجهاز بنفسك.
- يجب تركيب الجهاز بمعرفة الفنيين المؤهلين لضمان التركيب الصحيح وتقليل خطر اإلصابة الجسدية.
- وبالإضافة لذلك، يجب أن يكون السقف قويًا بما يكفي لتثبيت الجهاز فضلاً عن تركيب الجهاز وفقًا لأية قوانين محلية خاصة بالمباني.
	- ٍ يرجى االتصال بالموزع للحصول على مزيد من المعلومات.

#### **تحذير**

- تجنب استخدام أي أداة بخالف غطاء العدسات المنزلق الخاص بجهاز العرض لتغطية العدسات أثناء تشغيل جهاز العرض.
- فقد يؤدي ذلك إلى ارتفاع درجة حرارة األداة بشكل كبير مما قد يتسبب بدوره في نشوب حريق أو وقوع تلف بسبب الحرارة المنبعثة من مخرج الضوء.
- لا تضع أية أشياء، من شأنها التأثر بالحرارة بسهولة، أمام عدسة الجهاز، فقد يؤدي ذلك إلى ذوبان تلك الأشياء بفعل الحرارة المنبعثة من خرج الضوء.

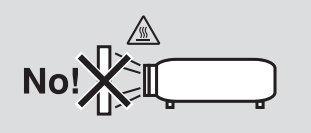

### **وضع جهاز العرض في وضع أفقي**

ينبغي ألا تتخطى زاوية ميل جهاز العرض ١٠ درجات، كما لا ينبغي تركيب الجهاز بأية طريقة أخرى غير التركيب فوق سطح المكتب وفي السقف، وإلا فسيقل العمر االفتراضي للمصباح بدرجة كبيرة.

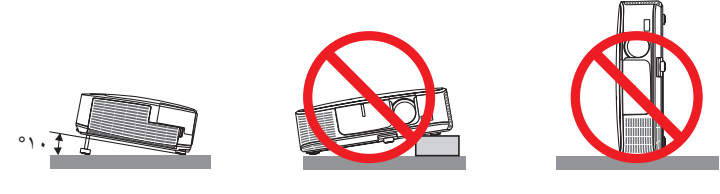

### **احتياطات الحماية من الحرائق والصدمات الكهربائية**

- تحقق من وجود تهوية كافية وعدم انسداد فتحات التهوية لمنع ارتفاع درجة الحرارة داخل جهاز العرض. احرص على ترك مسافة لا تقل عن ٤ بوصات (١٠ سم) بين جهاز العرض والحائط.
- تجنب لمس منفذ التهوية الموجود على يسار الجانب الأمامي (عند رؤيته من الأمام) حيث أنه قد يسخن أثناء تشغيل الجهاز وبعد إيقاف تشغيله مباشرة. قد ترتفع حرارة بعض أجزاء جهاز العرض مؤقتًا إذا تم إيقاف تشغيله باستخدام زر الطاقة أو إذا كانت وحدة الإمداد بالتيار المتردد مفصولة أثناء التشغيل العادي لجهاز العرض.

توخ الحذر عند حمل جهاز العرض.

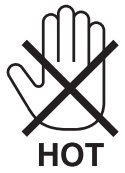

- احرص على تجنب سقوط األجسام الغريبة كدبابيس الورق وقطع الورق الصغيرة داخل جهاز العرض، وال تحاول استرجاع أي منها حال حدوث ذلك. تجنب إدخال ً أية أجسام معدنية مثل األسالك أو مفكات البراغي داخل الجهاز، وفي حالة حدوث ذلك، افصل جهاز العرض فور ّ ا واستخرج منه هذا الجسم الصلب بمعرفة فنيي الصيانة المؤهلين.
	- ال تضع أية أشياء فوق جهاز العرض.
	- ال تلمس مقبس توصيل الطاقة أثناء هبوب العواصف الرعدية، فقد ينتج عن ذلك صدمة كهربائية أو ينشب حريق.
- تم تصميم جهاز العرض ليعمل على وحدة إمداد بالطاقة بقدرة 240-100 فولت تيار متردد 60/50 هرتز، لذا تأكد من توافر هذا الشرط في وحدة اإلمداد بالطاقة قبل البدء في استخدام الجهاز.
	- ال تنظر إلى العدسة أثناء تشغيل الجهاز. فقد يؤدي ذلك إلى إلحاق إصابة بالغة بعينيك.

**√−**★→≧¶

- أبعد أية عناصر مثل العدسة المكبرة عن مسار ضوء الجهاز، وذلك نظرًا لأن الضوء المسقط من العدسة بمكنه التمدد، وبالتالي فإن أي جسم غريب بمكنه إعادة<br>توجيه مسار الضوء الخارج من العدسة مما قد يؤدي إلى حدوث نتائج غير متوقعة مثل
	- احذر وضع أية أشياء قد تتأثر بالنيران بسهولة أمام فتحة طرد الهواء الساخن بجهاز العرض. فقد يؤدي ذلك إلى انصهار هذه األشياء أو التسبب في إلحاق الحروق بيدك بفعل الحرارة الخارجة من فتحة الطرد.
- تجنب رش قطرات المياه على الجهاز، فقد يؤدي ذلك إلى حدوث صدمة كهربائية أو نشوب حريق. في حالة إصابة جهاز العرض بالبلل؛ قم بنزع كبل الطاقة وصيانة الجهاز بمعرفة فني صيانة مؤهل.
- توخ الحذر عند التعامل مع كبل الطاقة. فقد يؤدي استخدام كبل طاقة تالف أو مهترئ إلى نشوب حريق أو حدوث صدمة كهربائية.
	- ال تستخدم أية كبالت طاقة بخالف الكبل المرفق.
		- تجنب ثني أو سحب كبل الطاقة بقوة.
	- ال تضع كبل الطاقة أسفل جهاز العرض أو أية أدوات ثقيلة.
	- تجنب تغطية كبل الطاقة بأية مواد لينة أخرى مثل السجاجيد.
		- تجنب تسخين كبل الطاقة.
	- ٍ تجنب اإلمساك بكبل الطاقة بأيد مبللة.
	- ّ أوقف تشغيل جهاز العرض وانزع كبل الطاقة واستعن بأحد فنيي الصيانة المؤهلين إلجراء الصيانة للجهاز في الحاالت التالية:
		- عند تعرض كبل الطاقة أو مقبس التيار الكهربائي للتلف أو االهتراء.
		- إذا تسرب أي سائل داخل جهاز العرض أو عند تعرضه لألمطار أو المياه.
		- إذا لم يعمل الجهاز بشكل طبيعي بعد اتباعك للتعليمات الواردة في دليل االستخدام.
			- إذا سقط الجهاز على األرض أو تعرضت حاويته للتلف.
			- إذا ما حدث تغير واضح في أداء الجهاز بما يدل على حاجته إلى الصيانة.
				- افصل كبل الطاقة وأية كبالت أخرى قبل حمل جهاز العرض.
				- أطفئ الجهاز وانزع كبل الطاقة قبل تنظيف الحاوية أو استبدال المصباح.
			- أطفئ الجهاز وانزع كبل الطاقة في حالة عدم استخدام الجهاز لفترة زمنية طويلة.
		- عند استخدام كبل LAN( في الموديالت التي تحتوي على منفذ LAN -45RJ): ً حرصا على سالمتك، تجنب توصيل الموصل بأسالك الجهاز الطرفي التي قد تكون ذات فولطية عالية.

### **تنبيه**

- تجنب استخدام قدم اإلمالة ألغراض أخرى بخالف ما صنعت له، قد ينتج عن سوء االستخدام كسحب قدم اإلمالة أو التعليق على الحائط إلحاق الضرر بالجهاز.
	- ال ترسل جهاز العرض داخل الحقيبة الجلدية عن طريق خدمة توصيل الطرود أو شحن البضائع، فقد يتلف الجهاز نتيجة لذلك.
- حدد [HIGH]((مرتفع) في وضع المروحة إذا قمت باستخدام جهاز العرض لأيام متتالية.(من القائمة، حدد [SETUP] (إعداد) ← [(OPTIONS(1)<br>(خيارات (١)) ← [FAN MODE] (وضع المروحة) ← [HIGH]( (مرتفع)).
- تجنب فصل الطاقة عن الجهاز لمدة ٦٠ ثانية بعد إضاءة المصباح وأثناء وميض مؤشر POWER (الطاقة) باللون الأزرق. فقد يتسبب ذلك في التلف<br>المبكر للمصباح.

### **احتياطات وحدة التحكم عن بعد**

- تعامل برفق مع وحدة التحكم عن بعد.
- ً وإذا تعرضت للبلل، فامسح المياه عنها فورا حتى تجف.
	- تجنب درجات الحرارة والرطوبة العالية.
	- تجنب قص البطاريات أو تسخينها أو تفكيكها.
		- يحظر إلقاء البطاريات في النار.
- أخرج البطاريات من وحدة التحكم عن بعد في حالة عدم استخدامها لفترة طويلة.
	- تحقق من صحة اتجاه القطبين )-/+( في البطاريات.
- ً تجنب استخدام بطاريات جديدة وقديمة أو استخدام نوعين مختلفين من البطاريات معا.
	- تخلص من البطاريات المستعملة وفقًا للقوانين المحلية.

#### **مالحظة لسكان الواليات المتحدة**

يحتوي المصباح الموجود بالجهاز على مادة الزئبق، لذا يرجى التخلص منه وفقًا للقوانين المحلية أو الإقليمية أو الفيدرالية<sub>.</sub>

### **استبدال المصباح**

- ً استخدم المصباح المحدد، وذلك حرصا على سالمة وكفاءة الجهاز.
	-
- لاستبدال المصباح، اتبع التعليمات الواردة في صفحة ١١٧.<br>• تأكد من استبدال المصباح والمرشح عند ظهور رسالة THE LAMP HAS REACHED THE END OF ITS USABLE LIFE. PLEASE] ,REPLACE THE LAMP AND FILTER) [انتهاء العمر الافتراضي لاستخدام المصباح، يرجى استبدال المصباح والمرشح.]. إذا واصلت استخدام المصباح بعد نهاية العمر االفتراضي له، فقد يتحطم الجزء الزجاجي للمصباح وتتناثر قطع الزجاج داخل حاوية المصباح. تجنب لمس هذه الأجزاء الزجاجية، فقد يؤدي ذلك إلى وقوع إصابات. وإذا حدث ذلك، اتصل بالموزع الستبدال المصباح.

#### **خصائص المصباح**

يحتوي جهاز العرض على مصباح تفريغ لأغراض خاصة يعمل كمصدر للضوء. ً ومن بين خصائص المصباح أن درجة سطوعه تقل تدريجيا مع زيادة ساعات التشغيل. كما يزيد تكرار تشغيل المصباح وإغالقه من احتمال انخفاض درجة سطوعه. قد يتفاوت العمر االفتراضي الفعلي للمصباح حسب المصباح الواحد والظروف البيئية واالستخدام.

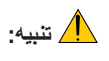

- تجنب لمس المصباح بعد استخدامه مباشرة، لأنه سيكون ساخنًا للغاية. أطفئ جهاز العرض ثم افصل كبل الطاقة. اترك المصباح لمدة ساعة على الأقل حتى<br>يبرد وتتمكن من لمسه.
- ًا. عند إخراج المصباح من جهاز العرض المعلق بالسقف، تأكد من عدم وجود أي شخص أسفل الجهاز، فقد تسقط بعض قطع الزجاج إذا كان المصباح محترق

### **معلومات حول وضع االرتفاع العالي**

اضبط [FAN MODE] (وضع المروحة) على [HIGH ALTITUDE] (وضع الارتفاع العالي) عند استخدام جهاز العرض على ارتفاع يصل إلى ٥٥٠٠ قدم / ١٦٠٠<br>متر أو أكثر تقريبًا.

قد يؤدي استخدام جهاز العرض على ارتفاع ٥٥٠٠ قدم / ١٦٠٠ متر أو أكثر بدون ضبطه على [HIGH ALTITUDE] (وضع الارتفاع العالي) إلى ارتفاع درجة حرارة الجهاز وتوقف تشغيل الجهاز الواقي. وفي حالة حدوث ذلك، انتظر لمدة دقيقتين قبل تشغيل الجهاز.

- قد يؤدي استخدام جهاز العرض على ارتفاع أقل من ٥٠٠ه قدم / ١٦٠٠ متر وضبطه على [HIGH ALTITUDE] (وضع الارتفاع العالي) إلى التبريد المفرط<br>للمصباح؛ مما يؤدي إلى اهتزاز الصورة. بدّل [FAN MODE] (وضع المروحة) إلى [AUTO] (تلقائي).
	- قد يؤثر استخدام جهاز العرض على ارتفاع 5500 قدم / 1600 متر أو أكثر على العمر االفتراضي للمكونات البصرية مثل المصباح.

### **معلومات حول حقوق طبع ونشر الصور األصلية المعروضة:**

يرجى العلم بأن استخدام هذا الجهاز لأغراض الربح التجاري أو جذب الانتباه في أماكن مثل المقاهي أو الفنادق، بالإضافة إلى استخدام ضغط الصور المعروضة على الشاشة أو توسعيها باستخدام الوظائف التالية قد يثير المخاوف بشأن انتهاك حقوق الطبع والنشر التي يكفلها قانون حقوق الطبع والنشر. [ASPECT RATIO] (نسبة العرض إلى الارتفاع) و[KEYSTONE] (تصحيح التشوه شبه المنحرف) وخاصية التكبير والخصائص المماثلة الأخرى.

### **بيانات توجيه RoHS المتعلقة بالسوق التركية**

### .EEE Yonetmeliğine Uygundur

هذا الجهاز غير مخصص للاستخدام في مجالات العرض المباشرة بأماكن العرض المرئي. لذا ينبغي عدم وضع الجهاز في هذه المجالات تجنبًا للتأثيرات المزعجة بهذه الأماكن.

### **وظيفة إدارة الطاقة**

جهـاز العـرض هـذا مـزود بوظائـف إلدارة الطاقـة. لتقليـل اسـتهالك الطاقـة، يجـب ضبـط وظائـف إدارة الطاقـة )1 و 2( علـى قيـم المصنـع مسـبقة الضبـط كمـا هـو موضـح أدنـاه. للتحكم فـي جهـاز العـرض مـن جهـاز خارجـي عبـر شبكة الاتصـال المحليـة أو وصلـة الكبل التسلسلي، استخدم قائمـة المعلومـات المعروضـة على الشاشة لتغيير الإعدادات إلى ١ و ٢.

#### **-1 وضع االستعداد )الضبط المسبق للمصنع: SAVING-POWER( توفير الطاقة((**

للتحكم في جهاز العرض من جهاز خارجي، حدد [NORMAL] (عادي) في [STANDBY MODE] [وضع الاستعداد].

مالحظة:

*•*  عنـد تحديـد [SAVING-POWER[ [توفيـر الطاقـة[ لوضـع ]MODE STANDBY[ ]وضـع االسـتعداد[، فـإن الوظائـف والموصـات التاليـة سـتتوقف عـن العمل: (لا تحتوي بعض الطرازات علي هذه الموصلات والوظائف).

منفـذ PC CONTROL (التحكـم فــي الكمبيوتــر)، وموصــل (.1COMP(OUT (خــرج الشاشــة (كمبيوتـر ١))، وموصــل AUDIO OUT (خـرج الصـوت)، ومنفذ USB (كمبيوتـر)، ووظائـف LAN (شبكة الاتصـال المحليـة)، ووظيفـة Mail Alert (بريـد التنبيـه)، ووظيفـة DDC/Cl (واجهـة أوامـر قناة عرض المعلومات) (برنامج Virtual Remote Tool).

#### **.2 ً إيقاف التشغيل تلقائيا )الضبط المسبق للمصنع: 30 دقيقة(**

للتحكم في جهاز العرض من جهاز خارجي، حدد ]OFF[ ]إيقاف[ في ]OFF POWER AUTO ً[ ] إيقاف التشغيل تلقائيا[.

مالحظة:

• عنـد تـحديـد [1 : ٢٠] فـي [AUTO POWER OFF] [إيقـاف التشـغيل تلقائيـا]، يمكنـك تمكيـن جهـاز الـعـرض مـن إيقـاف التشـغيل تلقائيًـا فـي غضـون ٢٠ دقيقـة في حال عدم استقبال أية إشارة من أي دخل أو في حال عدم تنفيذ أي عملية.

### **رقم طراز وحدة شبكة االتصال المحلية الالسلكية**

وحدة شبكة االتصال المحلية الالسلكية هي عنصر اختياري. للعثور على الطراز المناسب لمنطقتك، يرجى زيارة الموقع اإللكتروني للشركة: عنوان URL: http://www.nec-display.com/global/support/index.html

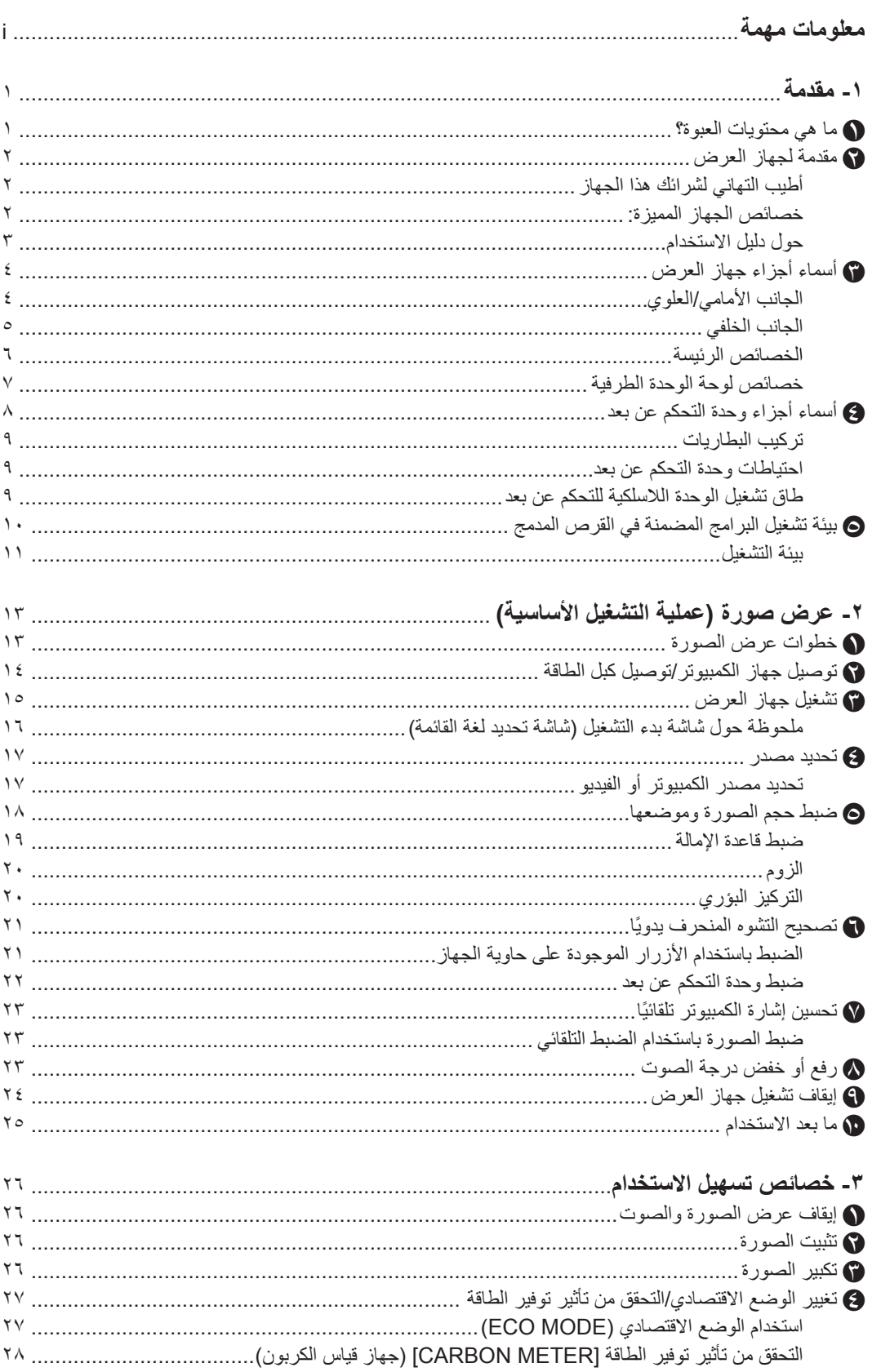

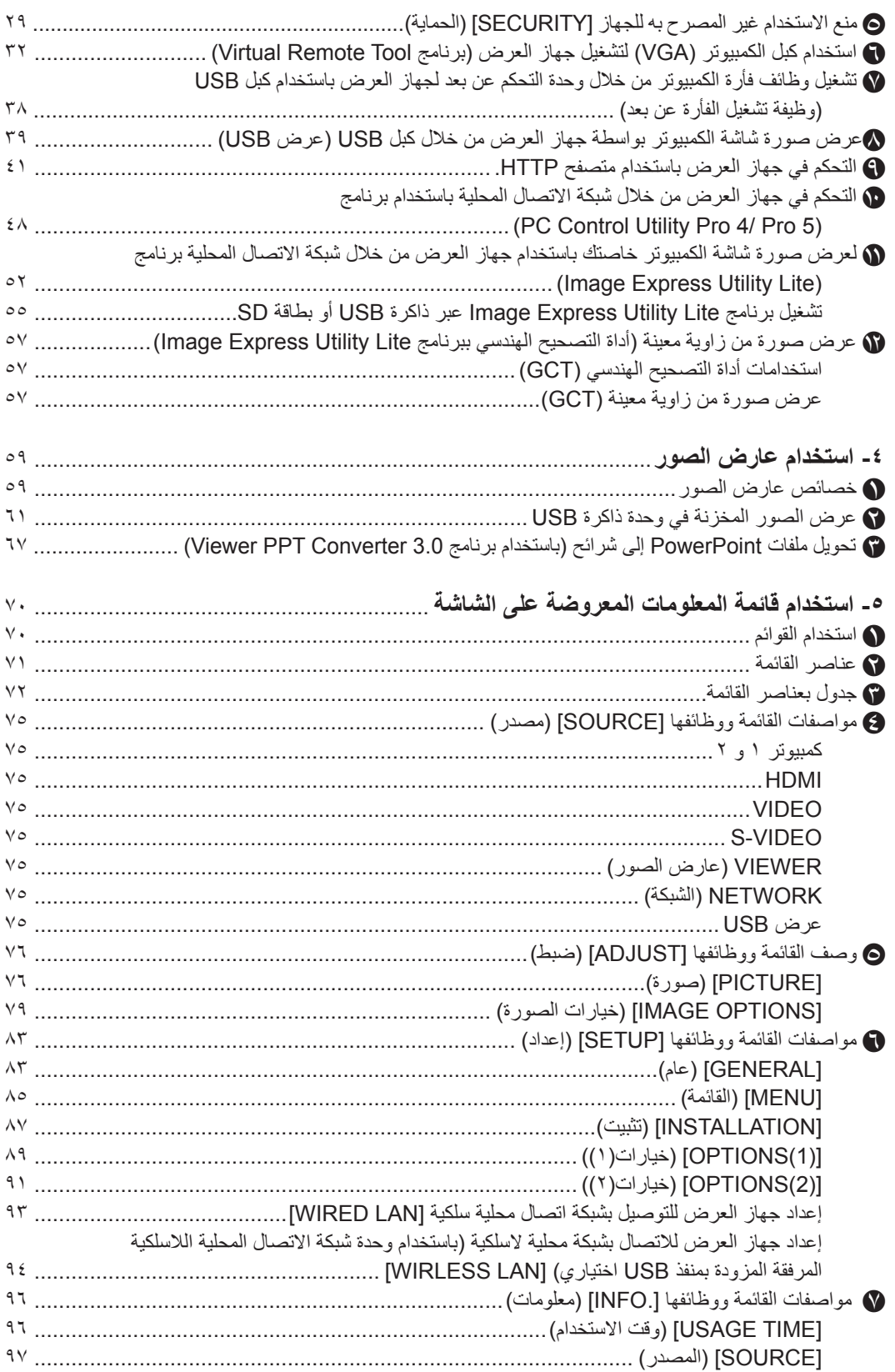

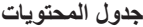

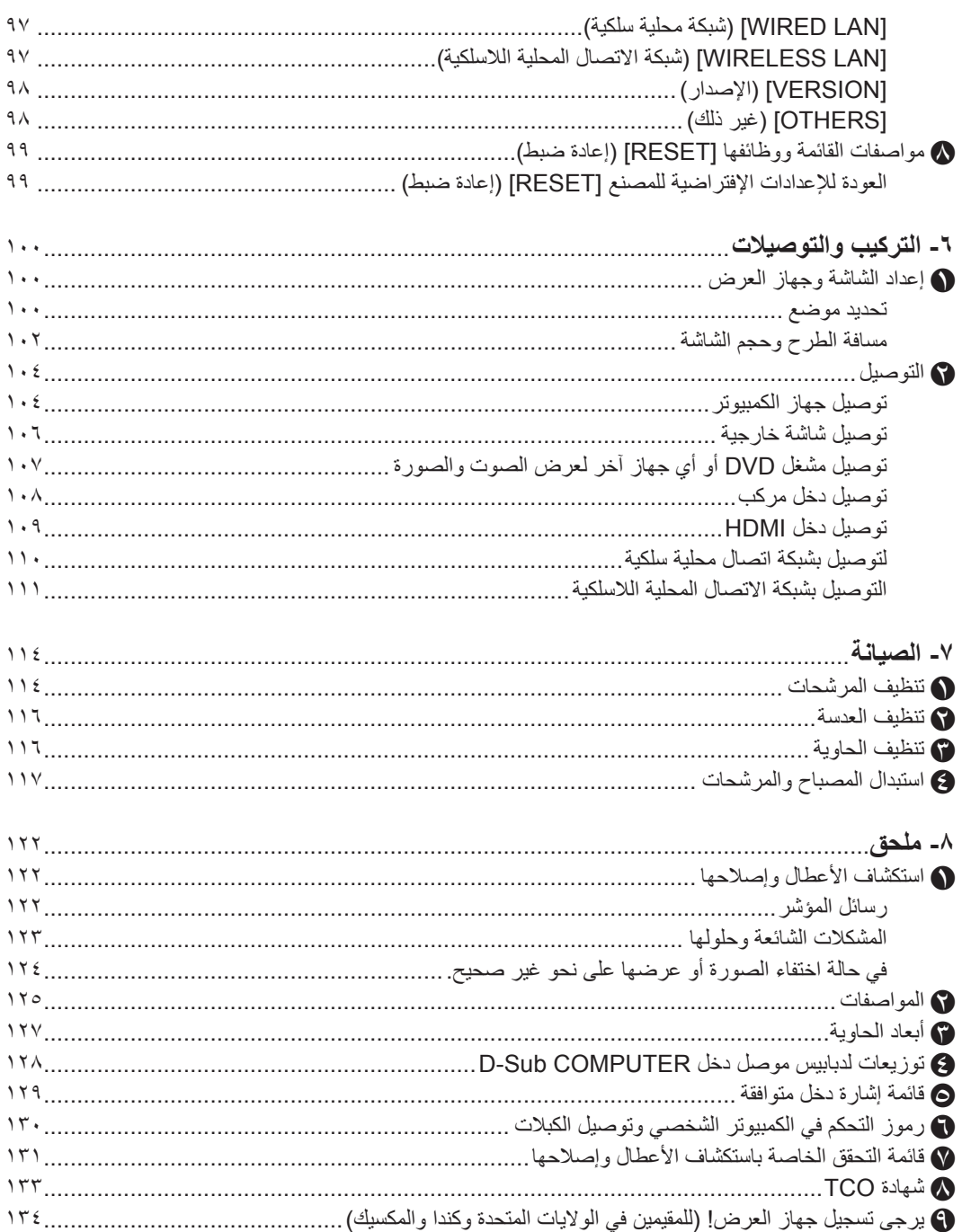

### **-1 مقدمة**

### A **ما هي محتويات العبوة؟**

تأكد من احتواء العبوة على كل العناصر المدرجة، إذا لم تجد أي من هذه العناصر، اتصل بالموزع الخاص بك. يرجى االحتفاظ بالعبوة األصلية ومحتوياتها الستخدامها عند الحاجة لشحن جهاز العرض.

<span id="page-11-0"></span>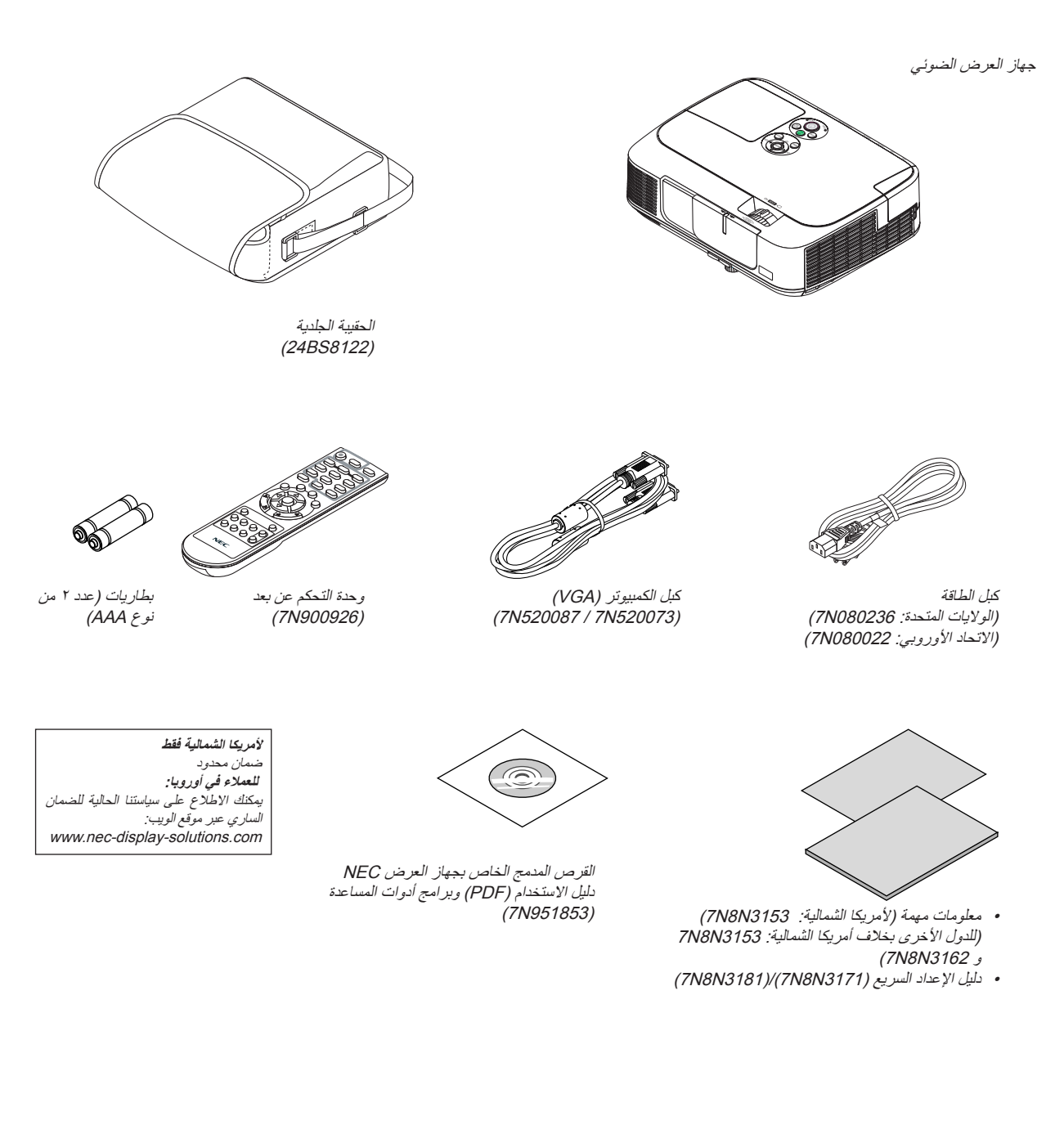

### B **مقدمة لجهاز العرض**

يتيح لك هذا القسم إمكانية التعرف على جهاز العرض الجديد ويقدم وصفًا للخصائص ومفاتيح التحكم.

### **أطيب التهاني لشرائك هذا الجهاز**

<span id="page-12-0"></span>يعد هذا الجهاز واحدًا من أفضل أجهزة العرض المتوافرة حاليًا على الإطلاق، يمكنك هذا الجهاز من عرض الصور الدقيقة لدرجة تصل إلى300 بوصة (قياس قطري) عبر الكمبيوتر الشخصي أو جهاز Mac (الكمبيوتر المكتبي أو المحمول) أو مشغل VCR أو DVD أو كاميرا الوثائق. يمكنك استخدام جهاز العرض أثناء وضعه على منضدة أو عربة، كما يمكنك استخدامه في عرض الصور من خلف الشاشة، ويمكن تثبيته بشكل دائم في السقف\*.1 ً يمكن استخدام وحدة التحكم عن بعد السلكيا.

\*<sup>1</sup> ال تحاول تثبيت جهاز العرض في السقف بنفسك.

يجب أن يتم تثبيت جهاز العرض بمعرفة الفنيين المؤهلين لضمان التركيب الصحيح وتقليل خطر اإلصابة الجسدية. إضافة إلى ذلك، يجب أن يكون السقف قويًا بما يكفي لتثبيت الجهاز ، فضلاً عن وجوب تركيب الجهاز وفقًا لأية قوانين محلية خاصة بالمباني. يرجى الاتصال بالموزع للحصول على مزيد من المعلومات.

### **خصائص الجهاز المميزة:**

- **• سرعة التشغيل )3 ثوان \*2( وسرعة فصل الطاقة وإمكانية إيقاف التشغيل المباشر** بعد تشغيل جهاز العرض لمدة ٣ ثوانٍ\*' يصبح جاهزًا لعرض الصور من الكمبيوتر أو الفيديو. يمكن وضع جهاز العرض في مكانه المألوف فور فصله عن التيار. لن يستلزم الأمر استغراق فترة للتبريد بعد إيقاف تشغيل جهاز العرض من وحدة التحكم عن بعد أو لوحة التحكم الموجودة بحاوية الجهاز. يتمتع جهاز العرض بخاصية "إيقاف التشغيل المباشر". تتيح هذه الخاصية إيقاف تشغيل جهاز العرض )حتى عند عرض صورة( باستخدام مفتاح الطاقة الرئيسي أو فصل وحدة اإلمداد بالتيار المتردد. إليقاف تشغيل وحدة اإلمداد بالتيار المتردد عند تشغيل جهاز العرض، استخدم موزع كهربائي مزود بمفتاح وقاطع كهربائي. \*2 يتم التشغيل السريع عند تعيين ]MODE STANDBY( ]وضع االستعداد( على ]NORMAL( ]عادي( في الرسالة المعروضة على الشاشة. **• 0.2 وات )130-100 فولت تيار متردد(0.4/ وات )240-200 فولت تيار متردد( في وضع االستعداد مع تقنية توفير الطاقة** يعمل اختيار [POWER-SAVING] [توفير الطاقة) لـ [STANDBY MODE] (وضع الاستعداد) من القائمة على تعيين جهاز العرض في وضع توفير
	- الطاقة الذي يستهلك ٠,٣ وات (١٠٠-١٣٠ فولت تيار متردد)/٠,٤ وات (٢٠٠-٢٤٠ فولت تيار متردد).
		- **• قياس الكربون**

تُظهر هذه الخاصية تأثير توفير الطاقة من حيث تقليل انبعاث ثاني أكسيد الكربون (كجم) عند تعيين وضع [ECO MODE] (الوضع الاقتصادي) لجهاز العرض على وضع [AUTO ECO] (وضع اقتصادي تلقائي) أو [NORMAL] (عادي) أو [ECO] (اقتصادي). سيتم عرض مقدار خفض انبعاث ثاني أكسيد الكربون في رسالة التأكيد عند إيقاف التشغيل وفي INFO (معلومات) بالقائمة المعروضة على الشاشة<sub>.</sub>

**• يصل عمر المصباح إلى 10000 ساعة \*3**

يؤدي استخدام الوضع الاقتصادي أو العادي إلى زيادة عمر مصباح جهاز العرض إلى ١٠٠٠٠ ساعة (وحتى ٥٠٠٠ ساعة عند إيقاف تشغيل وضع ECO Mode )الوضع االقتصادي((.

\*3 W311M/X361M: 8000 ساعة )حتى 4000 عند إيقاف تشغيل وضع MODE ECO( الوضع االقتصادي((

**• يوفر منفذ دخل HDMI إشارة رقمية** 

يوفر دخل HDMI إشارات HDCP المتوافقة الرقمية. كما يدعم دخل HDMI اإلشارة الصوتية.

**• سماعات 10 وات للحلول الصوتية المدمجة**

سماعات قوية 10 وات أحادية الصوت توفر مستوى الصوت المطلوب في الغرف الكبيرة.

- <span id="page-13-0"></span>**• تتيح لك وحدة التحكم عن بعد المرفقة تعيين رقم تعريف للتحكم بجهاز العرض** يمكن تشغيل العديد من أجهزة عرض بشكل منفصل ومستقل بنفس وحدة التحكم عن بعد من خالل تعيين رقم تعريف لكل جهاز عرض.
	- **• التصحيح التلقائي للتشوه الرأسي شبه المنحرف** ً تمكن خاصية التصحيح التلقائي للتشوه شبه المنحرف جهاز العرض من اكتشاف الميل وتصحيح التشوه الرأسي تلقائيا.
		- **• عرض USB**

يتيح لك استخدام كبل USB المتوافر باألسواق )المتوافق مع مواصفات 2.0 USB )لتوصيل الكمبيوتر بجهاز العرض، إرسال الصورة المعروضة بالكمبيوتر إلى جهاز العرض دون الحاجة إلى كبل الكمبيوتر التقليدي )VGA).

- **• موصل -45RJ المدمج للشبكات السلكية إلى جانب الشبكات الالسلكية** موصل -45RJ قياسي. يتطلب توصيل شبكة محلية السلكية وحدة USB خاصة بالشبكات المحلية الالسلكية، وتكون اختيارية.
- **• البرامج )البرامج المساعدة للمستخدم( المضمنة في القرص المدمج المرفق** يشتمل جهاز عرض NEC على أربعة برامج وهم: Virtual Remote Tool وVindows/Mac OS (لأجهزة Windows/Mac OS) و 4 PC Control Utility Pro (الأنظمة Windows)/e (الأجهزة Mac OS) وMac OS.

يمكن تشغيل برنامج Lite Utility Express Image( ألنظمة Windows )عبر ذاكرة USB التجارية المتاحة أو عبر بطاقة SD دون الحاجة إلى تثبيت هذا البرنامج على جهاز الكمبيوتر.

**• الخصائص التلقائية للتشغيل وإيقاف التشغيل**

يمكن الاستغناء عن زر POWER (التشغيل) الموجود بوحدة التحكم عن بعد أو كابينة جهاز العرض بفضل توافر خصائص DIRECT POWER ON )التشغيل المباشر( وON POWER AUTO( التشغيل التلقائي( )1COMP )وOFF POWER AUTO( إيقاف التشغيل التلقائي( وTIMER OFF (موقت الإيقاف).

- **• حظر االستخدام غير المصرح به لجهاز العرض** تم تضمين إعدادات الأمان الذكية المحسنة لحماية الكلمة الرئيسية وقفل لوحة التحهاز بحهاز وفتحة الحماية وسلسلة الأمان للمنع أي وصول أو تعديل غير مصرح به وردع السرقة.
	- **• دقة عالية تصل إلى WUXGA**

عرض بدقة عالية - يصل إلى التوافق مع دقة WUXGA ودقة (W271M/W311M (WXGA/)X271M/X311M/X361M (XGA األصلية.

**• التوافق مع ROOMVIEW CRESTRON**

يدعم جهاز العرض تقنية ROOMVIEW CRESTRON، مما يتيح إدارة مجموعة متنوعة من األجهزة المتصلة بالشبكة والتحكم بها من جهاز الكمبيوتر أو جهاز التحكم.

### **حول دليل االستخدام**

إن أسرع وسيلة للبدء هي أن تأخذ الوقت الكافي للقيام بكل شيء لأول مرة بشكلٍ صحيح. استغرق بضع دقائق في الاطلاع على دليل الاستخدام. فقد يساعدك ذلك على توفير الوقت فيما بعد. ستجد نبذة عامة في بداية كل قسم من أقسام الدليل. فإذا كان القسم بعيد الصلة بما تريد، يمكنك تخطيه.

### C **أسماء أجزاء جهاز العرض** ا**لجانب الأمام***ي|***العلوي**

<span id="page-14-0"></span>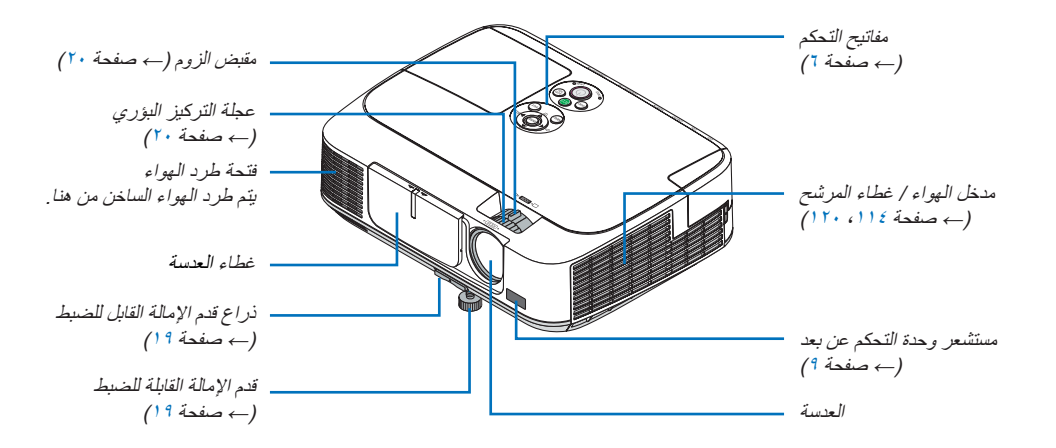

```
الجانب الخلفي
```
<span id="page-15-0"></span>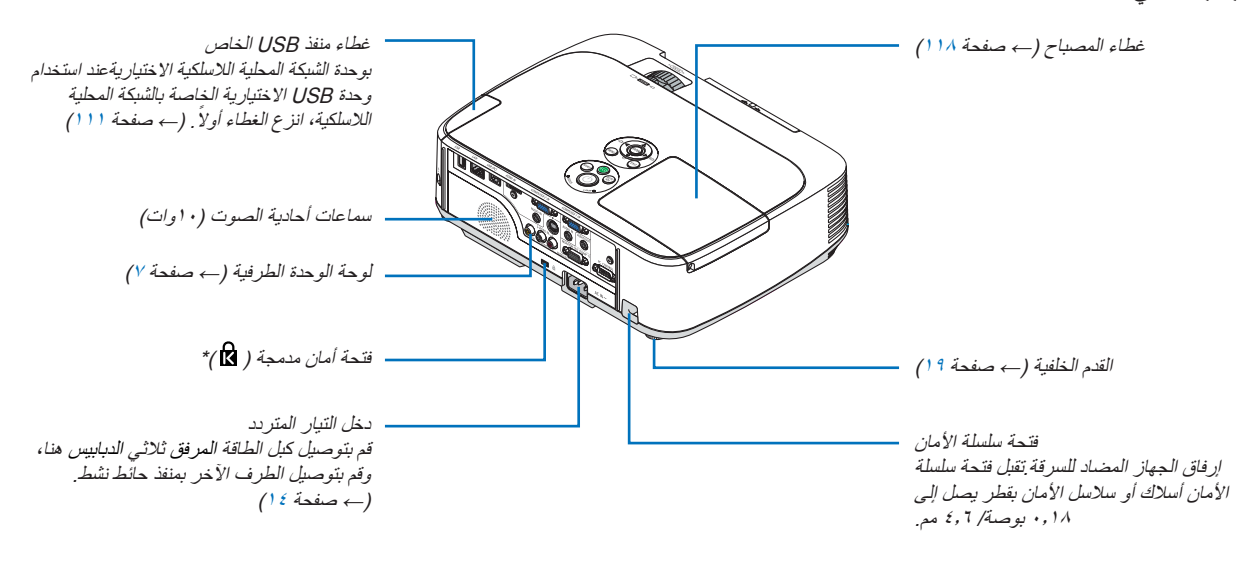

\*تدعم فتحة األمان نظام أمان MicroSaver.

**افتح غطاء العدسة وإغالقه** حرك غطاء العدسة جهة اليسار لكشف العدسة.

لتغطية العدسة، حرك غطاء العدسة جهة اليمين.

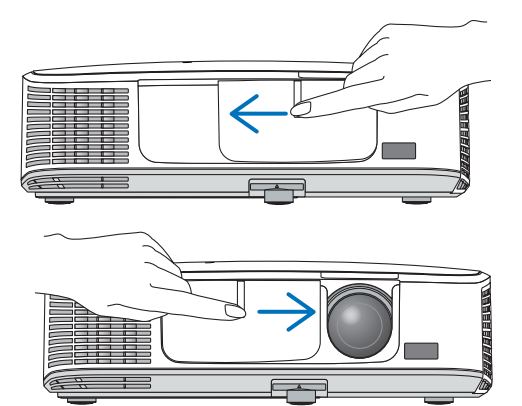

مالحظة:

• يعمل غطاء العدسة مع خاصية كتم AV. سيؤدي إغالق غطاء العدسة إلى إيقاف عرض الصورة والصوت خالل التشغيل العادي لجهاز العرض، بينما سيؤدي فتحه إلى استعادة الصورة والصوت. ً يتم إيقاف عرض الصورة والصوت من خالل إغالق غطاء العدسة، في حين يظل المصباح مضاء ً . إذا ظل جهاز العرض على هذا الحال لمدة ساعتين تقريبا، سيتوقف تشغيله تلقائيا.

• تجنب جذب غطاء العدسة بقوة مفرطة أو الضغط عليه بقوة في أي من االتجاهين. فقد يتسبب ذلك في إتالف آلية انزالق غطاء العدسة!

**الخصائص الرئيسة**

<span id="page-16-0"></span>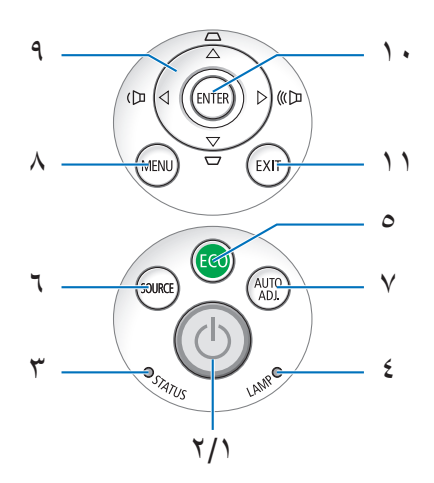

**-1 زر POWER( الطاقة(** )← صفحة [،15](#page-25-0) [24\(](#page-34-0) **-2 مؤشر POWER( الطاقة(** )← صفحة ،[14](#page-24-0) ،[15](#page-25-0) [،24](#page-34-0) [122](#page-132-0)( **-3 مؤشر STATUS( الحالة(** )← صفحة [122\(](#page-132-0) **-4 مؤشر LAMP( المصباح(** )← صفحة [،117](#page-127-0) [122](#page-132-0)( **-5 زر ECO( اقتصادي(** )← صفحة [27](#page-37-0)( **-6 زر SOURCE( المصدر(** )← صفحة [17\(](#page-27-0) **-7 زر ADJ AUTO.( ضبط تلقائي(** )← صفحة [23](#page-33-0)( **-8 زر MENU( القائمة(** )← صفحة [70\(](#page-80-0) **-9 / أزرار مستوى الصوت / أزرار التشوه شبه المنحرف**   $(17 \cdot 1)$  صفحة ا $(7 \cdot 1)$   $\blacktriangle$ ▼ **-10 زر ENTER( إدخال(** )← صفحة [70\(](#page-80-0) **-11 زر EXIT( خروج(** )← صفحة [70](#page-80-0)(

**خصائص لوحة الوحدة الطرفية**

<span id="page-17-0"></span>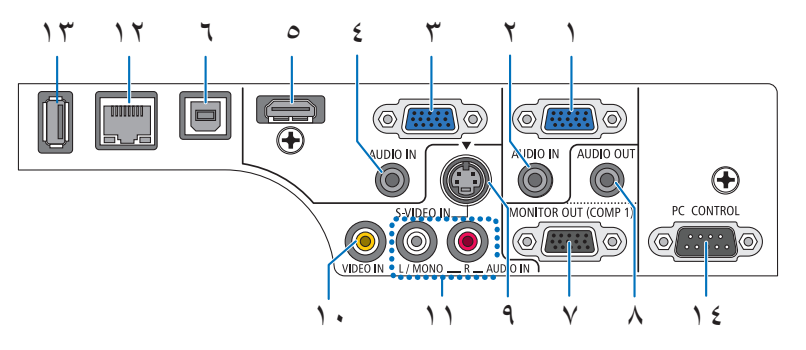

- **-1 IN 1 COMPUTER( دخل كمبيوتر 1(/ موصل دخل مكون )موصل sub-D صغير به 15 ً دبوسا(** )← صفحة،[104](#page-114-0) [108\(](#page-118-0)
- **-2 مقبس IN AUDIO 1 COMPUTER( دخل صوت كمبيوتر 1( صغير )استريو صغير(**   $(1 \cdot A \cdot 1 \cdot Y \cdot 1 \cdot \epsilon$  صفحة ، $(1 \cdot A \cdot 1 \cdot Y \cdot 1 \cdot \epsilon)$
- **-3 IN 2 COMPUTER( دخل كمبيوتر 2( / موصل دخل مكون )موصل sub-D صغير به 15 ً دبوسا(** )← صفحة [،104](#page-114-0) [108](#page-118-0)(
- **-4 مقبس IN AUDIO 2 COMPUTER( دخل صوت كمبيوتر 2( صغير )استريو صغير(**   $(1 \cdot A \cdot 1 \cdot Y \cdot 1 \cdot \epsilon$  صفحة )
	- **-5 موصل IN HDMI( نوع أ(**   $(1.9.1.2)$  صفحة [،104](#page-114-0) 1
	- **-6 منفذ USB( كمبيوتر( )نوع ب(**   $($  ) + 2 مفحة ٣٩، ١٠٤)
- **-7 موصل (1 COMP (OUT MONITOR( خرج الشاشة )كمبيوتر 1(( )موصل sub-D صغير به 15 ً دبوسا(** )← صفحة [106](#page-116-0)(
	- **-8 مقبس OUT AUDIO( خرج صوت( صغير )استريو صغير(**  $( \cdot \cdot \cdot )$  صفحة  $\overline{ }$
	- **-9 موصل IN VIDEO-S( دخل فيديو فائق الجودة( )موصل DIN صغير به 4 دبابيس(**  $( \cdot \vee \cdot \cdot \cdot )$  صفحة  $($ 
		- **-10 موصل IN VIDEO( دخل الفيديو( )RCA** ←( **)**صفحة [107](#page-117-0)(
	- **-11 IN AUDIO VIDEO-S/VIDEO( دخل صوت الفيديو/فيديو فائق الجودة( MONO/L، R( يسار/أحادي، يمين( )RCA)**  $( \cdot \vee \cdot \cdot \cdot )$  ()
		- **-12 منفذ LAN( شبكة االتصال المحلية( )-45RJ** ←( **)**صفحة [110\(](#page-120-0)
			- **-13 منفذ USB( نوع أ(** )← صفحة [61\(](#page-71-0)
- **-14 منفذ ]CONTROL PC[ ]التحكم بالكمبيوتر[ )موصل Sub-D به 9 دبابيس(** )← موصل [130\(](#page-140-0) استخدم هذا المنفذ لتوصيل كمبيوتر أو نظام تحكم. حيث يمكنك هذا المنفذ من التحكم في جهاز العرض باستخدام بروتوكول االتصال التسلسلي. إذا كنت تعمل على كتابة برنامجك الخاص، فستجد رموز التحكم النموذجية في

الكمبيوتر بصفحة .[130](#page-140-0)

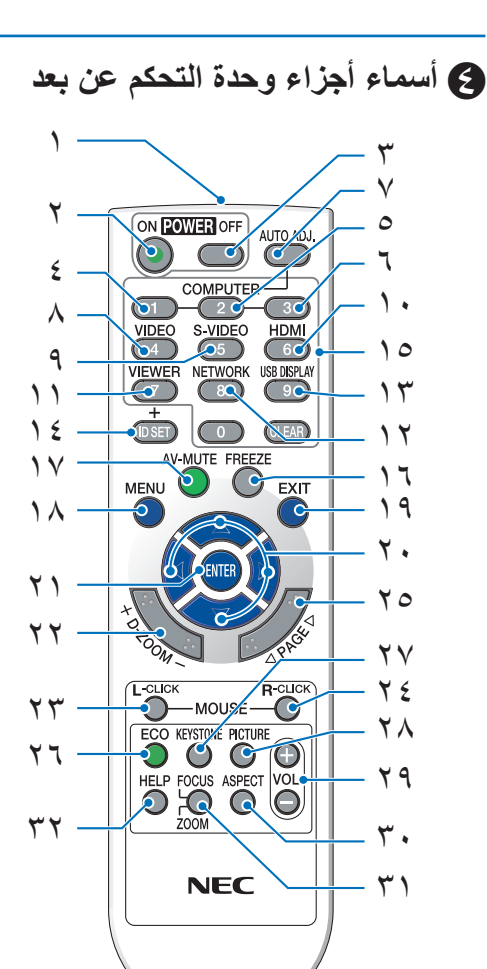

- **-1 جهاز إرسال األشعة تحت الحمراء**  $(9 \rightarrow 2)$  $(9 \rightarrow 2)$  $(9 \rightarrow 2)$  صفحة 1 $($ 
	- **-2 زر ON POWER( تشغيل(** )← صفحة [15](#page-25-0)(
- **-3 زر OFF POWER( إيقاف التشغيل(**  $(124)$  $(124)$  $(124)$  صفحة  $27($
- **،4 ،5 6 أزرار COMPUTER 3/2/1( كمبيوتر 3/2/1(** )← صفحة [17](#page-27-0)( )زر 3 COMPUTER( كمبيوتر 3( غير متاح.(
	- **-7 زر ADJ AUTO.( ضبط تلقائي(** )← صفحة [23](#page-33-0)(
		- **-8 زر VIDEO( الفيديو(** )← صفحة [17](#page-27-0)(
	- **-9 زر VIDEO-S( الفيديو فائق الجودة(** )← صفحة [17](#page-27-0)(

```
-10 زر HDMI ←( صفحة 17(
```

```
-13DISPLAY USB( عرض USB ←( )صفحة 17(
                            -14 زر SET ID( تعيين رقم التعريف(
                                            )← صفحة 88(
-15 زر Keypad Numeric( لوحة المفاتيح الرقمية(/زر CLEAR( مسح(
                                            )← صفحة 88(
                                     -16 زر FREEZE( تجميد(
                                            )← صفحة 26(
                        -17 زر MUTE-AV( كتم الصوت/الصورة(
                                            )← صفحة 26(
                                      -18 زر MENU( القائمة(
                                            )← صفحة 70(
                          -19 زر EXIT( خروج( )← صفحة 70(
                           -20أزرار ►◄▲▼ )← صفحة 70( 
                         -21 زر ENTER( إدخال( )← صفحة 70(
                         -22 زر ZOOM-D( الزوم الرقمي( )+()-(
                                            )← صفحة 26(
                -23 زر CLICK-L MOUSE( زر الماوس األيسر(*
                                            )← صفحة 38(
                -24 زر CLICK-R MOUSE( زر الماوس األيمن(*
                                            )← صفحة 38(
                 -25 زر PAGE( الصفحة( ▲/▼ )صفحة 36/35(*
                                            )← صفحة 38(
                         -26 زر ECO( اقتصادي( )← صفحة 27(
                    -27 زر KEYSTONE( التشوه شبه المنحرف(
                                            )← صفحة 22(
                                  -28 زر PICTURE( الصورة(
                                       (← صفحة ٧٦، ٧٨)
                          -29 زر .VOL( مستوى الصوت( )+()–(
                                            )← صفحة 23(
                     -30 زر ASPECT( نسبة العرض إلى االرتفاع(
                                            )← صفحة 81(
                  -31 زر ZOOM/FOCUS( التركيز البؤري/الزوم(
              )غير متاح في هذه السلسلة من أجهزة العرض الضوئي(
                                      -32 زر HELP( تعليمات(
                                           (97 \nightharpoonup \nightharpoonup \nightharpoonup)
```
<span id="page-18-0"></span>**-11 زر VIEWER( العارض(** )← صفحة [،17](#page-27-0) [61](#page-71-0)( **-12 زر NETWORK( الشبكة(** )← صفحة [17\(](#page-27-0)

<sup>\*</sup> تعمل أزرار CLICK-L MOUSE( النقر على الزر األيسر للماوس( وCLICK-R MOUSE( النقر على الزر األيمن للماوس( فقط عند توصيل كبل USB بجهاز الكمبيوتر.

### **تركيب البطاريات**

- 
- **1** اضغط بإحكام وانزع غطاء البطارية. **2** ّركب البطاريات الجديدة )AAA). تحقق من صحة اتجاه القطبين (+،-) في البطاريات.
- <span id="page-19-0"></span>**3** اسحب الغطاء على البطاريات حتى يستقر في موضعه. ال تمزج بين أنواع مختلفة من البطاريات أو بين البطاريات الجديدة والقديمة.

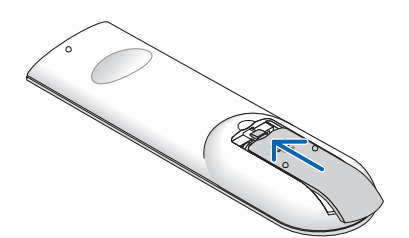

#### **احتياطات وحدة التحكم عن بعد**

 $\sim$ 

- توخ الحذر عند استخدام وحدة التحكم عن بعد.
- ً وإذا تعرضت للبلل، فامسح المياه عنها فورًا حتى تجف.<br>• تحنب درجات الحرارة والرطوبة العالمية.
	- تجنب درجات الحرارة والرطوبة العالية.
- تجنب إحداث دائرة قصر للبطاريات أو تسخينها أو تفكيكها.
	- تجنب إلقاء البطاريات في النار.
- أخرج البطاريات من وحدة التحكم عن بعد في حالة عدم استخدامها لفترة طويلة.
	- تحقق من صحة اتجاه القطبين )-،+( في البطاريات.
- تجنب استخدام بطاريات جديدة وقديمة أ ً و استخدام نوعين مختلفين من البطاريات معا.
	- تخلص من البطاريات المستعملة وفقًا للقوانين المحلية.

### **طاق تشغيل الوحدة الالسلكية للتحكم عن بعد**

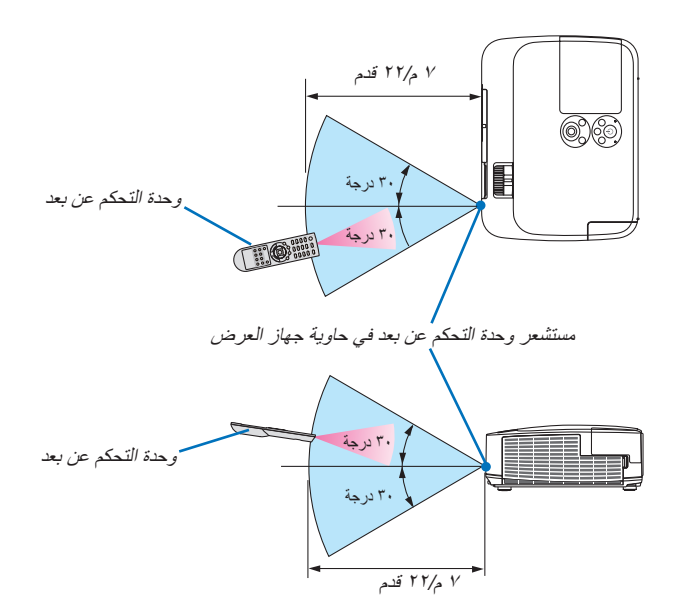

- تعمل إشارات األشعة تحت الحمراء من خالل خط رؤية يصل إلى حوالي 22 قدم7/ م وفي زاوية إطارها 60 درجة من مستشعر وحدة التحكم عن بعد الموجود على حاوية جهاز العرض.
- لن يستجيب جهاز العرض في حالة وجود أشياء بين وحدة التحكم عن بعد والمستشعر أو في حالة سقوط ضوء قوي على المستشعر. ستحول البطارية الضعيفة دون تشغيل جهاز العرض باستخدام وحدة التحكم عن بعد.

### E **بيئة تشغيل البرامج المضمنة في القرص المدمج**

أسماء وخصائص حزمة البرامج المرفقة

<span id="page-20-0"></span>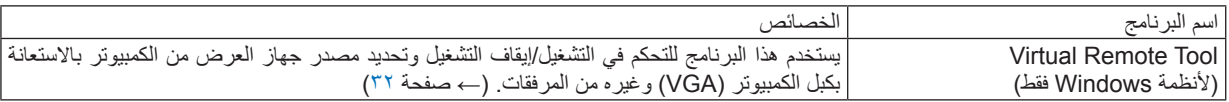

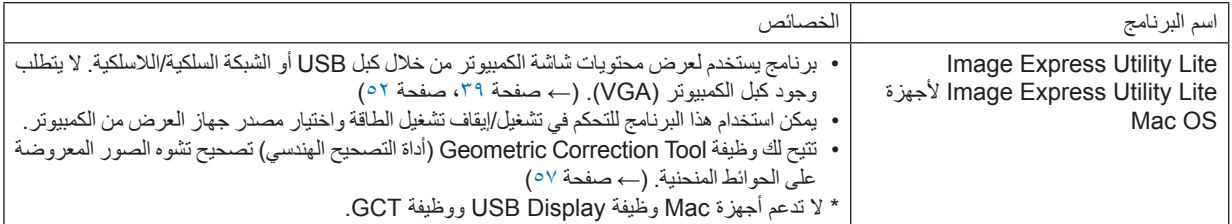

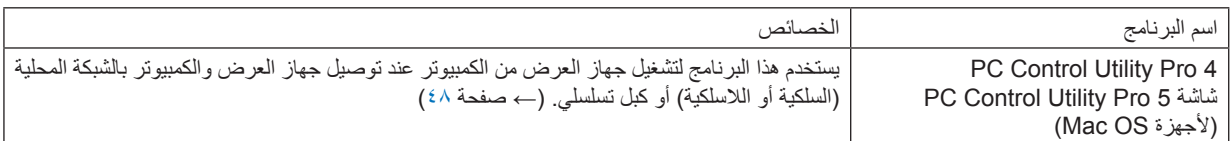

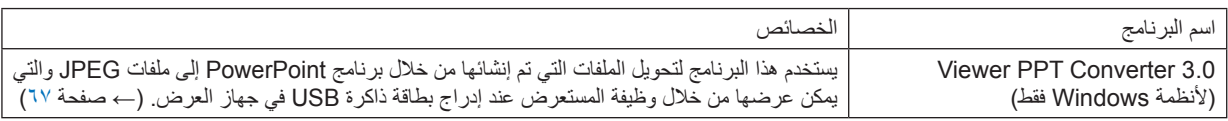

مالحظة:

• لا يدعم برنامج Image Express Utility Lite "وضع الاجتماع" في الإصدار Image Express Utility 2.0 المضمن في الطرازات الأخرى.

**خدمة التحميل**

للحصول على معلومات تحديث هذه البرامج، تفضلوا بزيارة موقعنا اإللكتروني: URL: http://www.nec-display.com/dl/en/index.html

### **بيئة التشغيل**

<span id="page-21-0"></span>فيما يلي بيئة تشغيل برنامج Lite Utility Express Image. لالطالع على بيئة تشغيل البرامج األخرى، يرجى الرجوع إلى وظيفة المساعدة الخاصة بكل برنامج.

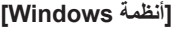

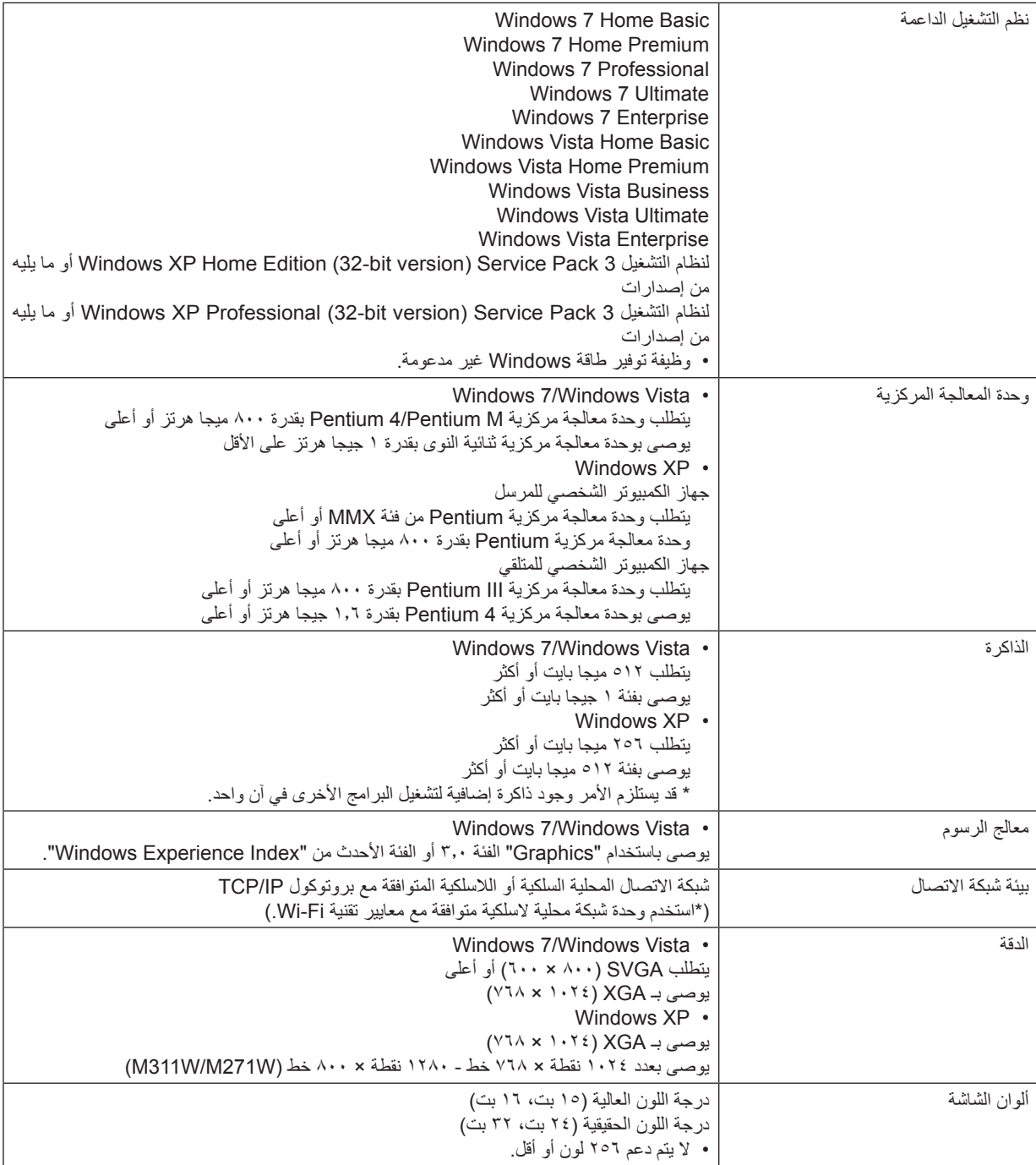

### **]ألجهزة Mac]**

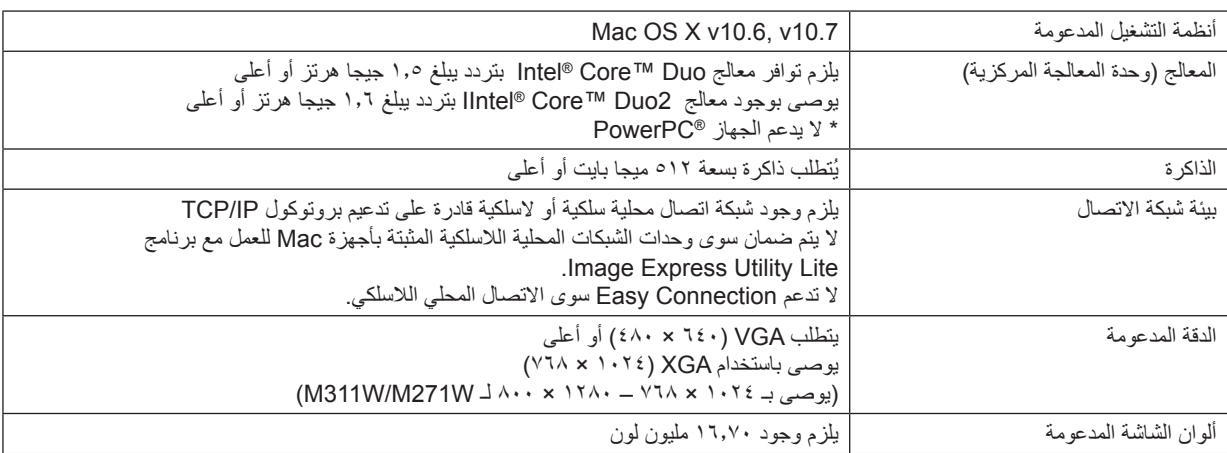

## <span id="page-23-0"></span>**-2 عرض صورة )عملية التشغيل األساسية(**

ً يوفر هذا القسم شرحا حول كيفية تشغيل جهاز العرض وعرض الصورة على الشاشة.

### A **خطوات عرض الصورة**

### **الخطوة 1**

**• توصيل جهاز الكمبيوتر خاصتك / توصيل كبل الطاقة )**← **صفحة [14](#page-24-0)(**

### $\sqrt{ }$

### **الخطوة 2**

**• تشغيل جهاز العرض )**← **صفحة [15](#page-25-0)(**

### $\downarrow \downarrow$ **الخطوة 3**

**• تحديد مصدر )**← **صفحة [17](#page-27-0)(**

### $\sqrt{2}$

### **الخطوة 4**

- **• تعديل حجم الصورة وموضعها )**← **صفحة [18](#page-28-0)(**
- **• تصحيح التشوه شبه المنحرف ]KEYSTONE( ]شبه المنحرف( )**← **صفحة [21](#page-31-0)(**

### **الخطوة 5**

**• ضبط الصورة والصوت** - ً تحسين إشارة الكمبيوتر تلقائيا )← صفحة [23\(](#page-33-0) - رفع أو خفض درجة الصوت )← صفحة [23\(](#page-33-0)

### **الخطوة 6**

**• عمل عرض تقديمي**

## ŢĻ

### **الخطوة 7**

**• إيقاف تشغيل جهاز العرض )**← **صفحة [24](#page-34-0)(**

## Л,

### **الخطوة 8**

**• ما بعد االستخدام )**← **صفحة [25](#page-35-0)(**

### B **توصيل جهاز الكمبيوتر/توصيل كبل الطاقة**

**-1 وصل الكمبيوتر بجهاز العرض.**

<span id="page-24-0"></span>سيوضح لك هذا القسم التوصيل الأساسي بجهاز الكمبيوتر. للحصول على المعلومات حول التوصيلات الأخرى، راجع قسم "1. التركيب والتوصيلات" في صفحة ١٠٤

وصل كبل جهاز الكمبيوتر (VGA) بين موصل COMPUTER 1 IN التابع لجهاز العرض ومنفذ جهاز الكمبيوتر (D-Sub-صغير مزود بـ 10 سنّا). حرّك مسمارين من مسامير الموصلات لتثبيت كبل الكمبيوتر (VGA).

### **-2 وصل كبل الطاقة المرفق بجهاز العرض.**

أولاً؛ وصل كبل الطاقة المرفق المزود بثلاثة سنون بدخل التيار المتردد في جهاز العرض، ثم وصل القابس الآخر لكبل الطاقة المرفق بمأخذ التيار الكهربائي في الحائط.

سيومض مؤشر الطاقة بجهاز العرض لعدة ثوان ثم يضيء باللون البرتقالي\* (وضىع الاستعداد) .

كما سيضيء مؤشر الحالة باللون الأخضر \* .

\* وسيسري ذلك على كلا المؤشرين عند اختيار ]NORMAL( عادي) في [STANDBY MODE] (وضع الاستعداد). انظر قسم مؤشر الطاقة.(← صفحة 117)

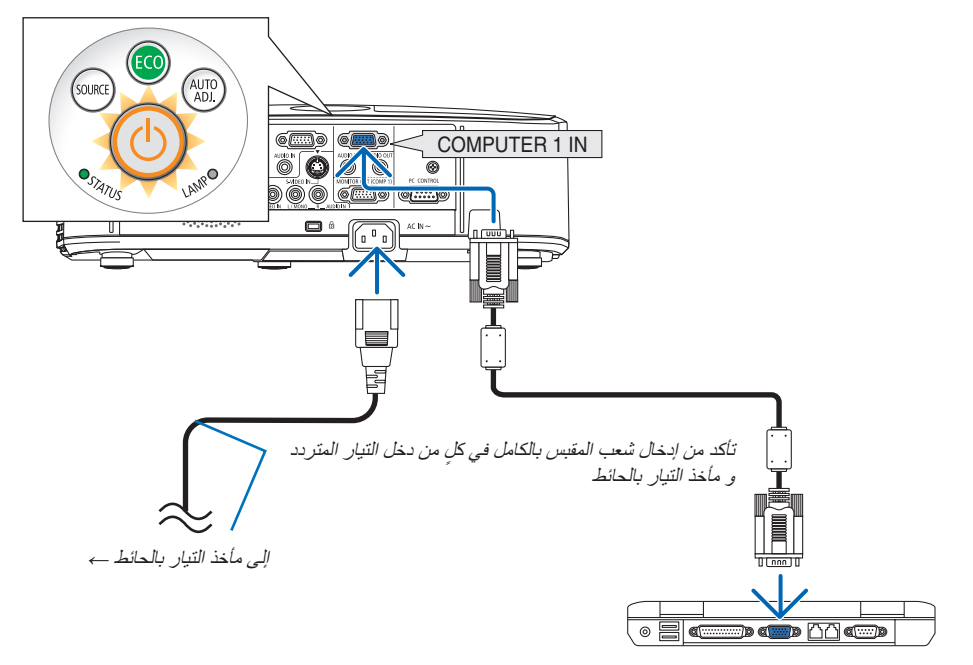

 **تنبيه:** قد ترتفع حرارة بعض أجزاء جهاز العرض مؤقتًا إذا تم إيقاف تشغيله باستخدام زر الطاقة أو في حال فصل وحدة الإمداد بالتيار المتردد أثناء التشغيل العادي لجهاز العرض. توخ الحذر عند حمل جهاز العرض.

C **تشغيل جهاز العرض**

**-1 ّحرك غطاء العدسة جهة اليسار لكشف العدسة.**

<span id="page-25-0"></span>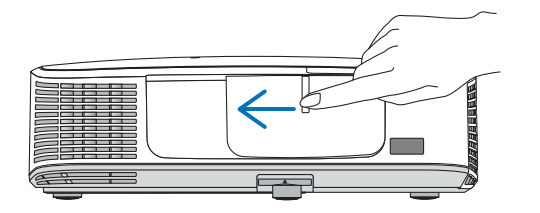

**-2 اضغط على زر )POWER )الموجود على حاوية الجهاز، أو زر POWER ON بوحدة التحكم عن بعد.** 

سيتحول مؤشر الطاقة إلى اللون الأزرق ويصبح جهاز العرض مهيئًا للاستخدام.

تلميح: • عند ظهور رسالة "جهاز العرض مقفل! أدخل كلمة المرور"، فإن ذلك يعني أن خاصية [SECURITY] (الأمان) قيد التشغيل. (← صفحة 79)

بعد قيامك بتشغيل جهاز العرض، تأكد من تشغيل الكمبيوتر أو مصدر الفيديو ومن فتح غطاء العدسة.

مالحظة: في حالة عدم وجود إشارة دخل، تظهر شاشة "ال توجد إشارة" )إعدادات قائمة المصنع(.

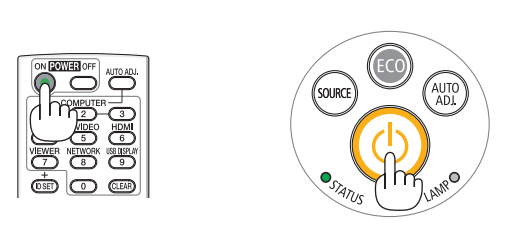

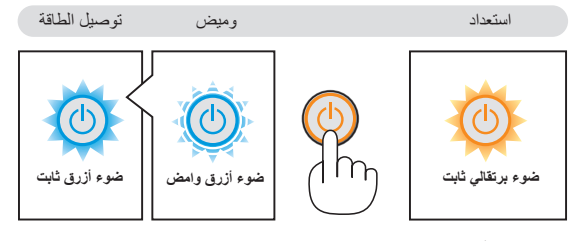

)← صفحة [122\(](#page-132-0)

### **ملحوظة حول شاشة بدء التشغيل )شاشة تحديد لغة القائمة(**

<span id="page-26-0"></span>عند قيامك بتشغيل جهاز العرض للمرة األولى، ستظهر لك قائمة بدء التشغيل. تمنحك هذه القائمة الفرصة الختيار واحدة من 29 لغة للقائمة.

**الختيار لغة القائمة، اتبع الخطوات التالية:**

### **-1 استخدم زر ▲ أو ▼ أو ► أو ◄ لتحديد واحدة من 29 لغة للقائمة.**

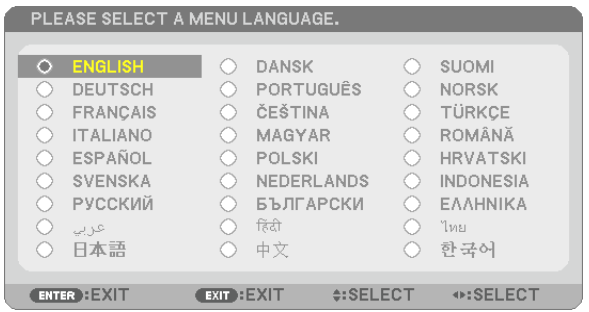

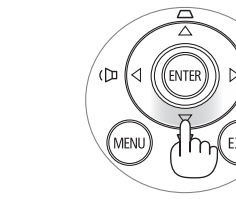

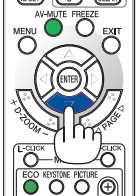

### **-2 اضغط على زر ENTER لتنفيذ االختيار.**

بعد الانتهاء، يمكنك المتابعة إلى تشغيل القائمة يمكنك اختيار لغة القائمة لاحقًا إذا أردت ذلك. (← [LANGUAGE] (اللغة) في صفحة ٧٢ و ٥٥)

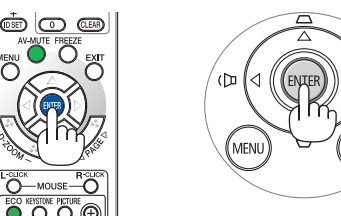

#### مالحظة:

• عند إيقاف اإلمداد بالطاقة وإعادة الطاقة مرة أخرى باستخدام مقسم أو فاصل كهربائي، انتظر لفترة ال تقل عن ثانية واحدة بين إيقاف اإلمداد الرئيسي بالطاقة وإعادة التشغيل مرة أخرى. قد يتسبب الإخفاق في القيام بذلك في عدم توصيل جهاز العرض بمصدر الطاقة. (لا يوجد مؤشر لبيان حالة الاستعداد) في حالة حدوث ذلك، افصل كبل الطاقة وأعد توصيله مرة أخرى. قم بتشغيل مفتاح الطاقة الرئيسي.

ם (ונה

- في حالة حدوث أي من التالي، لن يعمل جهاز العرض.
- إذا كانت درجة الحرارة الداخلية لجهاز العرض مرتفعة بشكل مفرط، فإن الجهاز يكتشف ارتفاع درجة الحرارة بشكل غير طبيعي، وفي هذه الحالة لا يمكن تشغيل جهاز العرض لحماية النظام الداخلي. في حالة حدوث ذلك، انتظر حتى تبرد المكونات الداخلية للجهاز.
	- عندما ينتهي العمر االفتراضي للمصباح، لن يعمل جهاز العرض. في حالة حدوث ذلك، استبدل المصباح.
- إذا أضاء مؤشر الحالة باللون البرتقالي مع الضغط على زر الطاقة، فإن ذلك يعني تشغيل ]LOCK PANEL CONTROL( ]قفل لوحة التحكم(. قم بإلغاء القفل بإيقاف تشغيله. )← صفحة [87\(](#page-97-0)
	- في حالة تعذر إضاءة المصباح وإذا استمر مؤشر الحالة في الوميض ست مرات، انتظر لمدة دقيقة كاملة ثم قم بالتشغيل.
		- أثناء وميض مؤشر الطاقة باللون األزرق في دورات قصيرة، سيتعذر إيقاف التشغيل باستخدام زر الطاقة؛
	- وقد تومض الشاشة فور بدء تشغيل جهاز العرض، وهذا أمر طبيعي. انتظر من 3 إلى 5 دقائق حتى تثبت إضاءة المصباح.
		- عند تشغيل جهاز العرض، قد يستغرق المصباح وقتًا حتى يصبح ضوئه ساطعًا.
- في حالة تشغيل جهاز العرض بعد إيقاف تشغيل المصباح مباشرة أو أثناء ارتفاع درجة الحرارة، تعمل المراوح بدون عرض الصورة لبرهة من الوقت ثم يبدأ الجهاز في عرض الصورة.

### D **تحديد مصدر**

**تحديد مصدر الكمبيوتر أو الفيديو**

مالحظة: قم بتشغيل مصدر الكمبيوتر أو الفيديو المتصل بجهاز العرض.

### **ً التقاط اإلشارات تلقائيا**

اضغط على زر SOURCE مرة واحدة؛ سيبحث جهاز العرض عن مصدر الدخل المتاح ويعرضه. كما سيتغير مصدر الدخل على النحو التالي:

 $S\text{-VIDEO} \leftarrow \text{VIDEO} \leftarrow \text{HDMI} \leftarrow \text{COMPUTER2} \leftarrow \text{COMPUTER1}$  $U_{1}$  ← COMPUTER1 ← USB DISPLAY ← VIEWER

• ومع عرض شاشة المصدر يمكنك الضغط على زر SOURCE عدة مرات لتحديد مصدر الدخل.

تلميح: في حالة عدم وجود إشارة دخل، يتم تخطي الدخل.

### **ستخدام وحدة التحكم عن بعد**

اضغط على أي من األزرار التالية 1COMPUTER أو 2COMPUTER أو HDMI أو VIDEO أو VIDEO-S أو VIEWER أو NETWORK أو DISPLAY USB.

### **تحديد مصدر افتراضي**

يمكنك ضبط أحد المصادر كمصدر افتراضي وبذلك سيتم عرضه في كل مرة يتم فيها تشغيل جهاز العرض.

### **-1 اضغط على زر MENU،**

وسيتم عرض القائمة.

- **-2 اضغط على زر** ► **مرتين الختيار ]SETUP( ]إعداد( ثم اضغط على زر** ▼ **أو زر ENTER الختيار ]GENERAL( ]عام(.**
	- **-3 اضغط على زر** ► **أربع مرات لتحديد ]2)OPTIONS( ])الخيارات )2((.**
- **-4 اضغط على زر** ▼ **خمس مرات الختيار ]SELECT SOURCE DEFAULT( ]تحديد مصدر افتراضي( ثم اضغط على زر ENTER( إدخال(.**

سيتم عرض شاشة [DEFAULT SOURCE SELECT] (تحديد مصدر افتراضي).  $(11)$  صفحة  $(2)$ 

- **-5 حدد أحد المصادر كمصدر افتراضي واضغط على زر ENTER.**
	- **-6 اضغط على زر EXIT عدة مرات إلغالق القائمة.**
		- **-7 أعد تشغيل جهاز العرض.**

سيتم عرض المصدر الذي اخترته في الخطوة .<sup>5</sup>

ملاحظة: لن يتم اختيار ]NETWORK( (الشبكة) تلقائيًا حتى في حالة تشغيل [AUTO] (تلقائي). لضبط الشبكة كمصدر افتراضي، اختر [NETWORK] (الشبكة).

تلميح:

• عند ضبط جهاز العرض على وضع االستعداد، فإن تطبيق إشارة الكمبيوتر الصادرة عن كمبيوتر متصل بدخل IN 1 COMPUTER سيؤدي إلى تشغيل الجهاز وعرض صورة جهاز الكمبيوتر في وقت واحد.

 )](1COMP(ON POWER AUTO( ]التشغيل التلقائي )1COMP ← ))صفحة [92\(](#page-102-0) • في إصدار 7 Windows، تتوافر مجموعة مفاتيح Windows وP التي تتيح لك ضبط شاشة العرض الخارجية بسهولة وبسرعة.

<span id="page-27-0"></span>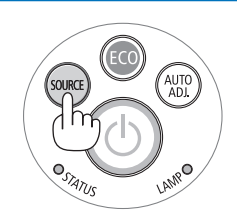

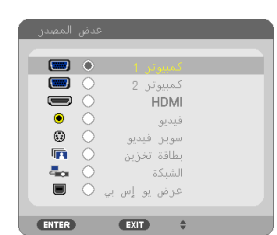

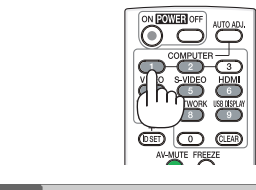

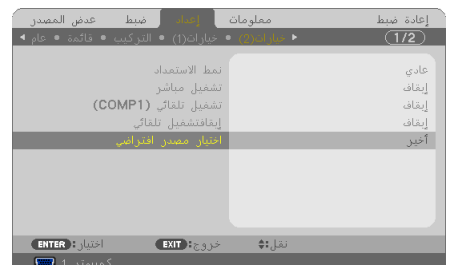

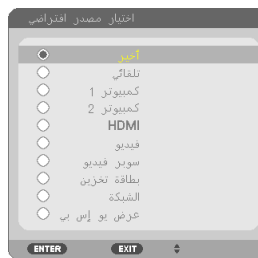

### E **ضبط حجم الصورة وموضعها**

استخدم قاعدة اإلمالة القابلة للضبط أو خاصية الزوم أو عجلة التركيز البؤري لضبط حجم الصورة ووضعها. لم ترد الرسومات والكبالت في هذا الفصل لوضوحها.

<span id="page-28-0"></span>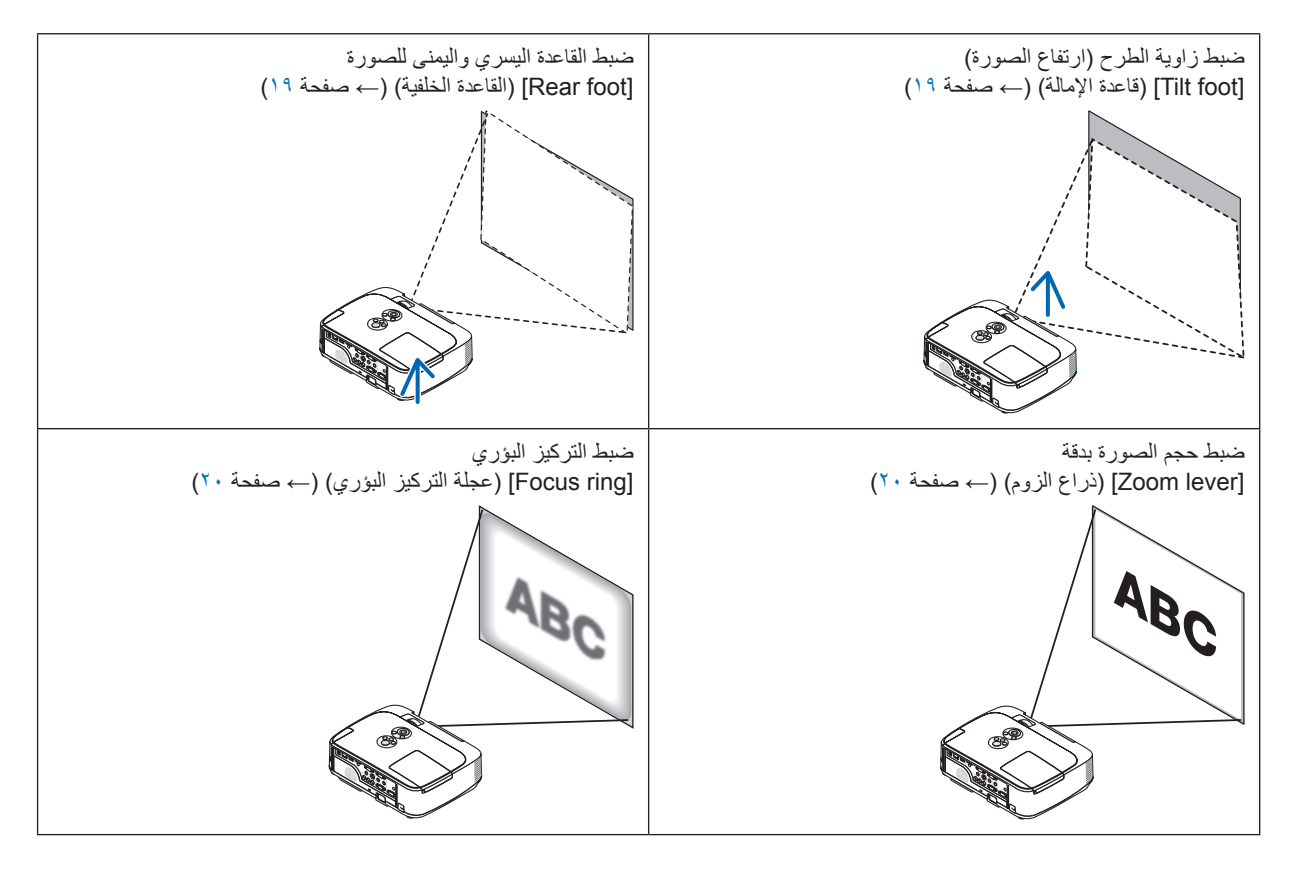

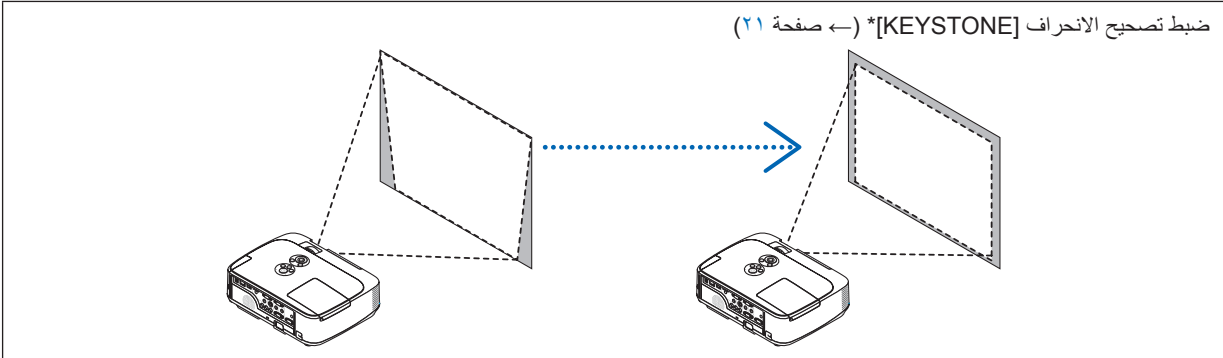

تضبط وظيفة تصحيح االنحراف التلقائي على وضع التشغيل عند شحن الجهاز. لتصحيح الانحراف يدويًا، راجع قسم "٤- تصحيح التشوه شبه المنحرف يدويًا" في صفحة ٢١.

### <span id="page-29-0"></span>**-2 عرض صورة )عملية التشغيل األساسية(**

**1**

قاعدة اإلمالة القابلة للضبط ذراع قاعدة اإلمالة

### **ضبط قاعدة اإلمالة**

**-1 ارفع الحافة األمامية لجهاز العرض.**

### **تنبيه:**

تجنب لمس منفذ التهوية أثناء ضبط قاعدة اإلمالة, فقد يسخن أثناء تشغيل الجهاز وبعد إيقاف تشغيله.

- **ً ً ا مستمرا على ذراع قاعدة اإلمالة القابلة للضبط في مقدمة جهاز العرض إلطالة قاعدة -2 اضغط ضغط اإلمالة القابلة للضبط.**
	- **-3 اخفض مقدمة جهاز العرض إلى االرتفاع المرغوب.**
	- **-4 حرر ذراع قاعدة اإلمالة القابلة للضبط لقفل قاعدة اإلمالة القابلة للضبط.** يمكن إطالة قاعدة اإلمالة إلى 1.6 بوصة40/ مم. توجد حوالي ١٠ در جات من الضبط (لأعلى) لمقدمة جهاز العرض. أدر القاعة الخلفية إلى االرتفاع المرغوب لضبط الصورة بشكل مربع على سطح العرض.

### **تنبيه:**

• ُ تجنب استخدام قاعدة اإلمالة ألغراض أخرى بخالف ما صنعت من أجله، فقد يؤدي االستخدام الخاطئ مثل استخدام قاعدة اإلمالة في حمل أو تعليق جهاز العرض )من الجدار أو السقف) إلى تعريضه للتلف.

### **ضبط ميل الصورة ناحية اليسار واليمين ]foot Rear( ]القاعدة الخلفية(**

**• أدر القاعدة الخلفية.**

يمكن إطالة قاعدة اإلمالة إلى 0.5 بوصة12/ مم. يمكنك تدوير القاعدة الخلفية من وضع جهاز العرض بشكل أفقي.

#### مالحظة:

• ال تطيل القاعدة الخلفية بشكل يفوق حد ارتفاعها )0.5 بوصة12/ مم(. فقد يتسبب ذلك في خروج القاعدة الخلفية من جهاز العرض.

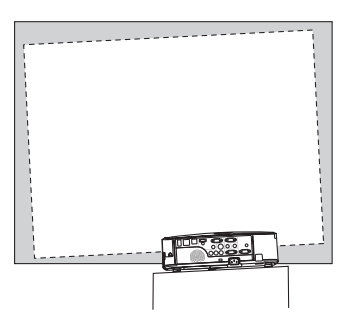

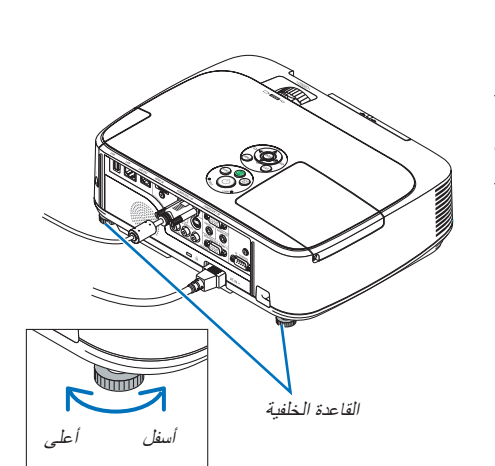

**٣**

**٢**

القابل للضبط

**الزوم**

استخدم ذراع ZOOM لضبط حجم الصورة على الشاشة.

<span id="page-30-0"></span>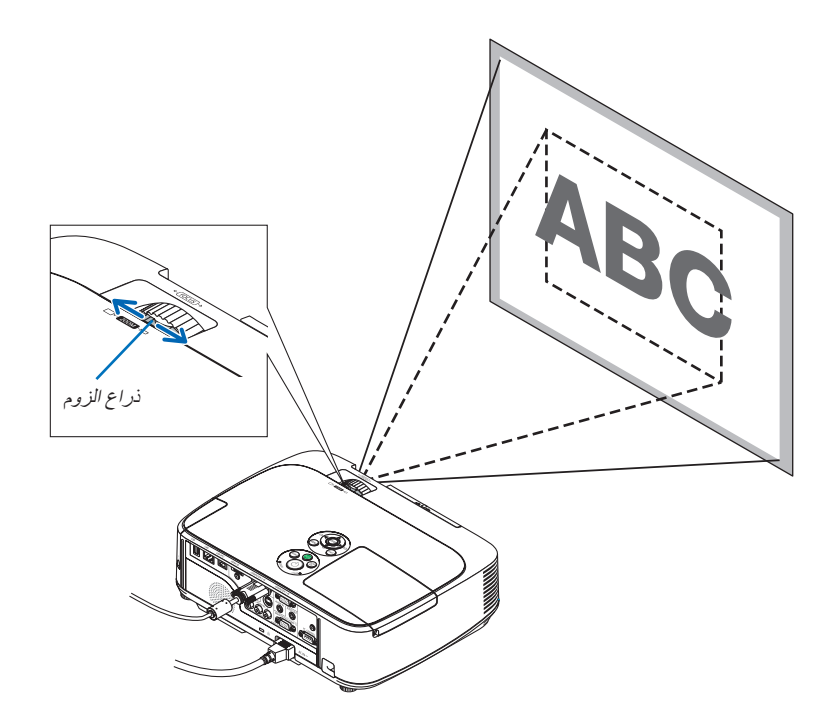

**التركيز البؤري** استخدم عجلة FOCUS للحصول على أفضل تركيز.

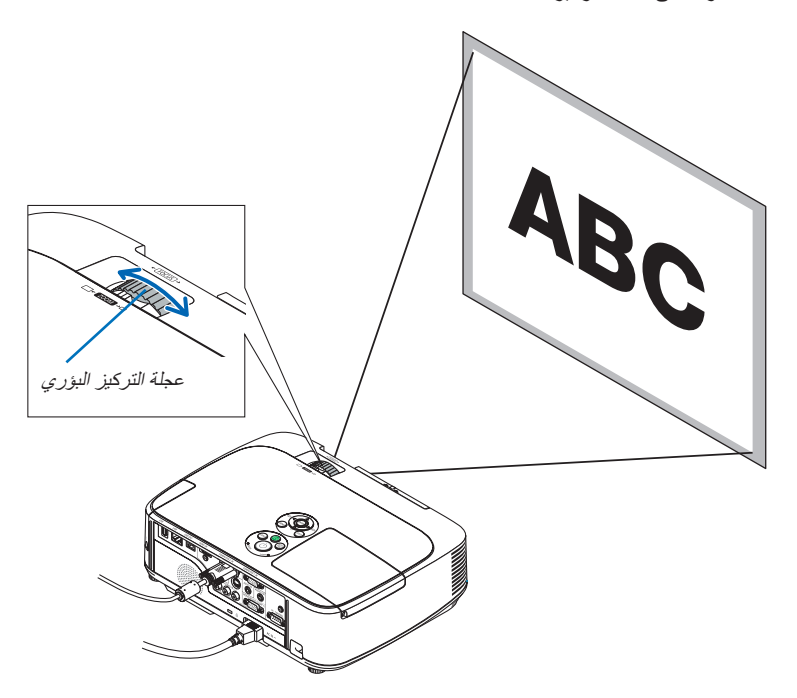

### F **ً تصحيح التشوه المنحرف يدويا**

<span id="page-31-0"></span>ً إذا تمت إمالة الشاشة بشكل رأسي، يصبح التشوه شبه المنحرف كبيرا. تكون وظيفة تصحيح التشوه التلقائي على وضع التشغيل عند شحن الجهاز. لتصحيح التشوه ً شبه المنحرف يدويا، احرص على اتباع الخطوات التالية.

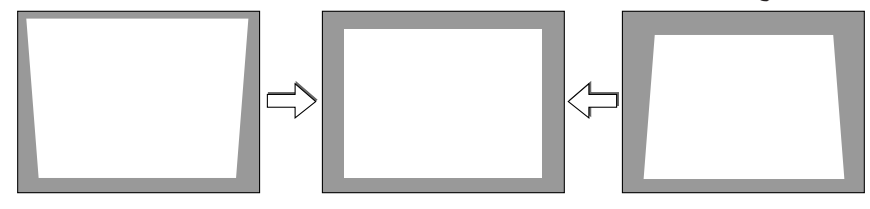

مالحظة:

- قد يجعل تصحيح الانحراف الصورة غير واضحة قليلاً وذلك بسبب تنفيذ التصحيح الكترونيًا .
- ويمكن جعل عجلة تصحيح الانحراف أضيق بناءً على اختيار الإشارة أو نسبة العرض إلى الارتفاع.

### **الضبط باستخدام األزرار الموجودة على حاوية الجهاز**

### **-1 اضغط على زر ▲ أو ▼ مع عدم عرض أي قوائم.**

سيتم عرض شريط االنحراف.

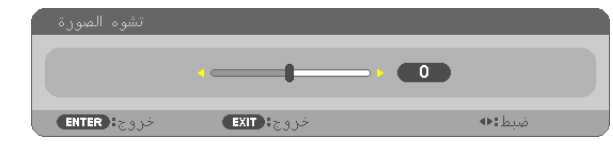

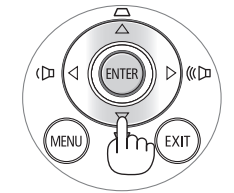

### **-2 استخدم ▲ أو ▼ لتصحيح التشوه شبه المنحرف.**

سيتم إغالق شريط االنحراف بعد برهة من الوقت.

**-3 اضغط على زر ENTER،**

وسيتم إغالق شريط االنحراف.

#### مالحظة:

• عند عرض القائمة، لن تكون العملية السابقة متاحة. عند عرض القائمة، اضغط على زر MENU إلغالق القائمة وبدء تصحيح االنحراف. حدد [SETUP) (إعداد) من القائمة ← GENERAL] (عام) ← [KEYSTONE] (شبه المنحرف). يمكن حفظ التغييرات عن طريق  $($ / (حفظ الانحراف). (→ صفحة 4 $($ KEYSTONE SAVE) • ال تتوافر وحدة التحكم في االنحراف مع زر ▼ أو ▲ عند استخدام VIEWER.

### **ضبط وحدة التحكم عن بعد**

**-1 اضغط على زر KEYSTONE.**

سيتم عرض شريط االنحراف.

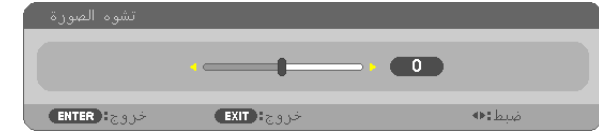

**-2 استخدم زر** ► **أو** ◄ **لتصحيح التشوه شبه المنحرف.**

اضبط بحيث يصبح كلا الجانبين الأيمن والأيسر متوازيين.

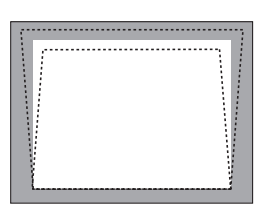

**-3 اضغط على زر EXIT.** سيتم إغالق شريط االنحراف.

<span id="page-32-0"></span>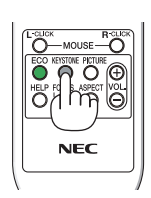

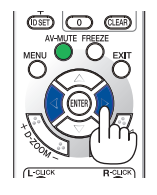

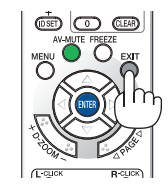

### G **ً تحسين إشارة الكمبيوتر تلقائيا**

### **ضبط الصورة باستخدام الضبط التلقائي**

ً تحسين صورة الكمبيوتر تلقائيا.

<span id="page-33-0"></span>اضغط على زر AUTO ADJ. لتحسين صورة الكمبيوتر تلقائيًا. قد يكون هذا الضبط ضروريًا عند قيامك بتوصيل جهاز الكمبيوتر للمرة الأولى.

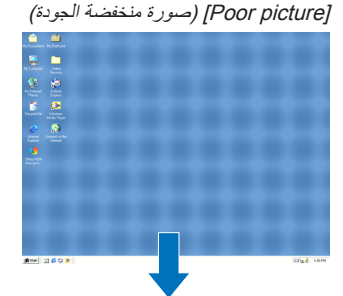

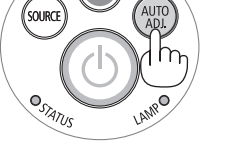

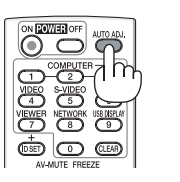

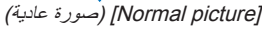

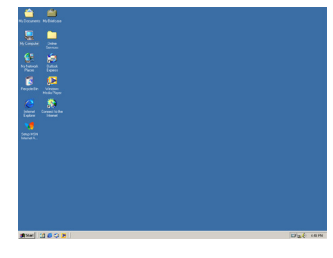

مالحظة:

قد تستغرق بعض الإشارات وقتًا حتى يتم عرضها أو قد لا يتم عرضها على النحو الصحيح. • إذا لم يتم ضبط إشارة الكمبيوتر بتشغيل الضبط التلقائي، حاول ضبط [HORIZONTAL] [أفقي) و[VERTICAL] [(رأسي) و[CLOCK] (الساعة) و[PHASE] )الفارق الزمني( ً يدويا. )← صفحة [،79](#page-89-0) [80\(](#page-90-0)

H **رفع أو خفض درجة الصوت**

يمكن ضبط مستوى الصوت من السماعة.

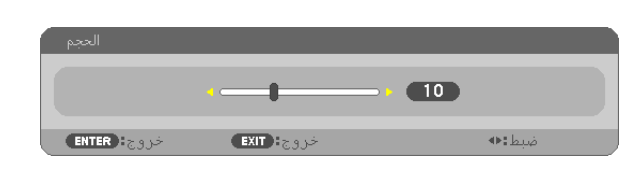

تلميح: في حالة عدم ظهور أي قوائم، يعمل زر ► و◄ على حاوية جهاز العرض بمثابة وحدة للتحكم في الصوت.

مالحظة:

• ال يتاح التحكم في الصوت بزر ► و◄ عند تكبير الصورة باستخدام زر ZOOM-D( + )أو عند عرض القائمة. • ال يتاح التحكم في الصوت بزر ► أو ◄ عند استخدام VIEWER.

تلميح: لا يمكن ضبط مستوى صوت [BEEP] (التنبيه). لإيقاف صوت [BEEP] (التنبيه)، حدد [SETUP] )إعداد( <sup>←</sup>](1) OPTIONS( ]خيارات 1( ← ]BEEP( ]تنبيه( <sup>←</sup>]OFF( ]إيقاف(.

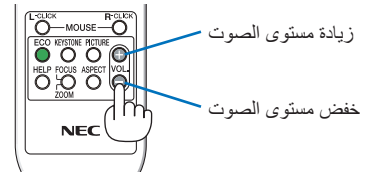

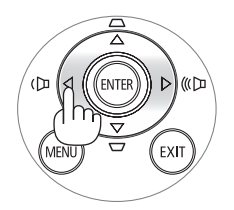

### I **إيقاف تشغيل جهاز العرض**

**إليقاف تشغيل جهاز العرض:**

### ا - اضغط على زر (D) (POWER) الموجود على حاوية الجهاز أولاً، أو زر **OFF POWER بوحدة التحكم عن بعد.**

ٍ تظهر حينئذ رسالة التأكيد.

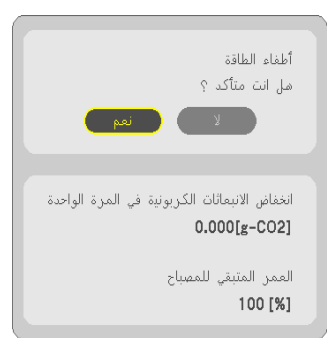

**-2 ثم اضغط بعد ذلك على زر ENTER أو زر )POWER )أو POWER OFF مرة أخرى.**

سينطفئ المصباح ويدخل جهاز العرض في وضع االستعداد. وعندما يكون الجهاز في وضع الاستعداد، يضيء مؤشر POWER (الطاقة) باللون البرتقالي، في حين يضيء مؤشر STATUS (الحالة) باللون الأخضر عند تحديد [NORMAL] (عادي) مع [STANDBY MODE] (وضع الاستعداد).

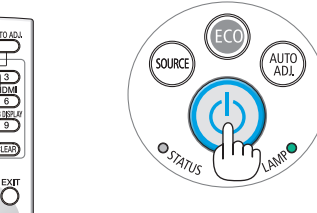

<span id="page-34-0"></span>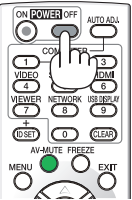

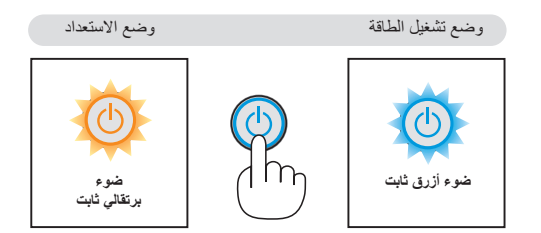

 **تنبيه:** قد ترتفع حرارة بعض أجزاء جهاز العرض مؤقتًا إذا تم إيقاف تشغيله باستخدام زر POWER أو إذا كانت وحدة الإمداد بالتيار المتردد مفصولة أثناء التشغيل العادي لجهاز العرض. توخ الحذر عند حمل جهاز العرض.

مالحظة:

- أثناء وميض مؤشر الطاقة باللون األزرق في دورات قصيرة، يتعذر إيقاف التشغيل.
- ال يمكنك إيقاف التشغيل لمدة 60 ثانية بعد تشغيل الجهاز مباشرة وعرض الصورة.
- لا تفصل وحدة إمداد جهاز العرض بالتيار المتردد في غضون ١٠ ثوانٍ من عمل التعديلات أو ضبط التغييرات وإغلاق القائمة، فقد يؤدي ذلك إلى فقدان التعديلات وإعدادات الضبط.

### J **ما بعد االستخدام**

**التحضير: تأكد من إيقاف تشغيل جهاز العرض.**

- **-1 افصل كبل الطاقة.**
- **-2 افصل أي كبالت أخرى.** • انزع ذاكرة USB إذا كان قد تم إدخالها في جهاز العرض.
	- **-3 قم بطي قاعدة اإلمالة القابلة للضبط إذا كانت طويلة.**
		- **-4 ّحرك غطاء العدسة جهة اليمين لتغطية العدسة.**
- <span id="page-35-0"></span>**-5 ضع جهاز العرض والملحقات داخل الحقيبة الجلدية المرفقة.** ضع جهاز العرض في الحقيبة الجلدية مع جعل وجه العدسة للأعلى وفقًا للموضح لاحقًا، وذلك لتجنب الحاق الضرر بالعدسة ـ

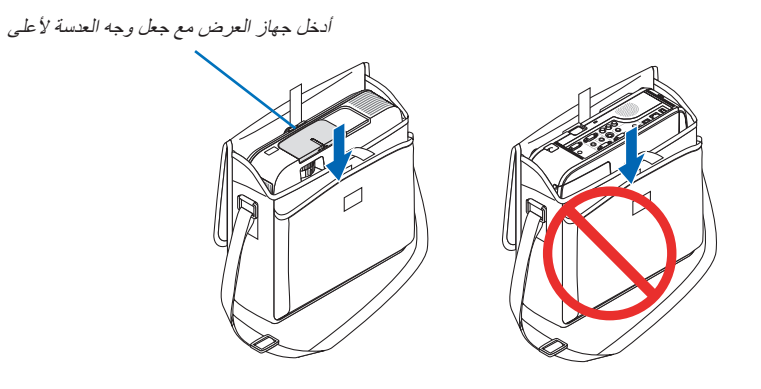

ملاحظة: عند وضع جهاز العرض في الحقيبة الجلدية، قم بطي قاعدة الإمالة والقواعد الخلفية، وقد يؤدي الإخفاق في القيام بذلك إلى إلحاق التلف بجهاز العرض.

### **تنبيه:**

توخ الحذر عند وضع جهاز العرض في الحقيبة الجلدية بعد تشغيله مباشرة. درجة حرارة حاوية الجهاز مرتفعة.
# **-3 خصائص تسهيل االستخدام**

# A **إيقاف عرض الصورة والصوت**

اضغط زر MUTE-AV إليقاف عرض الصوت والصورة لفترة قصيرة من الوقت. اضغط مرة أخرى الستعادة الصوت والصورة. ستعمل وظيفة حفظ الطاقة الخاصة بجهاز العرض لمدة ١٠ ثوانٍ بعد إيقاف عرض الصورة. ونتيجة لذلك ستنخفض الطاقة التي يحتاج إليها المصباح.

مالحظة:

- ستظل القائمة معروضة على الشاشة بالرغم من توقف عرض الصورة.
- يمكنك إيقاف تشغيل الصوت من مقبس AUDIO OUT (خرج الصوت) (استريو صغير) .
- من الممكن إعادة الطاقة اللاز مة لتشغيل المصباح إلى مستوا ها الأصلي مؤقتًا حتى بعد تشغيل خاصية توفير الطاقة.
- قد ال يتم استعادة المستوى األصلي لدرجة سطوع المصباح حتى عقب الضغط على زر MUTE-AV )كتم الصوت/الصورة( مباشرة الستعادة الصورة عقب بدء وظيفة توفير الطاقة.

B **تثبيت الصورة**

اضغط على زر FREEZE لتثبيت الصورة. اضغط مرة أخرى الستئناف حركة الصورة.

مالحظة: تم تثبيت الصورة إال أن الفيديو األصلي ال يزال قيد التشغيل.

# C **تكبير الصورة**

يمكنك تكبير الصورة حتى أربع مرات.

مالحظة: قد يقل أقصى حد للتكبير عن أربع مرات حسب اإلشارة.

### للقيام بذلك:

**-1 اضغط على زر ZOOM-D( + )لتكبير الصورة.** لتحريك الصورة المكبرة، استخدم زر ▲ أو ▼ أو ► أو ◄.

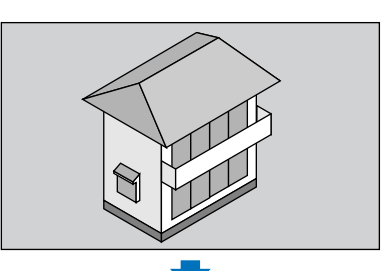

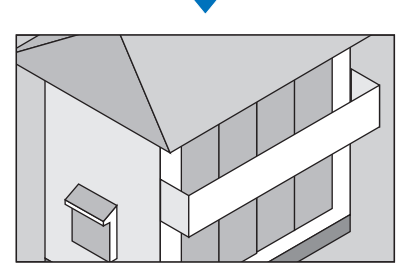

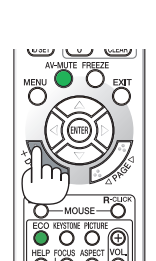

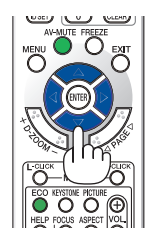

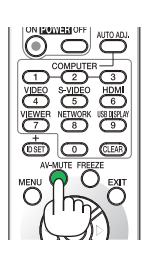

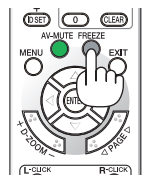

## **-2 اضغط على زر** ▼▲►◄**.**

سيتم تحريك منطقة الصورة المكبرة.

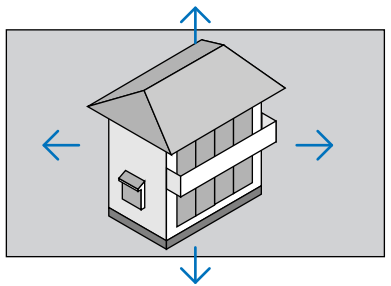

**-3 اضغط على زر (−) ZOOM-D لتصغير الزوم.**

في كل مرة يتم الضغط فيها على زر تصغير (−) ZOOM-D، يقل حجم الصورة. مالحظة: • سيتم تكبير حجم الصورة أو تصغيرها عند منتصف الشاشة.

• سيؤدي عرض القائمة إلى إلغاء التكبير الحالي للصورة.

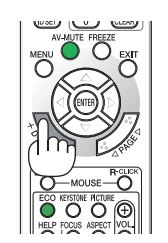

# D **تغيير الوضع االقتصادي/التحقق من تأثير توفير الطاقة**

# **استخدام الوضع االقتصادي )MODE ECO)**

يؤدي استخدام الوضع الاقتصادي (العادي والاقتصادي) إلى زيادة عمر المصباح كما يؤدي إلى تقليل استهلاك الطاقة والتخلص من انبعاثات ثاني أكسيد الكربون. ويمكنك الاختيار من بين أوضاع سطوع الشاشة الأربعة وهم: وضع [إيقاف التشغيل] و[اقتصادي تلقائي] و[عادي] و[اقتصادي].

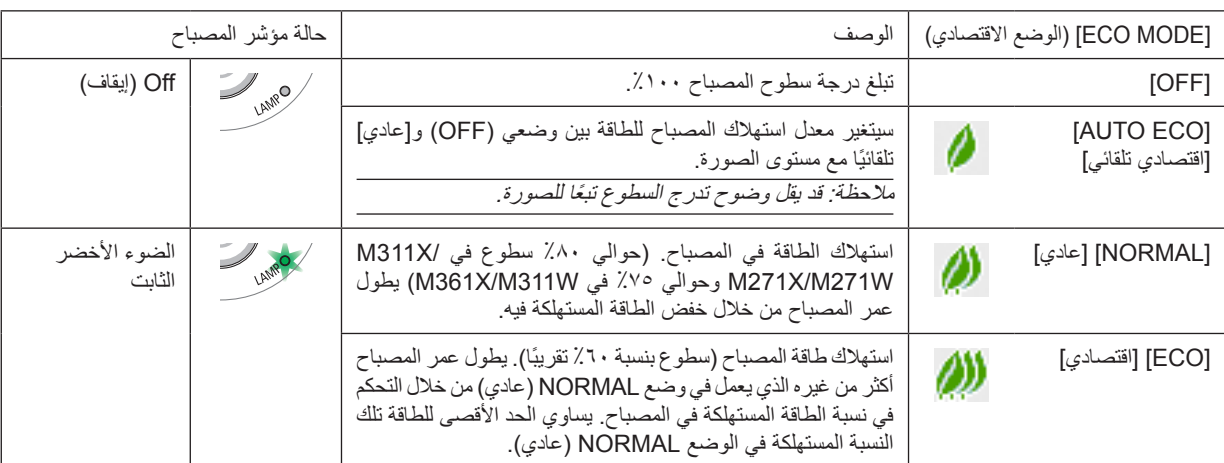

لتشغيل وضع (ECO MODE)، اتبع ما يلي:

# **-1 اضغط على زر MODE ECO بوحدة التحكم عن بعد لعرض شاشة ]MODE ECO].**

- **-2 اضغط على زرMODE ECO مرة ثانية الختيار وضع التشغيل المرغوب.**
- في كل مرة يتم الضغط فيها على زر الوضع االقتصادي، ستتغير الخيارات:  $OFF \leftarrow \emptyset$  ← اقتصادي تلقائي $\rightarrow$  عادي $\rightarrow$  اقتصادي ← OFF

تلميح: •

يعرض رمز الورقة الموجود في أسفل القائمة االختيار الحالي للوضع االقتصادي.

مالحظة:

- يمكن تغيير وضع )MODE ECO )باستخدام القائمة.
- اختر [SETUP( إعداد) ← [GENERAL] (عام)← [ECO MODE] (الوضع الاقتصادي).
- يمكن التحقق من ساعات تشغيل المصباح وعمر المصباح المتبقي في قائمة ]TIME USAGE( ]وقت االستخدام(. حدد ].INFO( ]معلومات( ←JUSAGE TIME] (وقت الاستخدام).
- يكون جهاز العرض دائمًا في وضع [NORMAL] ( عادي) لمدة 90 ثانية بعد تشغيل المصباح وأثناء وميض مؤشر الطاقة باللون الأخضر . لن تتأثر حالة المصباح حتى في حال تغيير وضع (ECO MODE).
- بعد مرور دقيقة من قيام الجهاز بعرض شاشة guidance signal-no( ال توجد إشارة(، وظهور شاشة زرقاء أو سوداء أو شعار، سيتحول وضع ECO MODE (الوضع الاقتصادي) تلقائيًا إلى وضع ECO (اقتصادي).
- في حالة ارتفاع درجة حرارة جهاز العرض ارتفاعًا مفرطًا في وضع [OFF] (ايقاف التشغيل)، فقد يتحول [ECO MODE] (الوضع الاقتصادي) تلقائيًا إلى وضع [NORMAL] (عادي) لحماية جهاز العرض. عندما يكون جهاز العرض في وضع [NORMAL] (عادي)، يقل سطوع الصورة. عندما يعود جهاز العرض إلى درجة حرارته الطبيعية، يعود وضع (ECO MODE) إلى وضع (OFF). يشير رمز الترمومتر [ ] ] إلى أن [ECO MODE] (الوضع الاقتصادي) مضبوط تلقائيًا على وضع NORMAL (عادي) بسبب ارتفاع درجة الحرارة الداخلية بشكل مفرط.

# **التحقق من تأثير توفير الطاقة ]METER CARBON( ]جهاز قياس الكربون(**

ستعمل هذه الخاصية على إظهار تأثير توفير الطاقة فيما يتعلق بتقليل انبعاثات ثاني أكسيد الكربون(كجم) حينما يكون وضع (ECO MODE) مضبوطًا على [اقتصادي تلقائي] أو [عادي] أو ]اقتصادي]. تعرف هذه الخاصية باسم [CARBON METER] (جهاز قياس الكربون).

توجد رسالتان هما: [TOTAL CARBON SAVINGS] (إجمالي توفير الكربون) و[CARBON SAVINGS-SESSION] (جلسة توفير الكربون). تعرض رسالة ]SAVINGS CARBON TOTAL ]إجمالي CO مقدار تقليل انبعاثات غاز ثاني أكسيد الكربون من تاريخ شحن الجهاز وحتى اآلن. يمكنك التحقق من المعلومات من خلال استخدام [USAGE TIME] (وقت الاستخدام) من [INFO] (المعلومات) في القائمة. (← صفحة ٩٦)

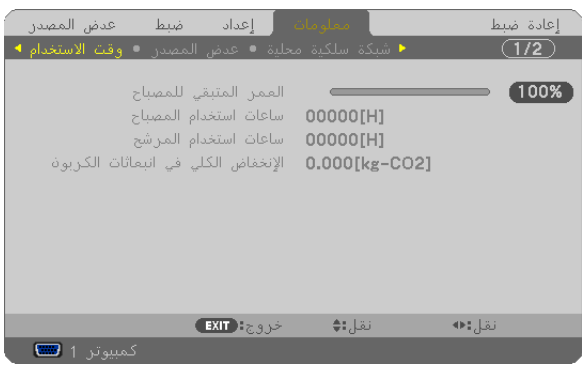

تعرض رسالة [CARBON SAVINGS-SESSION](جلسة توفير الكربون) مقدار تقليل انبعاثات غاز ثاني أكسيد الكربون من وقت التحول إلى الوضع الاقتصادي مباشرة بعد وقت التشغيل ووقت إيقاف التشغيل. ستظهر رسالة [CARBON SAVINGS-SESSION] (جلسة توفير الكربون) ضمن رسالة [/POWER OFF ?SURE YOU ARE( ]إيقاف التشغيل/ هل أنت متأكد؟( وذلك عند إيقاف التشغيل.

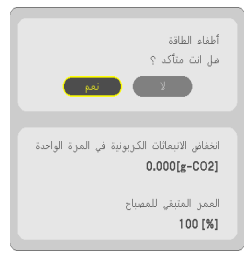

تلميح:

• تستخدم المعادلة الموضحة أدناه لحساب مقدار تقليل انبعاثات غاز ثاني أكسيد الكربون.

مقدار تقليل غاز ثاني أكسيد الكربون = )معدل استهالك الطاقة في وضع )OFF )بالنسبة لوضع )MODE ECO )− استهالك الطاقة في أوضاع AUTO ECO/NORMAL/ECO بالنسبة لوضع ECO MODE > عامل تحويل غاز ثاني أكسيد الكربون CO2.\* وحينما تغلق الصورة بالضغط على زر AV MUTE( كتم الصوت/الفيديو( ً أو بإغالق غطاء العدسة، يزداد أيضا مقدار تقليل انبعاثات غاز ثاني أكسيد الكربون.

- \* حساب مقدار تقليل انبعاث غاز ثاني أكسيد الكربون يعتمد على منشورات منظمة التنمية والتعاون األوروبية "انبعاثات غاز ثاني أكسيد الكربون الناجمة عن احتراق الوقود، طبعة 2008".
	- يتم حساب (إجمالي توفير الكربون) اعتمادًا على مرات التوفير المسجلة في فوارق زمنية مدتها 10 دقيقة.
	- ال تنطبق هذه المعادلة على استهالك الطاقة والذي ال يتأثر بتشغيل أو إيقاف ]MODE ECO( ]الوضع االقتصادي(.

# E **منع االستخدام غير المصرح به للجهاز ]SECURITY( ]الحماية(**

يمكنك تسجيل كلمة مرور خاصة بجهاز العرض من خالل القائمة لمنع المستخدمين غير المصرح لهم من تشغيل الجهاز. وحينما يتم تسجيل كلمة المرور، ستظهر شاشة إدخال كلمة المرور عند تشغيل جهاز العرض. لن يقوم الجهاز بعرض الصورة في حالة عدم إدخال الكلمة بصورة صحيحة. • ال يمكن إلغاء إعداد ]SECURITY( ]الحماية( باستخدام ]RESET( ]إعادة الضبط( من القائمة.

**لتمكين وظيفة الحماية، اتبع ما يلي:**

### **-1 اضغط على زر MENU،**

سيتم عرض القائمة.

- **-2 اضغط على زر**► **مرتين الختيار إعداد ]SETUP]، ثم اضغط على زر** ▼ **أو زر ENTER الختيار ]GENERAL].**
	- **-3 اضغط على زر**► **الختيار ]INSTALLATION( ]تثبيت(.**
	- **-4 اضغط على زر** ▼ **ثالث مرات الختيار ]SECURITY ]ثم اضغط على زر ENTER.**

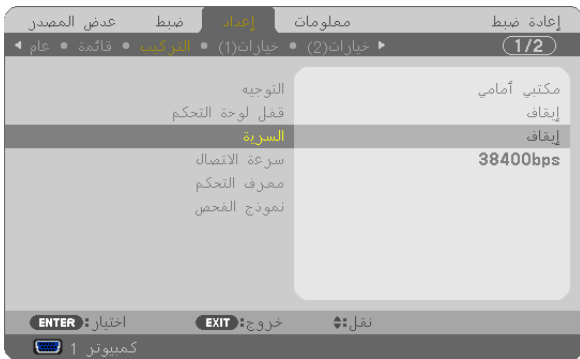

سيتم عرض قائمة OFF/ON (إيقاف/تشغيل).

## **-5 اضغط على زر** ▼ **الختيار ]ON ]ثم اضغط على زر ENTER.**

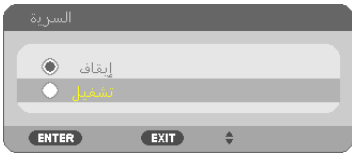

سيتم عرض شاشة [SECURITY KEYWORD] (كلمة المرور الخاصة بالحماية).

### **-6 قم بإدخال الرموز األربعة** ▲▼►◄ **ثم اضغط على زر ENTER.**

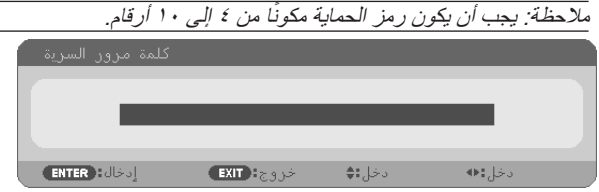

سيتم عرض شاشة ]CONFIRM KEYWORD (تأكيد كلمة المرور).

**-7 قم بإدخال الرموز األربعة** ▲▼►◄ **ثم اضغط على زر ENTER.**

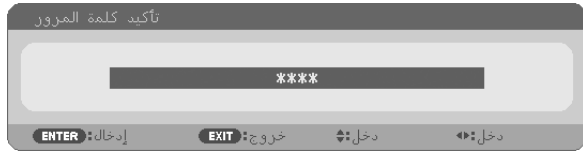

وسيتم عرض الشاشات التالية.

**-8 اختر ]YES( ]نعم( ثم اضغط على زر ENTER.**

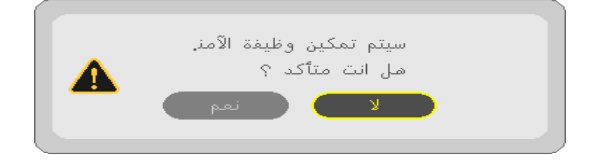

تم تشغيل وظيفة الحماية SECURITY.

**لتشغيل جهاز العرض أثناء تمكين وظيفة ]SECURITY( ]الحماية(:**

**-1 اضغط على زر POWER.**

سيبدأ تشغيل جهاز العرض وتظهر رسالة توضح أن الجهاز مغلق.

**-2 اضغط على زر MENU،**

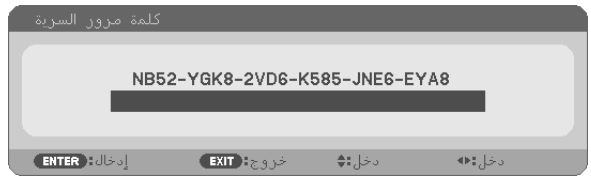

**-3 قم بإدخال كلمة المرور الصحيحة ثم اضغط على زر ENTER فيقوم الجهاز بعرض صورة.**

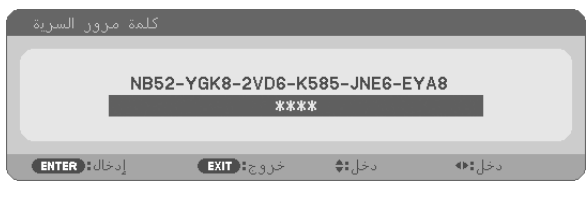

مالحظة: سيظل وضع تعطيل الحماية مفعال حتى يتم إيقاف تشغيل مصدر الطاقة الرئيسي أو فصل كبل الطاقة. ً

**لتعطيل وظيفة الحماية، اتبع ما يلي:**

**-1 اضغط على زر MENU،**

سيتم عرض القائمة.

**-2 اختر ]SETUP[** ←**]INSTALLATION[** ←**]SECURITY ]ثم اضغط على زر ENTER.**

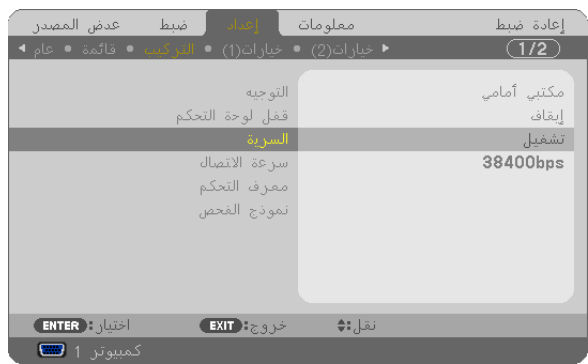

سيتم عرض قائمة OFF/ON (إيقاف/تشغيل).

**-3 اختر ]OFF( ]إيقاف( ثم اضغط على زر ENTER.**

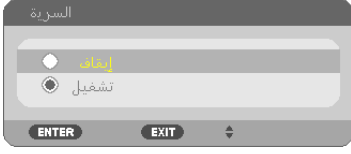

سيتم عرض شاشة KEYWORD SECURITY( كلمة المرور( الخاصة بالحماية

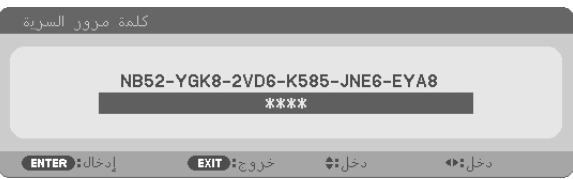

**-4 قم بإدخال كلمة المرور الصحيحة ثم اضغط على زر ENTER.**

سيتم تعطيل وظيفة SECURITY (الحماية) عند إدخال كلمة المرور بطريقة صحيحة.

ملاحظة: إذا نسيت كلمة المرور، فاتصل بالموزع. سيقوم الموزع بإعطائك كلمة المرور في مقابل رمز الطلب الخاص بن بيتم عرض رمز الطلب الخاص بك في شاشة تأكيد كلمة المرور. في هذا المثال، ]2EEA-YAT9-1XU-4JNGJ8-L992-45K ]هو أحد رموز الطلب.

# F **استخدام كبل الكمبيوتر )VGA )لتشغيل جهاز العرض )برنامج Tool Remote Virtual)**

عند استخدام برنامج "Virtual Remote Tool" الموجود على القرص المدمج لجهاز عرض NEC، تظهر شاشة أدوات المساعدة (أو شريط الأدوات) على شاشة الكمبيوتر خاصتك.

فهذا سيمكنك من القيام بعمليات مثل تشغيل جهاز العرض وإيقاف تشغيله واختيار اإلشارة من خالل كبل الكمبيوتر )VGA )أو الكبل التسلسلي أو وصلة LAN( الشبكة المحلية اللاسلكية). باستخدام اتصال الشبكة المحلية أو الاتصال التسلسلي، يمكن استخدام هذا البرنامج لإرسال صورة لجهاز العرض وتسجيلها كبيانات شعار لجهاز العرض. وبعد إتمام عملية التسجيل، يمكنك إغالق الشعار لمنع تغييره.

#### **وظائف التحكم**

التشغيل/اإليقاف واختيار اإلشارة وتثبيت الصورة وكتم الصورة وكتم الصوت\* وتحويل الشعار إلى جهاز العرض وتشغيل وحدة التحكم عن بعد من جهاز الكمبيوتر.

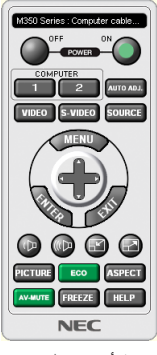

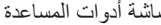

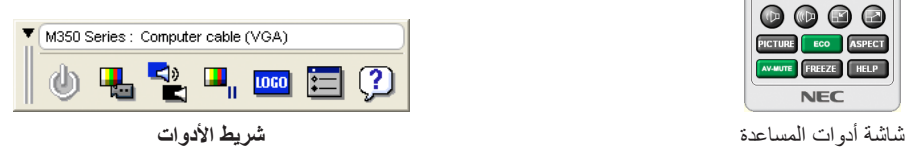

ً يقدم هذا القسم ملخصا لإلعداد الستخدام برنامج أدوات المساعدة.

للحصول على معلومات حول طريقة استخدام برنامج أدوات المساعدة، يرجى الرجوع إلى قسم المساعدة الخاص ببرنامج Virtual Remote Tool. (← صفحة ٣٧)

الخطوة :1 قم بتثبيت برنامج Tool Remote Virtual على جهاز الكمبيوتر. )← صفحة [33](#page-43-0)( الخطوة ٢: قم بتوصيل جهاز العرض بجهاز الكمبيوتر. (← صفحة ٢٥) الخطوة :3 بدء برنامج Tool Remote Virtual. ←( صفحة [36\(](#page-46-0)

تلميح:

• يمكن استخدام برنامج Tool Remote Virtual من خالل التوصيل بالشبكة المحلية الالسلكية والتوصيل التسلسلي. ال يدعم برنامج Remote Virtual Tool اتصال USB. • لالطالع على أحدث المعلومات حول هذا البرنامج، يرجى زيارة موقعنا اإللكتروني: http://www.nec-display.com/dl/en/index.html

#### مالحظة:

- <span id="page-43-0"></span>• حينما يتم اختيار ]1 COMPUTER( ]كمبيوتر 1( من اختيار المصدر الخاص بك، ستظهر شاشة برنامج أدوات المساعدة أو شريط األدوات باإلضافة إلى شاشة الكمبيوتر خاصتك.
- استخدم كبل الكمبيوتر المرفق )VGA )لتوصيل موصل IN 1 COMPUTER مباشرة بموصل خرج جهاز العرض بالكمبيوتر، وذلك الستخدام برنامج Virtual Remote Tool
	- قد يتسبب استخدام محول أو كبالت أخرى غيركبل الكمبيوتر المرفق )VGA )إلى تعذر التقاط اإلشارة.موصل كبل VGA: عدد الدبابيس. 12 و15 من أجل وظيفة CI/DDC
		- قد ال يعمل برنامج Tool Remote Virtual بسبب مواصفات جهاز الكمبيوتر ونسخة مهايئات أو برامج تشغيل الرسوم
- لتشغيل برنامج 4 Pro Utility Control PC على نظام Edition Home XP Windows ونظام Professional XP Windows، يشترط وجود إصدار 2.0 Version Framework NET. Microsoft أو أحدث. ويتاح إصدار 2.0 Version Framework NET. Microsoft أو األحدث منه من صفحة شركة مايكروسوفت على شبكة الويب. قم بتنزيل البرنامج وتثبيته على جهاز الكمبيوتر.
	- تحتوي بيانات الشعار )الرسوم( التي يمكن إرسالها إلى جهاز العرض باستخدام برنامج Tool Remote Virtual على القيود التالية: )اتصال LAN أو تسلسلي فقط(
		- حجم الملف: أقل من 1 ميجا بايت - مقاس الصورة (الدقة): X271M/X311M/X361M: 1024 نقطة أفقي × 768 نقطة رأسي أو أقل W271M/W311M: 1280 نقطة أفقي × 800 نقطة رأسي أو أقل - عدد األلوان: 256 لون أو أقل

تلميح:

• يقوم موصل IN 1 COMPUTER بجهاز العرض بدعم وظيفة CI/DDC( واجهة أوامر قناة عرض المعلومات(. وظيفة CI/DDC هي عبارة عن واجهة قياسية للتواصل ثنائي االتجاه بين جهاز العرض والكمبيوتر.

# **الخطوة :1 قم بتثبيت برنامج Tool Remote Virtual على جهاز الكمبيوتر.**

مالحظة:

- لتثبيت برنامج Virtual Remote Tool ، يجب أن يكون حساب مستخدم نظام Windows حاصلاً على تصريح "Administrator" (مسؤول النظام) لأنظمة التشغيل )7 Windows، Vista Windows، XP Windows).
	- ً قم بإنهاء كل البرامج المفتوحة قبل تثبيت البرنامج. فقد يتعذر إكمال تثبيت البرنامج إذا كان هناك برنامجا قيد التشغيل.

### **1 قم بإدخال القرص المدمج المرفق مع جهاز العرض داخل محرك األقراص.**

سيتم عرض نافذة القائمة.

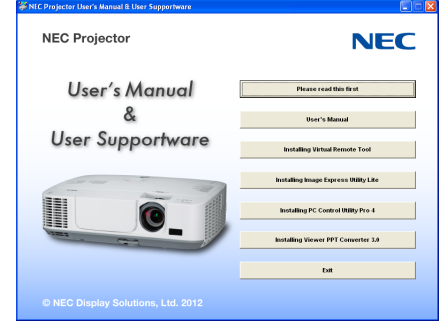

تلميح: جرب الطريقة التالية في حالة عدم ظهور نافذة القائمة. بالنسبة لنظام التشغيل 7Windows **-1 انقر فوق "start( "بدء( بنظام التشغيل Windows. -2 انقر فوق "Programs All( "كل البرامج(** ←**"Accessories( "ملحقات(**← **"Run( "تشغيل(. -3 اكتب اسم محرك األقراص خاصتك )مثال: "\:Q )"و"EXE.LAUNCHER "في "Name( "االسم(. )مثال: EXE.LAUNCHER\:Q) -4 انقر فوق "OK( "موافق(.** سيتم عرض نافذة القائمة.

## **2 اضغط على "تثبيت برنامج Tool Remote Virtual "في نافذة القائمة.**

ستبدأ عملية التثبيت.

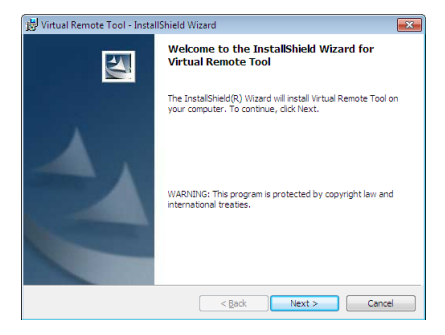

بمجرد انتهاء عملية التثبيت، ستظهر نافذة الترحيب.

## **3 انقر فوق "Next( "التالي(.**

ستظهر شاشة "AGREEMENT LICENSE USER END( "اتفاقية ترخيص المستخدم النهائي(.

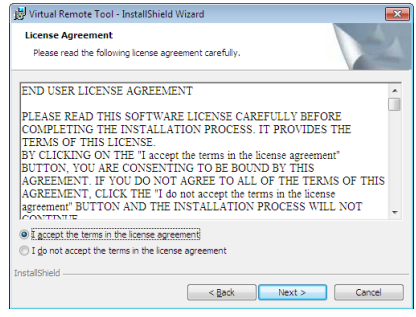

اقرأ "اتفاقية ترخيص المستخدم النهائي" بعناية.

- **4 في حالة الموافقة، انقر فوق "agreement license the in terms the accept I( "أوافق على الشروط الواردة في اتفاقية الترخيص( ثم انقر فوق "Next( "التالي(.**
	- اتبع التعليمات التي تظهر على شاشات التثبيت الستكمال عملية التثبيت.
		- عندما يكتمل التثبيت، ستنتقل إلى نافدة القائمة.

تلميح:

## **إلغاء تثبيت برنامج Tool Remote Virtual**

**اإلعداد:**

<span id="page-45-0"></span>الخروج من برنامج Tool Remote Virtual قبل بدء إلغاء التثبيت. إللغاء تثبيت البرنامج، يجب أن يكون حساب مستخدم نظام Windows ً حاصال على تصريح "Administrator" (مسؤول النظام) لأنظمة التشغيل ( Windows Vista و Windows Y) أو تصريح مسؤول النظام (Windows XP)

- **بالنسبة لنظام تشغيل ويندوز /7ويندوز فيستا**
- **1 انقر فوق "Start( "ابدأ( ثم فوق "Panel Control( "لوحة التحكم(.** سيتم عرض نافذة لوحة التحكم.
- **2 انقر فوق "program a Uninstall( "إلغاء تثبيت البرنامج( تحت "Programs( "البرامج(** سيتم عرض نافذة "Features and Programs( "البرامج والخصائص(.
	- **3 حدد برنامج Tool Remote Virtual وانقر فوقه.**
- **4 انقر فوق "Change/Uninstall( "إلغاء التثبيت/تغيير( أو "Uninstall "إلغاء التثبيت".** • حينما تظهر نافذة "User Account Control" (التحكم في حساب المستخدم)، انقر فوق "Continue" (استمرار). اتبع التعليمات التي تظهر على الشاشة إلكمال عملية إلغاء التثبيت.
	- **بالنسبة لنظام تشغيل ويندوز إكس بي XP Windows:**
	- **1 انقر فوق "Start( "ابدأ( ثم فوق "Panel Control( "لوحة التحكم(.** سيتم عرض نافذة لوحة التحكم.
	- **2 ً انقر نقر ً ا مزدوجا فوق "Programs Remove / Add( "إضافة / إزالة برامج(.** سيتم عرض نافذة "Add / Remove Programs.
	- **3 انقر فوق برنامج Tool Remote Virtual من القائمة ثم انقر فوق "Remove( "إزالة(.** اتبع التعليمات التي تظهر على الشاشة إلكمال عملية إلغاء التثبيت.

**الخطوة :2 قم بتوصيل جهاز العرض بجهاز الكمبيوتر.**

- **• استخدم كبل الكمبيوتر المرفق )VGA )لتوصيل موصل IN 1 COMPUTER مباشرة بموصل خرج جهاز العرض بالكمبيوتر.**
	- **2 قم بتوصيلكبل الطاقة المرفق بدخل التيار المتردد بجهاز العرض ومأخذ التيار الكهربائي بالحائط.**

جهاز العرض في وضع االستعداد.

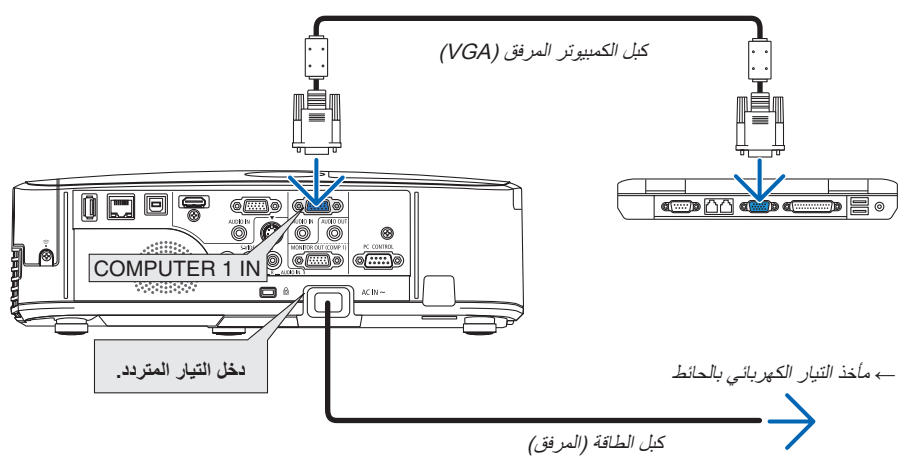

تلميح: •

عندما يتم تشغيل برنامج Tool Remote Virtual ألول مرة، ستظهر نافذة "Setup Easy( "اإلعداد السهل( للتنقل بين التوصيالت.

## **الخطوة :3 بدء برنامج Tool Remote Virtual.**

**ابدأ التشغيل باستخدام أيقونة االختصار**

**• ً انقر نقر ً ا مزدوجا فوق أيقونة االختصار الموجودة على سطح مكتب بنظام التشغيل Windows.**

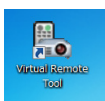

# **ابدأ من قائمة Start( ابدأ(**

<span id="page-46-0"></span>**• انقر فوق ]Start( ]ابدأ(** ← **]programs All( ]كل البرامج( أو ]Programs(** ← **]البرامج( ]Supportware User Projector NEC ] )البرامج المساعدة لمستخدم جهاز عرض NEC[** ← **)Tool Remote Virtual[** <sup>←</sup>**]Tool Remote Virtual].**

عندما يتم تشغيل برنامج Tool Remote Virtual ألول مرة، ستظهر نافذة "Setup Easy( "اإلعداد السهل( للتنقل بين التوصيالت.

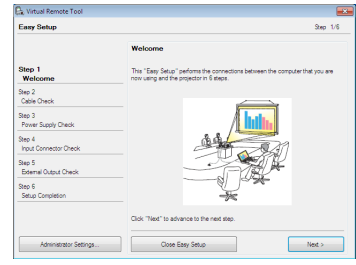

اتبع التعليمات التي تظهر على الشاشة

حينما يكتمل "Setup Easy"، ستعرض شاشة برنامج Tool Remote Virtual.

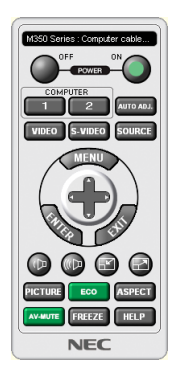

#### مالحظة:

• عند اختيار ]SAVING-POWER( ]توفير الطاقة( لوضع ]MODE STANDBY( ]وضع االستعداد( من القائمة، ال يمكن تشغيل جهاز العرض من خالل كبل الكمبيوتر (VGA) أو اتصال شبكي (شبكة LAN سلكية / لاسليكة).

تلميح:

- يمكن عرض شاشة Virtual Remote Tool (أو شريط الأدوات) بدون عرض نافذة "Easy Setup".
- لعمل ذلك، انقر لوضع علامة الاختيار على "Do not use Easy Setup next time " (لا تستخدم خيار الإعداد السهل في المرة القادمة) على الشاشة في الخطوة السادسة في نافذة "EasySetup".

## **الخروج من برنامج Tool Remote Virtual**

<span id="page-47-0"></span>**1 انقر فوق أيقونة برنامج Tool Remote Virtual على شريط المهام.**

ستظهر القائمة المنبثقة.

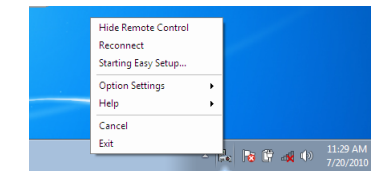

**2 انقر فوق "Exit( "خروج(.** سيتم إغالق برنامج Tool Remote Virtual.

# **عرض ملف المساعدة ببرنامج Tool Remote Virtual**

- **عرض ملف المساعدة من خالل شريط المهام**
- **1 انقر فوق أيقونة برنامج Tool Remote Virtual فوق شريط المهام أثناء تشغيل البرنامج.**

ستظهر القائمة المنبثقة.

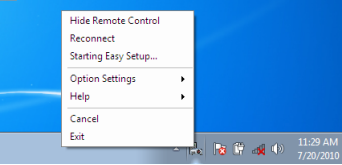

## **-2 انقر فوق "Help( "التعليمات(.**

وستظهر شاشة Help (التعليمات).

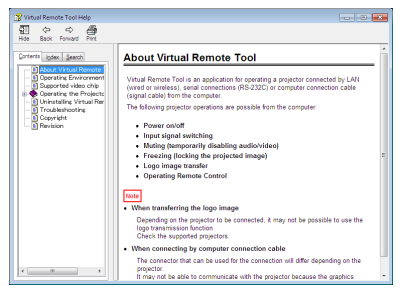

- **عرض ملف المساعدة من خالل شريط المهام**
- **-1 انقر فوق Start( ابدأ( ← programs All( جميع البرامج( أو Programs( البرامج( ← Supportware User Projector NEC( البرامج المساعدة لمستخدم جهاز عرض NEC ← )Tool Remote Virtual ← ثم Help Tool Remote Virtual( التعليمات الخاصة ببرنامج Virtual Tool Remote )على هذا الترتيب.**

وستظهر شاشة Help (التعليمات).

# G **تشغيل وظائف فأرة الكمبيوتر من خالل وحدة التحكم عن بعد لجهاز العرض باستخدام كبل USB( وظيفة تشغيل الفأرة عن بعد(**

تمكنك وظيفة استخدام الماوس عن بعد المضمنة من تشغيل وظائف ماوس الكمبيوتر من خالل وحدة التحكم عن بعد المرفقة أثناء توصيل جهاز العرض بالكمبيوتر من خلال كبل USB المتاح تجاريًا (متوافق مع مواصفات USB 2.0).

- ً سيساعد أيضا استخدام كبل USB لتوصيل جهاز العرض بالكمبيوتر على بدء وظيفة Display USB( عرض USB).

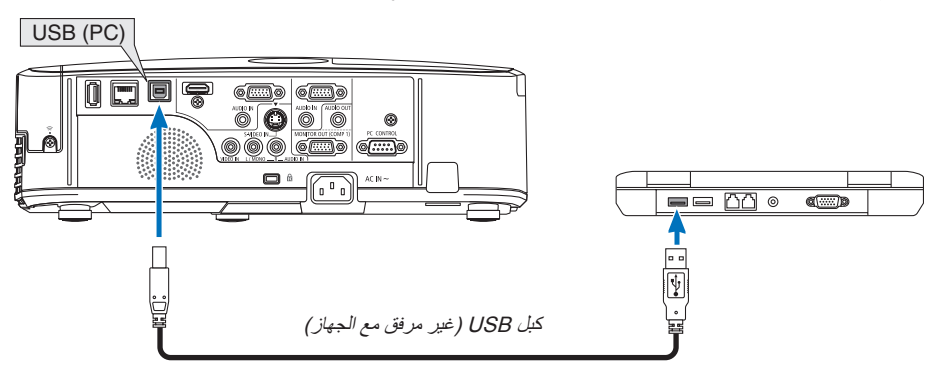

مالحظة: •

- البد أن يكون كبل USB ً داعما لمواصفات 2.0 USB.
- • يمكن استخدام وظيفة الماوس مع أنظمة التشغيل التالية: 7 Windows أو XP Windows \*أو Vista Windows
- بالنسبة لنسخة 2SP والنسخة األقدم من نظام تشغيل XP Windows، إذا لم يتحرك مؤشر الماوس بصورة صحيحة، فاتبع اآلتي:
- قم بإزالة مربع التحقق من دقة مؤشر Enhance تحت شريط سرعة الماوس في المربع الحواري Properties Mouse( خصائص الماوس( ]عالمة تبويب Pointer Options) (خيار ات المؤشر) .
- انتظر لمدة 0 دقائق على الأقل بعد فصل كبل USB وقبل إعادة توصيله والعكس صحيح. قد لا يتعرف الكمبيوتر على كبل USB إذا تم توصيله وفصله بصورة متكررة في فترات زمنية سريعة.
	- وصل جهاز العرض بالكمبيوتر مستخدما كبل USB بعد تشغيل الكمبيوتر، علما بأن اإلخفاق في ذلك قد يؤدي إلى اإلخفاق في تشغيل الكمبيوتر.

## **تشغيل ماوس الكمبيوتر باستخدام وحدة التحكم عن بعد**

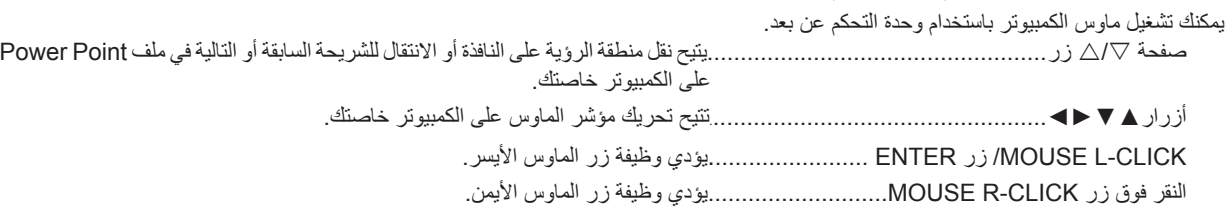

مالحظة:

• حينما تقوم بتشغيل الكمبيوتر باستخدام أزرار▲▼► أو زر ◄ بالقائمة المعروضة، ستتأثر القائمة ويتأثر مؤشر الفأرة. إغالق القائمة وإجراء وظيفة الماوس.

تلميح: يمكنك تغيير سرعة المؤشر من خالل المربع الحواري Properties Mouse( خصائص الفأرة( في نظام التشغيل Windows. لمزيد من المعلومات، راجع وثائق االستخدام أو التعليمات عبر شبكة االنترنت المتاحة على الكمبيوتر خاصتك.

# H**عرض صورة شاشة الكمبيوتر بواسطة جهاز العرض من خالل كبل USB( عرض USB)**

<span id="page-49-0"></span>يتيح لك استخدام كبل USB المتوافر بالأسواق لتوصيل جهاز الكمبيوتر بجهاز العرض إمكانية إرسال صورة شاشة جهاز الكمبيوتر خاصتك إلى جهاز العرض(المتوافق مع مواصفات 2.0 USB )لتوصيل جهاز الكمبيوتر بجهاز العرض إرسال صورة شاشة جهاز الكمبيوتر خاصتك إلى جهاز العرض. يمكن القيام بتوصيل التيار الكهربائي أو فصله OFF/ON وتحديد المصدر لجهاز العرض من خالل الكمبيوتر دون الحاجة إلى توصيل كبل كمبيوتر )VGA).

### مالحظة:

• إلتاحة عنصر DISPLAY USB( عرض USB )على نظام XP Windows، يجب أن يحظى حساب مستخدم النظام بمزايا "Administrator( "مدير النظام(. ← صفحة [52\(](#page-62-0).

تستخدم خاصية Display USB وظائف برنامج Lite Utility Express Image المضمنة على القرص المدمج لجهاز عرض NEC لكن تشغيل Display USB( عرض USB )ال يتيح تثبيت برنامج Lite Utility Express Image على جهاز الكمبيوتر. ويرجع السبب في ذلك إلى USB Display( عرض USB )ينفذ برنامج جهاز العرض فقط،

- ولا يعمل في وضع [POWER-SAVING] (توفير الطاقة) المستمد من وضع [STANDBY MODE] (وضع الاستعداد). ← صفحة 91).
- عند استخدام شاشة USB؛ يخرج الصوت من مقبس IN AUDIO 2 COMPUTER( دخل الصوت بكمبيوتر 2( صغير )استريو صغير(. وفي هذه الحالة قد يتعذر مزامنة الصوت والصورة.

### **-1 بدء تشغيل الكمبيوتر.**

- **-2 قم بتوصيل كبل الطاقة لجهاز العرض بمأخذ التيار بالحائط واضبط جهاز العرض على وضع االستعداد.**
	- افتح غطاء عدسة جهاز العرض.
	- **-3 استخدم كبل USB لتوصيل الكمبيوتر بجهاز العرض.**

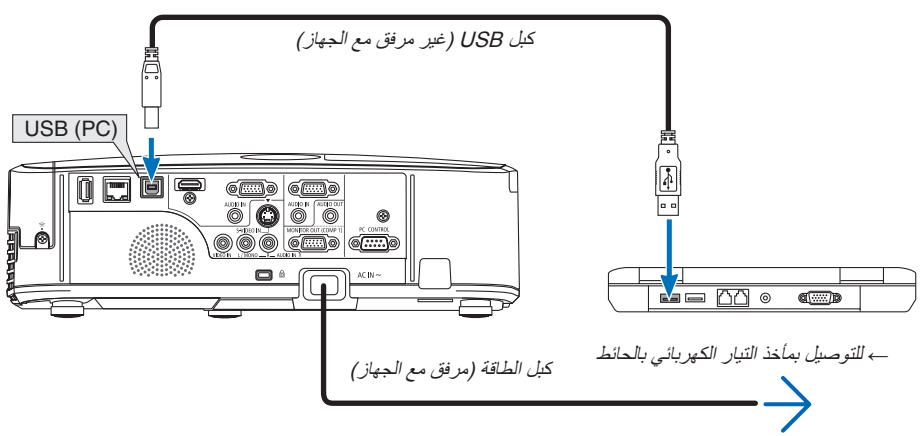

ستظهر على شاشة الكمبيوتر رسالة "It Connect it? (جهاز التوض في وضع الإستعداد. هل ترغب في الستعداد. هل ترغب في توصيله؟) • ستظهر نافذة التحكم في برنامج Lite Utility Express Image في الجزء العلوي من الشاشة.

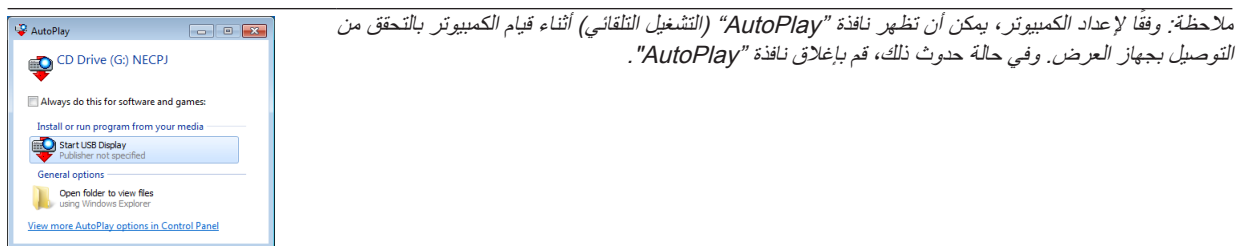

**-4 انقر فوق "YES( "نعم(.**

سبيدأ تشغيل جهاز العرض وستظهر على شاشة الكمبيوتر رسالة "The projector is getting ready. Please wait" (جارٍ استعداد جهاز العرض للبدء . يرجي الانتظار .) . ستختفي هذه الرسالة في غضون ثوان معدودة .

**-5 قم بتشغيل نافذة التحكم.**

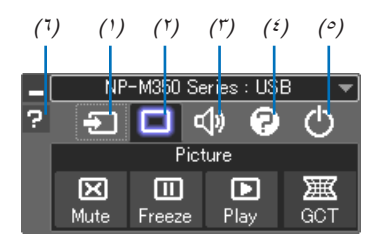

- )1( Source( المصدر(...يحدد مصدر إدخال جهاز العرض.
- <span id="page-50-0"></span>)2( Video( الفيديو(.......يقوم بتشغيل وإيقاف وظيفة MUTE-AV، كما يقوم بتشغيل وإيقاف وظيفة FREEZE( تثبيت الصورة(.
	- )3( Sound( الصوت(....يقوم بتشغيل وإيقاف وظيفة MUTE-AV( كتم الصوت(، كما يقوم بتشغيل الصوت وزيادته أو خفضه.
		- )4( Others( أخرى(......يستخدم "Settings( "إعدادات(. و"Server HTTP( "خادم HTTP )و"Update( "تحديث(. \* ال يمكن تحديد Server HTTP( خادم HTTP )عندما يكون كبل USB ً متصال.
	- (°) Exit (خروج)............يتيح الخروج من برنامج Image Express Utility Lite يمكنك أيضًا إغلاق جهاز العرض في نفس الوقت.
		- )6( Help( التعليمات(........يقوم بعرض التعليمات الخاصة ببرنامج Lite Utility Express Image.

# I **التحكم في جهاز العرض باستخدام متصفح HTTP.**

**نظرة عامة**

توفر وظيفة خادم HTTP إعدادات وعمليات خاصة بما يلي:

**-1 إعداد شبكة سلكية أو السلكية )SETTINGS NETWORK)**

الستخدام شبكة LAN( الشبكة المحلية الالسلكية(، يلزم توافر وحدة LAN Wireless USB االختيارية. )← صفحة [111\(](#page-121-0)

<span id="page-51-0"></span>الستخدام شبكة LAN السلكية/الالسلكية، قم بتوصيل جهاز العرض بالكمبيوتر باستخدام كبل LAV المتوافر باألسواق. )← صفحة [110\(](#page-120-0)

### **-2 إعداد بريد التنبيه )MAIL ALERT)**

حينما يكون جهاز العرض متصلاً بالشبكة السلكية/اللاسلكية، فإن وقت استبدال المصباح أو رسائل الخطأ سيتم إرسالها عبر البريد الإلكتروني.

#### **-3 تشغيل جهاز العرض**

يمكن استخدام خصائص التشغيل/اإليقاف وتحديد الدخل والتحكم في مستوى الصوت وتعديالت الصورة.

### **-4 إعداد كلمة المرور PJLink وBEACON AMX**

يستخدم هذا الجهاز لغة "JavaScript "وملفات تعريف االرتباط "Cookies ً" ، لذا ينبغي ضبط المتصفح لقبول هذه الوظائف. علم ً ا بأن طريقة الضبط تختلف تبعا إلصدار المتصفح. يرجى الرجوع إلى ملفات المساعدة وغيرها من المعلومات الواردة في البرنامج.

هناك طريقتان للدخول إلى وظيفة خادم HTTP:

- تشغيل متصفح الويب على الكمبيوتر عبر الشبكة المتصلة بجهاز العرض ثم إدخال الرابط التالي: http://<the projector's IP address> /index.html
- **• استخدم برنامج Lite Utility Express Image المضمن على القرص المدمج المرفق مع جهاز عرض NEC.**

تلميح: عنوان IP إلعداد المصنع هو ]ON DHCP].

### مالحظة:

- الستخدام جهاز العرض من خالل الشبكة، استشر بمسؤول الشبكة حول إعدادات الشبكة.
- قد يحدث تباطؤ في العرض أو في استجابة الأزرار ، أو قد لا يتم قبول التشغيل، وذلك وفقًا لإعدادات الشبكة . وفي حالة حدوث ذلك، يرجى الاستعانة بمسؤول الشبكة. قد لا يستجيب جهاز العرض في حالة الضغط على الأزرار بصورة متكررة خلال فترات زمنية سريعة. وفي حالة حدوث ذلك، يرجى االنتظار برهة ثم التكرار. وعند استمرار عدم الحصول على استجابة، يرجى إيقاف تشغيل جهاز العرض ثم تشغيله مرة أخرى.
- في حالة عدم ظهور شاشة SETTINGS NETWORK PROJECTOR( إعدادات شبكة جهاز العرض( في متصفح اإلنترنت، اضغط على مفتاحي "Ctrl+F5" لتحديث متصفح الويب (أو مسح الذاكرة المؤقتة) .

### **إعدادات ما قبل االستخدام**

قم بتوصيل الشاشة بكبل LAN المتوافر باألسواق قبل بدء تشغيل المتصفح. )← صفحة [110\(](#page-120-0)

قد يتعذر التشغيل بمتصفح يستخدم خادم البروكسي، ويتوقف ذلك على نوع خادم البروكسي وطريقة الضبط. وعلى الرغم من أن نوع خادم البروكسي يشكل أحد العوامل، إلا أنه من الممكن عدم عرض العناصر التي تم ضبطها بالفعل، وهذا يتوقف على مدى فعالية الذاكرة المؤقتة، وربما لا تظهر المحتويات التي تم ضبطها من المتصفح في عملية التشغيل. ويوصى بعدم استخدام خادم البروكسي إال في حالة الضرورة.

# **استخدام العنوان للتشغيل عبر المتصفح**

بالنسبة للعنوان الفعلي الذي تم إدخاله في خانة العنوان أو في عمود URL أثناء تشغيل الشاشة عبر المتصفح، يمكن استخدام اسم المضيف كما هو في حالة تسجيل اسم المضيف المقابل لعنوان IP الخاص بجهاز العرض، في خادم اسم المجال، وذلك بمعرفة أحد مسؤولي الشبكة، أو إذا كان اسم المضيف المقابل لعنوان IP الخاص بجهاز العرض قد تم ضبطه في ملف "HOSTS".

- مثال :1 عند تحديد اسم مضيف جهاز العرض على "jp.co.nec.pd"، يتم الوصول إلى إعداد الشبكة عبر تحديد html.index/jp.co.nec.pj://http في خانة العنوان أو عمود اإلدخال الخاص بعنوان URL.
- مثال :2 عندما يكون عنوان IP الخاص بجهاز العرض هو "192.168.73.1"، يتم الوصول إلى إعداد الشبكة من خالل تحديد html.index/jp.co.nec.pj://http في خانة العنوان أو عمود اإلدخال الخاص بعنوان URL.

### **ضبط جهاز العرض**

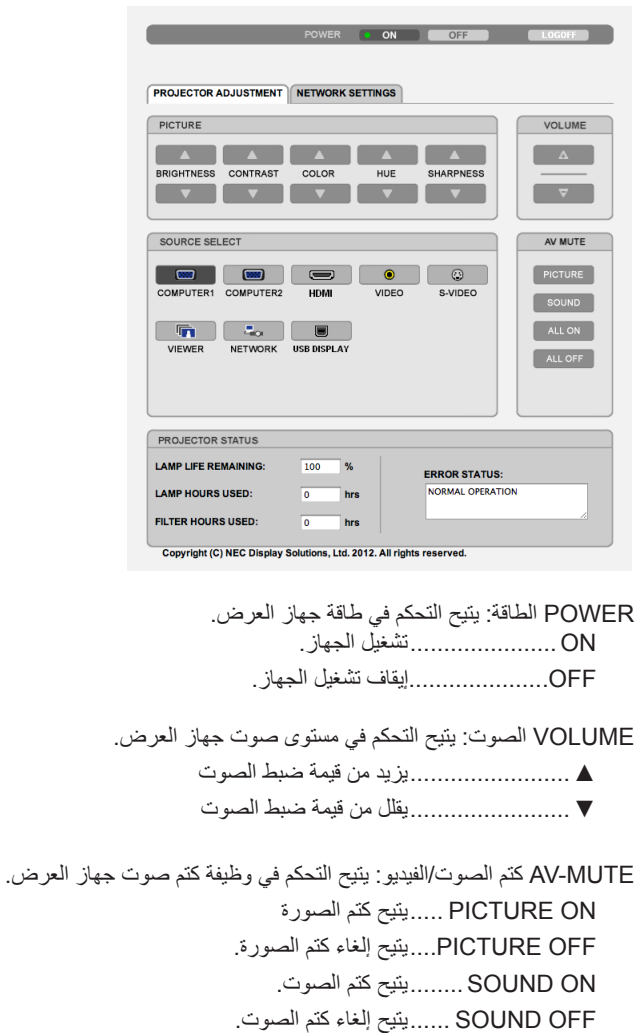

ON ALL...............يتيح كتم جميع وظائف الصورة والصوت. OFF ALL.............يتيح إلغاء كتم جميع وظائف الصورة والصوت.

### **PICTURE الصورة: يتحكم في ضبط صورة جهاز العرض.**

- ▲ BRIGHTNESS..يزيد من قيمة ضبط السطوع.
- ▼ BRIGHTNESS..يقلل من قيمة ضبط السطوع.
	- ▲ CONTRAST .....يزيد من قيمة ضبط التباين. ▼ CONTRAST .....يقلل من قيمة ضبط التباين.
	-
	- ▲ COLOR ...........يزيد من قيمة ضبط اللون.
- ▼ COLOR............يقلل من قيمة ضبط اللون.
- ▲ HUE ................يزيد من قيمة ضبط تدرج األلوان.
- ▼ HUE ................يقلل من قيمة ضبط تدرج األلوان.
- ▲ SHARPNESS...يزيد من قيمة ضبط حدة األلوان.
- ▼ SHARPNESS...يقلل من قيمة ضبط حدة األلوان.
- ً ستختلف الوظائف التي يمكن التحكم فيها تبعا لإلشارة الداخلة لجهاز العرض. )← صفحة [78](#page-88-0)(

SELECT SOURCE تحديد المصدر: يتيح تحويل موصل دخل جهاز العرض.

1 COMPUTER ......يتيح التحويل إلى موصل IN 1 COMPUTER. 2 COMPUTER ......يتيح التحويل إلى موصل IN 2 COMPUTER. HDMI ..................يتيح التحويل إلى موصل IN HDMI. Video .................يتيح التحويل إلى موصل IN VIDEO. Video-S ..............يتيح التحويل إلى موصل IN VIDEO-S. VIEWER .............يتيح التحويل إلى البيانات الموجودة على جهاز ذاكرة USB. NETWORK شبكة.....يتيح التحويل إلى إشارة شبكة LAN. USB ....................يتيح التحويل إلى منفذ USB( الكمبيوتر الشخصي(.

PROJECTOR STATUS حالة جهاز العرض: يعرض حالة جهاز العرض. REMAINING LIFE LAMP....يعرض المتبقي من عمر المصباح بالنسبة المئوية. LAMP HOURS USED.... يعرض عدد ساعات استهلاك المصباح. FILTER HOURS USED ..... يعرض عدد ساعات استهلاك المصباح. STATUS ERROR........... تعرض حالة األخطاء التي تحدث داخل جهاز العرض.

OFF LOG: تسجيل الخروج من جهاز العرض والرجوع إلى شاشة LOGOn( تسجيل الدخول(.

# **إعدادات الشبكة**

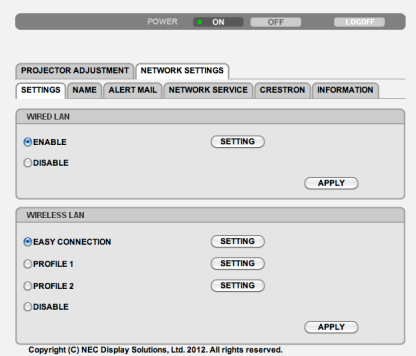

### **• اإلعدادات**

# **سلكية أو السلكية**

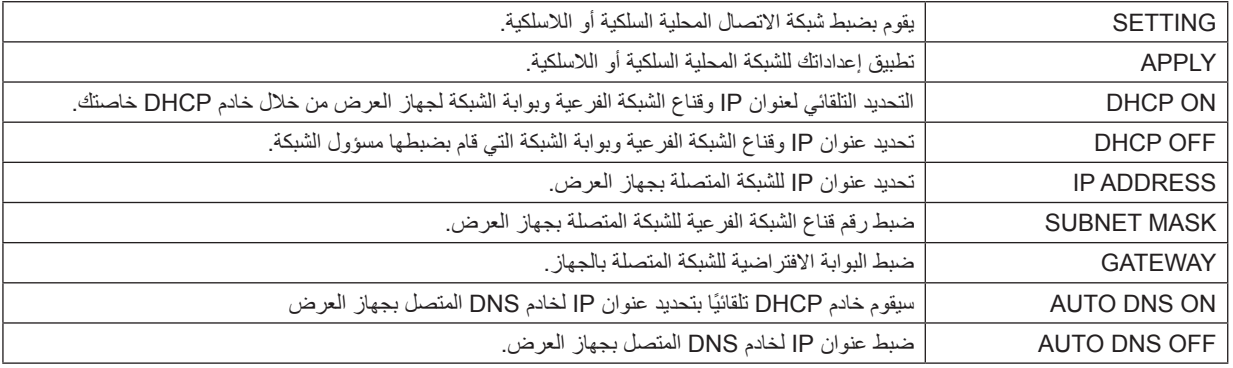

# **إعداد شبكة االتصال المحلية السلكية**

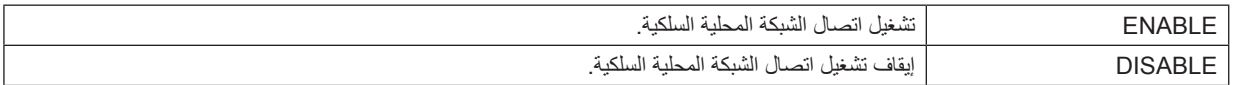

# إعداد الشبكة المحلية اللاسلكية (باستخدام وحدة USB لشبكة الاتصال المحلية اللاسلكية الاختيارية المرفقة)

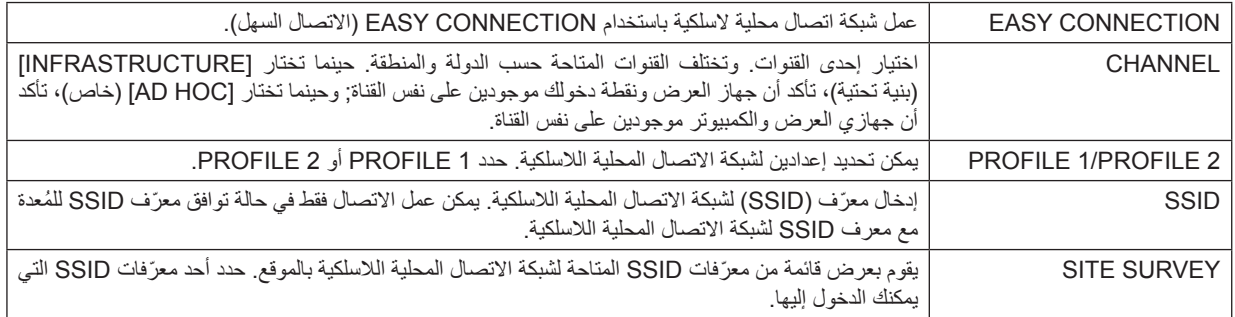

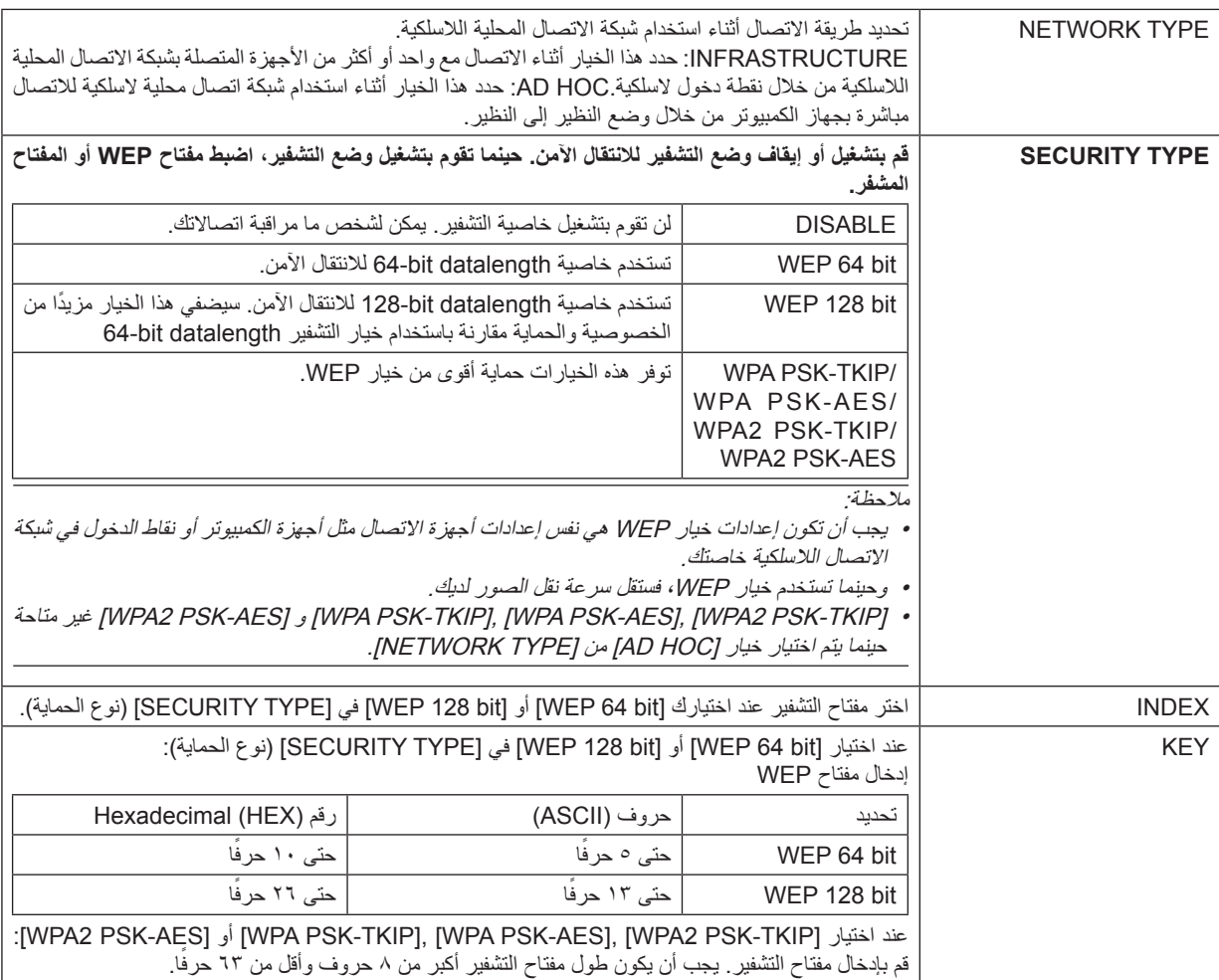

# **• االسم**

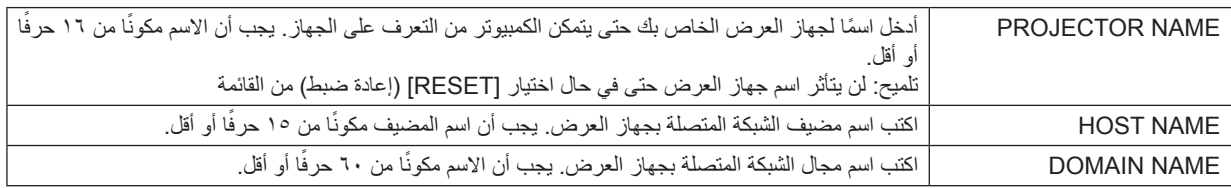

# **ALERT MAIL •**

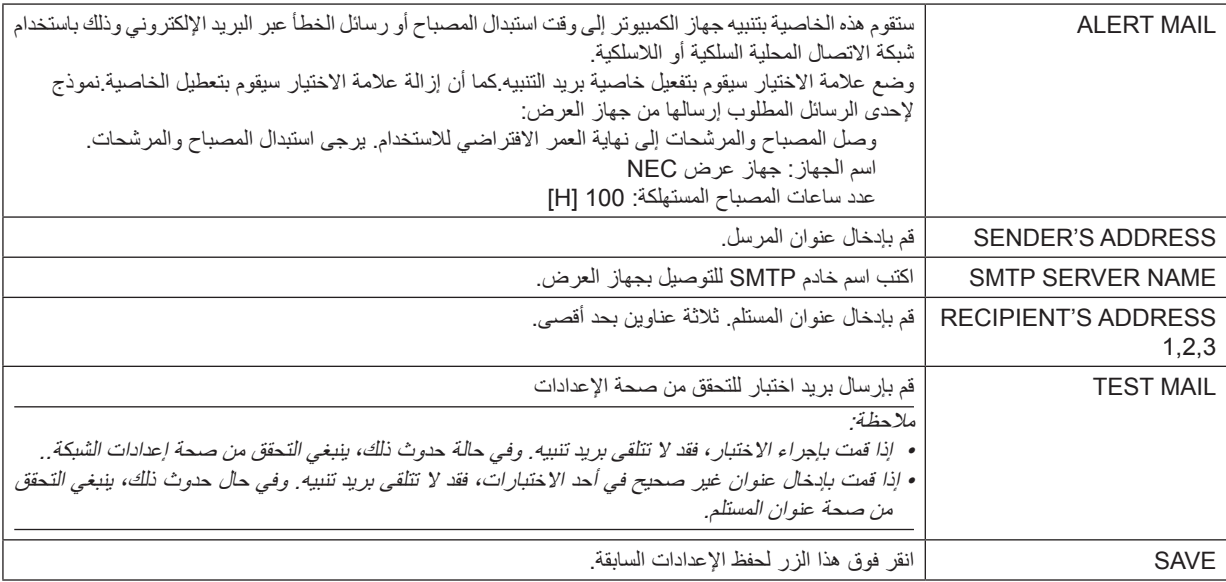

### **• خدمة الشبكة**

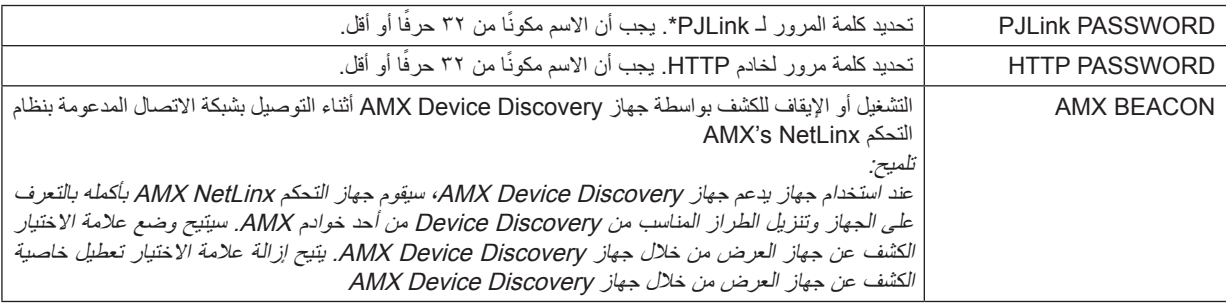

\*ما المقصود بـ PJLink؟

PJLink هو أحد معايير البروتوكول المستخدمة للتحكم في أجهزة العرض المصنعة لدى جهات مختلفة. قام بوضع هذا البروتوكول رابطة صناعات أنظمة المعلومات وماكينات العمل اليابانية )JBMIA )في عام .2005يدعم جهاز العرض جميع أوامر الفئة 1 من معيار PJLink. ولن يتأثر إعداد معيار PJLink حتى في حالة اختيار [RESET] (إعادة ضبط) من القائمة.

# **التوافق مع ROOMVIEW CRESTRON**

يدعم جهاز العرض تقنية ROOMVIEW CRESTRON، مما يتيح إدارة مجموعة متنوعة من األجهزة المتصلة بالشبكة والتحكم بها من جهاز الكمبيوتر أو جهاز التحكم. للحصول على المزيد من المعلومات؛ يرجى زيارة الموقع اإللكتروني [com.crestron.www://http](http://www.crestron.com)

### **>خطوات اإلعداد<**

قم بالوصول إلى وظيفة خادم HTTP، وقم بعمل اإلعدادات الالزمة الخاصة بـ ]CRESTRON( ]كريستون( في ]SETTINGS NETWORK ] )إعدادات الشبكة(.

# **• تقنية ROOMVIEW إلدارة الجهاز من الكمبيوتر.**

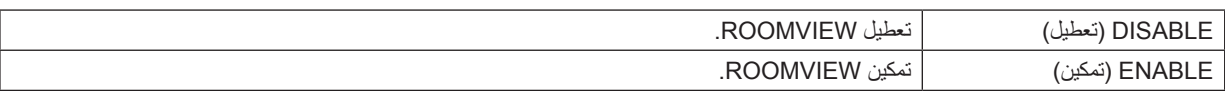

# **• تقنية CONTROL CRESTRON إلدارة الجهاز من جهاز التحكم.**

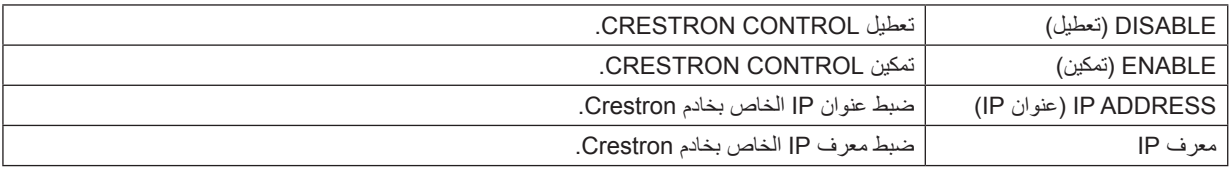

تنويه: يتعين ضبط إعدادات CRESTRON فقط بما يناسب استخدام ROOMVIEW CRESTRON. للحصول على المزيد من المعلومات؛ يرجى زيارة الموقع الإلكتروني http://www.crestron.com

# **• معلومات**

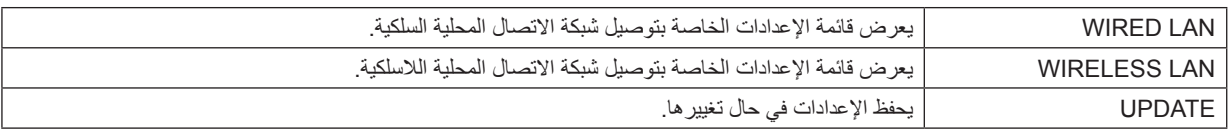

# J **التحكم في جهاز العرض من خالل شبكة االتصال المحلية باستخدام برنامج )Control PC (Utility Pro 4/ Pro 5)**

باستخدام برنامج "4 Pro Utility Control PC "وبرنامج "5 Pro Utility Control PC "المضمن على القرص المدمج المرفق مع جهاز عرض NEC؛ يمكن التحكم في جهاز العرض باستخدام الكمبيوتر من خالل شبكة االتصال المحلية.

4 Pro Utility Control PC هو عبارة برنامج متوافق مع أنظمة Windows. ←( صفحة(

5 Pro Utility Control PC هو عبارة برنامج متوافق مع أجهزة OS Mac. ←( صفحة [51](#page-61-0)(

### **وظائف التحكم**

تشغيل/إيقاف، اختيار اإلشارة، تجميد الصورة، كتم الصورة، كتم الصوت، الضبط، تنبيه رسالة الخطأ، جدول األحداث.

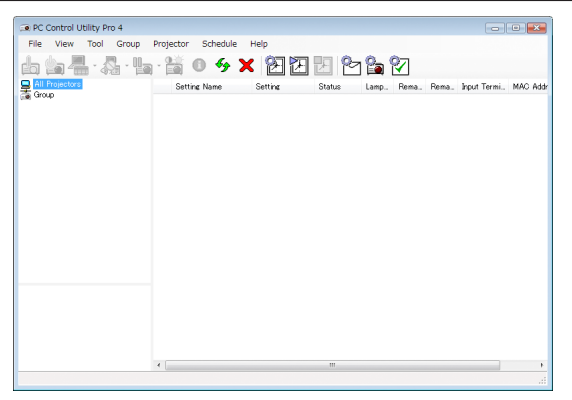

شاشة برنامج 4 Pro Utility Control PC

يقدم هذا القسم ً توضيحا حول اإلعداد الستخدام برنامج 5 Pro4/ Pro Utility Control PC. لالطالع على المعلومات التي تخص كيفية استخدام برنامج PC 5 Pro4/ Pro Utility Control؛ انظر التعليمات الخاصة بهذين البرنامجين. )← الصفحة ،[50](#page-60-0) [51\(](#page-61-0)

> الخطوة :1 قم بتثبيت برنامج 5 Pro4/ Pro Utility Control PC على الكمبيوتر. الخطوة ٢: وصل جهاز العرض بشبكة الاتصال المحلية.

الخطوة :3 قم بتشغيل 5 Pro4/ Pro Utility Control PC.

لتشغيل برنامج 4 Pro Utility Control PC على نظام Edition Home XP Windows ونظام Professional XP Windows، يشترط وجود إصدار 2.0 Version Framework NET. Microsoft أو أحدث. ويتاح إصدار 2.0 Version Framework NET. Microsoft أو األحدث منه من صفحة شركة مايكروسوفت على شبكة الويب. قم بتنزيل البرنامج وتثبيته على جهاز الكمبيوتر.

تلميح:

• يمكن استخدام برنامج 4 Pro Utility Control PC من خالل التوصيل التسلسلي.

# **استخدام الجهاز على أنظمة Windows**

# **الخطوة :1 قم بتثبيت برنامج 4 Pro Utility Control PC على الكمبيوتر.**

مالحظة:

• لتثبيت هذا البرنامج أو إزالته، يجب أن يكون حساب مستخدم نظام Windows لديه تصريح "Administrator( "مسؤول النظام( ألنظمة التشغيل )7 Windows (Windows XP, Windows Vista,

. ً • أغلق جميع البرامج التي قيد التشغيل قبل بدء تثبيت البرنامج، فقد يتعذر اكتمال تثبيت البرنامج إذا كان هناك برنامج آخر مفتوحا

> **1 قم بإدخال القرص المدمج المرفق مع جهاز العرض داخل محرك األقراص.** سيتم عرض نافذة القائمة.

تلميح: جرب الطريقة التالية في حالة عدم ظهور نافذة القائمة. بالنسبة لنظام التشغيل 7Windows: **-1 انقر فوق "start( "بدء( بنظام التشغيل Windows. -2 انقر فوق "Programs All( "كل البرامج(** ←**"Accessories( "ملحقات(**← **"Run( "تشغيل(. -3 اكتب اسم محرك األقراص خاصتك )مثال: "\:Q )"و"EXE.LAUNCHER "في "Name( "االسم(. )مثال: EXE.LAUNCHER\:Q) -4 انقر فوق "OK( "موافق(.** سيتم عرض نافذة القائمة.

**2 انقر فوق أيقونة "4 Pro Utility Control PC "في نافذة القائمة.**

ستبدأ عملية التثبيت.

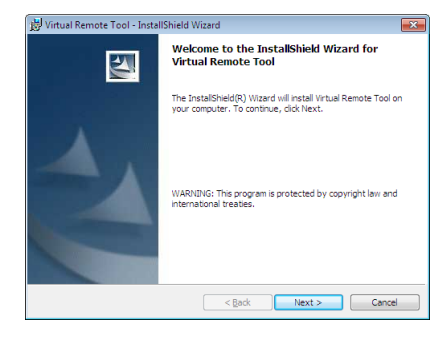

بمجرد انتهاء عملية التثبيت، ستظهر نافذة الترحيب.

### **3 انقر فوق "Next( "التالي(.**

ستظهر شاشة "END USER LICENSE AGREEMENT" (اتفاقية ترخيص المستخدم النهائي).

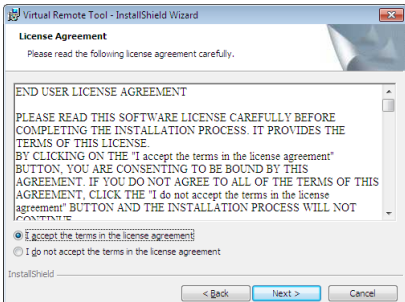

اقرأ "اتفاقية ترخيص المستخدم النهائي" بعناية.

- **4 في حالة الموافقة، انقر فوق "agreement license the in terms the accept I( "أوافق على الشروط الواردة في اتفاقية الترخيص( ثم انقر فوق "Next( "التالي(.**
	- اتبع التعليمات التي تظهر على شاشات التثبيت الستكمال عملية التثبيت.
		- •عندما يكتمل التثبيت، ستنتقل إلى نافدة القائمة.

تلميح:

• إلغاء تثبيت برنامج 4 Pro Utility Control PC إللغاء تثبيت برنامج 4 Pro Utility Control PC، اتبع جميع اإلجراءات الموضحة في "Uninstalling Virtual Remote Tool" (إلغاء تثبيت برنامج Virtual Remote Tool). اقرأ "Virtual Remote Tool" على النحو الوارد في برنامج "Lite Utility Express Image( ← "صفحة [35\(](#page-45-0)

### **الخطوة :2 قم بتوصيل جهاز العرض بشبكة االتصال المحلية.**

<span id="page-60-0"></span>قم بتوصيل جهاز العرض بشبكة الاتصال المحلية متبعًا الأوامر الواردة في "ESetting up the Projector for a Wired LAN Connection [WIRED LAN]" )إعداد جهاز العرض لالتصال بشبكة االتصال المحلية السلكية( )← صفحة [110\(](#page-120-0)

و"[LAN WIRLESS [Connection LAN Wireless a for Projector the up Setting( "إعداد جهاز العرض لالتصال بشبكة االتصال المحلية الالسلكية )مع توافر وحدة USB لشبكة LAN الالسلكية( )← صفحة [111\(](#page-121-0) و".8 Browser HTTP an Using by Projector the Controlling " )التحكم في جهاز العرض من خالل استخدام متصفح HTTP ←( )صفحة [41](#page-51-0)(

## **الخطوة :3 بدء تشغيل برنامج 4 Pro Utility Control PC**

انقر "Start( (بدء) ← "All programs" (كل البرامج) أو "Programs(" لالبرامج) ← "NEC Projector User Supportware" (برامج المساعدة لمستخدم جهاز عرض NEC ← )برنامج "4 Pro Utility Control PC ← "برنامج "4 Pro Utility Control PC".

مالحظة:

• بالنسبة لتشغيل وظيفة الجدول Schedule في برنامج 4 Pro utility Control PC يجب أن يكون الكمبيوتر خاصتك في وضع التشغيل وليس في وضع استعداد/سكون. اختر "Power Options" (خيارات الطاقة) من "Control Panel" (لوحة التحكم) في نظام التشغيل Windows وقم بتعطيل وضع استعداد/ سكون قبل تشغيل المجدول.

]مثال[ بالنسبة لنظام 7 Windows:

اختر "Control Panel" (لوحة التحكم)← "System and Security" (النظام والحماية) ← "Power Options" (خيارات الطاقة)← "Change sleeps computer the when( "التغيير في وضع سكون الكمبيوتر(← "sleep to computer the Put "قم بتحويل الكمبيوتر إلى وضع السكون. ← "Never" (لا تفعل).

مالحظة:

• عند اختيار ]SAVING-POWER( ]توفير الطاقة( لوضع ]MODE STANDBY( ]وضع االستعداد( من القائمة، ال يمكن تشغيل جهاز العرض من خالل الاتصال بالشبكة (شبكة LAN سلكية / لاسليكة).

#### تلميح:

## **عرض Help( التعليمات( في برنامج 4 Pro Utility Control PC**

- **• عرض ملف المساعدة لبرنامج Pro Utility Control PC 4 أثناء تشغيله.** انقر فوق "(H (Help( "التعليمات( ← "... (H (Help "الموجودة في نافذة برنامج 4 Pro Utility Control PC. ستظهر القائمة المنبثقة.
	- **• عرض ملف المساعدة من خالل قائمة البدء.**

انقر "Start( "بدء( ← "programs All( "كل البرامج( أو "Programs( "البرامج(← "Supportware User Projector NEC( "برامج المساعدة لمستخدم جهاز عرض NEC ← )برنامج "Help 4 Pro Utility Control PC "برنامج مساعدة.← "4 Pro Utility Control PC"

وستظهر شاشة Help (التعليمات).

**استخدام الجهاز على أجهزة OS Mac**

**الخطوة :1 قم بتثبيت برنامج 5 Pro Utility Control PC على الكمبيوتر.**

<span id="page-61-0"></span>**-1 أدخل القرص المدمج المرفق مع جهاز العرض NEC في محرك األقراص المدمجة بجهاز Mac.**  ستظهر أيقونة ROM-CD على سطح المكتب.

- **-2 ً انقر نقر ً ا مزدوجا على أيقونة محرك األقراص المدمجة.** ستظهر نافذة ROM-CD.
	- **-3 ً انقر نقر ً ا مزدوجا فوق مجلد "X OS Mac".**
- **-4 ً انقر نقر ً ا مزدوجا فوق "mpkg. Utility Control PC".**

ستبدأ عملية التثبيت.

**-5 انقر فوق "Next( "التالي(.** 

ستظهر شاشة "END USER LICENSE AGREEMENT" (اتفاقية ترخيص المستخدم النهائي).

**-6 اقرأ "AGREEMENT LICENSE USER END( "اتفاقية ترخيص المستخدم النهائي( ثم انقر فوق Next( التالي(.** 

ٍ تظهر حينئذ نافذة التأكيد

**-7 انقر فوق agreement license the in terms the accept I( أوافق على شروط اتفاقية الترخيص(.** واتبع التعليمات التي تظهر على شاشات التثبيت الستكمال عملية التثبيت.

**الخطوة :2 وصل جهاز العرض بشبكة اتصال محلية**

يمكنك توصيل جهاز العرض بشبكة االتصال المحلية باتباع التعليمات الواردة في "االتصال بالشبكة المحلية السلكية" )← صفحة [110](#page-120-0)(، و"االتصال بشبكة محلية السلكية" )← صفحة [111](#page-121-0)( وI" والتحكم في جهاز العرض باستخدام مستعرض HTTP ←( "صفحة [41](#page-51-0)(

**الخطوة :3 قم بتشغيل برنامج 5 Pro Utility Control PC**

**-1 قم بفتح مجلد التطبيقات بجهاز OS Mac.**

- **-2 انقر فوق مجلد "5 Pro Utility Control PC".**
- **-3 انقر فوق أيقونة "5 Pro Utility Control PC".**

سيبدأ تشغيل برنامج 5 Pro Utility Control PC.

مالحظة:

- بالنسبة لتشغيل وظيفة Schedule( الجدول( في برنامج 5 Pro utility Control PC؛ فيجب أن يكون الكمبيوتر في وضع التشغيل وليس في وضع السكون. حدد "Options Power( "خيارات الطاقة( من "Preferences System( "تفضيالت النظام( في جهاز Mac وقم بتعطيل وضع السكون قبل تشغيل المجدول.
- عند اختيار [POWER-SAVING] (توفير الطاقة) في [STANDBY MODE] (وضع الاستعداد) من القائمة، لا يمكن تشغيل جهاز العرض عبر اتصال الشبكة (شبكة الاتصال المحلية السلكية/اللاسلكية).

تلميح:

- **عرض التعليمات الخاصة ببرنامج 5 Pro Utility Control PC**
- **عرض ملف التعليمات الخاص ببرنامج 5 Pro Utility Control PC أثناء تشغيله.**
- **• من شريط القائمة، انقر فوق "Help( "التعليمات( ← "Help( "التعليمات(على هذا الترتيب.**

وستظهر شاشة Help (التعليمات).

- **عرض شاشة Help( التعليمات( باستخدام Dock**
	- **-1 قم بفتح "مجلد التطبيقات" بجهاز OS Mac.**
- **-2 انقر فوق مجلد "5 Pro Utility Control PC".**
- **-3 انقر فوق أيقونة "5 Pro Utility Control PC".**

وستظهر شاشة Help (التعليمات).

# <span id="page-62-0"></span>K **لعرض صورة شاشة الكمبيوتر خاصتك باستخدام جهاز العرض من خالل شبكة االتصال المحلية برنامج (Image Express Utility Lite)**

يتيح لك استخدام برنامج Lite Utility Express الموجود على القرص المدمج المرفق مع جهاز العرض NEC إرسال صورة شاشة الكمبيوتر لجهاز العرض من خالل كبل USB أو شبكة االتصال المحلية السلكية أو الالسلكية.

برنامج Lite Utility Express Image عبارة عن برنامج متوافق مع أنظمة Windows.

برنامج Lite Utility Express Image الخاص بأجهزة OS Mac هو برنامج متوافق مع أجهزة OS Mac. ←( صفحة [56\(](#page-66-0)

سيبين لك هذا القسم عرضًا موجزًا عن كيفية توصيل جهاز العرض بشبكة الاتصال المحلية وكيفية تشغيل برنامج Image Express Utility Lite. بالنسبة لتشغيل برنامج Lite Utility Express Image، يرجى الرجوع إلى التعليمات الخاصة بالبرنامج

> الخطوة :1 قم بتثبيت برنامج Lite Utility Express Image على الكمبيوتر. الخطوة ٢: قم بتوصيل جهاز العرض بشبكة الاتصال المحلية. الخطوة ٣: بدء تشغيل برنامج Image Express Utility Lite.

> > تلميح:

• يمكن تشغيل برنامج Lite Utility Express Image( ألنظمة Windows )عبر أكثر الوسائط التجارية إتاحة والقابلة لإلزالة مثل أجهزة ذاكرة USB أو عبر بطاقات SD دون الحاجة إلى تثبيت هذا البرنامج على جهاز الكمبيوتر. )← صفحة [55\(](#page-65-0)

# **األمور التي يمكنك تنفيذها من خالل استخدام برنامج Lite Utility Express Image**

## **• نقل الصور )ألنظمة Windows وأجهزة OS Mac)**

- يمكن إرسال شاشة الكمبيوتر إلى جهاز العرض من خالل شبكة اتصال محلية سلكية أو السلكية بدون استخدام كبل الكمبيوتر )VGA).
- باستخدام "CONNECTION EASY( "التوصيل السهل( ً ، يمكن تبسيط إعدادات الشبكة المعقدة وسيتصل الكمبيوتر تلقائيا بجهاز العرض.
	- يمكن بث محتوى شاشة الكمبيوتر بأربعة أجهزة عرض في آن واحد.
		- **عرض USB( ألنظمة Windows فقط(**
	- يمكن عرض صورة شاشة الكمبيوتر من خالل كبل USB دون توصيل كبل الكمبيوتر )VGA).
- بمجرد توصيل الكمبيوتر بجهاز العرض من خالل كبل USB؛ تتاح خاصية عرض USB( Play & Plug( )التوصيل والتشغيل( حتى بدون تثبيت برنامج Lite Utility Express Image على الكمبيوتر. )← صفحة [39](#page-49-0)(

**• أداة التصحيح الهندسي )GCT( )ألنظمة Windows فقط(**

انظر "L عرض صورة من زاوية معينة )أداة التصحيح الهندسي ببرنامج Lite Utility Express Image").

مالحظة:

• عند استخدام برنامج Lite Utility Express Image؛ يخرج الصوت من مقبس IN AUDIO 2 COMPUTER( دخل الصوت بكمبيوتر 2( صغير )استريو صغير) وقد لا يتزامن هذا الصوت مع الفيديو.

# **استخدام الجهاز على أنظمة Windows الخطوة :1 قم بتثبيت برنامج Lite Utility Express Image على الكمبيوتر.**

مالحظة:

- لتثبيت هذا البرنامج أو إلغاء تثبيته، يجب أن يكون حساب مستخدم Windows لديه تصريح "Administrator( "مسؤول النظام( ألنظمة التشغيل )7 Windows وVista Windows وXP Windows).
	- أغلق جميع البرامج التي قيد التشغيل قبل بدء تثبيت البرنامج، فقد يتعذر إكمال تثبيت البرنامج إذا كان هناك برنامجا قيد التشغيل.
		- يتم تثبيت خاصية Lite Utility Express Image على محرك أقراص النظام الخاص بالكمبيوتر.
- إذا ظهرت الرسالة "There is not enough free space on destination" (لا توجد مساحة كافية في الوجهة)، فرغ مساحة كافية (حوالي ١٠٠ ميجابايت) لتثبيت البرنامج.

**-1 أدخل القرص المدمج المرفق مع جهاز العرض NEC داخل محرك األقراص خاصتك.** سيتم عرض نافذة القائمة.

تلميح: جرب الطريقة التالية في حالة عدم ظهور نافذة القائمة. بالنسبة لنظام التشغيل 7 Windows: **-1 انقر فوق "start( "بدء( بنظام التشغيل Windows. -2 انقر فوق "Programs All( "كل البرامج(** ←**"Accessories( "ملحقات(**← **"Run( "تشغيل(. -3 اكتب اسم محرك األقراص خاصتك )مثال: "\:Q )"و"EXE.LAUNCHER "في "Name( "االسم(. )مثال: سؤال /:EXE.LAUNCHER -4 انقر "OK( "موافق(.** سيتم عرض نافذة القائمة.

### **-2 انقر فوق "تثبيت برنامج Lite Utility Express Image "في نافذة القائمة.**

ستبدأ عملية التثبيت.

ستظهر شاشة "END USER LICENSE AGREEMENT" (اتفاقية ترخيص المستخدم النهائي).

اقرأ هذه االتفاقية بعناية.

### **-3 في حالة الموافقة، انقر فوق "agree I( "أوافق( ثم انقر فوق "Next( "التالي(.**

- اتبع التعليمات التي تظهر على شاشات التثبيت الستكمال عملية التثبيت.
	- عندما يكتمل التثبيت، ستنتقل إلى نافدة القائمة.
	- وبمجرد انتهاء عملية التثبيت، ستظهر رسالة االكتمال.

# **-4 انقر "OK( "موافق(.**

فهذا يؤدي إلى اكتمال التثبيت.

تلميح:

• إلغاء تثبيت برنامج Lite Utility Express Imageإللغاء تثبيت برنامج Lite Utility Express Image، اتبع جميع اإلجراءات الموضحة في "إلغاء تثبيت برنامج Virtual Remote Tool". اقرأ "Virtual Remote Tool" على النحو الوارد في برنامج "Image Express Utility Lite" (→ صفحة 76)

### الخطوة ٢ **قم بتوصيل جهاز العرض بشبكة الاتصال المحلية**.

قم بتوصيل جهاز العرض بشبكة الاتصال المحلية باتباع التعليمات الواردة في "Connecting to a Network .5" (التوصيل بشبكة الاتصال المحلية) (← صفحة ١١٠) التوصيل بشبكة الاتصال المحلية اللاسلكية (← صفحة 111) والواردة في "@Controlling the Projector by Using an HTTP Browser .9' (التحكم في جهاز العرض باستخدام متصفح HTTP ←( )صفحة [41](#page-51-0)(

### **الخطوة :3 بدء تشغيل برنامج Lite Utility Express Image**

**-1 انقر على "Start( "بدء( على نظام التشغيل** ←**"programs All( "كل البرامج(**←**"UserSupportware Projector NEC( "البرامج المساعدة لمستخدم جهاز العرض NEC"** ←**)Lite Utility Express Image".**

> سيبدأ برنامج Lite Utility Express Image في العمل. سيتم عرض نافذة الاختيار الخاصة بالاتصال بالشبكة

**-2 اختر Network( شبكة( ثم انقر فوق "OK( "موافق(.**

ستعرض نافذة االختيار للوجهة قائمة بأجهزة العرض القابلة للتوصيل.

• وعند توصيل الكمبيوتر مباشرةً بجهاز العرض واحدًا مقابل واحد، يفضل استخدام خاصية "Easy Connection" (التوصيل السهل) .

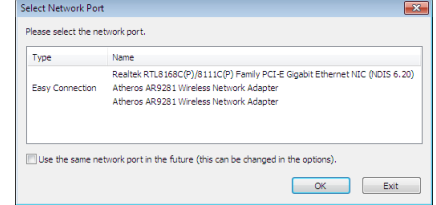

- **• وفي حالة العثور على واحد أو أكثر من الشبكات من خالل خاصية "CONNECTION EASY"، ستظهر نافذة "Selection Connection Easy Screen( "شاشة اختيار التوصيل السهل(.**
- **• لفحص الشبكة المتاحة ألجهزة العرض المتصلة، حدد ].INFO( ]معلومات( من القائمة.** ← **]LAN WIRELESS( ]شبكة االتصال المحلية الالسلكية(**  ← **]SSID( ]معرف أجهزة مجموعة الشبكة(.**

**-3 حدد الشبكة التي تود االتصال بها، ثم انقر فوق Select( تحديد(.**

تظهر نافذة اختيار الهدف على الشاشة.

- **-4 ضع عالمة اختيار ألجهزة العرض المراد توصيلها، ثم انقر فوق "Connect( "توصيل(.**
- <span id="page-64-0"></span>عند ظهور جهاز عرض أو أكثر على الشاشة، حدد [INFO] (معلومات) من القائمة الموجودة بجهاز العرض. ← [WIRELESS LAN] )الشبكة المحلية الالسلكية( ← ]ADDRESS IP( ]عنوان IP).
	- عند الانتهاء من التوصيل بجهاز العرض، يمكنك تشغيل نافذة التحكم للتحكم في جهاز العرض. (← صفحة ٤٠)

مالحظة:

•

• لتثبيت هذا البرنامج أو إلغاء تثبيته، يجب أن يكون حساب مستخدم Windows لديه تصريح "Administrator( "مسؤول النظام( ألنظمة التشغيل )Windows 7 عند اختيار [POWER-SAVING] (توفير الطاقة) لوضع [STANDBY MODE] (وضع الاستعداد) من القائمة، لا يتم عرض جهاز العرض الذي تم إيقاف تشغيله في النافذة المحددة للوجهة.

تلميح:

### **عرض ملف Help( التعليمات( الخاص ببرنامج Lite Utility Express Image**

- **• عرض ملف Help( التعليمات( الخاص ببرنامج Lite Utility Express Image أثناء تشغيل البرنامج.** انقر فوق أيقونة [؟] (تعليمات) بنافذة التحكم.. وستظهر شاشة Help (التعليمات).
	- **• عرض ملف Help( التعليمات( الخاص بأداة التصحيح الهندسي )GCT )أثناء تشغيلها.** انقر فوق Help (التعليمات) ← Help (التعليمات) من نافذة تحرير . وستظهر شاشة Help (التعليمات).
- **• عرض ملف التعليمات باستخدام Menu Start( قائمة ابدأ(.** انقر فوق "Start" (ابدأ) ← "All Programs" (كل البرامج) ← "WEC Projector User Supportware" (البرامج المساعدة لمستخدم جهاز عرض ."Image Express Utility Lite Help"  $\leftarrow$  "Image Express Utility Lite"  $\leftarrow$  (NEC وستظهر شاشة Help (التعليمات).

## **تشغيل برنامج Lite Utility Express Image عبر ذاكرة USB أو بطاقة SD**

<span id="page-65-0"></span>يمكن تشغيل برنامج Lite Utility Express Image عبر الوسائط التجارية القابلة لإلزالة المتاحة مثل ذاكرة USB أو بطاقات SD ً عند نسخ البرنامج مقدما. وهذا يؤدي إلى التخلص من مشكلة تثبيت البرنامج على جهاز الكمبيوتر.

**-1 نسخ برنامج Lite Utility Express Image على أحد الوسائط القابلة لإلزالة.**

نسخ جميع المجلدات والملفات (التي يبلغ إجمالي حجمها 1 ميجا بايت) من مجلد "Lite\_Lite| (وسيط قابل للإزالة)" الموجود على قرص CD المرفق مع جهاز العرض NEC إلى الدليل الرئيسي للوسيط القابل لإلزالة.

**-2 أدخل الوسيط القابل لإلزالة بجهاز الكمبيوتر.**

ستظهر شاشة AutoPlay( التشغيل التلقائي( على الكمبيوتر.

تلميح: • إذا لم تظهر شاشة AutoPlay( التشغيل التلقائي(؛ قم بفتح مجلد هذا الوسيط من "الكمبيوتر" )"جهاز الكمبيوتر" بأنظمة XP Windows).

# **-3 انقر فوق files view to folder Open( فتح المجلد لعرض الملفات(**

سيظهر حينئذ ملف "exe.Lite\_IEU "وغير ذلك من الملفات والمجلدات.

**-4 ً انقر نقر ً ا مزدوجا فوق أيقونة "exe.Lite\_IEU) ( ".** سيبدأ حينئذ برنامج Lite Utility Express Image.

مالحظة:

• لا يتم تدعيم خاصية EASY CONNECTION (الاتصال السهل) عند بدأ تشغيل برنامج Image Express Utility Lite عبر وسيط قابل للإزالة.

<span id="page-66-0"></span>**استخدام جهاز العرض مع أجهزة OS Mac الخطوة :1 قم بتثبيت برنامج Lite Utility Express Image الخاص بأجهزة OS Mac على الكمبيوتر -1 أدخل القرص المدمج المرفق مع جهاز العرض NEC في محرك األقراص المدمجة بجهاز Mac.**  ستظهر أيقونة ROM-CD على سطح المكتب. **-2 ً انقر نقر ً ا مزدوجا على أيقونة محرك األقراص المدمجة.** ستظهر نافذة ROM-CD. **-3 ً انقر نقر ً ا مزدوجا فوق مجلد "X OS Mac". -4 ً انقر نقر ً ا مزدوجا فوق "dmg.Lite Utility Express Image".**

ستظهر نافذة "Lite Utility Express Image".

**-5 قم بسحب وإسقاط مجلد Lite Utility Express Image "بمجلد التطبيقات بجهاز OS Mac.**

**الخطوة :2 وصل جهاز العرض بشبكة اتصال محلية** يمكنك توصيل جهاز العرض بشبكة االتصال المحلية باتباع التعليمات الواردة في "االتصال بالشبكة المحلية السلكية" )← صفحة [110](#page-120-0)(، و"االتصال بشبكة محلية السلكية" )← صفحة [111](#page-121-0)( وI" والتحكم في جهاز العرض باستخدام مستعرض HTTP ←( "صفحة [41](#page-51-0)(

**الخطوة :3 قم بتشغيل برنامج Lite Utility Express Image الخاص بأجهزة OS Mac**

- **-1 قم بفتح مجلد التطبيقات بجهاز OS Mac.**
- **-2 ً انقر نقر ً ا مزدوجا على مجلد "Lite Utility Express Image".**
- **-3 ً انقر نقر ً ا مزدوجا على أيقونة "Lite Utility Express Image".**

عند بدء تشغيل برنامج Lite Utility Express Image الخاص بأجهزة OS Mac؛ ستظهر نافذة تحديد الوجهة.

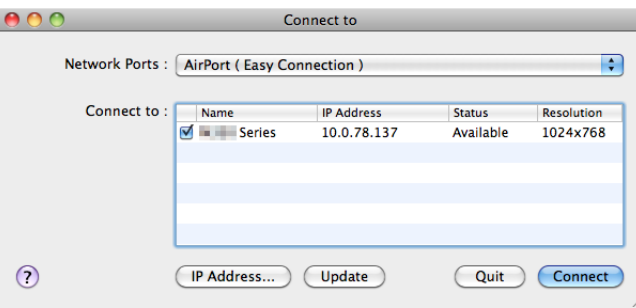

- • ستظهر أثناء المرة األولي من التشغيل شاشة AGREEMENT LICENSE USER END( اتفاقية ترخيص المستخدم النهائي( قبل ظهور نافذة تحديد الوجهة.
- قم بقراءة END USER LICENSE AGREEMENT (اتفاقية ترخيص المستخدم النهائي) ثم حدد laccept the terms in the license agreement( أوافق على شروط اتفاقية الترخيص( ثم انقر فوق OK( موافق(.
	- **-4 حدد جهاز العرض الذي تريد توصيله، ثم انقر فوق "Connect( "توصيل(.** ستظهر شاشة سطح المكتب على جهاز العرض.

تلميح:

عرض تعليمات برنامج Lite Utility Express Image الخاص بأجهزة OS Mac

**• من شريط القائمة؛ انقر فوق Help( التعليمات( ← "Help Lite Utility Express Image "أثناء تشغيل برنامج Utility Express Image.**  وستظهر شاشة Help( التعليمات(

# L **عرض صورة من زاوية معينة )أداة التصحيح الهندسي ببرنامج Lite Utility Express Image)**

يمكنك عبر وظيفة أداة التصحيح الهندسي )GCT )تصحيح تشوه الصور المعروضة حتى وإن كان عرضها من زاوية معينة.

### **استخدامات أداة التصحيح الهندسي )GCT)**

- تتضمن خاصية أداة التصحيح الهندسي )GCT )الوظائف الثالث التالية
- **التصحيح ذو النقاط األربع:** يمكنك مالءمة الصورة المعروضة داخل حدود الشاشة بمحاذاة الزوايا األربع للصورة مع زوايا الشاشة.
- **التصحيح متعدد النقاط:** يمكنك تصحيح صورة مشوهة بأحد الجوانب أو الشاشات غير المنتظمة باستخدام العديد من الشاشات لتصحيح الصورة إضافة إلى التصحيح ذي النقاط الأربع.
	- ًا. **تصحيح المعلمات:** يمكنك تصحيح صورة مشوهة باستخدام جمع من القواعد االنتقالية المعدة سابق

ً يعرض هذا القسم مثاال الستخدام التصحيح ذو النقاط األربعة. للمزيد من المعلومات حول "التصحيح متعدد النقاط" و "تصحيح المعلمات"؛ انظر ملف التعليمات الخاص ببرنامج Lite Utility Express Image.  $(01, 06, 56)$  (→ صفحة  $(54, 56)$ 

- يمكن تخزين بيانات التصحيح على جهاز العرض أو جهاز الكمبيوتر الخاص بك واستعادتها عند الضرورة.
- تتوفر خاصية أداة التصحيح الهندسي مع كبل USB واتصال الشبكة المحلية السلكية أو الالسلكية وكبل الفيديو.

# **عرض صورة من زاوية معينة )GCT)**

ً يبين هذا القسم مثاال على تطبيق عرض USB( استخدام كبل USB لتوصيل جهاز كمبيوتر بجهاز عرض(.

- تعرض خاصية Display USB( عرض USB )ً نافذة التحكم تلقائيا.
- عند استخدام كبل فيديو أو اتصال الشبكة المحلية؛ قم بتثبيت برنامج Lite Utility Express Image على جهاز الكمبيوتر أوال. )← صفحة [52\(](#page-62-0)

اإلعداد: اضبط وضع جهاز العرض أو الزوم حتى تغطي الصورة المعروضة كامل الشاشة.

# **-1 انقر فوق أيقونة " " ))الصورة( ثم انقر فوق زر " ".**

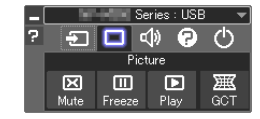

حينها تظهر شاشة "point Correction" (التصحيح ذو النقاط الأربع).

- **-2 انقر فوف زر "Correction Start( "بدء التصحيح( ثم بعدها زر "Correction point4- Start( "بدء التصحيح ذي النقاط األربع(.** حينها سيظهر إطار أخضر اللون ومؤشر ماوس ) (.
	- تظهر أربع علامات على شكل [9] على الأركان الأربع للإطار الأخضر .

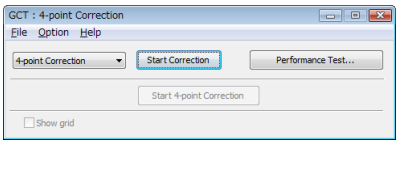

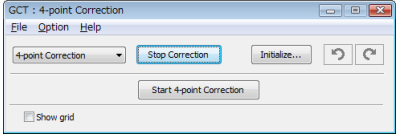

**-3 استخدم الماوس للنقر على عالمة ] ] الموجودة على الركن المراد تحريكه.** حينئذ، تتحول علامة [ ● ] المحددة حاليًا إلى اللون الأحمر .

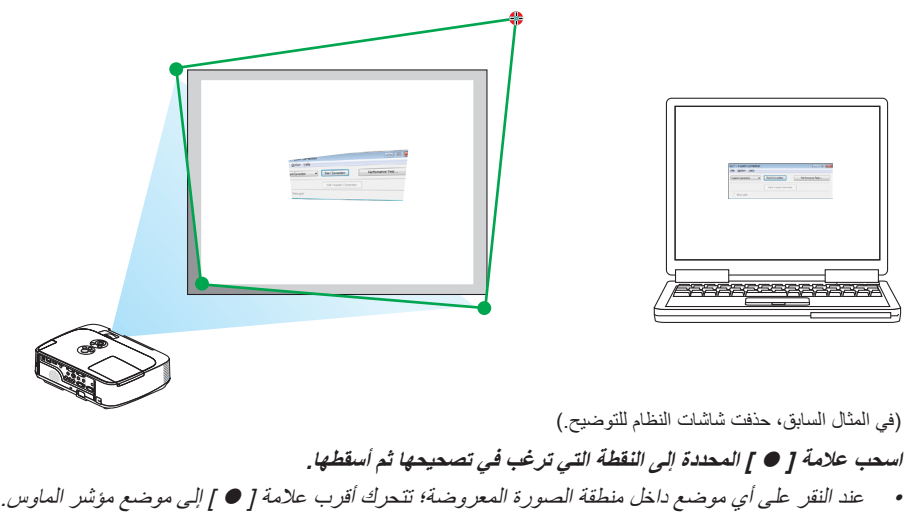

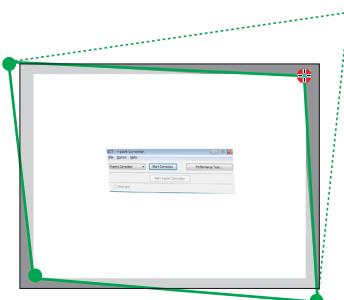

**-5 كرر الخطوة الثالثة والرابعة لتصحيح تشوه الصورة المعروضة.**

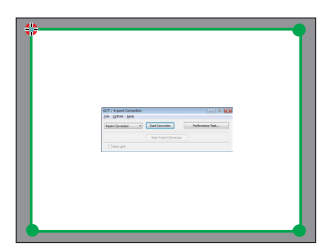

**-6 بعد االنتهاء، انقر الزر األيمن للماوس.**

سيختفي اإلطار األخضر ومؤشر الماوس من منطقة الصورة المعروضة. وهكذا يكتمل التصحيح. **-7 انقر زر X( إغالق( الموجود بنافذة "Correction point4-( "التصحيح ذو النقاط األربع(.** سوف تختفي هذه الشاشة ويفعل التصحيح ذو النقاط األربع.

**-8 انقر فوق زر " " بنافذة التحكم للخروج من أداة التصحيح الهندسي )GCT).**

تلميح:

**-4**

- بعد الانتهاء من تنفيذ التصحيح ذي النقاط الأربع؛ يمكن حفظ بيانات هذا التصحيح على جهاز العرض بالنقر على "File:(" (ملف) ← "...prort to the projector..." (^` .. (تصدير إلى جهاز العرض...) الموجود بنافذة "A-point Correction" (التصحيح ذو النقاط الأربع).
- يرجى الرجوع إلى التعليمات الخاصة ببرنامج Lite Utility Express Image لتشغيل نافذة التصحيح ذي النقاط األربع وغيرها من الخصائص بخالف أداة التصحيح الهندسي )GCT). ←( صفحة [،54](#page-64-0) [56\(](#page-66-0)

# **-4 استخدام عارض الصور**

# A **خصائص عارض الصور**

يحتوي عارض الصور على الخصائص التالية.

- عند إدخال وحدة ذاكرة USB المتوافرة ً تجاريا لتخزين ملفات الصور في منفذ USB( النوع أ( بجهاز العرض، سيتيح لك العارض مشاهدة ملفات الصور المخزنة على هذه الوحدة.
	- وحتى في حالة عدم توافر جهاز كمبيوتر، فيمكن ببساطة إجراء العروض التقديمية باستخدام جهاز العرض.
		- تنسيق الصور المدعوم هو JPEG.
	- يقوم عارض الصور بعرض شاشة الصور المصغرة )تنسيق Exif JPEG فقط( لتحديد أي صور تريد عرضها.
	- ثمة طريقتين لتشغيل عرض الشرائح: التشغيل اليدوي والتشغيل التلقائي. يمكن تغيير الفاصل الزمني في نظام التشغيل التلقائي.
		- يمكن ترتيب عرض الصور وفقًا للاسم أو التاريخ أو الحجم؛ كما يمكن تحديد ترتيبها تصاعديًا أو تنازليًا.
			- يتاح تدوير الصور بمقدار 90 درجة أثناء التشغيل.

#### مالحظة

- ال يدعم منفذ USB الموجود بجهاز العرض لوحة وصل USB.
- ال يمكن إجراء العمليات التالية باستخدام األزرار الموجودة على جهاز العرض في حالة عدم ظهور شاشة العارض، مثل شاشة عرض الشرائح وشاشة الصور المصغرة.
	- تصحيح التشوه شبه المنحرف باستخدام زر ▲/▼
	- الضبط التلقائي باستخدام زر .ADJ AUTO( الضبط التلقائي(
		- ضبط مستوى الصوت باستخدام زر ► أو ◄
- إلجراء تصحيح التشوه شبه المنحرف أو اختيار المصدر أثناء تشغيل عارض الصور، اضغط مرتين على زر MENU( القائمة( لعرض القائمة، ثم شغل عارض الصور من القائمة.
- ال يمكن تثبيت الصورة باستخدام زر FREEZE الموجود بوحدة التحكم عن بُعد في حالة عدم ظهور شاشة عارض مثل شاشة عرض الشرائح وشاشة الصور المصغرة.
	- تنفيذ [RESET (إعادة ضبط)] ← ALL DATA J (جميع البيانات)] من القائمة سيعيد إعدادات شريط أدوات العارض إلى إعدادات المصنع الافتراضية.
		- وحدة ذاكرة USB
	- عند استخدام وحدة ذاكرة USB لوظيفة العارض، تأكد من تشغيل مصباح جهاز العرض قبل إدخال الوحدة في الجهاز. ال يمكن لجهاز العرض التعرف على بعض وحدات ذاكرة USB في حال إدخالها في الجهاز قبل تشغيله، وفي هذه الحالة، أطفئ الجهاز ثم أعد تشغيله مرة أخرى.
- تأكد من استخدام وحدة ذاكرة USB التي لها تنسيق نظام ملفات 32FAT أو 16FAT أو 12FAT. عند تهيئة وحدة ذاكرة US، اضبط حجم وحدة التخصيص على 32 كيلو بايت أو أقل. ال يدعم جهاز العرض وحدة ذاكرة USB التي لها تنسيق نظام NTFS.
	- إذا لم يتعرف جهاز العرض على الوحدة خاصتك، فتأكد من دعم التنسيق.
	- لتنسيق الوحدة في الكمبيوتر، راجع الوثيقة أو ملف التعليمات المرفق مع نظام التشغيل Windows.
	- لا توفر الشركة ضمنًا بأن يدعم منفذ USB بجهاز العرض جميع وحدات ذاكرة USB الموجودة بالسوق.
		- صور مدعومة
		- تنسيق الملفات المدعوم للعارض هو كالتالي. لا توفر الشركة ضمانًا بدعم جميع الصور للعارض. قد تكون الصور بخالف المذكورة في الجدول غير مدعومة.

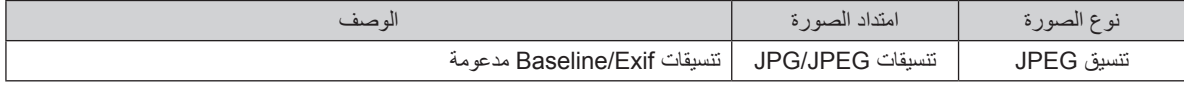

- يمكن تشغيل ملفات الفهرس التي تم إنشاؤها ببرنامج 3.0 Converter PPT Viewer على شكل رسوم فقط. ال يمكن تشغيل خيارات عرض الشرائح والتأثير ومؤثرات الصوت الموجودة ببرنامج PowerPoint.
	- يمكن عرض الصور بدرجة دقة تصل إلى 10000 × 10000 بكسل.
	- قد ال يتاح عرض بعض الصور حتى وإن توافرت بها الشروط المذكورة أعاله.
	- لا يمكن عرض أكثر من ٢٠٠ أيقونة (إجمالي عدد أيقونات ملف الصور وأيقونات المجلدات) في وضع الصور المصغرة.
		- ً سيكون اسم المجلد/الملف الطويل مقيدا بطول محدد، وهو ما يمكن عرضه من خالل قوس مضاف.
			- ٍ إذا كان المجلد يحتوي ملفات كثيرة، فسيستغرق تشغيله بعض الوقت.
- أما إذا كان يحتوي مجلد واحد على عدد كبير من الملفات، فسيستغرق تحويل الصور بعض الوقت. ولتقيل الوقت المستغرق في التحويل، قم بتقليل عدد الصور الموجودة في المجلد الواحد.

تلميح: يعتبر تنسيق ملفات الصور القابل لالستبدال )Exif )هو التنسيق القياسي لملفات الصور التي تستخدمها الكاميرات الرقمية المزودة ببيانات تصوير محددة.

# B **عرض الصور المخزنة في وحدة ذاكرة USB**

يشرح هذا القسم عمليات التشغيل األساسية لعارض الصور. يقدم هذا الشرح إجراءات التشغيل عند ضبط شريط األدوات الخاص بعارض الصور )← صفحة [65](#page-75-0)( على إعدادات المصنع االفتراضية.

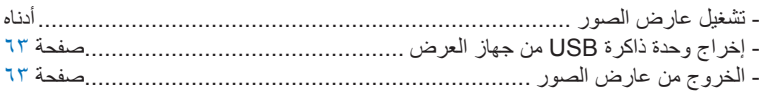

اإلعداد: قبل بدء تشغيل العارض، استخدام الكمبيوتر لتخزين الصور على وحدة ذاكرة USB .

# **تشغيل عارض الصور -1 تشغيل جهاز العرض. )**← **صفحة [15](#page-25-0)(**

- **-2 أدخل وحدة ذاكرة USB في المنفذ الخاص بها بجهاز العرض.**
- ال تخرج الوحدة من جهاز العرض أثناء وميض مؤشر بيان الحالة الخاص بها، فقد يؤدي ذلك إلى تلف البيانات.

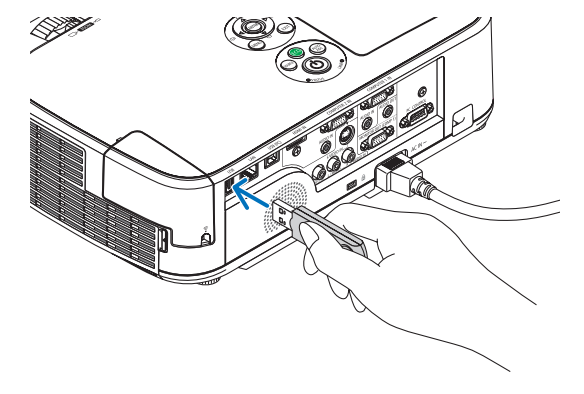

# **-3 اضغط على زر SOURCE الموجود بحاوية جهاز العرض.**

- تظهر شاشة بدء عارض الصور.
- اضغط على زر VIEWER بوحدة التحكم عن بُعد.

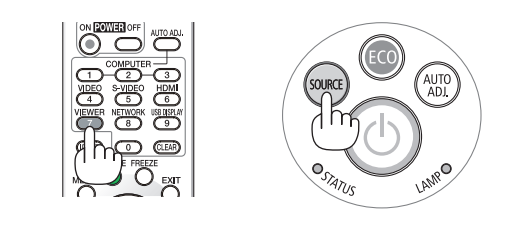

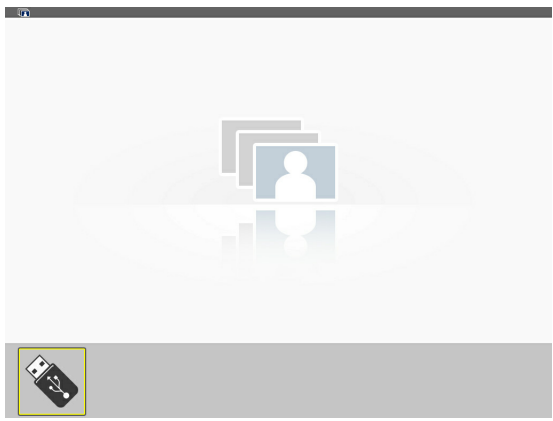
### **-4 استخدام عارض الصور**

## **-4 اضغط على زر ENTER.**

ستظهر شاشة الصور المصغرة. )← صفحة [64\(](#page-74-0)

## **-5 استخدام زر** ▲▼► **أو** ▼ **لتحديد أيقونة.**

• يشير ← رمز )السهم( الموجود على اليمين إلى وجود الكثير من الصفحات، ويؤدي الضغط على زر PAGE (صفحة لأسفل) إلى الانتقال للصفحة التالية: كما يؤدي الضغط على زر PAGE( ▲ صفحة ألعلى( إلى االنتقال للصفحة السابقة.

## **-6 اضغط على زر ENTER.**

سيتم عرض الشريحة المحددة.

• عند تحديد أيقونة مجلد ما، تظهر األيقونات الموجودة داخل هذا المجلد.

## **-7 اضغط على زر** ◄ **لتحديد الشريحة التالية،**

سيتم عرض الشريحة الموجودة على اليمين.

- يمكن استخدام زر ♦ أو ♦ لتحديد الشريحة التالية (الموجودة على اليمين) أو الشريحة السابقة (الموجودة على اليسار) في شاشة الصور المصغرة.
- يؤدي الضغط على زر MENU، أثناء ظهور شاشة الصور المصغرة أو شاشة الشرائح أو شاشة عرض الشرائح، إلى ظهور شريط األدوات، وهو يستخدم في تحديد أو تدوير إحدى الشرائح ← صفحة [65\(](#page-75-0)

## **-8 اضغط على زر EXIT في حالة عدم ظهور شريط األدوات، ستظهر شاشة الصور المصغرة.**

- ثمة طريقة أخرى لعرض شاشة الصور المصغرة هي الضغط على زر ENTER.
- إلغالق شريط األدوات، اضغط على زر MENU للرجوع إلى قائمة SOURCE، ثم اضغط على زر MENU ثانية إلغالق قائمة SOURCE.

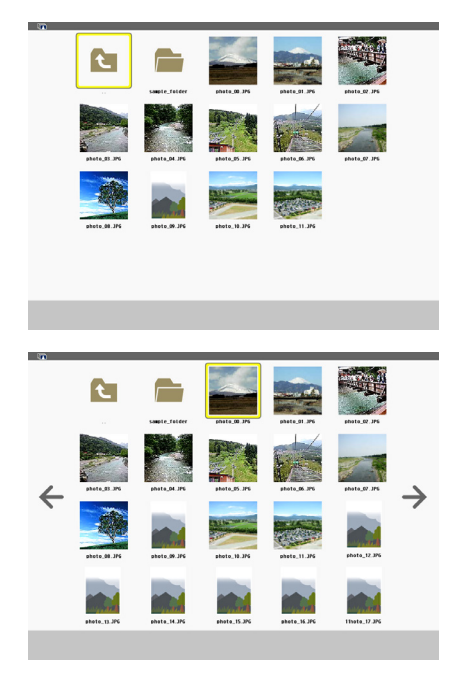

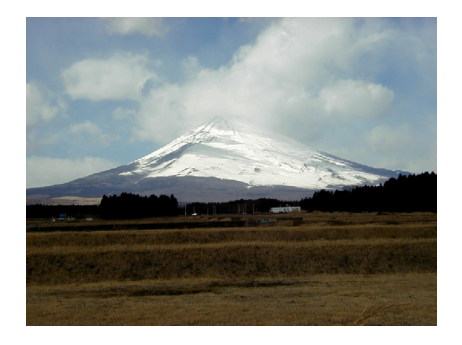

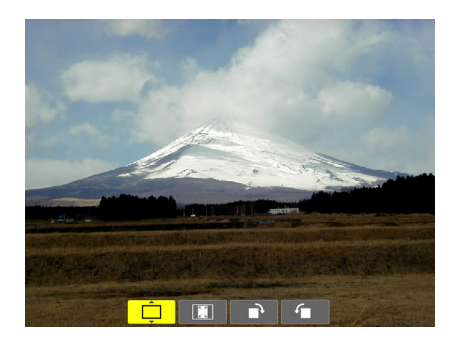

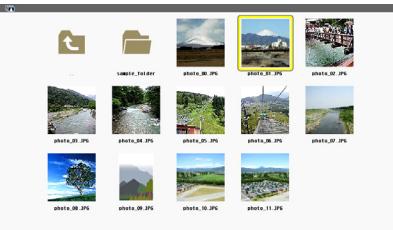

**إخراج وحدة ذاكرة USB من جهاز العرض -1 حدد شاشة بدء عارض الصور.**

اضغط على زر EXIT مع عدم عرض أي قائمة.

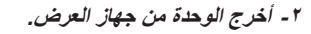

تأكد من عدم وجود وميض لمؤشر بيان حالة الوحدة USP قبل إخراجها.

مالحظة: لن يعمل جهاز العرض بصورة صحيحة إذا تم إخراج الذاكرة أثناء عرض إحدى الشرائح. وفي حال حدوث ذلك، يتعين إيقاف تشغل الجهاز وفصل كبل الطاقة. انتظر لمدة ثالث دقائق ثم قم بتوصيل كبل الطاقة وتشغيل جهاز العرض.

**الخروج من عارض الصور -1 اضغط على زر MENU بشاشة الشرائح المعروضة أو شاشة الصور المصغرة.** سيظهر شريط التحكم أو القائمة المنبثقة.

**-2 اضغط على زر MENU ً مجددا.**

ستظهر قائمة معلومات الشاشة.

**-3 اختر أحد المصادر األخرى بخالف ]VIEWER ]ثم اضغط على زر ENTER.**

سيتم الخروج من عارض الصور.

**تلميح:** للخروج من عارض الصور باستخدام وحدة التحكم عند بعد، اختر أحد المصادر الأخرى بخلاف [VIEWER].

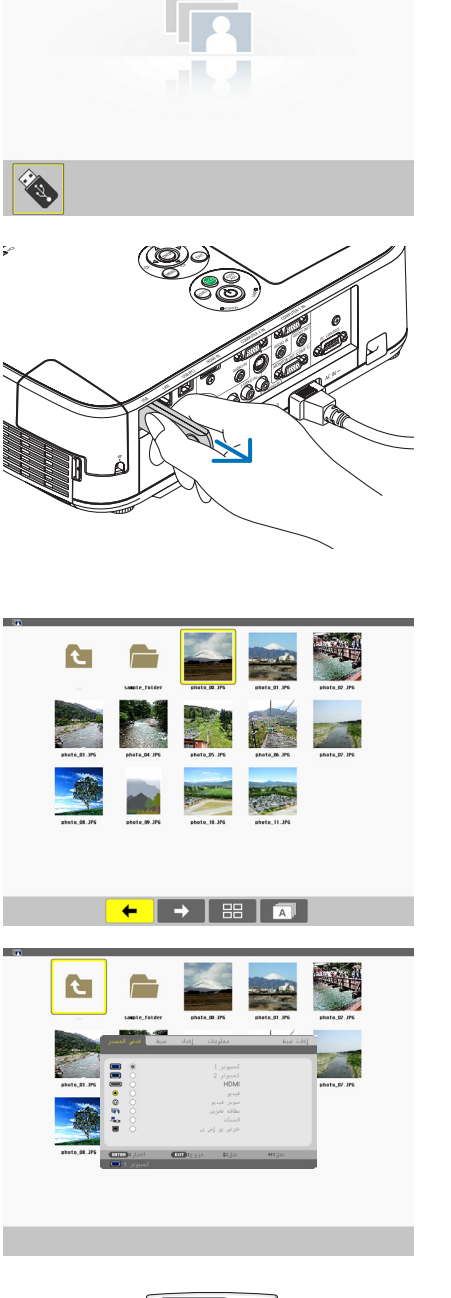

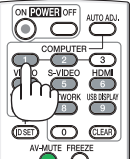

## **األجزاء الموجودة في كل شاشة**

يحتوي عارض الصور على أربع شاشات.

<span id="page-74-0"></span>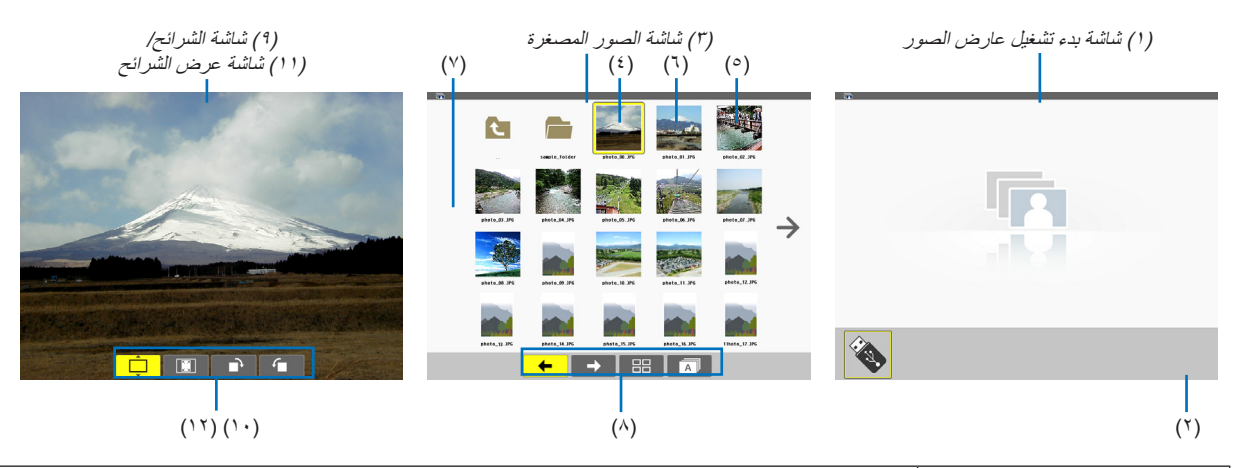

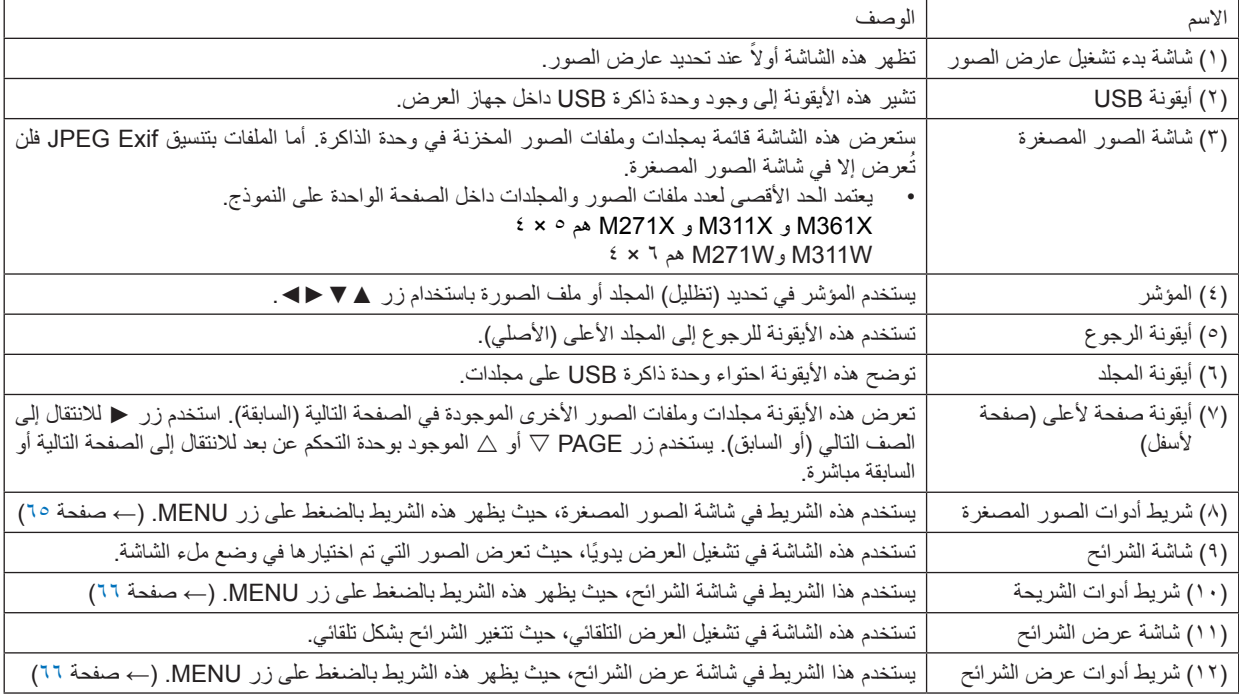

## **استخدام شريط األدوات**

<span id="page-75-0"></span>**-1 اضغط على زر MENU.** سيظهر شريط الأدوات. ستظهر شاشة المصدر على شكل شاشة توصيل Viewer. **-2 استخدم زر** ► **أو** ◄ **لتحديد أحد العناصر ثم استخدم زر ▲ أو ▼ لتحديد الخيار المتاح به.** وعند وضع المؤشر، سيتغير العنصر المختار إلى اللون األصفر. يتيح الضغط على زر▲ أو ▼عرض مزيد من الخيارات المتاحة. **-3 اضغط على زر ENTER.**

سيتم عرض العنصر المحدد.

**-4 اضغط مرتين على زر MENU،**

سيتم إغالق شريط األدوات وتظهر قائمة SOURCE. اضغط على زر MENU مرة أخرى إلغالق قائمة SOURCE.

### **شريط أدوات الصور المصغرة**

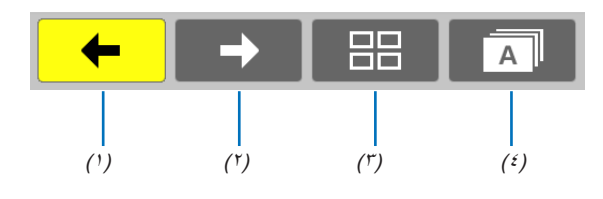

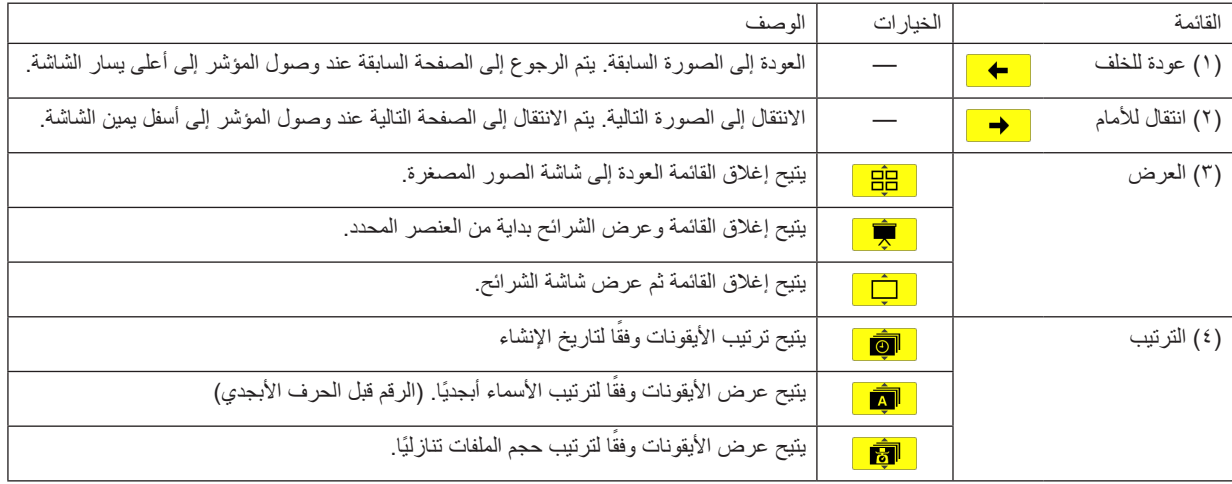

# **شريط أدوات الشرائح**

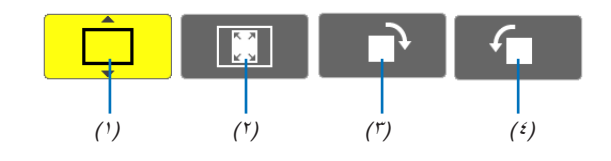

<span id="page-76-0"></span>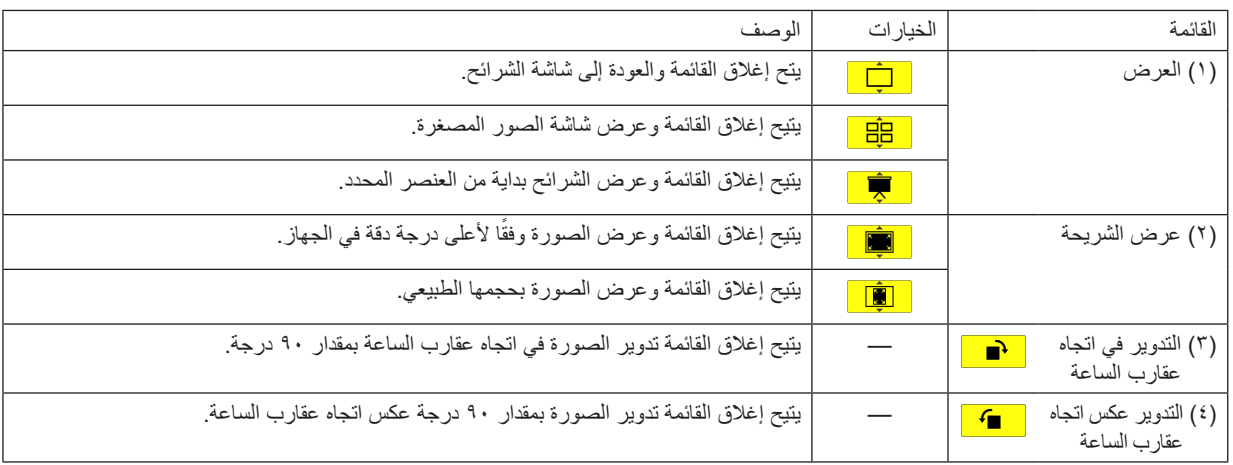

## **شريط أدوات عرض الشرائح**

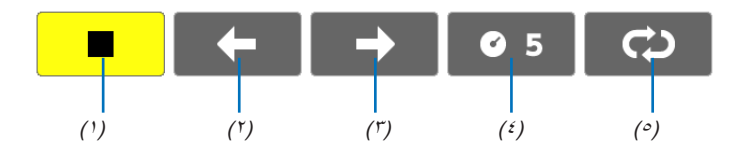

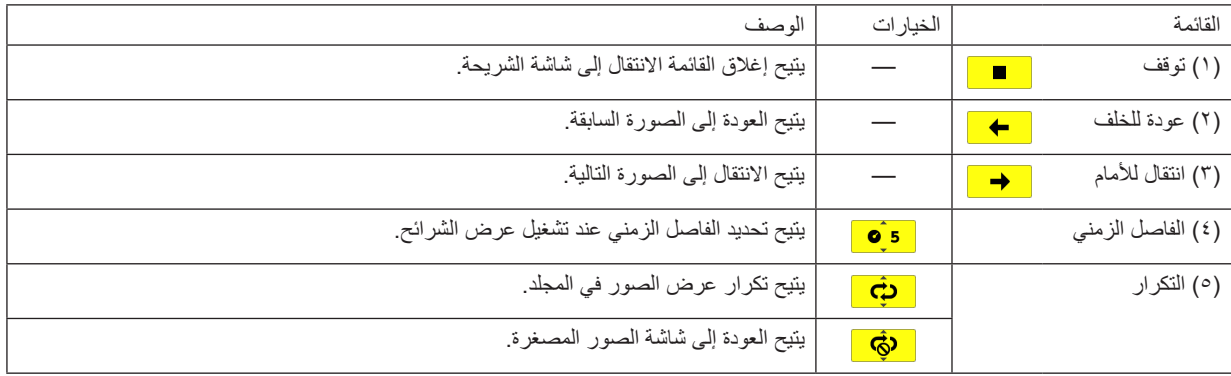

تلميح:<br>• توضح أيقونة [ ] عدم إمكانية عرض الملف في شاشة الشر ائح أو شاشة الصور المصغر ة .<br>• يتم إلغاء إعدادات شريط أدوات الشر ائح الخاص بالتدوير في حالة نقل المجلد من موضع لآخر .

# C **تحويل ملفات PowerPoint إلى شرائح )باستخدام برنامج 3.0 Converter PPT Viewer)**

يتيح استخدام برنامج 3.0 Converter PPT Viewer المضمن على القرص المدمج المرفق مع جهاز العرض NEC تحويل ملفات PowerPoint إلى ملفات بتنسيق JPEG. يمكن حفظ ملفات JPEG المحولة داخل وحدة ذاكرة USB. يمكن عرض هذه الملفات باستخدام وظيفة عارض الصور المتضمنة في جهاز العرض، وذلك عند إدخال الذاكرة في الجهاز دون أن يكون هناك توصيل بالكمبيوتر.

#### مالحظة:

تحول ملفات PowerPoint إلى ملفات فهرس (بامتداد "idx" للملف) باستخدام برنامج PPT Converter 3.0 ثم تظهر ملفات الفهرس (بامتداد "idx" للملف) عند اكتمال التحويل. وفي الوقت الذي يتم فيه إنشاء ملف يحمل نفس االسم، يتم ً أيضا حفظ ملفات بتنسيق JPEG. ال يدعم عارض الصور بجهاز العرض ملفات الفهرس (بامتداد idx للملف)، لذا يتعين عليك اختيار ملفات JPEG لمصدر عارض الصور.

## **تثبيت برنامج 3.0 Converter PPT Viewer على الكمبيوتر.**

مالحظة:

- لتثبيت هذا البرنامج أو إلغاء تثبيته، يجب أن يكون حساب مستخدم Windows لديه تصريح "Administrator( "مسؤول النظام( ألنظمة التشغيل )7 Windows وVista Windows وXP Windows).
	- أغلق جميع البرامج التي قيد التشغيل قبل بدء تثبيت البرنامج، فقد يتعذر إكمال تثبيت البرنامج إذا كان هناك برنامجا قيد التشغيل.
		- **-1 أدخل القرص المدمج المرفق مع جهاز العرض NEC داخل محرك األقراص خاصتك.**

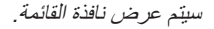

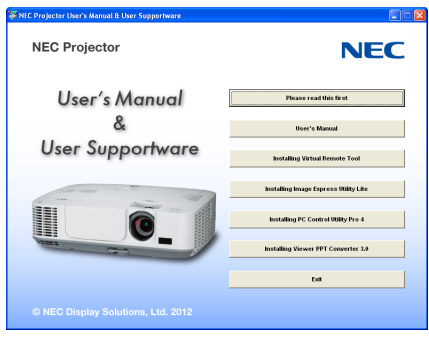

#### تلميح:

جرب الطريقة التالية في حالة عدم ظهور نافذة القائمة. بالنسبة لنظام التشغيل 7 Windows:

**-1 انقر فوق "start( "بدء( بنظام التشغيل Windows.**

```
-2 انقر فوق "Programs All( "كل البرامج( ← "Accessories( "ملحقات( ← "Run( "تشغيل(.
```

```
-3 اكتب اسم محرك األقراص خاصتك )مثال: "\:Q )"و"EXE.LAUNCHER "في "Name( "االسم(. )مثال: EXE.LAUNCHER\:Q)
```
#### **-4 انقر "OK( "موافق(.**

سيتم عرض نافذة القائمة.

**-2 انقر فوق "3.0 Converter PPT Viewer Install( "تثبيت برنامج 3.0 Converter PPT Viewer )في نافذة القائمة.**

ستبدأ عملية التثبيت.

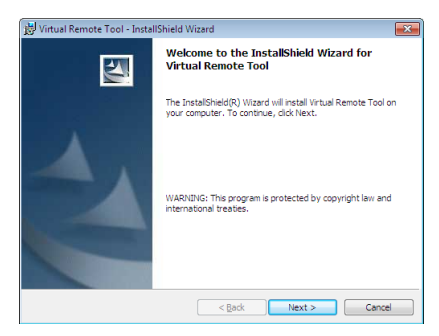

بمجرد انتهاء عملية التثبيت، ستظهر نافذة الترحيب.

**3 انقر فوق "Next( "التالي(.**

ستظهر شاشة "END USER LICENSE AGREEMENT" (اتفاقية ترخيص المستخدم النهائي).

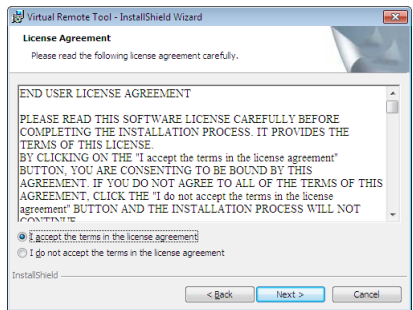

اقرأ هذه االتفاقية بعناية.

## **-4 في حال الموافقة، اضغط على "agreement license the in terms the accept I( "أوافق على الشروط الواردة في اتفاقية الترخيص( ثم انقر فوق "Next( "التالي(.**

- اتبع التعليمات التي تظهر على شاشات التثبيت الستكمال عملية التثبيت.
	- عندما يكتمل التثبيت، ستنتقل إلى نافدة القائمة.

مالحظة:

عند االنتهاء من تثبيت برنامج 3.0 Converter PPT Viewer، سيبدأ تشغيله بمجرد سريان الترخيص المستخدم للتثبيت. ثم إغالق نافذة 3.0 Converter PPT Viewer بدون عمل أي شيء • التشغيل

انقر فوق ]Start( ]بدء( في نظام التشغيل Window[ ← Programs All( ]كل البرامج( ← ]Supportware User Projector NEC( ]البرامج المساعدة لمستخدم جهاز العرض) ← [Viewer PPT Converter 3.0] ← [Viewer PPT Converter 3.0]، في هذا النظام.

#### مالحظة:

عند تثبيت برنامج 3.0 Converter PPT Viewer في الكمبيوتر المثبت عليه برنامج Point-Power، يتم تسجيل برنامج 3.0 Converter PPT Viewer ً تلقائيا كوظيفة إضافية لبرنامج Point-Power.يتعين إلغاء الوظيفة اإلضافية لبرنامج 3.0 Converter PPT قبل تثبيته.تساعد اإلشارة إلى برنامج Viewer 3.0 Converter PPT في إلغاء تسجيل اإلضافة.

تلميح:

• إلغاء تثبيت برنامج 3.0 Converter PPT Viewer إللغاء تثبيت برنامج 3.0 Converter PPT Viewer، اتبع جميع اإلجراءات على النحو الوارد في "إلغاء تثبيت برنامج Tool Remote Virtual". اقرأ "Virtual Tool Remote"على النحو الوارد في برنامج "3.0 Converter PPT Viewer( "صفحة [35\(](#page-45-0)

**تحويل ملفات PowerPoint وحفظها في وحدة ذاكرة USB**

- **-1 أدخل وحدة ذاكرة USB في المنفذ المخصص لها بجهاز الكمبيوتر.**
- ٢ انقر فوق "Start" (بذء) في Windows (نظام التثنغيل) ← "All programs" (كل البرامج) ← "WEC Projector User Supportware) (البرامج **المساعدة لمستخدم جهاز العرض( ← "3.0 Converter PPT Viewer" <sup>←</sup>"3.0 Converter PPT Viewer"** سيبدأ برنامج 3.0 Converter PPT Viewer.

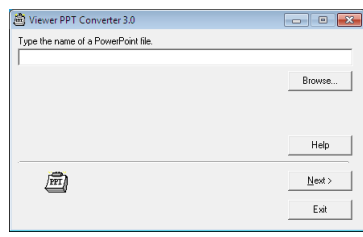

**-3 انقر على "...Brows( "استعراض( واختر ملف PowerPoint الذي تريد تحويله، ثم انقر "Open( "فتح(.**

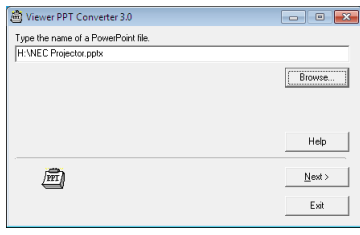

- **-4 انقر "Next( "التالي(.**
- **-5 اختر محرك وحدة ذاكرة USB الخاص بـ "Index( "مشغل البطاقات( ثم اكتبه في "name Index( "اسم الفهرس(.**
- ينبغي أن يكون اسم الفهرس مكونًا من ثماني حروف أبجدية رقمية أو أقل. كما لا يمكن استخدام الحروف ثنائية البايت والملفات طويلة الاسم.

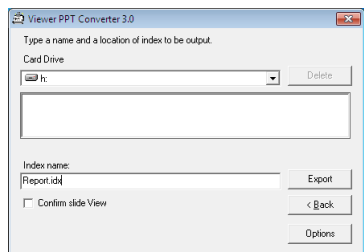

**-6 انقر فوق "Export( "تصدير(.**

ستظهر رسالة تأكيد.

```
-7 انقر فوق "OK( "موافق(.
سيبدأ تصدير الملفات.
```

```
-8 انقر فوق "OK( "موافق(.
```
**-9 انقر "Exit( "خروج(.**

سيتم إغالق برنامج 3.0 Converter PPT Viewer.

**-10 أخرج وحدة ذاكرة USB من الكمبيوتر.**

## مالحظة:

• انقر فوق أيقونة "Safe to Remove Hardware" (يمكن إخراج الجهاز بأمان) الموجودة على شريط المهام قبل إخراج وحدة ذاكرة USB من المنفذ الخاص بها في جهاز الكمبيوتر.

# **-5 استخدام قائمة المعلومات المعروضة على الشاشة**

# A **استخدام القوائم**

ملاحظة: قد لا تُعرض قائمة معلومات الشاشة كما ينبغي أثناء عرض صورة الفيديو المتحركة المتشابكة.

**-1 انقر على زر MENU الموجود بوحدة التحكم عن بعد أو بحاوية الجهاز حتى تظهر القائمة.**

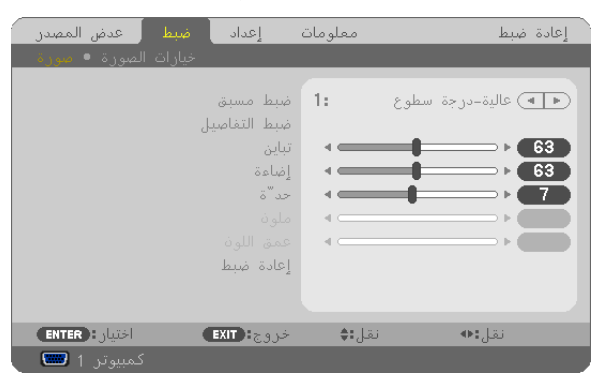

مالحظة: تظهر أوامر مثل ENTER وEXIT و و في األزرار المتاحة للتشغيل.

- **-2 انقر على أزرار الموجودة بوحدة التحكم عن بعد أو بحاوية الجهاز حتى تظهر القائمة الفرعية.**
- **-3 انقر على زر ENTER الموجود بوحدة التحكم عن بعد أو بحاوية جهاز العرض لتحديد العنصر العلوي أو عالمة التبويب األولى.**
	- **-4 استخدم أزرار بوحدة التحكم عن بعد أو بحاوية جهاز العرض لتحديد العنصر المراد ضبطه أو تحديده. يمكنك استخدام أزرار بوحدة التحكم عن بعد أو بحاوية جهاز العرض لتحديد عالمة التبويب التي تريدها.**
		- **-5 انقر على زر ENTER الموجود بوحدة التحكم عن بعد أو بهيكل الجهاز حتى تظهر نافذة القائمة الفرعية.**
	- **-6 استخدم أزرار بوحدة التحكم عن بعد أو بحاوية جهاز العرض لضبط المستوى أو تشغيل العنصر أو إيقاف تشغيله.** يتم حفظ التغييرات إلى حين إعادة ضبطها مرة أخرى.

**-7 كرر الخطوات من 2 إلى 6 لضبط عنصر إضافي، أو انقر على زر EXIT بوحدة التحكم عن بعد أو حاوية جهاز العرض إلنهاء عرض الشاشة.**

مالحظة: يمكن فقدان عدد من سطور البيانات عند عرض إحدى القوائم أو الرسائل، وذلك على حسب اإلشارة أو إعدادات الجهاز.

**-8 اضغط على زر MENU إلغالق القائمة. اضغط على زر EXIT للرجوع إلى القائمة السابقة.**

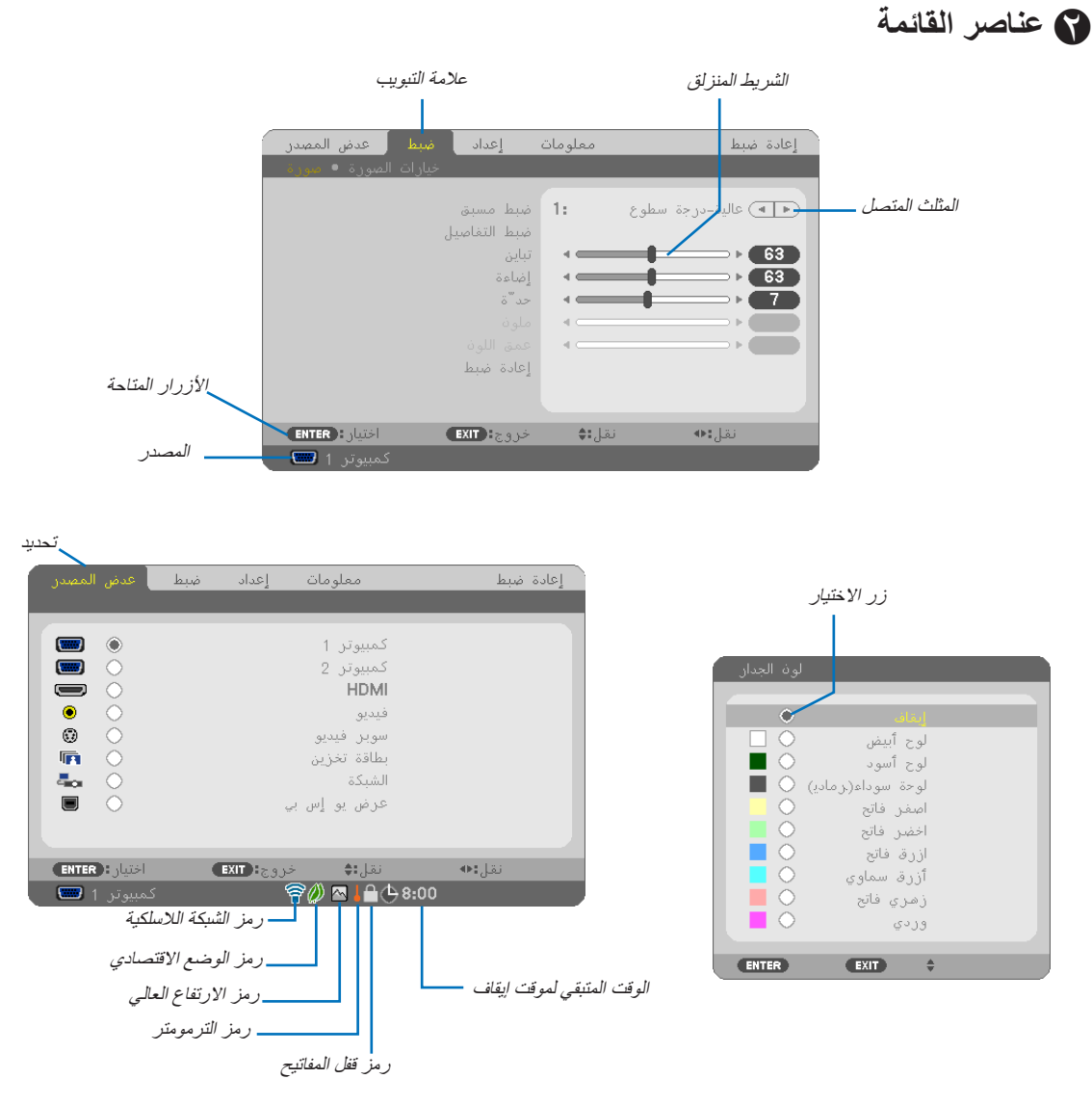

### **عادة ما تحتوي نوافذ القائمة والمربعات الحوارية على العناصر التالية:**

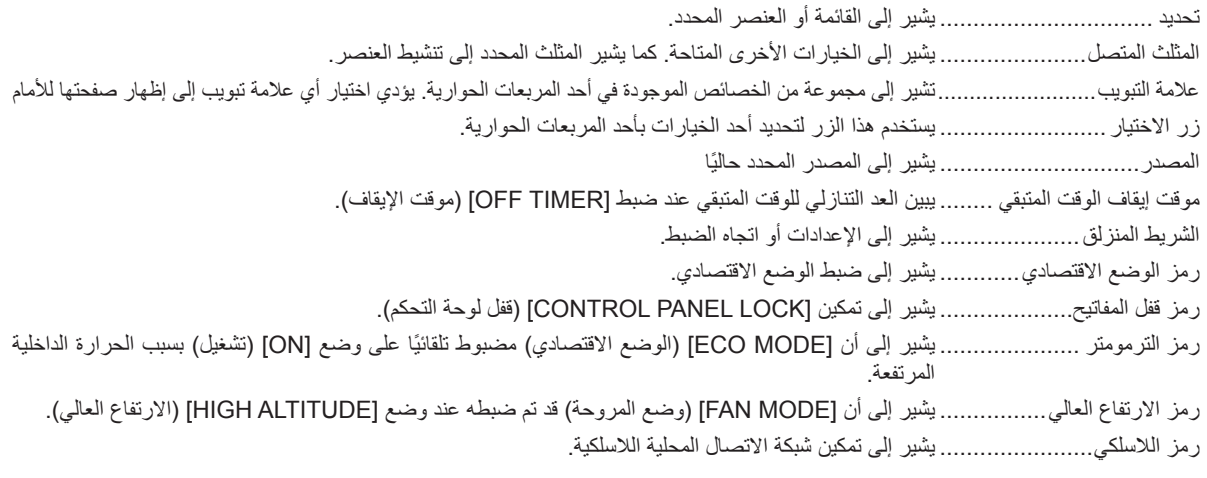

# C **جدول بعناصر القائمة**

قد ال تتاح بعض عناصر القائمة على حسب مصدر الدخل.

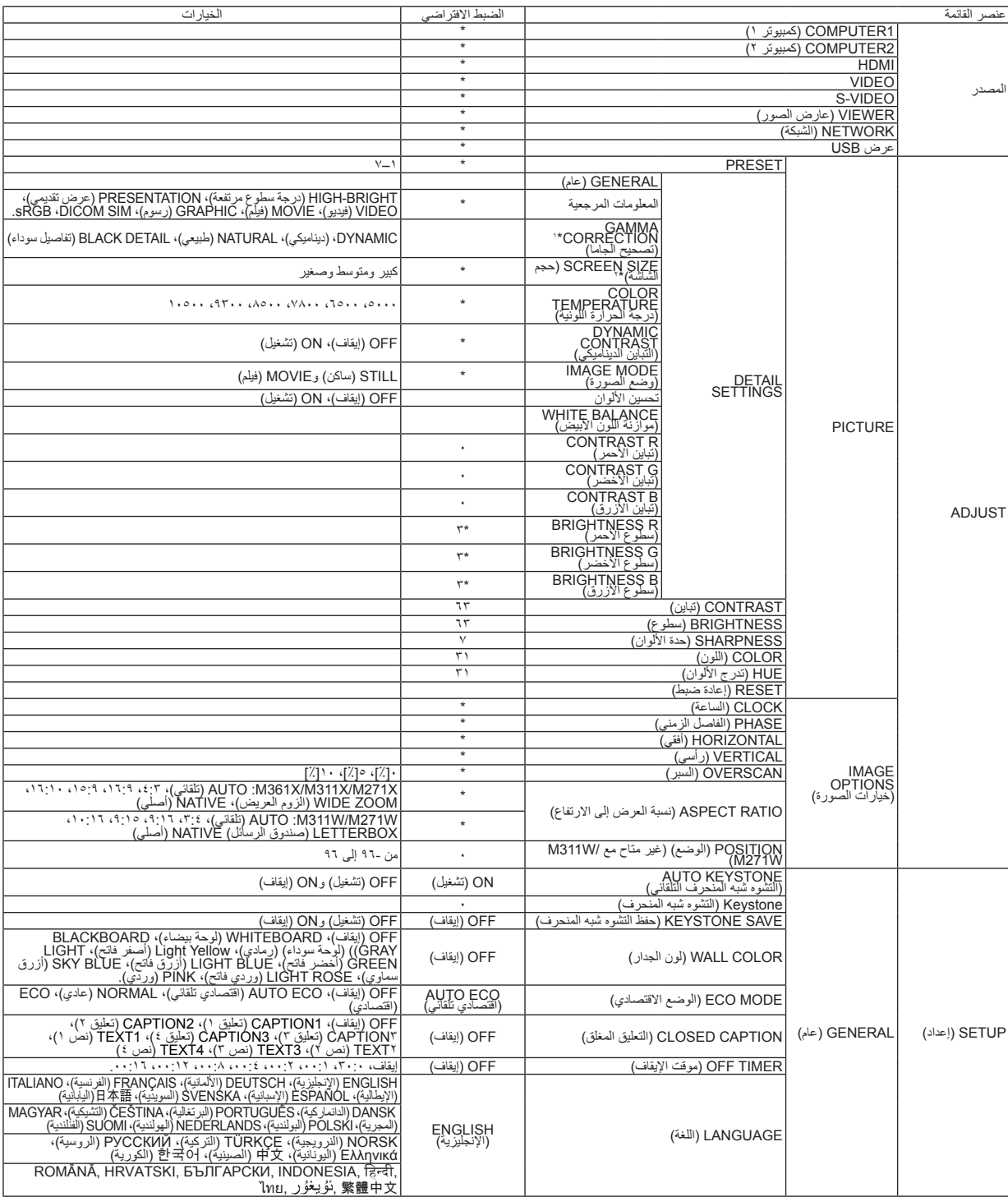

\* تشير عالمة النجمة )\*( ً إلى اختالف اإلعداد االفتراضي تبعا لإلشارة.

\*1 يتاح عنصر ]CORRECTION GAMMA( ]تصحيح جاما( عند اختيار أحد العناصر األخرى بخالف عنصر ]SIM DICOM. ]لجعله ]REFERENCE( ]معلومة مرجعية(.

\*2 يتاح عنصر ]SIZE SCREEN( ]حجم الشاشة( عند اختيار ]SIM DICOM ]لجعله ]REFERENCE( ]معلومة مرجعية(.

\*3 يختلف اإلعداد االفتراضي باختالف إعداد ]المرجع[.

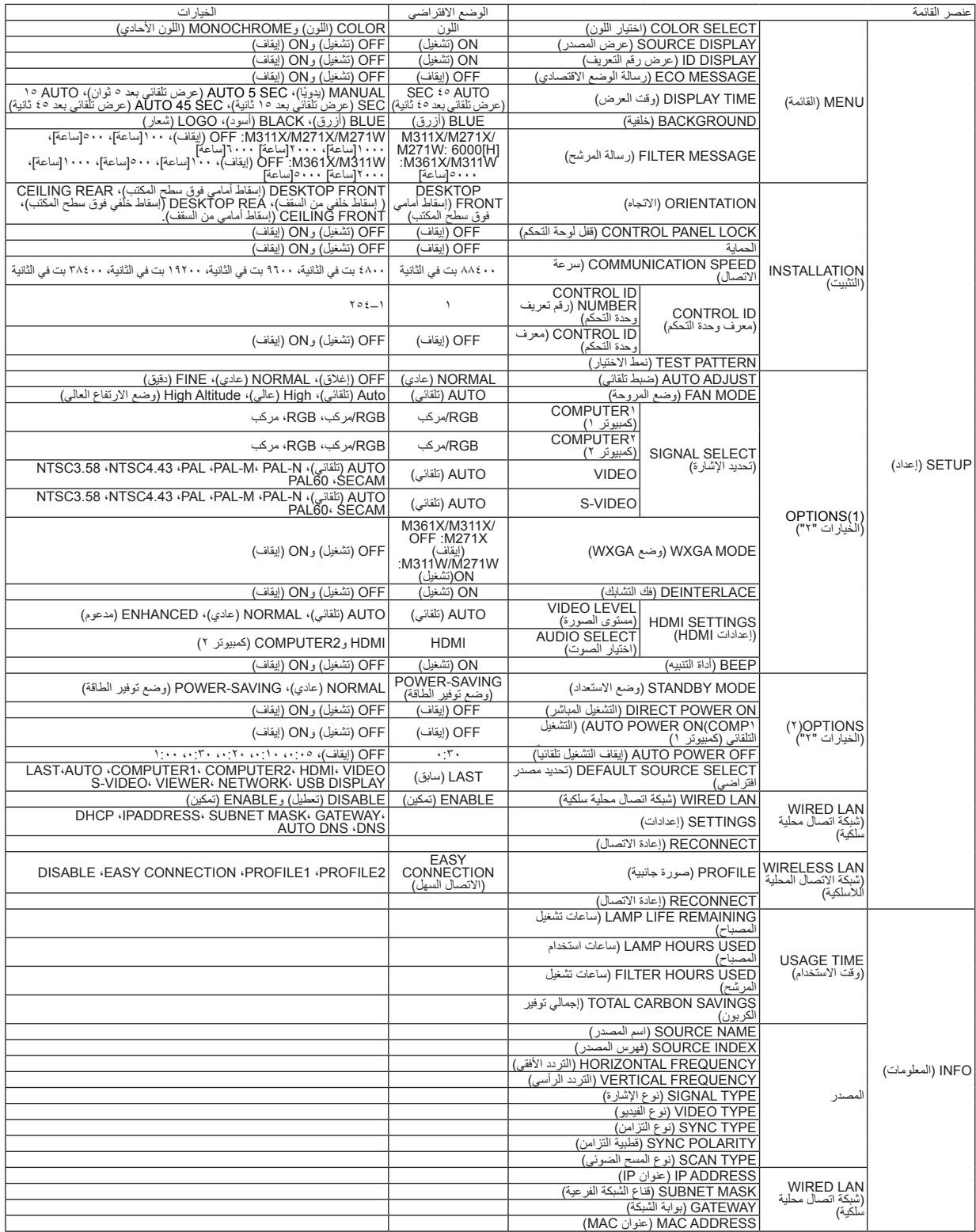

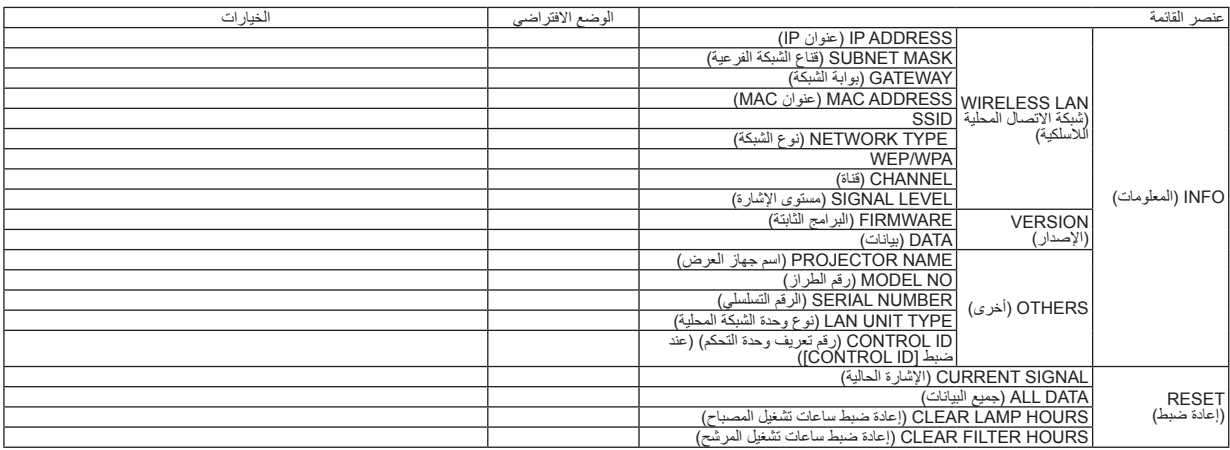

<sup>\*</sup> تشير علامة النجمة (\*) إلى اختلاف الإعداد الافتراضي تبعًا للإشارة.

#### D **مواصفات القائمة ووظائفها ]SOURCE( ]مصدر(** ضط أأعداد .<br>معلومات أعادة ضبط كمبيوتر 1  $\blacksquare$  $00000$ كمبيوتر 2  $\equiv$ HDMI  $\bullet$ فيديو  $\overset{-}{\bm{\mathbb{G}}}$ سوبر فيديو ر. د د ...<br>بطاقة تخزين  $\bar{\mathbf{r}}$  $\tilde{\circ}$ Дu<sub>к</sub> الشبكة عرض يو إس بي **ENTER**: Juist  $EXIT:_{\mathbb{C},3}$ نقل**:** نقل!• كمسوتر 1 **لك**

## **كمبيوتر 1 و2**

حدد الكمبيوتر المتصل بكمبيوتر 1 خاصتك أو كمبيوتر 2 من خالل إشارة موصل الدخل. ملاحظة: عند توصيل إشارة الدخل المركبة مع موصل دخل كمبيوتر ١ أو كمبيوتر ٢، حدد [COMPUTER 1] (كمبيوتر ١)أو [COMPUTER 2] (كمبيوتر 2( على التوالي.

## **HDMI**

اختر جهاز دخل HDMI المتوافق والمتصل بموصل ID CONTROL.

## **VIDEO**

اختر الجزء المتصل بمنفذ مشغل الفيديو VCR أو DVD أو كاميرا الوثائق.

## **S-VIDEO**

حدد منفذ تشغيل VCR للوضع VIDEO-S أو مشغل DVD. مالحظة: يمكن تثبيت اإلطار لمدة قصيرة عند تشغيل مقطع فيديو بالتقديم السريع أو اإلرجاع السريع مع وجود مصدر Video أو Video-S.

## **VIEWER( عارض الصور(**

تتيح لك إعداد عروض تقديمية باستخدام وحدة ذاكرة USB تحتوي على شرائح. )← صفحة [59](#page-69-0) "-4 استخدام عارض الصور"(

## **NETWORK( الشبكة(**

حدد إشارة من منفذ الشبكة المحلية (RJ+62) أو وحدة USB الخاصة بالشبكة المحلية اللاسلكية (اختياري).

### **عرض USB**

حدد جهاز الكمبيوتر المتصل بمنفذ USB( كمبيوتر شخصي( )من نوع B )باستخدام كبل USB المتوافر باألسواق. )← صفحة [39](#page-49-0)(

# E **وصف القائمة ووظائفها ]ADJUST( ]ضبط( ]PICTURE( ]صورة(**

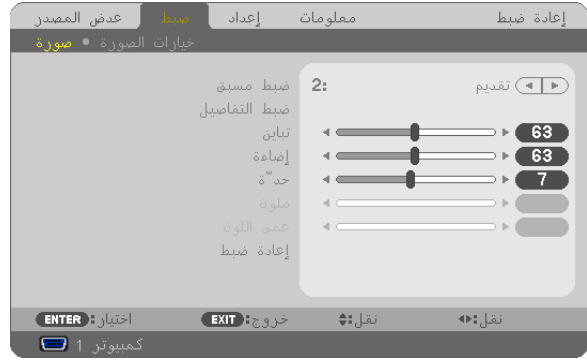

## **]ضبط مسبق[**

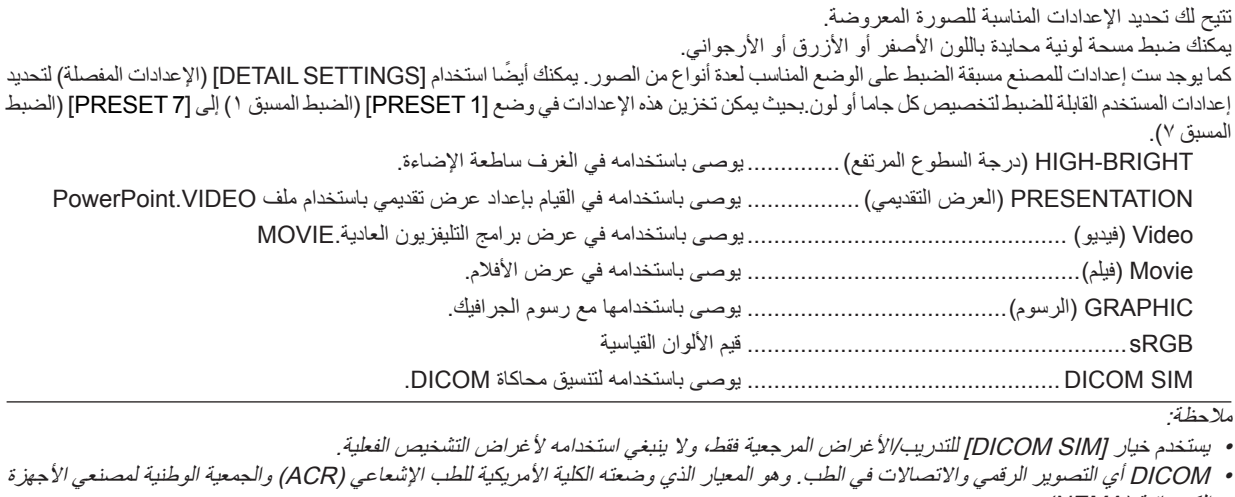

الكهربائية (NEMA).

يحدد هذا المعيار كيفية نقل بيانات الصور الرقمية من نظام آلخر.

# **]SETTINGS DETAIL( ]اإلعدادات المفصلة(**

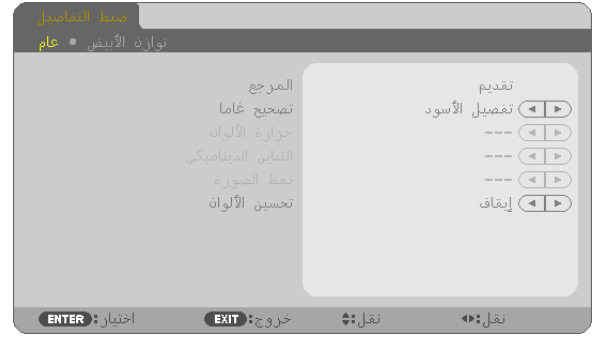

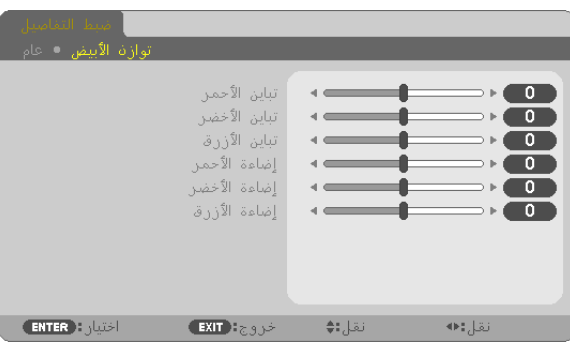

## **]GENERAL( ]عام(**

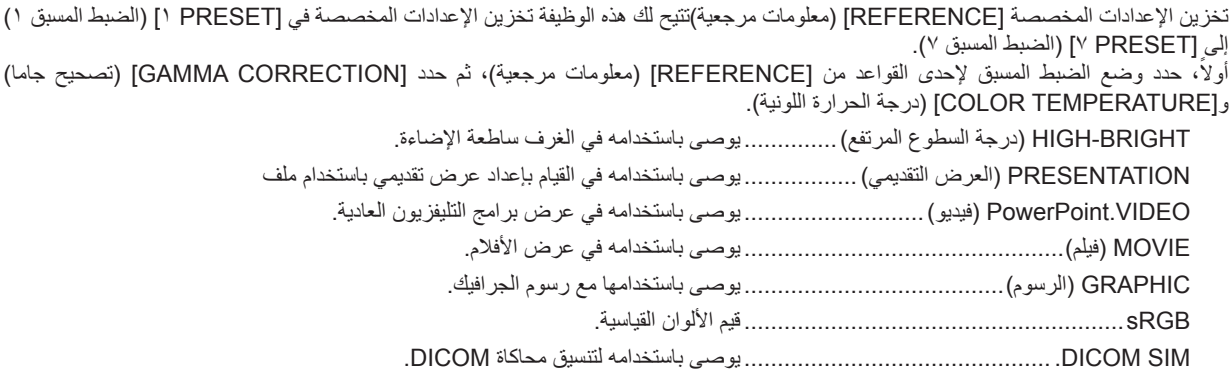

## **تحديد وضع تصحيح جاما ]CORRECTION GAMMA( ]تصحيح جاما(**

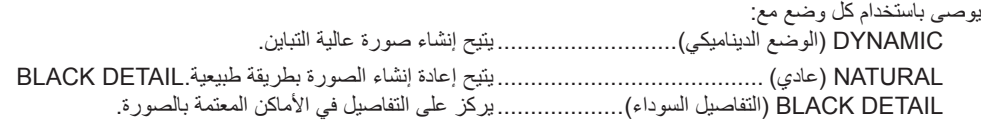

ملاحظة: لا تتاح هذه الوظيفة عند تحديد [DICOM SIM] مع [DETAIL SETTINGS] (الإعدادات المفصلة) .

## **تحديد Size Screen مع SIM DICOM] SIZ SCREEN( [حجم الشاشة(**

ستؤدي هذه الوظيفة خاصية تصحيح جاما المناسبة لحجم الشاشة. LARGE( كبير(.......بالنسبة للشاشات بحجم 150 بوصة MEDIUM( متوسط(..بالنسبة للشاشات بحجم 100 بوصة SMALL( صغير( .....بالنسبة للشاشات بحجم 60 بوصة

ملاحظة: لا تتاح هذه الوظيفة إلا في حالة اختيار [DICOM SIM] مع [DETAIL SETTINGS] (الإعدادات المفصلة) .

## **ضبط درجة الحرارة اللونية ]TEMPERATURE COLOR( ]درجة الحرارة اللونية(**

يتيح لك هذا الخيار تحديد درجة الحرارة اللونية التي تفضلها.

مالحظة: ال تتاح هذه الوظيفة عند تحديد ]PRESENTATION( ]العرض التقديمي( أو ]BRIGHT-HIGH( ]السطوع المرتفع( في ]REFERENCE( ]معلومة مرجعية).

### **ضبط درجة السطوع والتباين ]CONTRAST DYNAMIC( ]التباين الديناميكي(**

ً تتيح لك هذه الوظيفة ضبط نسبة التباين بصريا باستخدام القزحية المضمنة. لزيادة نسبة التباين، اختر [ON] (تشغيل).

### **اختيار وضع الصورة الساكنة أو وضع األفالم ]MODE IMAGE( ]وضع الصورة(**

تتيح لك هذه الوظيفة تحديد وضع الصورة الساكنة أو وضع الأفلام. STILL( ساكن( ........يتعامل هذا الوضع مع الصورة الساكنة. MOVIE( أفالم( .......يختص هذا الوضع باألفالم.

ملاحظة: لا تتاح هذه الوظيفة إلا في حالة اختيار [HIGH-BRIGHT] (سطوع مرتفع) مع [REFERENCE| إمعلومات مرجعية).

## **تحسين اللون ]ENHANCEMENT COLOR( تحسين اللون([**

يمكنك عبر هذه الخاصية تحسين ألوان الصورة.

إيقاف ......................عدم تحسين اللون

تشغيل ......................تحسين اللون.

ملاحظة: لا تتاح هذه الخاصية إلا عند تحديد [PRESENTATION] (العرض التقديمي) مع [REFERENCE| (المرجع).

## **ضبط موازنة اللون األبيض ]BALANCE WHITE( ]موازنة اللون األبيض(**

تتيح لك هذه الوظيفة ضبط موازنة اللون الأبيض. تستخدم وظيفة التباين لكل لون (الأحمر والأخضر والأزرق) في ضبط مستوى اللون الأبيض بالشاشة؛ فيما تستخدم وظيفة السطوع لكل لون (الأحمر والأخضر والأزرق) في ضبط مستوى اللون الأسود بالشاشة.

## **]CONTRAST( ]تباين(**

ضبط كثافة الألوان في الصورة وفقًا للإشارة الواردة.

## **]BRIGHTNESS( ]سطوع(**

ضبط مستوى السطوع أو كثافة خطوط المسح في خلفية الشاشة.

## **]SHARPNESS( ]حدة األلوان(**

التحكم في تفاصيل الصورة.

## **]COLOR( ]اللون(**

زيادة أو خفض مستوى تشبّع األلوان.

## **HUE( ]تدرج األلوان(**

تفاوت مستوى اللون من الأخضر +/- إلى الأزرق +/-. في حين يستخدم مستوى اللون الأحمر كإشارة.

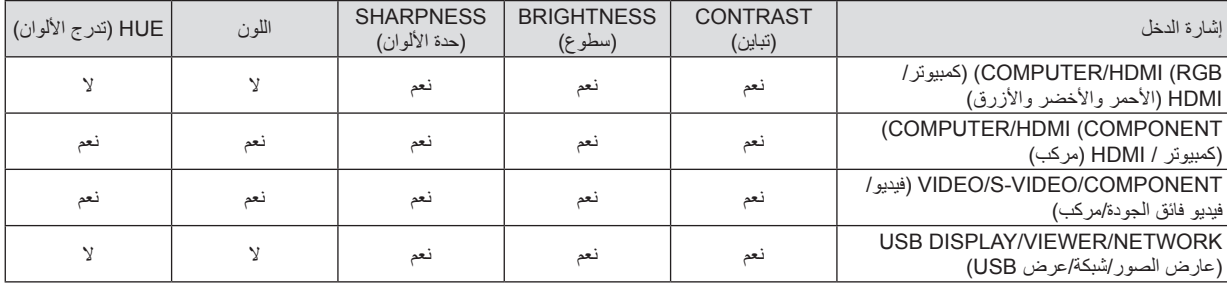

نعم = قابل للضبط، ال = غير قابل للضبط

## **]RESET( ]إعادة الضبط(**

سيتم إعادة إعدادات وتعديلات [PICTURE] إلى إعدادات المصنع باستثناء ما يلي؛ الأرقام المضبوطة مسبقًا و[REFERENCE]. في شاشة [PRESET]. في حين ال يُعاد ضبط إعدادات وتعديالت ]SETTINGS DETAIL ]في شاشة ]PRESET ً ] التي لم يتم تحديدها حاليا.

## **]OPTIONS IMAGE( ]خيارات الصورة(**

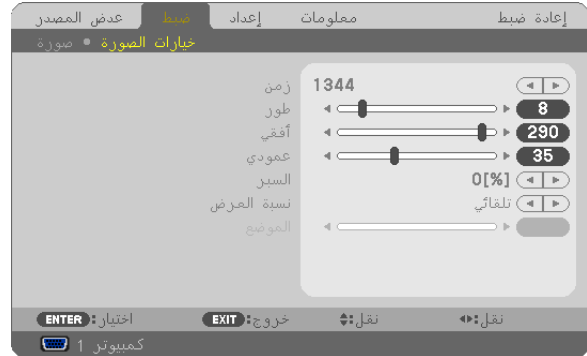

## **ضبط الساعة والفارق الزمني ]PHASE/CLOCK( ]الساعة/الفارق الزمني(**

ً تتيح لك هذه الوظيفة ضبط الساعة والفارق الزمني يدويا.

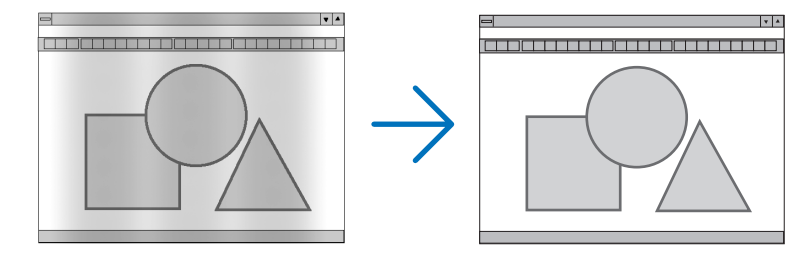

CLOCK (الساعة) ....يستخدم هذا العنصر لضبط صورة الكمبيوتر أو إزالة أي نطاق رأسي قد يظهر . كما تقوم هذه الوظيفة بضبط تردد الساعة مما يزيل النطاق الأفقي من الصورة.

وقد يلزم القيام بهذا الضبط عند توصيل جهاز الكمبيوتر ألول مرة.

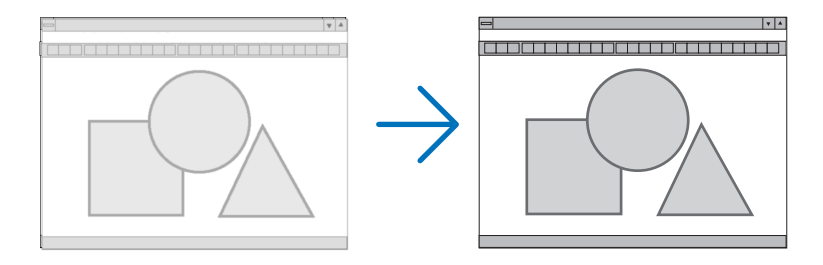

PHASE (الفارق الزمني)...يستخدم هذا العنصر لضبط الفارق الزمني للساعة أو خفض تشويش الفيديو أو تداخل النقاط أو تداخل الصوت. (يتضح هذا الأمر عندما يظهر وميض في أحد أجزاء الصورة). ال تستخدم ]PHASE ]إال بعد اكتمال ]CLOCK].

مالحظة: ال يتاح عنصري ]CLOCK ]و]PHASE ]إال مع إشارات RGB فقط.

## **ضبط الوضع األفقي/الرأسي ]VERTICAL/HORIZONTAL( ]أفقي/رأسي(** يضبط مكان الصور أفقيًا ورأسيًا.

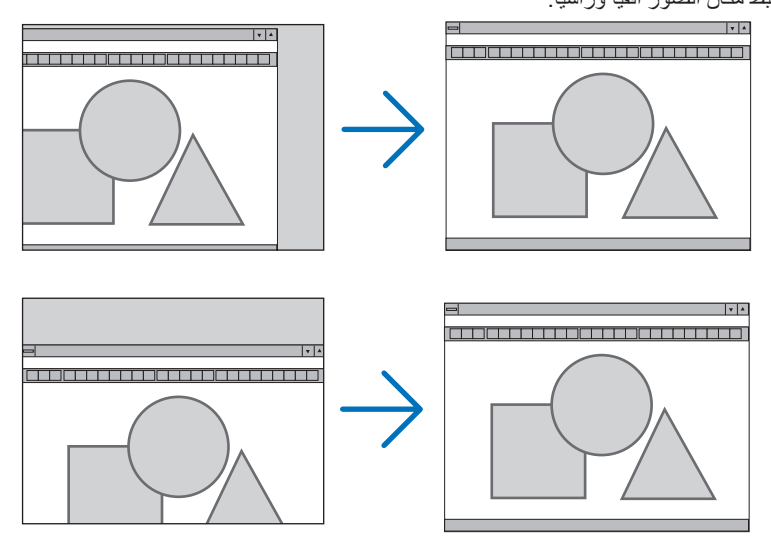

## مالحظة: ال يستخدم عنصري ]VERTICAL] [HORIZONTAL ]مع الفيديو والفيديو فائق الجودة وعارض الصور والشبكة وعرض USB.

- قد تتعرض إحدى الصور للتلف أثناء ضبط ]CLOCK ]و]PHASE ]ً ، إال أن ذلك ال يعد خلال ً وظيفيا بالجهاز.
- يتم تخزين التعديالت المدخلة على ]CLOCK ]و]PHASE ]و]HORIZONTAL ]و]VERTICAL ]في الذاكرة لالستخدام مع اإلشارة الحالية. في المرة التالية التي تقوم فيها بعرض الإشارة بنفس دقة الصورة والتردد الأفقي والرأسي، سيتم استرداد التعديلات الخاصة بها ثم تطبيقها. لإزالة التعديلات من القائمة المخزنة في الذاكرة، حدد [RESET] (إعادة ضبط) ← [CURRENT SIGNAL] (إشارة حالية) أو [ALL DATA] (جميع البيانات) ثم أعد ضبط التعديالت.

## **تحديد النسبة المئوية للسبر ]OVERSCAN( ]السبر(**

تحديد النسبة المئوية للسبر (٠٪ و٥٪ و ١٠٪) الخاص بالإشارة.

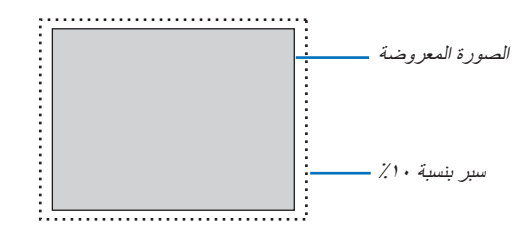

مالحظة:

- ال يمكن تحديد ]0]%[[ عند استخدام إشارات الفيديو والفيديو فائق الجودة.
- ال يتاح ]OVERSCAN ]في حالة: • تحديد وضع ]NATIVE( ]أصلي( مع ]RATIO ASPECT( ]نسبة العرض إلى االرتفاع(. • تحديد [VIEWER/ (عارض الصور ) أو [NETWORK] (شبكة) أو [USB DISPLAY] (عرض USB) مع [SOURCE] (مصدر )

## **تحديد نسبة العرض إلى االرتفاع ]RATIO ASPECT( ]نسبة العرض إلى االرتفاع(**

يشير مصطلح "نسبة العرض إلى االرتفاع" إلى نسبة عرض الصورة المعروضة إلى ارتفاعها. ً يقوم جهاز العرض بتحديد اإلشارة الواردة تلقائيا وعرضها بالنسبة المالئمة للعرض إلى االرتفاع.

• يوضح هذا الجدول نسب الدقة القياسية ونسبة العرض إلى االرتفاع التي تدعمها معظم أجهزة الكمبيوتر.

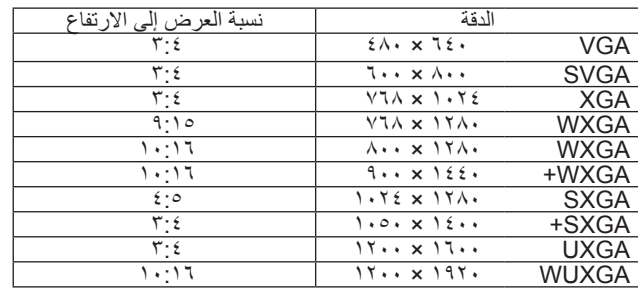

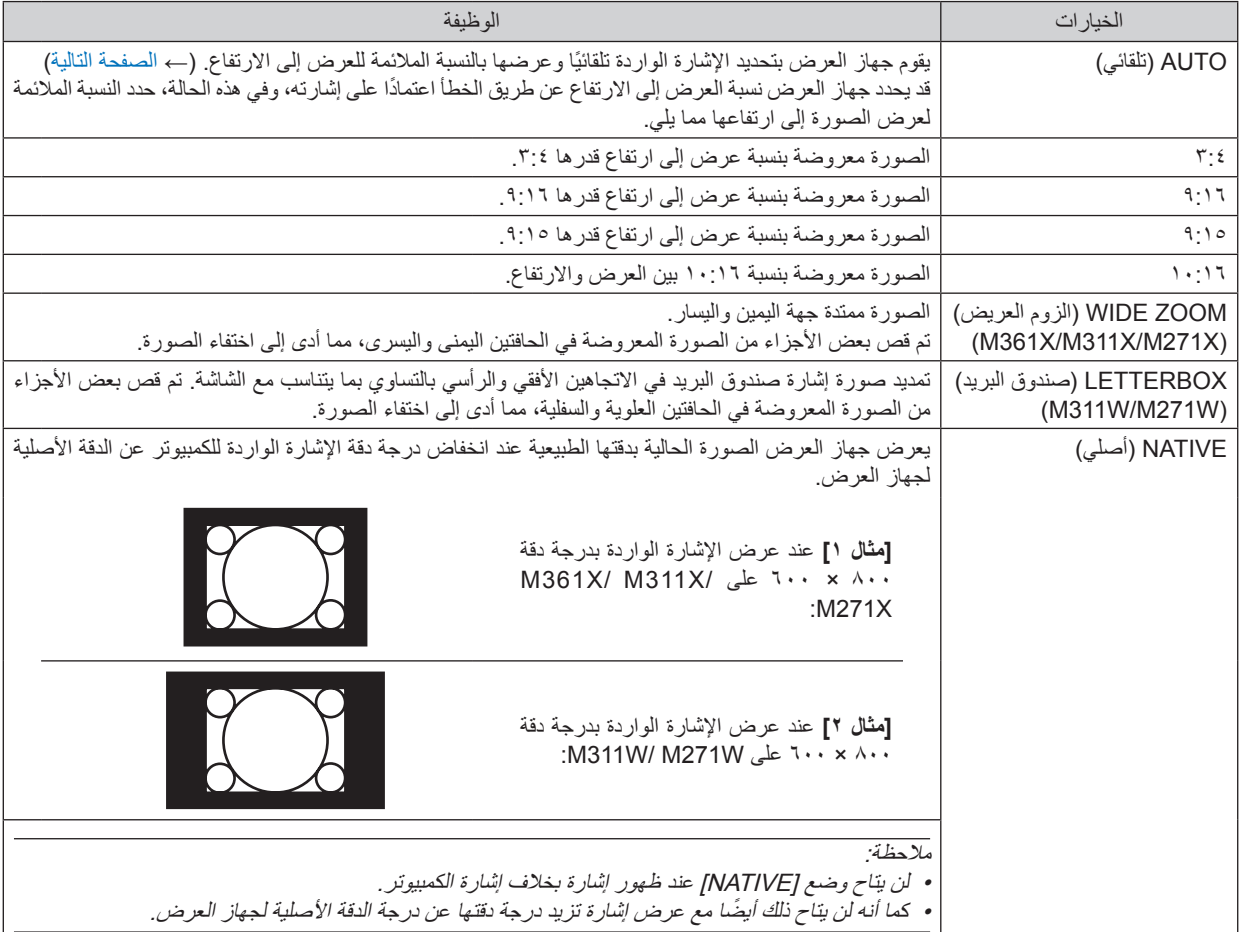

## **نموذج لصورة عند التحديد التلقائي للنسبة المالئمة لعرض الصورة إلى ارتفاعها**

## **X271M/X311M/X361M**

[Computer signal] (إشارة الكمبيوتر)

<span id="page-92-0"></span>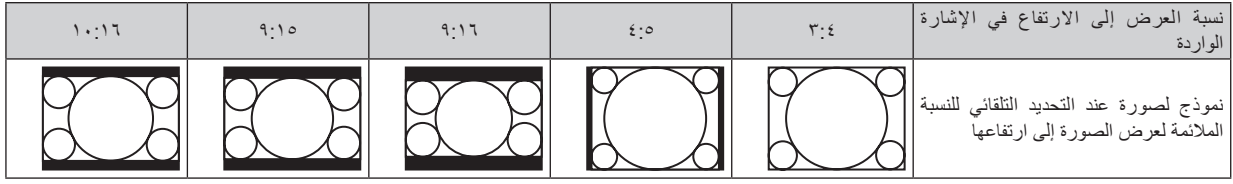

#### [Video signal] (إشارة الفيديو)

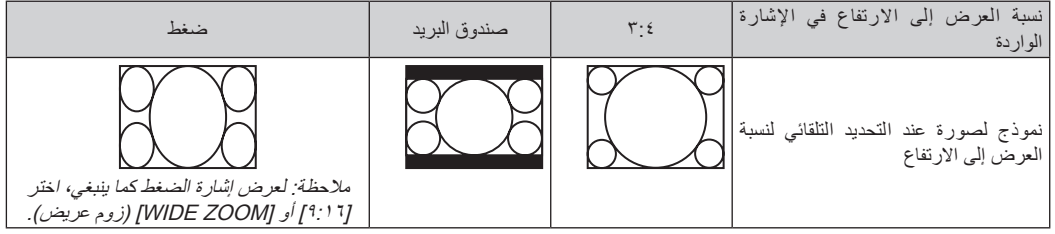

#### **W271M/W311M**

]signal Computer( ]إشارة الكمبيوتر(

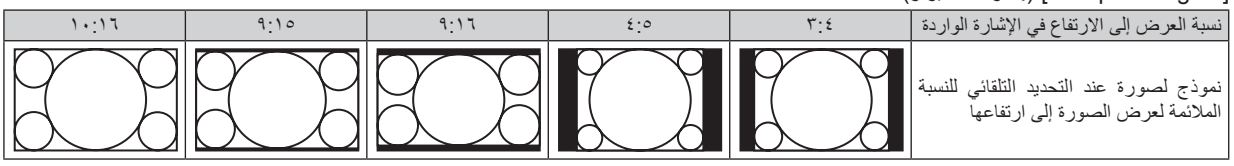

## **]signal Video( ]إشارة الفيديو(**

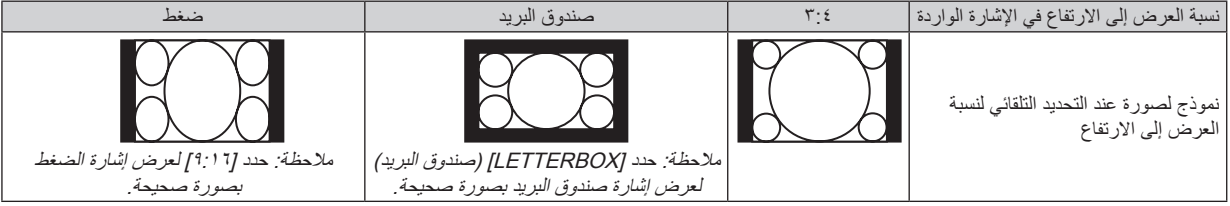

تلميح:

• يمكن ضبط وضع الصورة رأسيًا باستخدام [POSITION] "الوضع" عند تحديد نسب العرض إلى الارتفاع [10:17]، أو [10:17]، أو [10:17]، أو

• يشير مصطلح "Letterbox "إلى وجود زيادة في نسبة العرض إلى االرتفاع في إحدى صور المناظر الطبيعية مقارنة بصورة معروضة بنسبة ،3:4 وهي النسبة القياسية لعرض لمصدر فيديو إلى ارتفاعه.

تبلغ نسبة العرض إلى الارتفاع لإشارة "Letterbox" في حالة مقاس فيستا "1:1،۸0"، أو "1:۲،۳٥" في حالة مقاس سينما سكوب الخاص بالأفلام. • يشير مصطلح "Squeeze" إلى تلك الصور المضغوطة المحول فيها نسبة العرض إلى الارتفاع من 1:11 إلى 7:1.

## **بط الوضع الرأسي للصورة من خالل ]POSITION( ]وضع( )غير متاح مع W271M/W311M)**

)فقط عند تحديد ]9:16[ أو ]9:15[ أو ]10:16[ لوضع ]RATIO ASPECT( ]نسبة العرض إلى االرتفاع((

تظهر الصورة بإطارات سوداء من أعلى وأسفل عند تحديد ]RATIO ASPECT( ]نسبة العرض إلى االرتفاع( عند ]9:16[ أو ]10:16[ أو ]10:16[. يمكنك ضبط الوضع الرأسي للمنطقة السوداء من أعلى ألسفل.

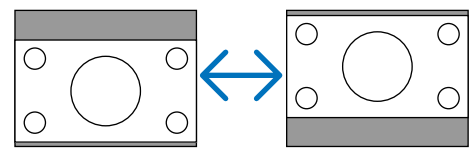

# F **مواصفات القائمة ووظائفها ]SETUP( ]إعداد(**

## **]GENERAL( ]عام(**

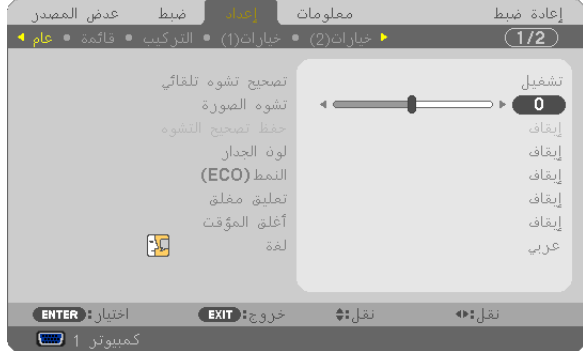

## **تمكين المحور التلقائي من خالل ]KEYSTONE AUTO]**

ً تتيح هذه الخاصية لجهاز العرض اكتشاف إمالته وتصحيح التشوه الرأسي تلقائيا. حدد خيار [ON] (تشغيل) لتفعيل خاصية AUTO KEYSTONE (التشوه التلقائي شبه المنحرف). وحدد [OFF] (إغلاق)، لضبط هذه الخاصية يدويًا.

ملاحظة: لا تتاح وظيفة ]AUTO KEYSTONE] (التشوه التلقائي شبه المنحرف) عند تحديد نوع اتجاه مثل [CEILING REAR] (إسقاط خلفي من السقف)، DESKTOP REARJ) (إسقاط خلفي فوق سطح المكتب)، [CEILING FRONT] (إسقاط أمامي من السقف) بدلاً من [DESKTOP/FRONT] (إسقاط امامي/سطح المكتب) مع خيار [ORIENTATION] (الاتجاه).

## **ً تصحيح التشوه المنحرف يدويا KEYSTONE( التشوه شبه المنحرف(**

ً يمكنك تصحيح التشوه الرأسي يدويا. )← صفحة [21](#page-31-0)(

تلميح: عند تحديد هذا الخيار، اضغط على زر ENTER لعرض الشريط المنزلق والقيام بعملية الضبط.

## **حفظ تصحيح التشوه الرأسي شبه المنحرف ]SAVE KEYSTONE( ]حفظ التشوه شبه المنحرف(**

يتيح لك هذا الخيار حفظ اإلعدادات الحالية لتصحيح التشوه شبه المنحرف.

OFF (إيقاف)........... لا يقوم بحفظ الإعدادات الحالية لتصحيح التشوه شبه المنحرف، وإنما يرجع تلك الإعدادات إلى وضع "صفر". ON (تشغيل) ............يقوم بحفظ الإعدادات الحالية لتصحيح التشوه شبه المنحرف.

تتأثر جميع المصادر الموجودة على الجهاز بمجرد حفظ التغييرات، حيث يتم حفظها عند غلق جهاز العرض.

ملاحظة: عند تحديد [AUTO KEYSTONE] (التشوه التلقائي شبه المنحرف) على [ON] (تشغيل)، لن يتاح [KEYSTONE SAVE] (حفظ التشوه شبه المنحرف). وفي المرة التالية التي تقوم فيها بتشغيل الجهاز، ستعمل وظيفة KEYSTONE AUTO وتصبح البيانات المخزنة مع ]SAVE KEYSTONE ]غير صحيحة.

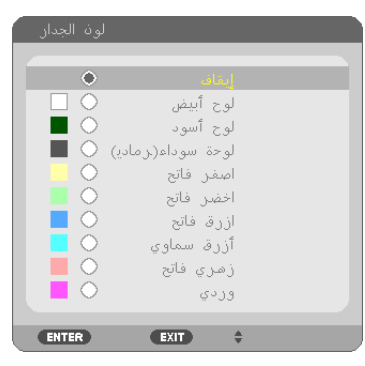

## **استخدام تصحيح لون الجدار ]COLOR WALL( ]لون الجدار(**

وتسمح هذه الوظيفة بالتصحيح السريع للون المهايئ في الأجهزة التي لا يكون لون مادة الشاشة فيها أبيض.

مالحظة: يقلل تحديد ]WHITEBOARD( ]اللوحة البيضاء( من درجة سطوع المصباح.

## **إعداد الوضع االقتصادي ]MODE ECO]**

يزيد ECO MODE (الوضع الاقتصادي) من عمر المصباح، بينما يقلل من استهلاك الطاقة ويقضي على انبعاثات ثاني أكسيد الكربون. يمكنك الاختيار من بين أربعة أوضاع لسطوع المصباح: وضع (إيقاف) و[اقتصادي تلقائي] و[عادي] و[اقتصادي] (← صفحة ٢٧)

## **إعداد التعليق المغلق ]CAPTION CLOSED]**

ً يضبط هذا الخيار أوضاعا متعددة للتعليق المغلق تسمح للنص بأن يتم تركيبه على الصورة المعروضة للفيديو أو الفيديو فائق الجودة. OFF (إيقاف)............ للخروج من وضع التعليق المغلق. التعليق 4-1 .............. يتم تركيب النص. النص 4-1 ............... يتم عرض النص. مالحظة: • ال يتوفر التعليق المغلق في الحاالت التالية: - عندما يتم عرض الرسائل أو القوائم. - عندما يتم تكبير إحدى الصور أو تثبيتها أو كتم الصوت. ِّ• قد يتم قطع أجزاء من النص المُركب أو التعليق المغلق. وفي حالة حدوث ذلك، حاول وضع النص المُركب أو التعليق المغلق على الشاشة.

## **استخدام موقت اإليقاف ]TIMER OFF]**

**-1 حدد الوقت الذي ترغب فيه ما بين 30 دقيقة إلى 16 ساعة: إيقاف، ،0:30 ،1:00 ،2:00 ،4:00 ،8:00 ،12:00 .16:00**

**-2 اضغط على ENTER( إدخال(.**

**-3 يبدء الوقت المتبقي في العد التنازلي.**

**-4 يتوقف تشغيل جهاز العرض بعد انتهاء العد التنازلي.**

مالحظة:

- لإلغاء الوقت المحدد مسبقًا، اضبط على الوضع [OFF] (ايقاف) بالنسبة للوقت المحدد مسبقًا أو افصل التيار الكهربائي.
- عندما يصل الوقت المتبقي إلى 3 دقائق قبل إيقاف تشغيل جهاز العرض، ستظهر الرسالة ]3 WITHIN OFF TURN WILL PROJECTOR THE MINUTES[ ]سيتم إيقاف جهاز العرض بعد 3 دقائق[ أسفل الشاشة.

## **تحديد لغة القائمة LANGUAGE( اللغة(**

يمكنك اختيار لغة من 29 لغة فيما يتعلق بالتعليمات المعروضة على الشاشة.

ملاحظة: لن يتأثر ما أجريته من إعدادات حتى إذا قمت بعمل [RESET] (إعادة ضبط) من القائمة.

## **]MENU( ]القائمة(**

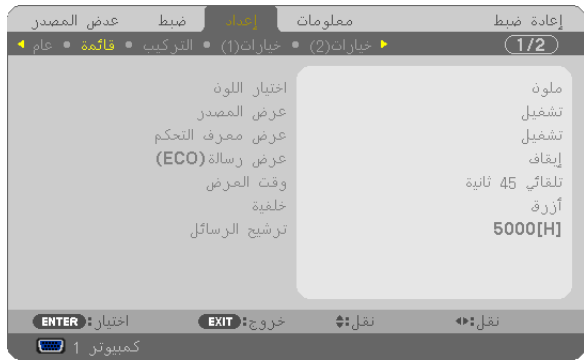

## **تحديد لون القائمة ]SELECT COLOR]**

يمكنك الاختيار من بين خيارين فيما يتعلق بلون القائمة: COLOR (اللون) وMONOCHROME (اللون الأحادي).

## **تشغيل / إيقاف تشغيل عرض المصدر ]DISPLAY SOURCE]**

يقوم ذلك الخيار بتشغيل أو إيقاف عرض اسم الدخل مثل COMPUTER 1 (كمبيوتر 1)، COMPUTER2 (كمبيوتر ٢)، VIDEO (الفيديو)، S-VIDEO )الفيديو فائق الجودة(، VIEWER( عارض الصور(، NETWORK( الشبكة(، DISPLAY USB( عرض USB)، لعرضها في أعلى يمين الشاشة. في حالة عدم وجود إشارة دخل، ستظهر شاشة "ال توجد إشارة" التي تطالبك بالبحث عن دخل متاح في وسط الشاشة. عندما يتم تحديد عنصر ]VIEWER ] )عارض الصور( أو ]NETWORK( ]الشبكة( من أجل SOURCE( المصدر(، فلن تظهر شاشة "ال توجد إشارة".

## **تشغيل/إيقاف معرف التحكم ]DISPLAY ID( ]عرض المعرف(**

DISPLAY ID( عرض المعرف( ............. يقوم هذا الخيار بتشغيل أو إيقاف رقم المعرف الذي يظهر عند الضغط على زر SET ID في وحدة التحكم عن بعد.

## **تشغيل / إيقاف رسالة الوضع االقتصادي ]MESSAGE ECO]**

يقوم هذا الخيار بتشغيل أو إيقاف الرسائل التالية عند تشغيل جهاز العرض.

تطالب رسالة Eco Message (رسالة الوضع الاقتصادي) المستخدم بتوفير الطاقة. عند تحديد [OFF] [إيقاف) مع [ECO MODE] (الوضع الاقتصادي)، ستظهر لك رسالة تطالبك بتحديد [اقتصادي تلقائي] أو [عادي] أو [اقتصادي] مع [ECO MODE] (الوضع الاقتصادي).

عند تحديد الوضع عند تحديد [اقتصادي تلقائي] أو [عادي] أو [اقتصادي] مع [ECO MODE] (الوضع الاقتصادي)

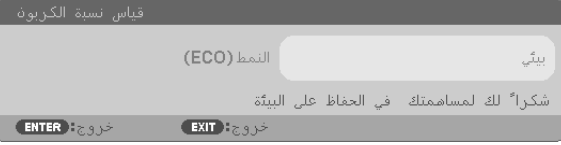

لغلق الرسالة، اضغط على أي زر من الأزرار. ستختفي الرسالة في حالة عدم القيام بأي عملية على الأزرار لمدة ٣٠ ثانية. عند تحديد [OFF] (إيقاف) مع [ECO MODE] (الوضع الاقتصادي)

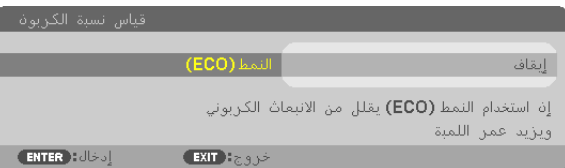

بالضغط على زر ENTER ستظهر شاشة [ECO MODE] (الوضع الاقتصادي). (← راجع صفحة ٢٧) وإلغالق الرسالة، اضغط على زر EXIT.

## **تحديد وقت عرض القائمة ]TIME DISPLAY( ]وقت العرض(**

يمكنك هذا الخيار من تحديد المدة التي يستغرقها جهاز العرض بعد آخر لمسة لأحد الأزرار لإيقاف تشغيل القائمة. خيارات الضبط المسبق هي: [MANUAL] [يدوي) و[AUTO 5 SEC] (تلقائي بعد <sup>0</sup> ثواني) و[AUTO 15 SEC] (تلقائي بعد 10 ثانية) و[AUTO 45 SEC] (تلقائي بعد <sup>2</sup>0 ثانية). يعد [AUTO 45 SEC )تلقائي بعد 45 ثانية( هو ضبط المصنع المسبق.

### **تحديد لون أو شعار للخلفية ]BACKGROUND]**

استخدم هذه الخاصية لعرض شاشة زرقاء/ سوداء أو شعار في حالة عدم توافر إشارة. تكون الخلفية االفتراضية ]BLUE( ]زرقاء(. مالحظة:

- عند تحديد عنصر ]NETWORK( إلشبكة) أو JUSB DISPLAY) (عرض USB) مع [SOURCE] (المصدر)، يتم تحديد العنصد [BLUE[ إأزرق) لـ ]BACKGROUND( ]الخلفية( بغض النظر عن االختيار المحدد.
- عند تشغيل ]DISPLAY SOURCE( ]عرض المصدر(، ستظهر شاشة "ال توجد إشارة" التي تطالبك بالبحث عن دخل متاح في مركز الشاشة بغض النظر عن االختيار المحدد.
	- لن يتأثر ما أجريته من إعدادات حتى إذا قمت بعمل ]RESET( ]إعادة ضبط( من القائمة.

### **تحديد مدة الفاصل الزمني مع ]MESSAGE FILTER( ]رسالة المرشح(**

يمكنك هذا الخيار من تحديد تفضيالت الوقت الخاصة بعرض رسالة تنظيف المرشحات. نظف المرشح عند ظهور رسالة "FILTER THE CLEAN PLEASE " )يرجى تنظيف المرشح(. )← صفحة [114\(](#page-124-0)

تتوافر ستة خيارات هي:

W271X/M271W(إيقاف)، 100]ساعة[، 100]ساعة[، 100]ساعة[، 1000]، 1000]، 1000]، 1000]، 1000]، 2000]، 2000] W311M/X361M: OFF( إيقاف(، 100]ساعة[، 500]ساعة[، 1000]ساعة[، 2000]ساعة[، 5000]ساعة[

ملاحظة: لن يتأثر ما أجريته من إعدادات حتى إذا قمت بعمل [RESET] (إعادة ضبط) من القائمة.

## **]INSTALLATION( ]تثبيت(**

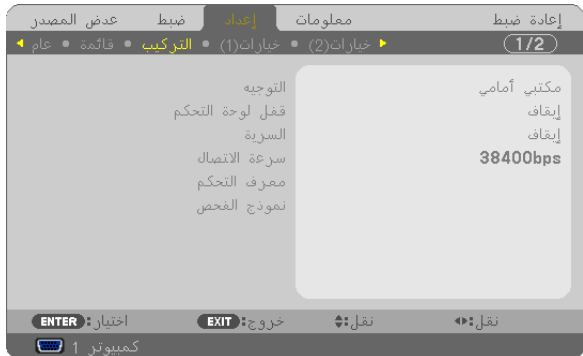

## **تحديد اتجاه جهاز العرض ]ORIENTATION]**

يقوم ذلك بإعادة توجيه الصورة بما يتناسب مع طريقة عرضك لها. وطرق العرض هي: إسقاط أمامي فوق سطح المكتب وإسقاط خلفي من السقف وإسقاط خلفي فوق سطح المكتب إضافة إلى إسقاط أمامي من السقف.

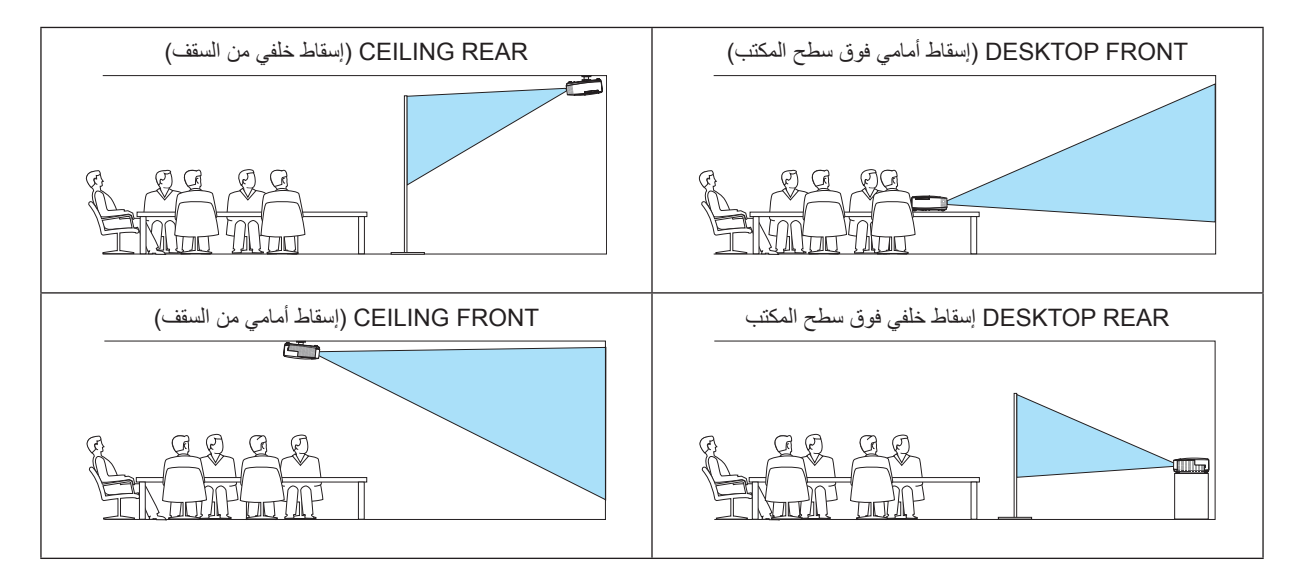

## **تعطيل أزرار الحاوية ]LOCK PANEL CONTROL]**

يقوم هذا الخيار بتشغيل او إيقاف وظيفة LOCK PANEL CONTROL( قفل لوحة التحكم(.

مالحظة:

- وال يؤثر LOCK PANEL CONTROL( قفل لوحة التحكم( على وظائف وحدة التحكم عن بعد.
- عند غلق لوحة التحكم، يؤدي الضغط مع االستمرار على زر EXIT على حاوية جهاز العرض لمدة 10 ثواني إلى تغيير اإلعداد إلى ]OFF( ]إيقاف(.

تلميح: عند تشغيل ]LOCK PANEL CONTROL( ]قفل لوحة التحكم( سوف تظهر أيقونة قفل المفتاح ] [ أسفل يمين القائمة.

## **تمكين الحماية ]SECURITY]**

تقوم هذه الخاصية بتشغيل وظيفة SECURITY (الحماية) أو إيقافها. لن يقوم الجهاز بعرض الصورة في حالة عدم إدخال الكلمة الرئيسية بصورة صحيحة. )← صفحة [29\(](#page-39-0)

مالحظة: لن يتأثر ما أجريته من إعدادات حتى إذا قمت بعمل ]RESET( ]إعادة ضبط( من القائمة.

## **تحديد سرعة االتصال ]SPEED COMMUNICATION]**

.<br>تقوم هذه الخاصية بضبط معدل نقل البيانات بالبود الخاص بمنفذ التحكم في جهاز الكمبيوتر (منفذ D-SUB مزود بـ ۹ سنون). فهي تدعم معدلات نقل البيانات التي تتراوح بين ٤٨٠٠ بت في الثانية و7٨٤٠٠ بت في الثانية. القيمة الافتراضية هي ٣٨٤٠٠ بت في الثانية. حدد المعدل الملائم لنقل البيانات بالبود والذي يتناسب مع جهازك (قد يكون من الأفضل استخدام معدل بود أقل عند تشغيل الكبلات الطويلة، وذلك حسب حالة الجهاز ونوعه).

مالحظة: لن تتأثر سرعة االتصال المحددة حتى إذا قمت بعمل ]RESET( ]إعادة ضبط( من القائمة.

## **تحديد رقم تعريف للتحكم في جهاز العرض ]ID CONTROL]**

يمكنك تشغيل أجهزة عرض متعددة بشكل منفصل ومستقل بوحدة واحدة للتحكم عن بعد تشتمل على وظيفة ID CONTROL( رقم تعريف وحدة التحكم(. في حالة قيامك بتعيين نفس رقم التعريف لجميع أجهزة العرض، تستطيع تشغيل كل الأجهزة معًا باستخدام وحدة واحدة للتحكم عن بعد. وللقيام بذلك، يتعين عليك تحديد رقم تعريف لكل جهاز عرض.

NUMBER ID CONTROL( رقم تعريف وحدة التحكم(.............حدد رقم من 1 حتى 254 تود استخدامه مع جهاز العرض خاصتك.

ID CONTROL( رقم تعريف وحدة التحكم(...................حدد ]OFF( ]إيقاف( إليقاف إعداد ID CONTROL( رقم تعريف وحدة التحكم( وحدد [ON] (تشغيل) لتشغيل نفس الإعداد.

مالحظة:

- عند تحديد ]ON( ]تشغيل( مع ]ID CONTROL( ]رقم تعريف وحدة التحكم(، ال يمكن تشغيل جهاز العرض باستخدام وحدة التحكم عن بعد التي ال تدعم وظيفة ID CONTROL( رقم تعريف وحدة التحكم(. )في هذه الحالة يمكن استخدام األزرار الموجودة على حاوية جهاز العرض(.
	- لن يتأثر إعدادك حتى إذا تم عمل RESET[ إعادة ضبط[ من القائمة.
- عند الضغط مع االستمرار على زر ENTER في حاوية جهاز العرض لمدة 10 ثواني، ستظهر قائمة خاصة بإلغاء ID CONTROL( رقم تعريف وحدة التحكم(.

### **تعيين أو تغيير ID CONTROL( رقم تعريف وحدة التحكم( -1 شغل جهاز العرض.**

**-2 اضغط على زر SET ID في وحدة التحكم عن بعد.**

وستظهر شاشة CONTROL ID (رقم تعريف وحدة التحكم).

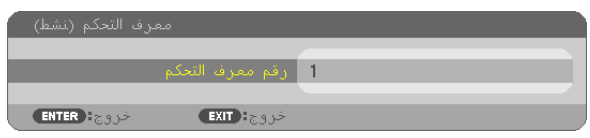

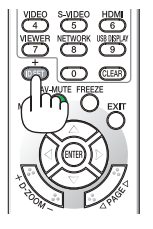

<sup>ON EXTERNAT</sup> AUTOMO

**OD CONTROL** \$0ª The Cer

**CHOK**<br> **O** MOUSE O  $0000$ 00000 **NEC** 

إذا أمكن تشغيل جهاز العرض برقم التعريف الحالي للتحكم عن بعد، ستظهر إشارة [ACTIVE] (نَشِط). في حالة عدم التمكن من تشغيل جهاز العرض برقم التعريف الحالي للتحكم عن بعد، ستظهر إشارة [INACTIVE] (غير نَشِط). لتشغيل جهاز العرض غير النشط،، قم بتعيين CONTROL ID (رقم تعريف وحدة التحكم) المستخدم من أجل جهاز العرض من خلال استخدام الإجراء التالي (الخطوة ٣) .

## **-3 اضغط على زر لوحة المفاتيح الرقمية أثناء الضغط مع االستمرار على زر SET ID الموجود في ُ وحدة التحكم عن بعد. على سبيل المثال:**

لتعيين الرقم "3" اضغط على الزر "3" في وحدة التحكم عن بعد. تعني No ID (لا بوجد مُعرِف) أنه بمكن تشغيل جميع اجهزة العرض معًا من خلال وحدة واحدة للتحكم عن بعد. للضبط على الوضع "No ID" (لا يوجد معرف) أدخل "000" أو اضغط على زر CLEAR.

تلميح: تتراوح المعرفات ما بين 1 إلى .<sup>254</sup>

### **-4 حرر زر SET ID**

وستظهر شاشة CONTROL ID (رقم تعريف وحدة التحكم) التي تم تحديثها.

مالحظة:

- يمكن مسح المعرفات في غضون أيام قليلة بعد فراغ البطارية او إخراجها.
- الضغط غير المقصود على أي زر في وحدة التحكم عن بعد سيؤدي إلى مسح المعرف المحدد حاليًا عند إخراج البطاريات .

## **استخدام نمط االختبار ]PATTERN TEST]**

عرض نمط االختبار بحثا عن تشوه الصورة عند إعداد جهاز العرض. اضغط زر ENTER لعرض نمط االختبار، ثم اضغط زر EXIT إلغالق نمط االختبار والرجوع إلى القائمة. ال يمكن تشغيل خاصيتي تشغيل القائمة وتصحيح االنحراف أثناء عرض نمط االختبار.

# **](1)OPTIONS( ]خيارات)1((**

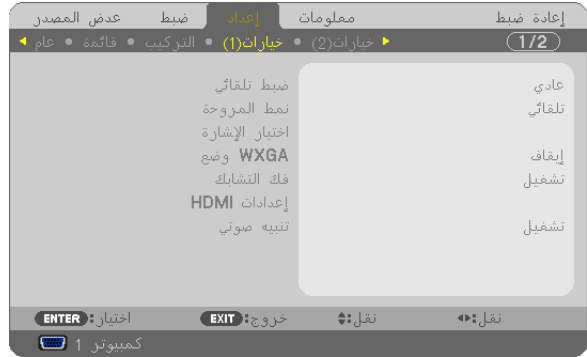

## **إعداد الضبط التلقائي ]ADJUST AUTO]**

تقوم هذه الخاصية بإعداد وضع Auto Adjust (الضبط التلقائي) حتى يتم ضبط إشارة الكمبيوتر الخاصة بالضوضاء والاستقرار تلقائيًا أو يدويًا. ويمكنك القيام بالضبط التلقائي بطريقتين: [NORMAL] (عادي) وFINE (دقيق)

OFF (إيقاف)............ان يتم ضبط إشارة الكمبيوتر تلقائيًا. يمكنك تحسين إشارة الكمبيوتر يدويًا.

NORMAL (عادي) ..الإعداد الافتراضي. سيتم ضبط إشارة الكمبيوتر تلقائيًا. حدد هذا الخيار في الوضع الطبيعي.

FINE (دقيق)................حدد هذا الخيلر في حالة الحاجة إلى الضبط الدقيق. ولكنها تستغرق وقتًا أطول للتحويل للمصدر بعكس ما يحدث عند تحديد [NORMAL] (عادي).

## **تحديد وضع المروحة ]MODE FAN]**

يسمح لك هذا الخيار بتحديد ثلاثة أوضاع لسرعة المروحة: Auto mode (الوضع التلقائي) وHigh speed mode (وضع السرعة العالية) إضافةً إلى وضع Mode Altitude High( وضع االرتفاع العالي(.

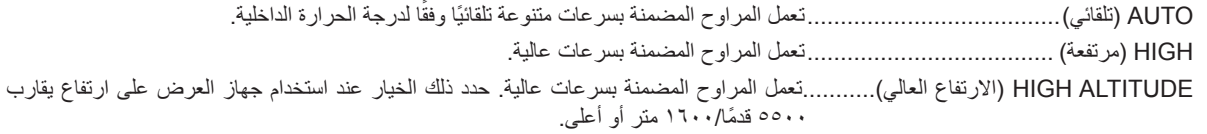

وإذا أردت تخفيف درجة الحرارة داخل جهاز العرض بسرعة، حدد وضع ]HIGH( ]عالي(.

#### مالحظة:

- يوصى بتحديد وضع السرعة العالية في حالة تشغيل جهاز العرض بدون توقف لأبام متواصلة .<br>• يوصى بدحجة مدون محقق بدون السياسي
- اضبط [FAN MODE] (وضع المروحة) على [HIGH ALTITUDE] (وضع الأرتفاع العالي) عند استخدام جهاز العرض على ارتفاع يصل تقريبًا إلى 5000 قدم1600/ ً مترا أو أكثر.
- قد يتسبب استخدام جهاز العرض على أوضاع ارتفاع ٥٥٠٠ قدم/١٦٠ مترًا أو أكثر بدون ضبطه على [HIGH ALTITUDE] (وضع الارتفاع العالي) في ارتفاع درجة حرارة الجهاز وتوقف تشغيله. وفي حالة حدوث ذلك، انتظر لمدة دقيقتين ثم شغل الجهاز.
- قد يؤدي استخدام جهاز العرض على ارتفاع أقل من 5000 قدم/11000 ALTITUDE و HIGH ALTITUDE (وضع الارتفاع العالي)] إلى التبريد المفرط للمصباح؛ مما يؤدي إلى اهتزاز الصورة. بدّل [FAN MODE] (وضع المروحة) إلى [AUTO] (تلقائي).
	- قد يؤثر استخدام جهاز العرض على ارتفاع 5500 قدم1600/ متر أو أكثر على العمر االفتراضي للمكونات البصرية مثل المصباح.
		- لن يتأثر ما أجريته من إعدادات حتى إذا قمت بعمل ]RESET( ]إعادة ضبط( من القائمة.

## **تحديد تنسيق اإلشارة ]SELECT SIGNAL]**

]1COMPUTER( ]كمبيوتر 1( و]2COMPUTER( ]كمبيوتر 1( تسمح لك باختيار ]1COMPUTER( ]كمبيوتر 1( أو ]2COMPUTER( ]كمبيوتر 2( مع مصدر RGB مثل أحد أجهزة الكمبيوتر، أو ]COMPONENT ] )مركب( مع مصدر الفيديو المركب مثل مشغل أقراص DVD. حدد ]COMPONENT/RGB( ]مركب / RGB )في الوضع الطبيعي وسيكتشف جهاز العرض إشارة مركبة تلقائيًا. ومع ذلك، قد يكون هناك بعض الإشارات المركبة التي يصعب على جهاز العرض اكتشافها. في هذه الحالة، حدد [COMPONENT] (مركب).

> ]Select System VIDEO-S & VIDEO( ]تحديد نظام الفيديو والفيديو فائق الجودة( تمكنك هذه الخاصية من تحديد معايير الفيديو المؤلف تلقائيًا أويدويًا. حدد خيار [AUTO] (تلقائي) في الوضع الطبيعي وسيقوم جهاز العرض تلقائيًا باكتشاف الفيديو القياسي<sub>.</sub> في حالة صعوبة اكتشاف جهاز العرض للفيديو القياسي، حدد معيار الفيديو المناسب من القائمة. يجب أن يتم ذلك مع كل من VIDEO (الفيديو) وS-VIDEO (الفيديو فائق الجودة) على التوالي.

## **تمكين أو تعطيل وضع WXGA] MODE WXGA[**

يعطي تحديد خيار ]ON( ]تشغيل( األولوية إلشارات WXGA)1280 × 768( / WUXGA( 1920 × 1080 )في التعرف على إحدى إشارات الدخل. عند ضبط [WXGA MODE] [وضع WXGA) على [ON] (تشغيل)؛ قد يتعذر التعرف على إشارة XGA (٢٠٢٤ × ٢٠٧١)/ إشارة VXGA (بد 1 1200( مع X271M/X311M/X361M. وفي هذه الحالة، حدد ]OFF( ]إيقاف(.

مالحظة:

• يتم تحديد [OFF] (إيقاف) عند شحن طرازات M361X/M311X/M271X. • يتم تحديد [ON] (تشغيل) عند شحن طرازات M311W/M271W.

## **تمكين خاصية فك التشابك ]DEINTERLACE]**

قم بتشغيل وظيفة فك التشابك أو إيقاف تشغيلها مع إشارة محولة من فيلم إلى فيديو.

OFF (إيقاف)...........حدد هذا الخيار في حالة وجود عدم استقرار في الإرسال أو علامات في الفيديو. ON (تشغيل) ................ الإعداد المعياري الافتراضي.

ملاحظة: لا تتوفر هذه الخاصية لإشارات HDTV (التدريجية) وإشارات الكمبيوتر.

### **إعداد HDMI] SETTINGS HDMI[**

اضبط إعدادات مستوى الفيديو والصوت عند توصيل جهاز HDMI مثل مشغل أقراص DVD.

VIDEO LEVEL (مستوى الفيديو).............. حدد خيار [AUTO] (تلقائي) لاكتشاف مستوى الفيديو تلقائيًا. عندما لا يعمل الاكتشاف التلقائي على نحو جيد، حدد خيار [NORMAL] (عادي) لتعطيل خاصية [ENHANCED] (مُحسَّن) بجهاز HDMI خاصتك أو حدد خيار ]ENHANCED( ]ُم َّحسن( لتحسين تباين الصورة وزيادة التفاصيل في المناطق الداكنة.

SELECT AUDIO( تحديد الصوت( .......... حدد ]HDMI ]لتحويل إشارة صوت IN HDMI الرقمية ثم حدد ]2 COMPUTER( ]كمبيوتر 2( لتحويل إشارة صوت دخل 2 COMPUTER( كمبيوتر 2(.

### **تمكين صوت المفاتيح وصوت الخطأ ]BEEP]**

تقوم هذه الخاصية بتشغيل أو إيقاف صوت الأزرار أو التنبيه عند وقوع خطأ أو عند القيام بالعمليات التالية.

- عرض القائمة الرئيسية
	- تحويل المصادر
- إعادة ضبط البيانات باستخدام ]RESET( ]إعادة ضبط(
- الضغط على زر ON POWER أو زر OFF POWER

# **](2)OPTIONS( ]خيارات)2((**

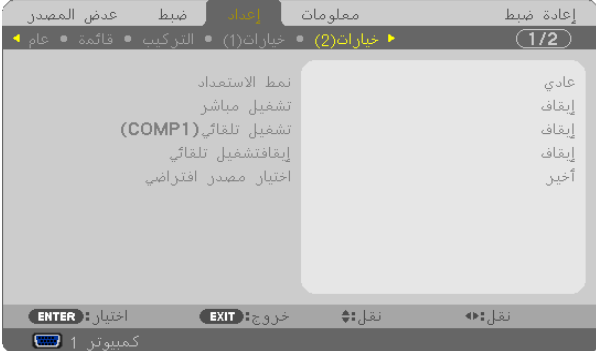

## **تحديد saving-Power( توفير الطاقة( في ]MODE STANDBY( ]وضع االستعداد(**

يشتمل جهاز العرض على وضعين للاستعداد: [NORMAL] (الوضع العادي) و[POWER-SAVING] (وضع توفير الطاقة). ويعد وضع POWER-SAVING (وضع توفير الطاقة) هو الوضع الذي يمكنك من تشغيل جهاز العرض بحيث يكون موفرًا للطاقة ويكون استهلاكه لها أقل من استهلاك الوضع NORMAL (الوضع العادي). تم ضبط جهاز العرض الضوئي مسبقًا في المصنع على الوضع POWER-SAVING (توفير الطاقة).

NORMAL( عادي( ...........................مؤشر الطاقة: ضوء برتقالي/مؤشر بيان الحالة: ضوء أخضر POWER-SAVING (توفير الطاقة) ......مؤشر الطاقة: ضوء أحمر/مؤشر بيان الحالة: Off( إيقاف) لن تعمل الموصلات التالية أو الأزرار أو الوظائف في هذا الوضع.

- موصل (1 MONITOR OUT (COMP) (خرج الشاشة (كمبيوتر ١)) وموصل AUDIO OUT (خرج الصوت)

- وظائف LAN (شبكة الاتصال المحلية) وMail Alert (تنبيه البريد)

- األزرار بخالف زر POWER الموجود على الحاوية

- األزرار بخالف زر ON POWER الموجود في وحدة التحكم عن بعد

- وظيفة Remote Virtual( برامج أدوات المساعدة(، وظيفة Display USB( عرض USB)

#### مالحظة:

- عند تشغيل ]CONTROL PANEL LOCK] (قفل لوحة التحكم) أو [CONTROL ID] (رقم تعريف وحدة التحكم) أو [AUTO POWER ON(COMP)] ) ً تشغيل الطاقة تلقائيا )كمبيوتر 1((، ال يكون إعداد MODE STANDBY( وضع االستعداد( ً متاحا.
- يمكنك تشغيل وإيقاف الجهاز من خالل استخدام منفذ CONTROL PC( التحكم في جهاز الكمبيوتر(، حتى في حالة اختيار وضع ]SAVING-POWER ] (توفير الطاقة) مع وضع [STANDBY MODE] (وضع الاستعداد).
	- لن يتم حساب استهالك الطاقة في وضع االستعداد ضمن حساب تقليل انبعاثات غاز ثاني أكسيد الكربون.
		- لن يتأثر ما أجريته من إعدادات حتى إذا قمت بعمل ]RESET( ]إعادة ضبط( من القائمة.

## **تمكين التشغيل المباشر ]ON POWER DIRECT( ]التشغيل المباشر(**

يقوم بتشغيل جهاز العرض تلقائيًا عند إدخال كبل الطاقة بمأخذ تيار نشط. ويؤدي ذلك إلى القضاء على الحاجة إلى الاستخدام الدائم لزر POWER في وحدة التحكم عن بعد أو حاوية جهاز العرض.

## **تشغيل جهاز العرض من خالل تطبيق إشارة كمبيوتر ](1COMP(ON POWER AUTO]**

عند ضبط جهاز العرض على وضع االستعداد، فإن تطبيق إشارة الكمبيوتر الصادرة عن كمبيوتر متصل بدخل IN 1 COMPUTER سيؤدي إلى تشغيل الجهاز وعرض صورة جهاز الكمبيوتر في وقت متزامن. تغنيك هذه الوظيفة عن الحاجة الدائمة الستخدام زر POWER الموجود بوحدة التحكم عن بعد أو بحاوية الجهاز لتشغيله.

ً والستخدام هذه الوظيفة، وصل أوال جهاز كمبيوتر بجهاز العرض ووصل جهاز العرض بمصدر دخل تيار متردد نشط.

#### مالحظة:

- لن يؤدي قطع اإلشارة من جهاز الكمبيوتر إلى إيقاف تشغيل جهاز العرض. ومن جانبنا، نوصيك باستخدام هذه الوظيفة مع وظيفة OFF POWER AUTO )اإليقاف التلقائي(.
	- لن تتاح هذه الوظيفة في الحاالت التالية: - عند إضافة إشارة مركبة إلى موصل IN 1COMPUTER( دخل كمبيوتر 1( - عند إضافة التزامن مع إشارة RGB خضراء أو إشارة التزامن المؤلف.
- لتمكين (COMP1 (COMP1 التشغيل التلقائي للطاقة (كمبيوتر ١)) بعد إيقاف تشغيل جهاز العرض، انتظر ٣ ثواني وأدخل إشارة الكمبيوتر . في حالة استمرار وجود إشارة الكمبيوتر عندما يتوقف تشغيل جهاز العرض، لن يعمل (1COMP (ON POWER AUTO( التشغيل التلقائي للطاقة )كمبيوتر 1(( ويظل جهاز العرض في وضع االستعداد.

## **تمكين إدارة الطاقة ]OFF POWER AUTO]**

عند تحديد هذا الخيار ، يمكنك تمكين توقف جهاز العرض تلقائيًا (في الوقت المحدد: ٥ دقائق - ٦٠ دقيقة - ٦٠ دقيقة - ٦٠ دقيقة ) في حالة عدم استقبال أي إشارة من خالل أي دخل أو في حالة عدم تنفيذ أي عمليات.

#### مالحظة:

• لن تعمل خاصية [AUTO POWER OFF] [إيقاف التشغيل التلقائي] عند تحديد [VIEWER] [العارض] أو [NETWORK] [الشبكة] في [SOURCE] ]المصدر[.

### **تحديد المصدر االفتراضي ]SELECT SOURCE DEFAULT]**

يمكنك ضبط جهاز العرض على الوضع الافتراضي لأي من مدخلاته في كل مرة يتم فيها تشغيل الجهاز .

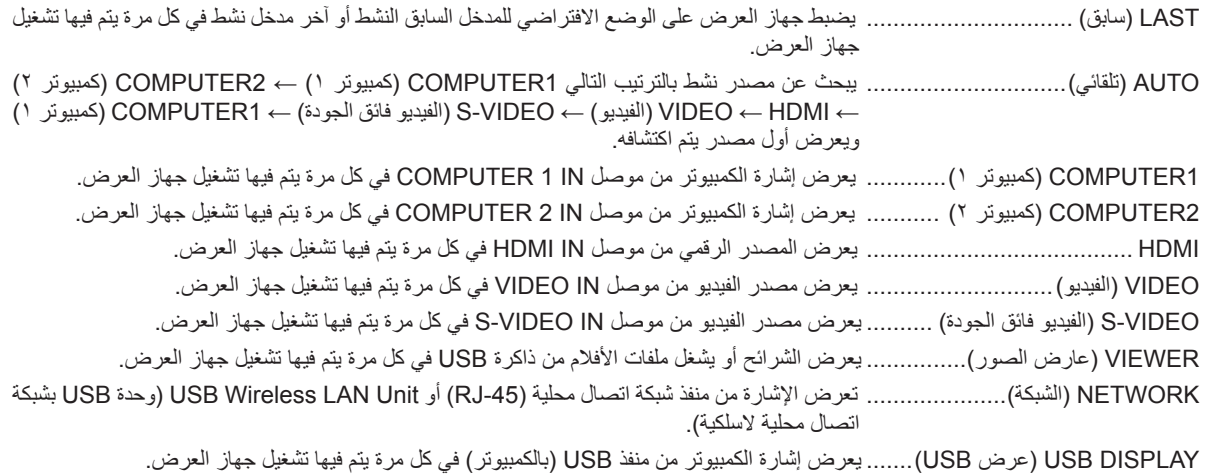

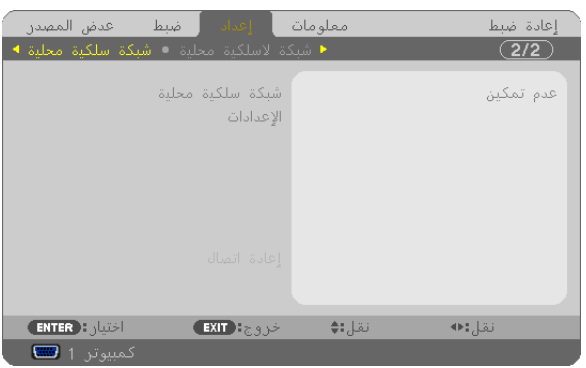

## **إعداد جهاز العرض للتوصيل بشبكة اتصال محلية سلكية ]LAN WIRED]**

**هام**

• تشاور مع مدير شبكتك حول هذه اإلعدادات.

```
• عند استخدام التوصيل بشبكة اتصال محلية سلكية، وصل كبل LAN( كبل إيثرنت( بمنفذ (-45RJ (LAN الموجود بجهاز العرض. )← صفحة 110(
```
تلميح: لن يتأثر ما أجريته من إعدادات للشبكة حتى إذا قمت بعمل [RESET] (إعادة ضبط) من القائمة.

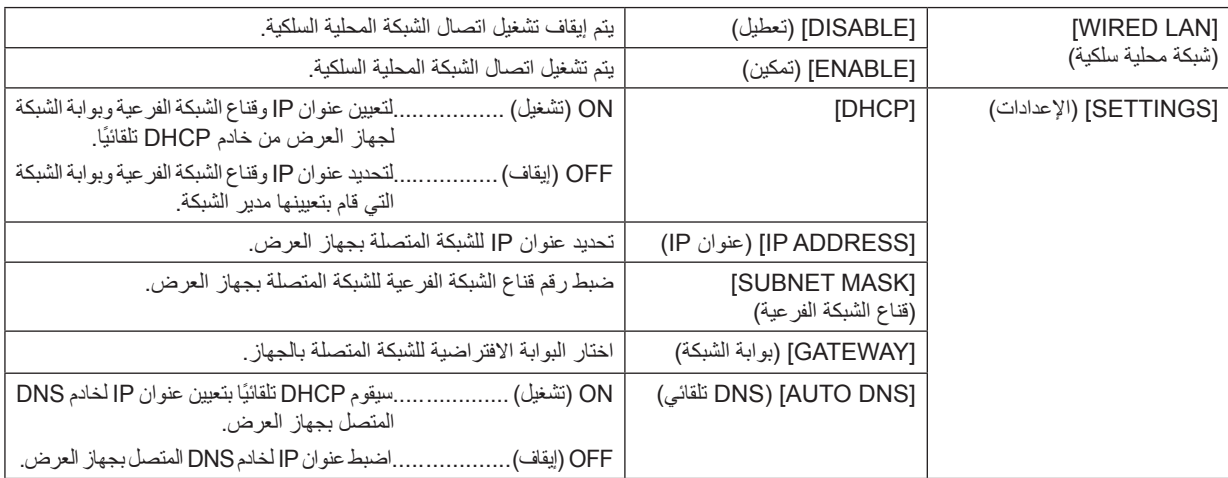

<span id="page-104-0"></span>**إعداد جهاز العرض لالتصال بشبكة محلية السلكية )باستخدام وحدة شبكة االتصال المحلية الالسلكية المرفقة المزودة بمنفذ USB اختياري( [WIRLESS LAN]** 

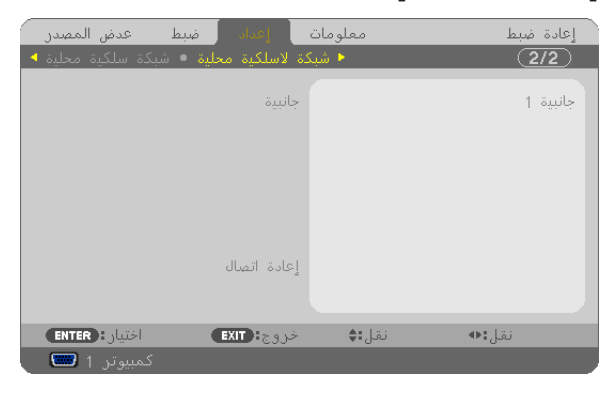

**هام**

- تشاور مع مدير شبكتك حول هذه اإلعدادات.
- عند استخدام وصلة شبكة اتصال محلية السلكية، وصل الشبكة االتصال المحلية الالسلكية المزودة بمنفذ USB االختياري بجهاز العرض. )← صفحة [111\(](#page-121-0)

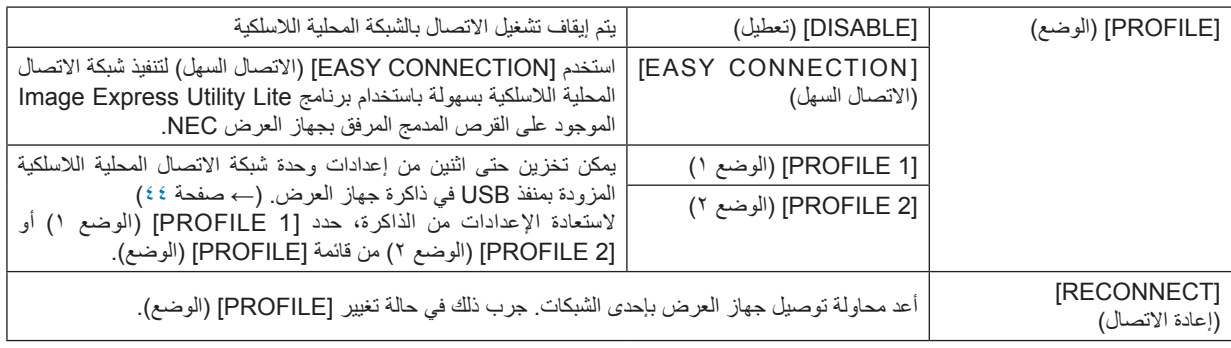

ملاحظة: بعد تحديد [CASY CONNECTION] (الاتصال السهل) من قائمة [PROFILE] (الوضع)، لن يمكنك إجراء إعدادات [DHCP] والمحافظ [ (عنوان ISUBNET MASKJ) (قفاع الشبكة الفرعية) و[GATEWAY/ (بوابة الشبكة) بالإضافة إلى [AUTO DNS | [DNS التلقائي) ماعدا إعدادات [CHANNEL] (القناة).

#### **تلمحيات حول كيفية إعداد االتصال بالشبكة المحلية LAN**

#### **من أجل إعداد جهاز العرض للتوصيل بشبكة اتصاالت محلية:**

اذهب إلى وظيفة خادم HTTP لعرض متصفح اإلنترنت )← صفحة [41\(](#page-51-0) وحدد ]SETTINGS NETWORK( ]إعدادات الشبكة( ← ]SETTINGS ] (إعدادات) ← [WIRELESS LAN] (شبكة الإتصال المحلية اللاسلكية) ← [PROFILE 11 الوضع ١) أو [PROFILE 21] (الوضع ٢). يمكن ضبط اثنين من اإلعدادات لوحدة شبكة االتصال المحلية الالسلكية المزودة بمنفذ USB.

ويلي ذلك تحديد [SETTINGS) (إعدادات) للموضوع الذي اخترته، وبعد ذلك حدد [ENABLE] (تمكين) أو ]DISABLE( [تعطيل) مع DHCP و]IP IP ) [عنوان IP]) و[SUBNET MASK] (قناع الشبكة الفرعية) بالإضافة إلى [GATEWAY] (بوابة الشبكة). وأخيرًا اضغط على [SAVE] (حفظ). ولتنفيذ الإعدادات، اضغط على علامة تبويب [SETTING) (إعداد) ثم اضغط على [APPLY] (تطبيق). (← صفحة ٤٤)

#### **السترجاع إعدادات LAN المخزنة في رقم الوضع:**

استخدم ]1 PROFILE( ]الوضع 1( أو ]2 PROFILE( ]الوضع 2( المعين على خادم HTTP، ومن قائمة جهاز العرض، حدد ]SETUP( ]إعداد( ← [WIRELESS LAN](شبكة اتصال محلية لاسلكية) ← [PROFILE] (الوضع) ← [PROFILE 1] (الوضع ١) أو [PROFILE 2] (الوضع ٢). وفي النهاية حدد ]YES( ]نعم( واضغط على زر ENTER. ←( صفحة [94](#page-104-0)(

### **لتوصيل خادم DHCP:**

من قائمة جهاز العرض، حدد [SETUP] (إعداد) ← MIRED LAN] (شبكة اتصالات محلية سلكية) ← [SETTINGS] (إعدادات) ← [DHCP ← ]ON( (تشغيل) ثم اضغط على زر ENTER. لتعيين عنوان IP بدون استخدام خادم DHCP، استخدم وظيفة خادم HTTP. (← صفحة 41)

#### **لإلعداد فقط لشبكة االتصال المحلية الالسلكية )TYPE NETWORK وWPA/WEP):**

اذهب إلى وظيفة خادم HTTP لعرض متصفح اإلنترنت )← صفحة [41\(](#page-51-0) وحدد ]SETTINGS NETWORK( ]إعدادات الشبكة( ← ]SETTINGS ] (إعدادات) ← [WIRELESS LAN] (شبكة الاتصال المحلية اللاسلكية) ← [PROFILE 1] (الوضع ١) أو [PROFILE 2] (الوضع ٢). قم بإجراء الإعدادات اللازمة لـ [SETTINGS] (إعدادات) واضغط على [SAVE] (حفظ).

ومن قائمة جهاز العرض، حدد [SETUP(!عداد) ← [WIRELESS LAN] (شبكة الاتصالات المحلية اللاسلكية) ← [PROFILE] (الوضع) [PROFILE 1) (الوضع ١) أو PROFILE 7 | (الوضع ٢).

#### **لتحديد SSID( معرف مجموعة أجهزة الشبكة(:**

اذهب إلى وظيفة خادم HTTP لعرض متصفح االنترنت )← صفحة [41\(](#page-51-0) وحدد ]SETTINGS NETWORK( ]إعدادات الشبكة( ← ]SETTINGS ] إعدادات ← ]WIRELESS LAN) (شبكة الاتصال المحلية اللاسلكية) ← CONNECTION( إلالتصال) ← [SITE SURVEY] (مسح الموقع) وحدد رقم التعريف.

في حالة عدم استخدام [SITE SURVEY] (مسح الموقع)، اكتب SSID (معرف مجموعة أجهزة الشبكة) في [CONNECTION] (الاتصال) وحدد ]INFRASTRUCTURE( ]البنية التحتية( أو ]HOC AD( ]النظير إلى النظير(. )← صفحة [44\(](#page-54-0)

### **ّي ميعاد استبدال المصباح أو رسائل الخطأ عبر البريد اإللكتروني: لتلق**

اذهب إلى وظيفة خادم HTTP لعرض متصفح اإلنترنت )← صفحة [41](#page-51-0)( وحدد ]SETTINGS NETWORK( ]إعدادات الشبكة( ← ]MAIL ALERT ] (بريد التنبيه) واكتب [SENDER'S ADDRESS] (عنوان المُرسِل) و[SMTP SERVER NAME] (اسم خادم SMTP) إضافةً إلى [RECIPIENT'S ADDRESS) (عنوان المُرسَل إليه). وأخيرًا، اضغط على [SAVE] (حفظ). (← صفحة 1٤)

### **ولتنفيذ ]CONNECTION EASY( ]االتصال السهل( باستخدام برنامج Lite Utility Express Image:**

[EASY CONNECTION] (الاتصال السهل) عبارة عن وضع يستطيع اختصار الإعدادات المزعجة لشبكة الاتصال المحلية عند استخدام برنامج ImageExpress Utility Lite وتوصيل جهاز الكمبيوتر وجهاز العرض عبر شبكة اتصال محلية لاسلكية. وستجد برنامج Lite Utility Express Image على القرص المدمج المرفق مع جهاز العرض NEC.

الستخدام ]CONNECTION EASY( ]االتصال السهل(، اذهب إلى وظيفة خادم HTTP لعرض متصفح اإلنترنت )← صفحة [41](#page-51-0)( وحدد ]NETWORK SETTINGS (إعدادات الشبكة) ← [SETTINGS] إعدادات ← [WIRELESS LAN] (شبكة الاتصال المحلية اللاسلكية) ← [EASY] CONNECTION) (الاتصال السهل). ثم حدد [SETTINGS( إعدادات) ← CHANNEL] (قناة). وأخيرًا اضغط على ]SAVE( (حفظ). ومن قائمة جهاز العرض، حدد [SETUP( إعداد) ← [WIRELESS LAN] (الشبكة المحلية اللاسلكية) ← [PROFILE] (الوضع) ← [EASY CONNECTION) (الاتصال السهل). G **مواصفات القائمة ووظائفها ].INFO( ]معلومات(**

يعرض حالة اإلشارة الحالية واستخدام المصباح. يشتمل هذا العنصر على 6 صفحات. وفيما يلي المعلومات المتضمنة:

تلميح: بالضغط على زر HELP في وحدة التحكم عن بعد ستظهر لك عناصر قائمة [INFO.] (معلومات).

# **]TIME USAGE( ]وقت االستخدام(**

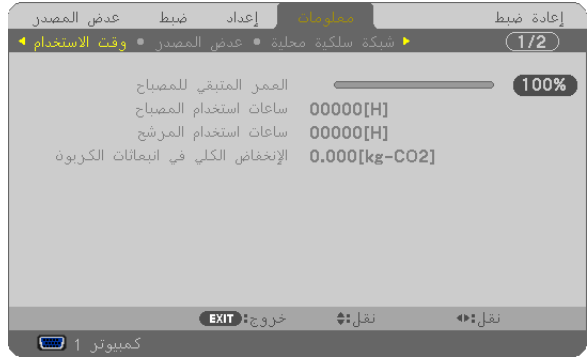

\*(%) [LAMP LIFE REMAINING] (ساعات تشغيل المصباح) (بالنسبة المئوية) [LAMP HOURS USED] (ساعات استهلاك المصباح) (بالساعة) [FILTER HOURS USED] (ساعات استهلاك المرشح) (بالساعة) [TOTAL CARBON SAVINGS] (إجمالي توفير الكربون) (كيلوجرام - ثاني أكسيد الكربون)

- يبين مؤشر التقدم النسبة المئوية للعمر الإنتاجي المتبقي للجزء الزجاجي. توضح لك هذه القيمة مقدار استخدام المصباح. عندما يصل الوقت المتبقي إلى صفر، يتغير مؤشر شريط ساعات تشغيل المصباح من ٠٪ إلى ١٠٠ ساعة ويبدأ في العد التنازلي. وعند وصول ساعات تشغيل المصباح إلى 0 ساعة فلن يعمل جهاز العرض.
- يتم عرض الرسالة التي تدل على وجوب استبدال المصباح أو المرشحات لمدة دقيقة واحدة عند تشغيل جهاز العرض وعند الضغط على زر POWER في جهاز العرض أو في وحدة التحكم عن بعد.

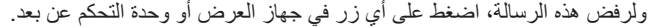

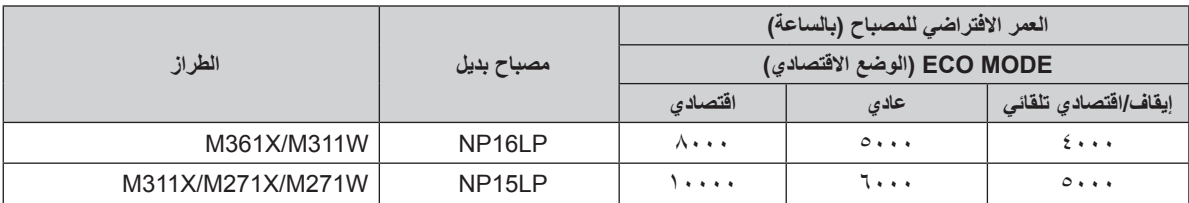

• SAVINGS CARBON TOTAL( إجمالي توفير الكربون(

يعرض هذاالخيار معلومات عن مقدار توفير الكربون بالكيلو جرام. ويعتمد عامل اآلثار الكربونية في حساب التوفير الكربوني على OECD )إصدار عام 2008(. )← صفحة [28\(](#page-38-0)

## **]SOURCE( ]المصدر(**

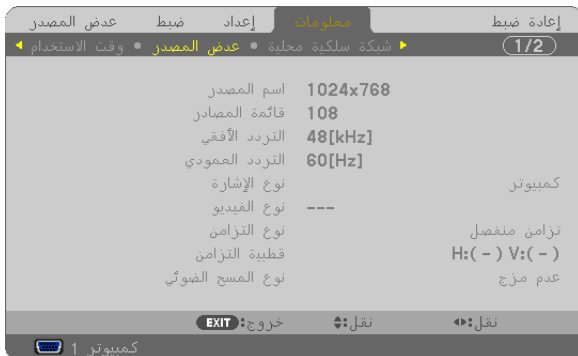

]FREQUENCY HORIZONTAL( ]التردد األفقي( ]FREQUENCY VERTICAL( ]التردد الرأسي( ]TYPE SIGNAL( ]نوع اإلشارة( ]TYPE VIDEO( ]نوع الفيديو( [SCAN TYPE] (نوع المسح الضوئي)

[SOURCE NAME] (اسم المصدر ) [SOURCE INDEX] [19] (فهرس المصدر )<br>[HORIZONTAL FREQUENCY] (التردد الأفقى) [VERTICAL FREQUENCY] (التردد الرأسى) [SYNC POLARITY] (نقطبية التزامن)

## **]LAN WIRED( ]شبكة محلية سلكية(**

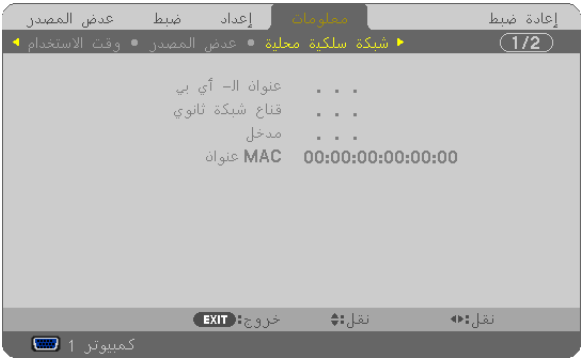

]ADDRESS IP ) ( ]عنوان IP[ MASK SUBNET( ]قناع الشبكة الفرعية( ]GATEWAY ) ( ]بوابة الشبكة ]ADDRESS MAC( ]عنوان MAC)

## **]LAN WIRELESS( ]شبكة االتصال المحلية الالسلكية(**

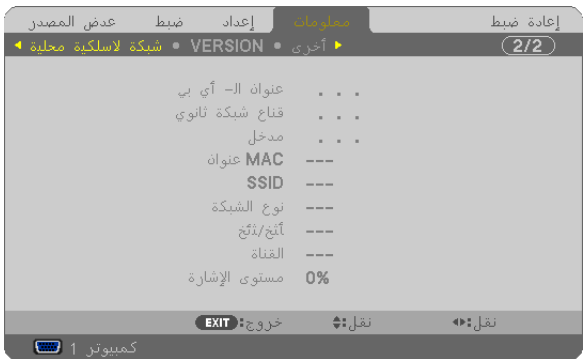

(القناة) [CHANNEL] (القناة) [CHANNEL] [SIGNAL LEVEL] (مستوى الإشارة)

]ADDRESS IP ) ( ]عنوان IP[ MASK SUBNET( ]قناع الشبكة الفرعية( ]GATEWAY ) ( ]بوابة الشبكة ]ADDRESS MAC( ]عنوان MAC) ]SSID[ ]TYPE NETWORK( ]نوع الشبكة(
### **]VERSION( ]اإلصدار(**

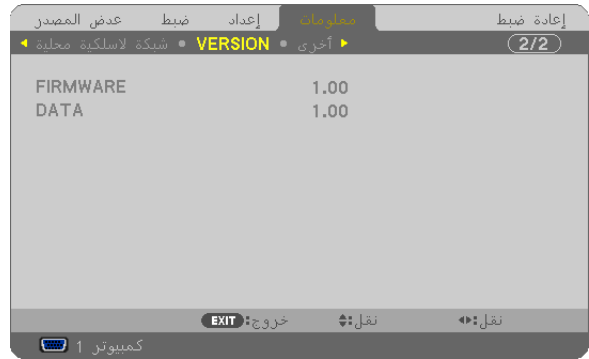

إصدار ]FIRMWARE( ]البرامج الثابتة( إصدار ]DATA( ]البيانات(

# **]OTHERS( ]غير ذلك(**

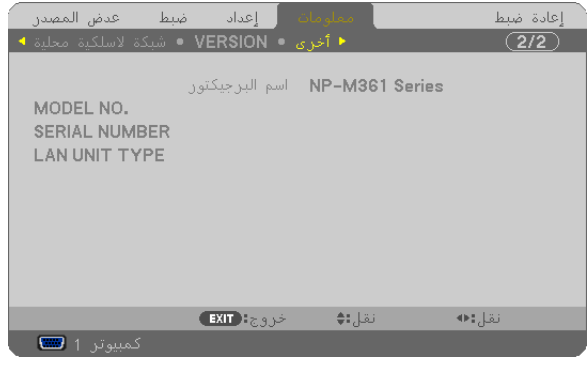

]NAME PROJECTOR( ]اسم جهاز العرض( ].NO MODEL( ]رقم الطراز( [SERIAL NUMBER] (الرقم التسلسلي) [LAN UNIT TYPE] (نوع وحدة الشبكة المحلية) ]ID CONTROL( ]رقم تعريف وحدة التحكم( )عند ضبط إعداد ]ID CONTROL)]

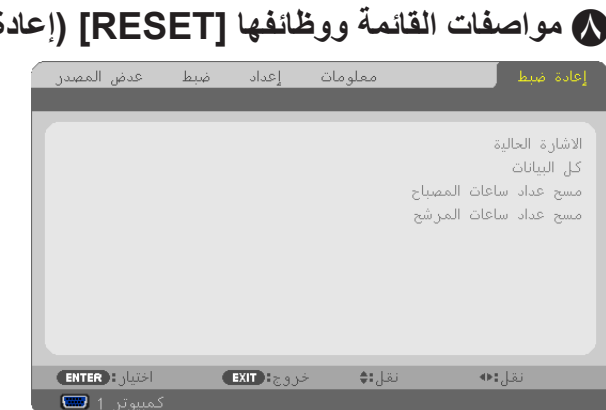

# <span id="page-109-0"></span>H **مواصفات القائمة ووظائفها ]RESET( ]إعادة ضبط(**

### **العودة لإلعدادات اإلفتراضية للمصنع ]RESET( ]إعادة ضبط(**

تتيح لك خاصية ]RESET( ]إعادة ضبط( تغيير الضبط واإلعدادات إلى ضبط المصنع المسبق ألحد المصادر أو المصادر كلها ما عدا ما يلي:

#### [CURRENT SIGNAL] (الإشارة الحالية)

يعيد ضبط التعديالت الخاصة باإلشارة الحالية إلى مستويات الضبط المسبق للمصنع.

وفيما يلي العناصر الممكن إعادة ضبطها: [PRESET] (الضبط المسبق) و[CONTRAST] (اللتباين) و[BRIGHTNESS[ إالسطوع) و[COLOR )اللون( و]HUE( ]تدرج األلوان( و]SHARPNESS( ]حدة األلوان( و]RATIO ASPECT( ]نسبة العرض إلى االرتفاع( و]HORIZONTAL( ]أفقي( و[VERTICAL] (رأسي) و[CLOCK] (الساعة) و[PHASE] [الفارق الزمني) و[OVERSCAN] (المسح الزائد).

[ALL DATA] (كل البيانات)

أعد ضبط جميع أنواع الضبط واإلعدادات الخاصة بكل اإلشارات إلى الضبط المسبق للمصنع.

يمكنك إعادة ضبط كل العناصر **باستثناء [LANGUAGE**] (اللغة) و[BACKGROUND] (الخلفية) و[FILTER MESSAGE] (رسالة المرشح) و[SECURITY] (الحماية) و[COMMUNICATION SPEED] (سرعة الاتصال) و[CONTROL ID] (رقم تعريف وحدة التحكم) و[SECURITY MODE[ ]وضع الاستعداد) و [FAN MODE] (وضع المروحة) و[LAMP LIFE REMAINING] (ساعات تشغيل المصباح) و[LAMP HOURS USED] (ساعات استعمال المصباح) و [LIER HOURS USED] (ساعات استعمال المرشح) و[TOTAL CARBON SAVINGS] (إجمالي توفير الكربون) و[WIRED LAN] (شبكة الاتصال المحلية السلكية) و[WIRELESS LAN] (شبكة الاتصال المحلية اللاسلكية) ـ

إلعادة ضبط وقت استخدام المصباح، راجع "[HOURS LAMP CLEAR [Meter Hour Lamp Clearing( "عداد إعادة ضبط ساعات تشغيل المصباح( باألسفل.

#### **عداد إعادة ضبط ساعات تشغيل المصباح ]HOURS LAMP CLEAR]**

أعد ضبط ساعة المصباح إلى الصفر. وتحديد ذلك الخيار يعرض قائمة فرعية للتأكيد. حدد [YES] (نعم) ثم اضغط على زر ENTER.

ملاحظة: لن يتأثر الوقت المنقضي لاستخدام المصباح حتى إذا قمت بعمل [RESET] (إعادة ضبط) من القائمة .

مالحظة: سينطفئ جهاز العرض ويتحول إلى وضع االستعداد في حال استمرار تشغيله لمدة 100 ساعة أخرى بعد انتهاء عمره االفتراضي. في هذه الحالة، ال يمكنك إعادة ضبط عداد ساعات تشغيل المصباح باستخدام القائمة. وفي حالة حدوث ذلك، اضغط على زر HELP بوحدة التحكم عن بعد لمدة ١٠ ثوان لإعادة ضبط ساعة المصباح على الصفر . لا تقم بذلك إلا بعد استبدال المصباح.

### **إعادة ضبط ساعات تشغيل المرشح ]HOURS FILTER CLEAR]**

يعيد ضبط ساعات استخدام المرشح إلى الصفر. وتحديد ذلك الخيار يعرض قائمة فرعية للتأكيد. حدد ]YES( ]نعم( ثم اضغط على زر ENTER.

مالحظة: لن يتأثر الوقت المنقضي الستخدام المرشح حتى إذا قمت بعمل ]RESET( ]إعادة ضبط( من القائمة.

# **-6 التركيب والتوصيالت**

بوضح هذا القسم طريقة إعداد جهاز العرض وكيفية توصيل مصادر الفيديو والصوت. ً يعتبر إعداد واستخدام جهاز العرض خاصتك في منتهى البساطة. عليك أوال القيام بما يلي قبل بدء االستخدام:

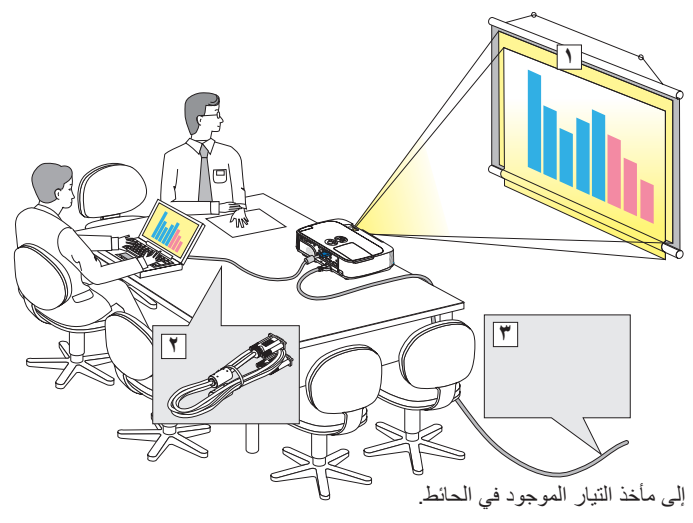

- 1 قم بإعداد الشاشة وجهاز العرض.
- 2 وصل جهاز الكمبيوتر أو الفيديو بجهاز العرض.  $(11)$  ،  $(11)$  ،  $(11)$  ،  $(11)$  ،  $(11)$  ،  $(11)$  ،  $(11)$  ،  $(11)$  $(11)$ 
	- 3 وصل كبل الطاقة المرفق. )← صفحة [14\(](#page-11-0)

مالحظة: تأكد من فصل كبل الطاقة وأي كبل آخر قبل تحريك جهاز العرض. عند تحريك جهاز العرض أو عندما ال يكون الجهاز قيد الاستخدام، قم بتغطية العدسة بغطاء العدسات المنزلق.

A **إعداد الشاشة وجهاز العرض**

**تحديد موضع**

#### **[X271M/X311M/X361M[**

كلما بعُد جهاز العرض عن الشاشة أو الحائط، كانت الصورة أكبر . قد يكون الحد الأدنى لحجم الصورة يساوي ٢٥ بوصة تقريبًا (٠,٦٤ متر) يقاس قطريًا عندما يبتعد جهاز العرض بمقدار ٣٥ بوصة (٠,٩ متر) عن الحائط أو الشاشة. قد تصل أكبر صورة إلى ٣٠٠ بوصة (٧,٦ متر) عندما يبتعد جهاز العرض بمقدار ٤٣٥ بوصة )11.0 متر( عن الحائط أو الشاشة.

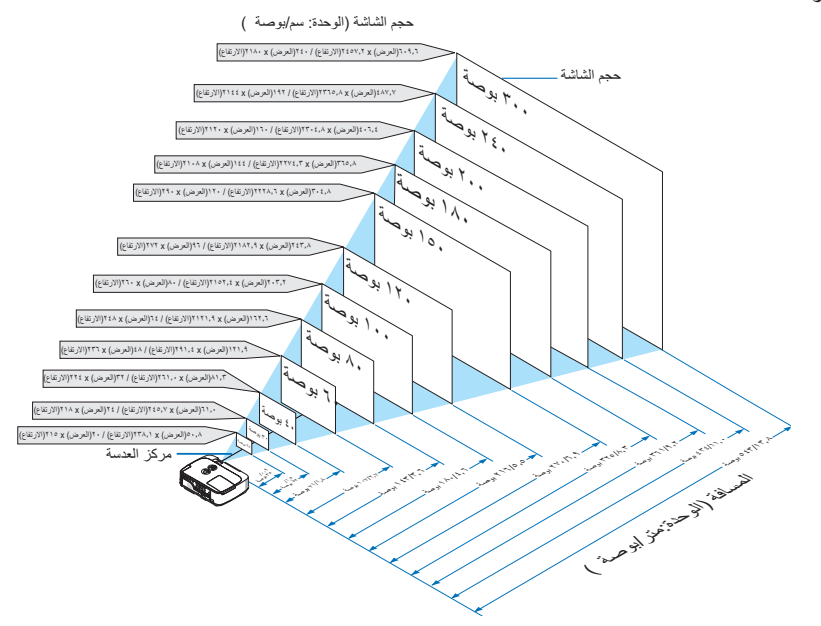

تلميح:

- يتم توضيح المسافات من خالل القيم المتوسطة بين البعد واالتساع. استخدمه كحساب تقريبي.
	- لإلطالع على المزيد من التفاصيل حول مسافة الطرح، راجع صفحة .[102](#page-112-0)

#### **]W271M/W311M]**

كلما بعد جهاز العرض عن الشاشة أو الحائط، كانت الصورة أكبر. قد يكون الحد الادنى لحجم الصورة يساوي ٢٥ بوصة تقريبًا (٠,٦٤ متر) يقاس قطريًا عندما يبتعد جهاز العرض بمقدار ٣٧ بوصة (٠,٩ متر) عن الحائط أو الشاشة. قد تصل أكبر صورة إلى ٣٠٠ بوصة (٧,٦ متر) عندما يبتعد جهاز العرض بمقدار ٤٥٩ بوصة )11.6 متر( عن الحائط أو الشاشة.

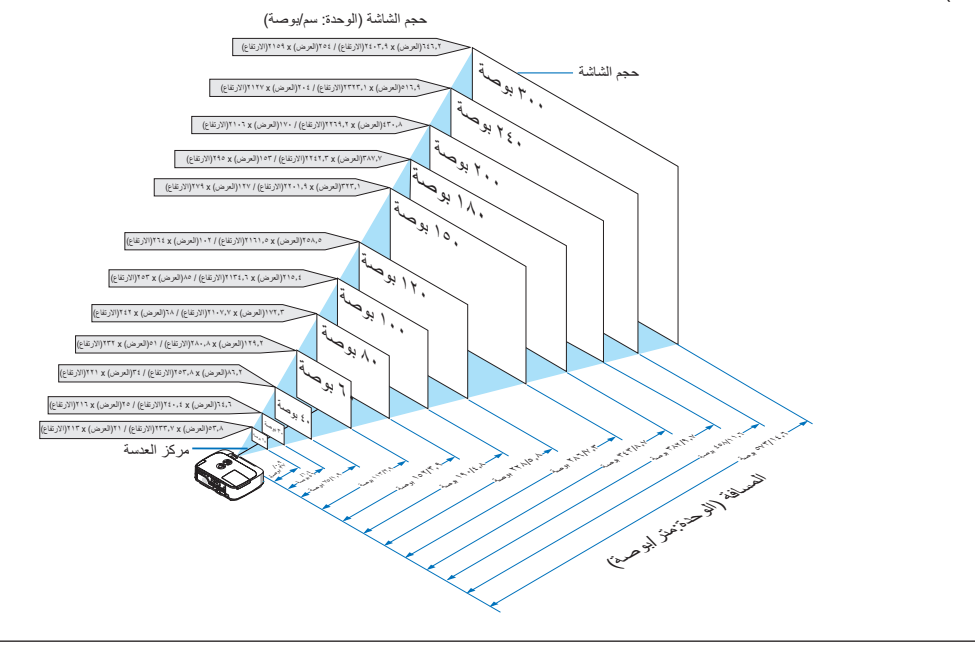

تلميح: • يتم توضيح المسافات من خالل القيم المتوسطة بين البعد والقرب. استخدمه كحساب تقريبي.

• لإلطالع على المزيد من التفاصيل حول مسافة الطرح، راجع صفحة .[102](#page-112-0)

**مسافة الطرح وحجم الشاشة** فيما يلي عرض للمواضع النسبية الصحيحة لجهاز العرض والشاشة. راجع الجدول لتحديد موضع التركيب. **مخطط المسافات**

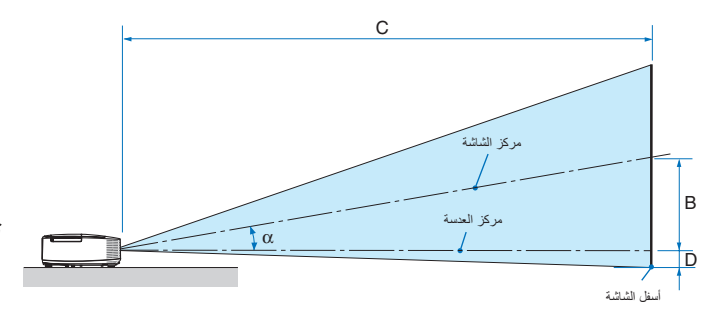

- <span id="page-112-0"></span>B = المسافة الرأسية بين مركز العدسة ومركز الشاشة C = مسافة الطرح D = المسافة الرأسية بين مركز العدسة وأسفل الشاشة )أعلى الشاشة في وضع التثبيت في السقف(
	- α = زاوية الطرح

ً مالحظة: تعد القيم الموجودة في الجدول قيما تصميمية ويمكن أن تختلف.

#### **[X271M/X311M/X361M[**

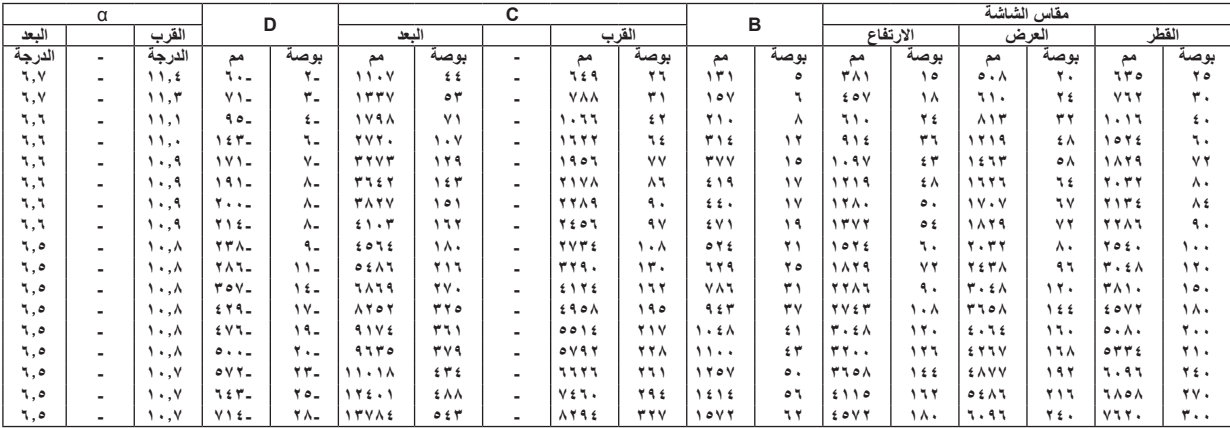

#### **[W271M/W311M[**

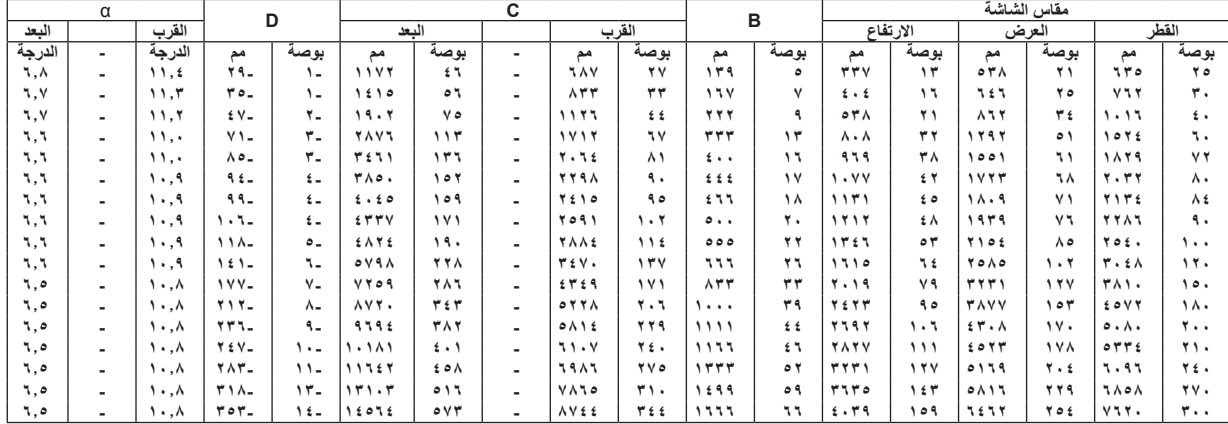

#### **تحذير**

- \* يجب أن يتم تركيب جهاز العرض بالسقف على يد فني متخصص. وللمزيد من المعلومات، يرجى االتصال بالموزع التابع لشركة NEC
	- \* ال تحاول تركيب جهاز العرض بنفسك.
- لا تستخدم جهاز العرض إلا بوضعه على سطح صلب ومستوٍ. في حالة سقوط جهاز العرض على األرض، قد تتعرض لألذى وقد يتعرض جهاز العرض للتلف البالغ.
- ال تستخدم جهاز العرض في درجات الحرارة شديدة االرتفاع. يجب استخدام جهاز العرض عند درجة حرارة بين ٤١ درجة فهرنهايت (٥ درجة مئوية) إلى ١٠٤ درجة فهرنهايت (٤٠ درجة مئوية) (يتم تحديد الوضع الاقتصادي ً تلقائيا عند الوصول لدرجة حرارة ما بين 95 درجة فهرنهايت إلى 104 درجة فهرنهايت/٣٥ درجة مئوية إلى ٤٠ درجة مئوية).
- احرص على عدم تعريض جهاز العرض للرطوبة أو الغبار أو الدخان. ألن ذلك يؤدي إلى إلحاق أضرار بصورة الشاشة.
- تأكد من وجود تهوية كافية حول جهاز العرض حتى يمكن تشتيت السخونة. ال تقم بتغطية الفتحات الموجودة على جانب جهازالعرض أو في الجزء األمامي منه.

#### **انعكاس الصورة**

<span id="page-113-0"></span>يمكنك استخدام مرآة لعكس صورة جهازالعرض مع التمتع بصورة أكبر عندما يتطلب األمر مساحة أصغر. اتصل بموزع شركة NEC في حالة حاجتك لنظام المرآة. في حالة استخدامك لنظام المرآة وقلب الصورة، استخدم أزرار MENU و واألزرار الموجودة على حاوية جهاز العرض أو وحدة التحكم عن بعد لتصحيح االتجاه. )← صفحة [87](#page-97-0)(

# B **التوصيل**

<span id="page-114-0"></span>مالحظة: عند االستخدام مع جهاز كمبيوتر محمول، تأكد من توصيل جهاز العرض بجهاز الكمبيوتر المحمول بينما يكون جهاز العرض في وضع االستعداد قبل توصيل الطاقة إلى جهاز الكمبيوتر المحمول. في أغلب الحاالت، ال تعمل إشارة الخرج من جهاز الكمبيوتر المحمول حتى يتصل بجهاز العرض قبل تشغيله. \* إذا اختفت الصورة من الشاشة أثناء استخدامك لوحدة التحكم عن بعد، فقد يرجع ذلك إلى شاشة التوقف الخاصة بالكمبيوتر أو برامج إدارة الطاقة.

#### **تمكين العرض الخارجي لجهاز الكمبيوتر**

عرض أي صورة على جهاز الكمبيوتر المحمول اليعني بالضرورة أنها تخرج إشارة لجهاز العرض. عند استخدام جهاز كمبيوتر محمول متوافق، فإن جمع مفاتيح الوظائف سوف يمكن / يعطل العرض الخارجي. وعادةً ما يعمل الضغط على مفتاح "Fn" مع أحد مفاتيح الوظائف الاثنى عشر على تشغيل العرض أو إيقاف تشغيله. على سبيل المثال، في أجهزة الكمبيوتر المحمولة من NEC تنفذ هذه الوظيفة باستخدام مفتا ّحي Fn + 3F، بينما في أجهزة الكمبيوتر المحمولة من Dell تستخدم مفاتيح Fn + 8F للتنقل بين خيارات العرض الخارجي.

#### **توصيل جهاز الكمبيوتر**

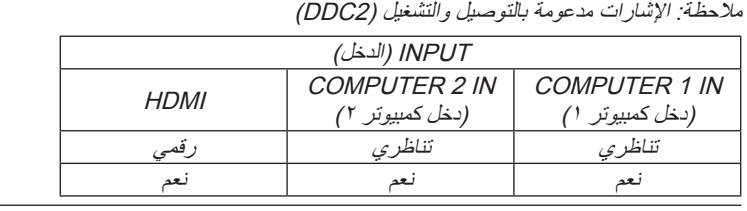

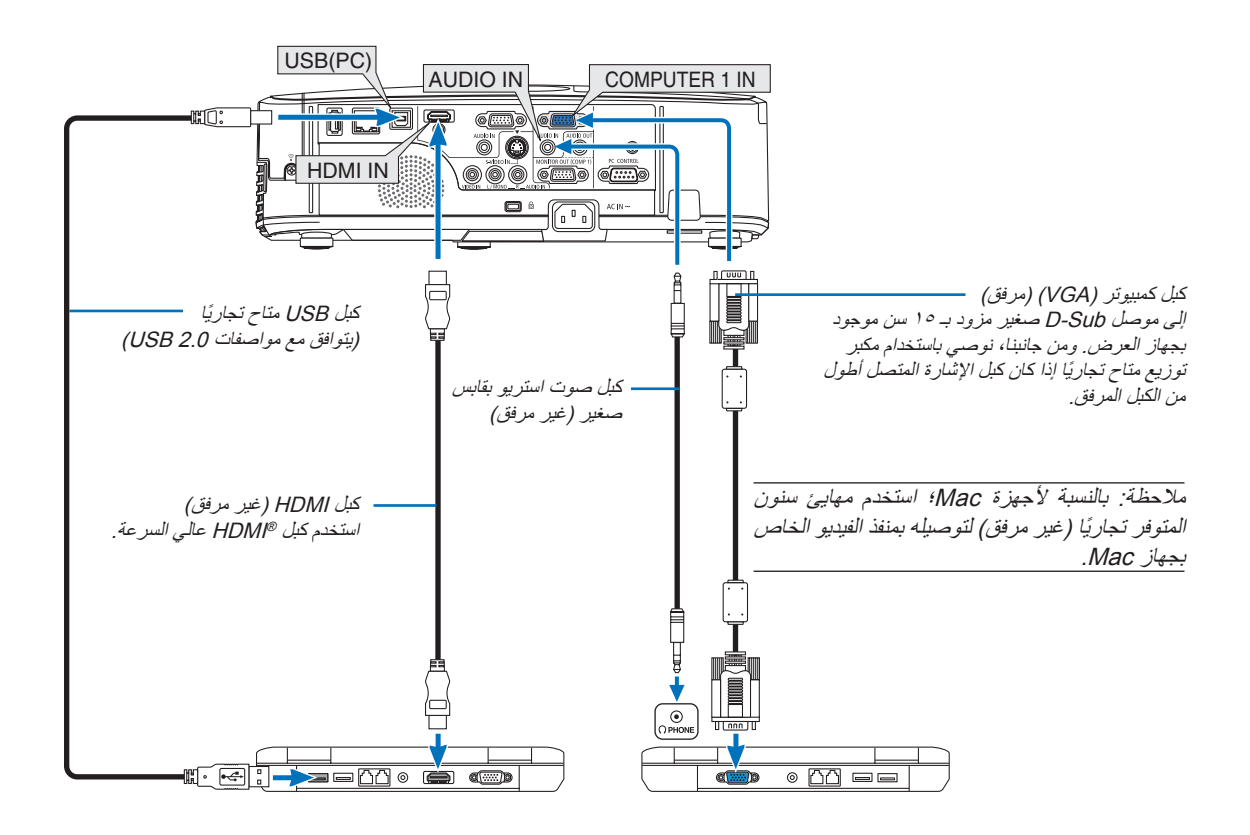

• حدد اسم المصدر مع منفذ توصيل الدخل الصحيح بعد تشغيل جهاز العرض.

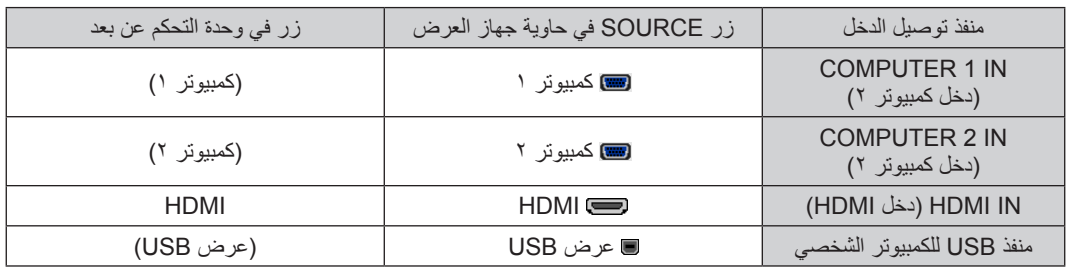

مالحظة: جهاز العرض هذا غير متوافق مع مخارج الفيديو غير المشفره لمفتاح تبديل -6020ISS NEC.

ملاحظة: قد لا تظهر إحدى الصور بطريقة صحيحة عندما يتم تشغيل الفيديو أو الفيديو فائق الجودة عن طريق محول مسح متوفر تجاريًا . وسبب ذلك أن جهاز العرض سيعالج إشارة الفيديو بنفس طريقة معالجة إشارة جهاز الكمبيوتر وفقًا للإعداد الافتراضـي. في هذه الحالة، اتبع ما يلي. \* عند عرض إحدى الصور في الجزء السفلي والعلوي األسود من الشاشة أو لم يتم عرض صورة داكنة بطريقة صحيحة: اعرض إحدى الصور لملء الشاشة ثم اضغط على زر ADJ AUTO في وحدة التحكم عن بعد أو على حاوية جهاز العرض.

**توصيل شاشة خارجية**

<span id="page-116-0"></span>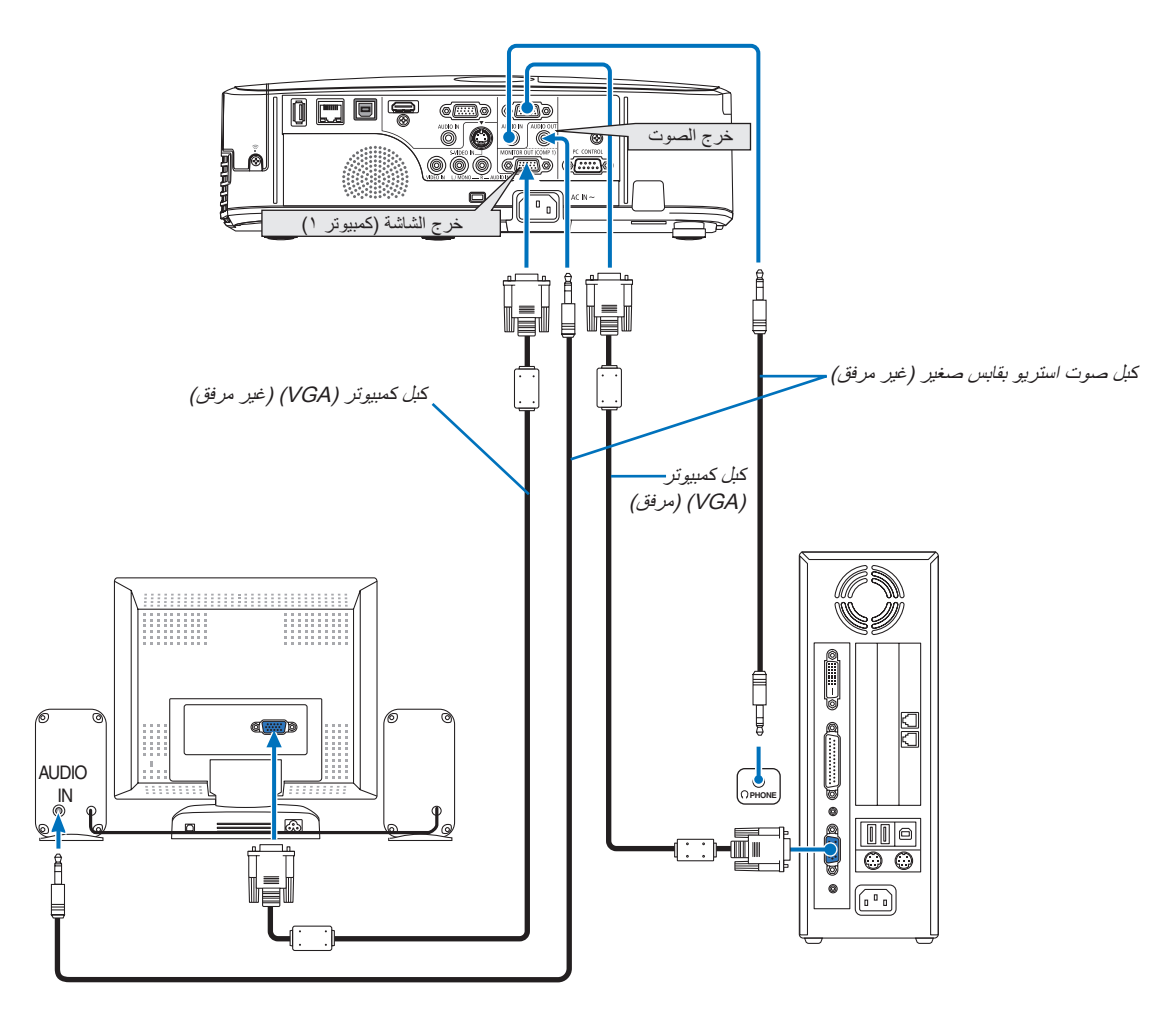

ً يمكنك توصيل شاشة خارجية منفصلة بجهاز العرض خاصتك لمشاهدة الصورة التناظرية المعروضة من جهاز الكمبيوتر على الشاشة الخارجية أيضا.

#### مالحظة:

• ال يمكن استخدام االتصال المتسلسل في التوصيل.

• عند توصيل جهاز الصوت، يتم تعطيل سماعة جهاز العرض.

# **توصيل مشغل DVD أو أي جهاز آخر لعرض الصوت والصورة**

توصيل دخل Video-S/Video( الفيديو/الفيديو فائق الجودة(

<span id="page-117-0"></span>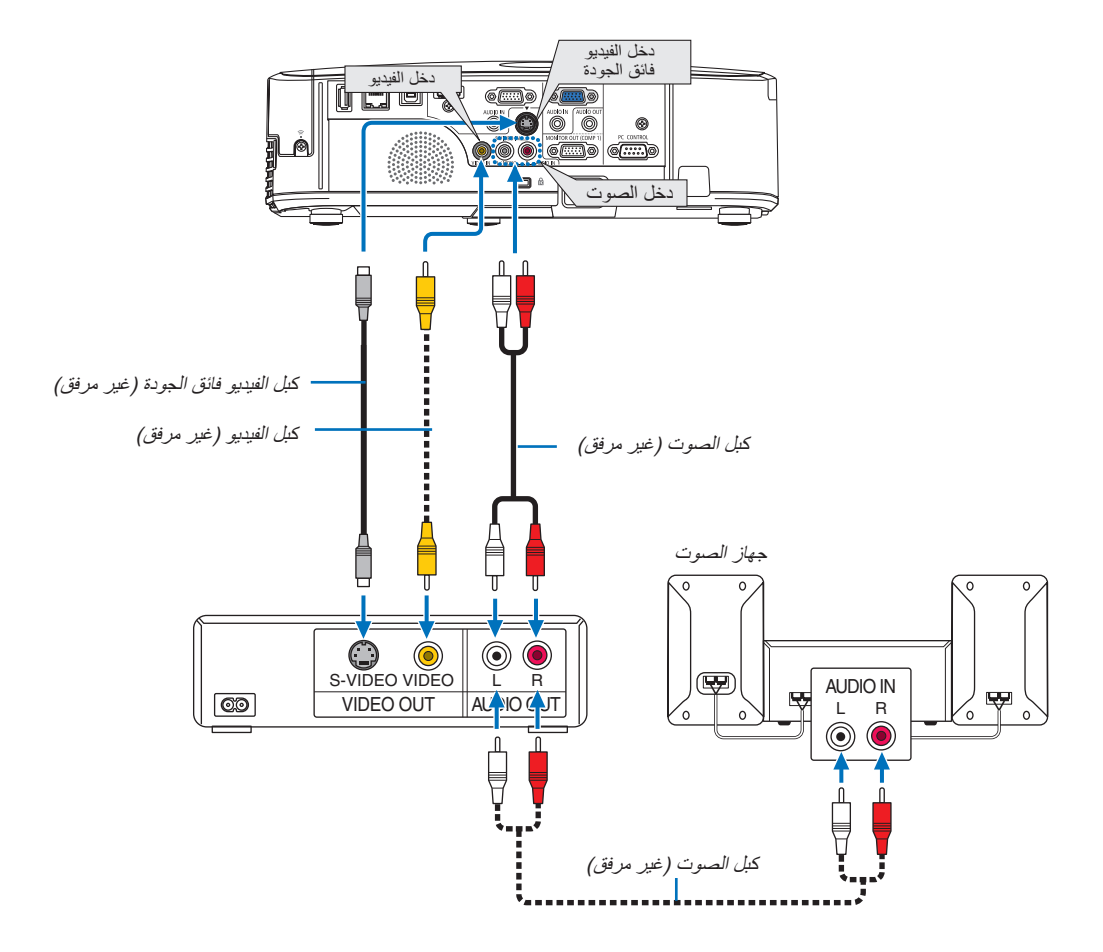

• حدد اسم المصدر مع منفذ توصيل الدخل الصحيح بعد تشغيل جهاز العرض.

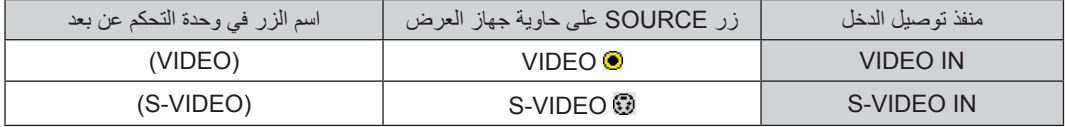

ملاحظة: تعتبر مقابس دخل الصوت اليسرى واليمني (RCA) مشتركة بين دخل الفيديو ودخل الفيديو فائق الجودة.

مالحظة: يرجى الرجوع إلى دليل مالك جهاز VCR للحصول على المزيد من المعلومات حول متطلبات خرج الفيديو الخاصة بالجهاز.

ملاحظة: قد لا تظهر إحدى الصور على نحو صحيح عند التشغيل السريع للفيديو أو للفيديو فائق الجودة إلى الأمام أو إلى الخلف عن طريق محول مسح.

**توصيل دخل مركب**

<span id="page-118-0"></span>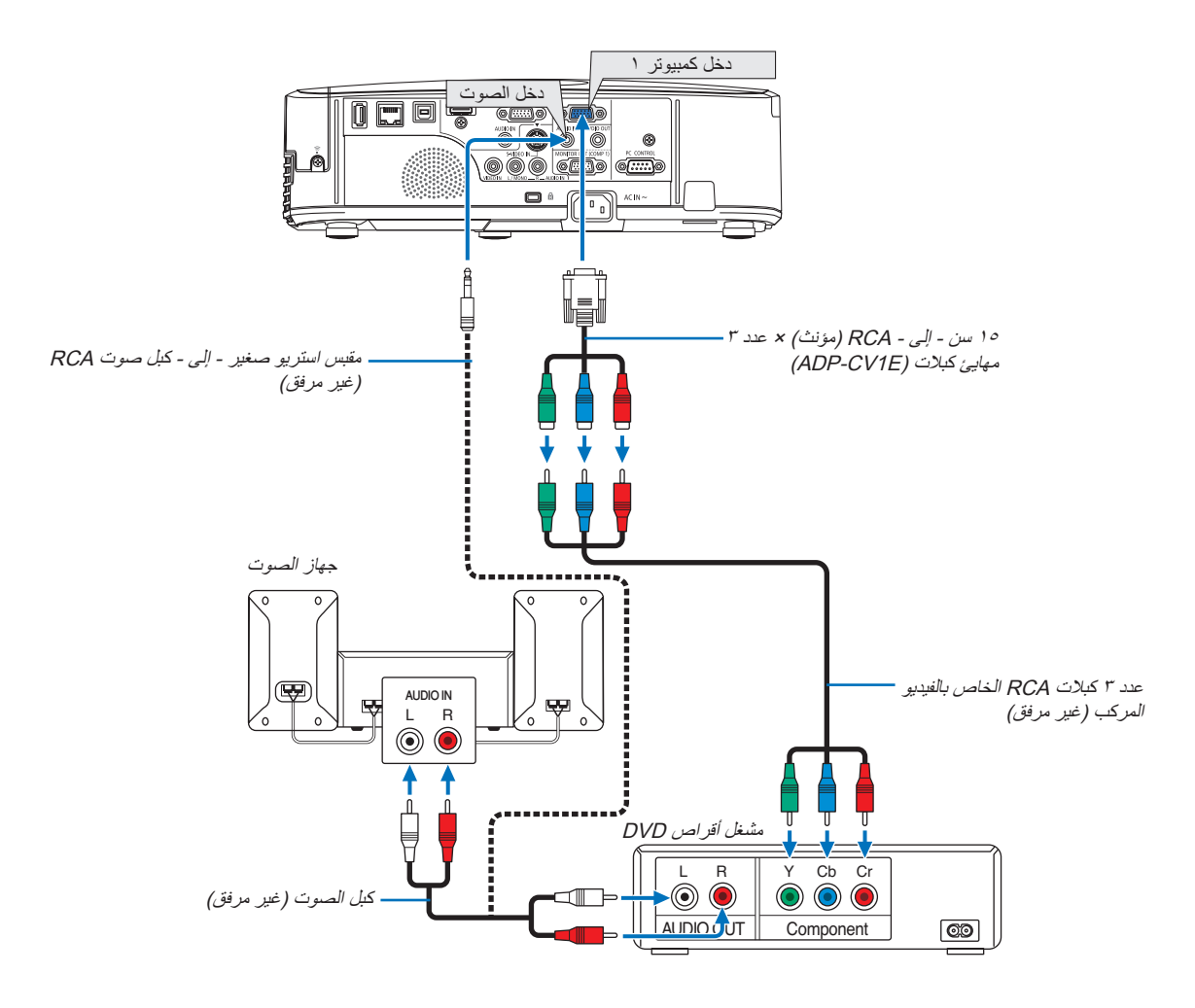

ستظهر إشارة مركبة تلقائيًا. في حالة عدم ظهورها، حدد [SETUP| إعداد) من القائمة ← [(1)OPTIONS(1) (خيارات(١)) ← ] (تحديد الإشارة) ← COMPUTER1] (كمبيوتر ١) أو [COMPUTER2] (كمبيوتر ٢)، ومن ثم ضع علامة اختيار على زر اختيار الإشارة المركبة.

• حدد اسم المصدر مع منفذ توصيل الدخل الصحيح بعد تشغيل جهاز العرض.

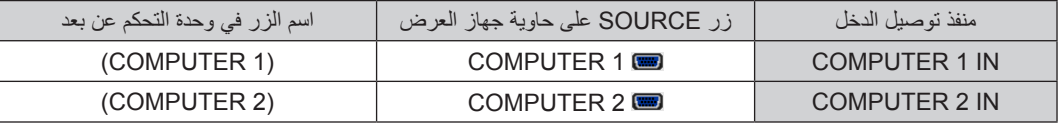

مالحظة: يرجى الرجوع إلى دليل المالك الخاص بمشغل أقراص DVD للحصول على المزيد من المعلومات حول متطلبات خرج الفيديو الخاصة بالمشغل.

#### **توصيل دخل HDMI**

<span id="page-119-0"></span>يمكنك توصيل خرج HDMI الخاص بمشغل أقراص DVD أو مشغل األقراص الصلبة أو مشغل أقراص ray-Blu أو الحاسب المحمول بموصل IN HDMI الخاص بجهاز العرض.

مالحظة: يدعم موصل IN HDMI التوصيل والتشغيل )B2DDC).

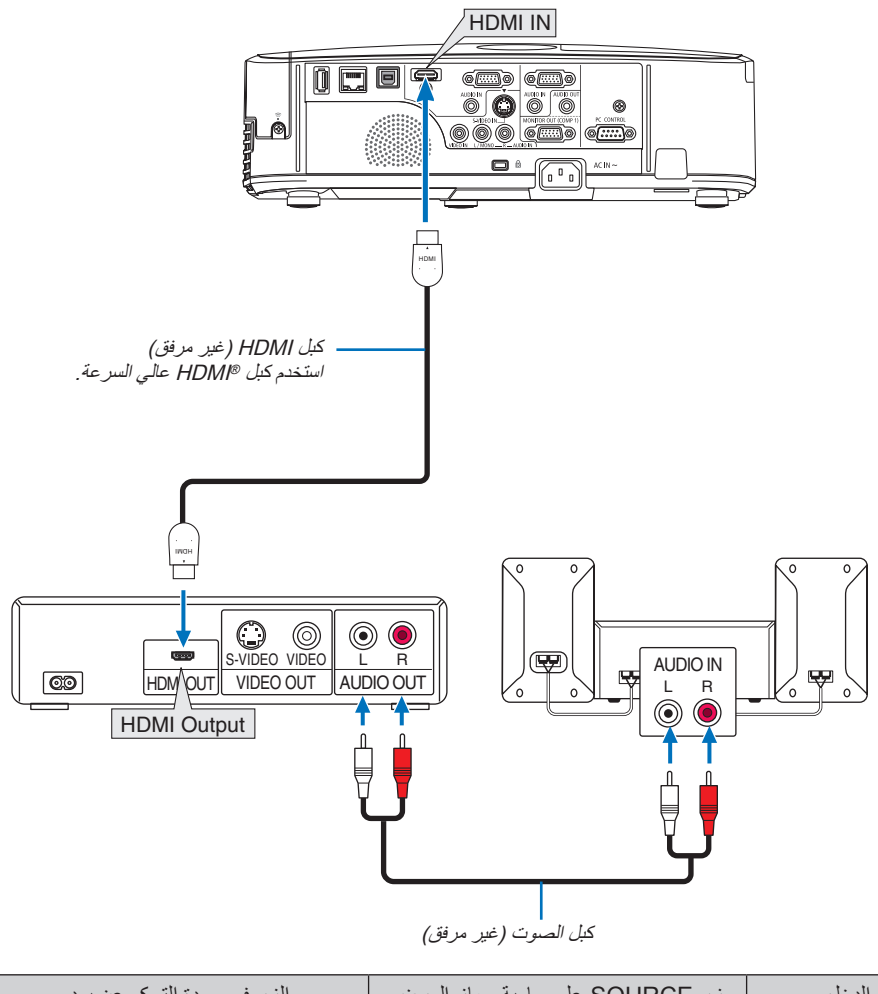

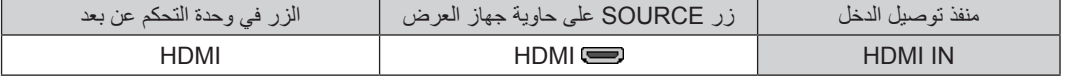

تلميح: بالنسبة لمستخدمي أجهزة الصوت والصورة مع موصل HDMI:

حدد "Enhanced" (مدعوم) بدلاً من "Normal" (عادي) إذا كان خارج HDMI قابلاً للتبديل بين "Enhancd" و"Normal"، حيث يساعد ذلك على تحسين مستوى التباين وزيادة التفاصيل في الأجزاء الداكنة من الصورة. لمزيد من المعلومات حول الإعدادات، راجع دليل التعليمات الخاص بأجهزة الصوت والصورة الذي سيتم توصيله.

- يمكنك ضبط إعدادات مستوى الفيديو الخاصة بجهاز العرض وفقًا لمستوى الفيديو الخاص بمشغل أقراص DVD وذلك عند توصيل موصل HDMI IN بجهاز العرض مع مشغل أقراص DVD. حدد HDMI SETTINGS] (إعدادات HDMI] ← )HDEO LEVEL] (مستوى الفيديو) من القائمة وقم بعمل الإعدادات اللازمة.
- إذا لم تتمكن من سماع صوت دخل HDMI حدد [HDMI SETTINGS] (إعدادات AUDIO SELECT] → )[HDMI] (تحديد الصوت) ← [HDMI من القائمة.

#### **لتوصيل بشبكة اتصال محلية سلكية**

<span id="page-120-0"></span>ً يأتي جهاز العرض مزودا بمنفذ شبكة اتصال محلية )-45RJ )مما يتيح إمكانية توصيل الجهاز بشبكة االتصال المحلية )LAN )باستخدام كبل LAN. لعمل اتصال بشبكة LAN (شبكة الاتصال المحلية)، ينبغي لك ضبط شبكة الاتصال المحلية في قائمة جهاز العرض. حدد [SETUP( (إعداد) ← [WIRED LAN] )شبكة اتصال محلية سلكية(. )← صفحة [93](#page-103-0)(.

### **مثال على توصيل شبكة LAN:**

مثال على توصيل شبكة LAN السلكية:

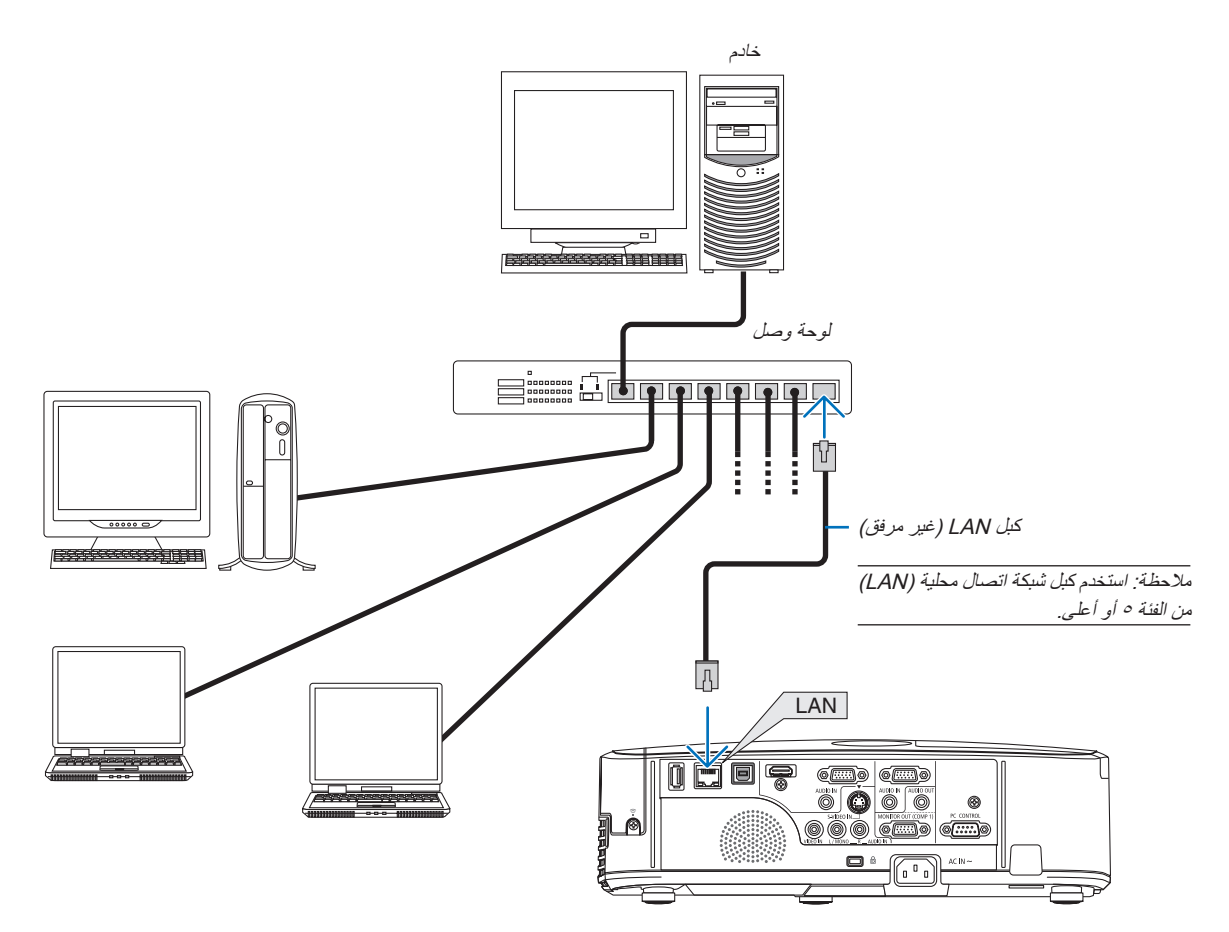

#### **التوصيل بشبكة االتصال المحلية الالسلكية**

<span id="page-121-0"></span>تتيح وحدة USB الخاصة بشبكة الاتصال المحلية اللاسلكية إمكانية إنشاء اتصال لاسلكي الشال المحلية. لإنشاء اتصال عبر شبكة الاتصال المحلية اللاسلكية ،ينبغي لك تحديد عنوان IP( بروتوكول اإلنترنت( خاص بجهاز العرض.

#### **مالحظة مهمة:**

- في حالة استخدام جهاز العرض المزود بوحدة USB الخاصة بشبكة )LAN )في منظقة يحظر فيها استخدام أجهزة شبكة االتصال المحلية الالسلكية، افصل وحدة USB الخاصة بشبكة االتصال المحلية الالسلكية عن جهاز العرض.
	- ِ وحدة USB لشبكة االتصال المحلية الالسلكية المناسبة للدولة أو المنطقة التي تعيش فيها. اشتر

#### مالحظة:

- يضيئ المؤشر األخضر في وحدة USB بشبكة االتصال المحلية الالسلكية ليبين أن الوحدة تعمل.
- يجب أن يكون مهايئ (أو وحدة) شبكة الاتصال المحلية اللاسلكية الخاص بجهاز الكمبيوتر لديك متوافقًا مع معيار (IEEE802.11b/g/n) الخاص بتقنية Wi-Fi.

#### **خطوات إعداد شبكة االتصال المحلية الالسلكية**

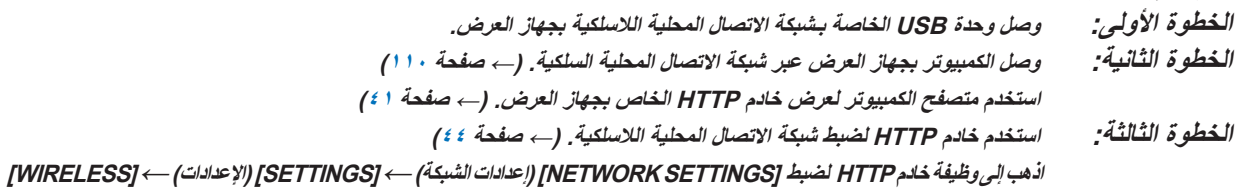

**)السلكي(** ← **]CONNECTION EASY( ]االتصال السهل(، ]1PROFILE( ]وضع1( أو ]2PROFILE( ]وضع2(.**

#### مالحظة:

يجب أن يكون جهاز العرض متصال بأي شبكة الستخدام وظيفة خادم HTTP. • ً

استخدم شبكة الاتصال المحلية السلكية لتوصيل جهاز العرض بإحدى الشبكات أولاً ثم استخدم خادم HTTP لضبط شبكة الاتصال المحلية.

• بعد ضبط شبكة الاتصال المحلية اللاسلكية باستخدام خادم HTTP، اضبط [NETWORK SETTINGS] (إعدادات الشبكة) ← ]SETTINGS( إ/لإعدادات) ← *[WIRED] (سلكي) ← [DISABLE] (تعطيل)* 

# **عند االنتقال لتشغيل جهاز العرض بعد توصيله بشبكة االتصال المحلية الالسلكية:**

**استخدم القائمة لضبط اتصال شبكة االتصال المحلية الالسلكية بجهاز العرض.**

)← الصفحة [94\(](#page-104-0)

حدد [DISABLE] (تعطيل) أو [EASY CONNECTION] (الاتصال السهل) أو [PROFILE1] (وضع١) أو [PROFILE2] (وضع٢) وهي الخيارات التي قمت بإعدادها عبر خادم HTTP.

#### **توصيل وحدة USB الخاصة بشبكة االتصال المحلية الالسلكية**

مالحظة:

- يجب إدخال وحدة USB الخاصة بشبكة االتصال المحلية الالسلكية في المنفذ الخاص بها في االتجاه الصحيح. إذ ال يمكن إدخالها في االتجاه المعاكس. قد يؤدي إدخال وحدة USB الخاصة بشبكة االتصال المحلية الالسلكية في االتجاه المعاكس مع استخدام القوة الزائدة إلى كسر منفذ USB.
- قبل ملامسة وحدة USB الخاصة بشبكة الاتصال المحلية اللاسلكية، المس جسم معدني (مثل مقبض الباب أو الإطار الألومنيوم للنافذة) لتفريغ الشحنات الكهربية الساكنة من جسدك <u>.</u>
- ال تنزع وحدة USB الخاصة بشبكة االتصال المحلية الالسلكية إال بعد إيقاف تشغيل الجهاز. إذ قد يؤدي التقاعس عن عمل ذلك إلى إحداث خلل وظيفي في الجهاز أو تلف في وحدة USB الخاصة بشبكة االتصال المحلية الالسلكية. وإذا لم يعمل الجهاز على النحو الصحيح، أغلقه وانزع كبل الطاقة ووصله مرة أخرى.
- ال تدخل أجهزة USB أخرى في منفذ وحدة USB الخاصة بشبكة االتصال المحلية الالسلكية. وال تدخل وحدة USB الخاصة بشبكة االتصال المحلية الالسلكية في منفذ USB( الخاص بالكمبيوتر( )من النوع B).

ً أحضر مفك فيليبس أوال.

**-1 اضغط على زر الطاقة إليقاف تشغيل الجهاز واضبطه على وضع االستعداد، ثم افصل كبل الطاقة.**

**-2 انزع غطاء منفذ USB( الخاص بشبكة االتصال المحلية(.** قم بفك المسمار المؤمن لغطاء المنفذ.

• مسمار الغطاء غير قابل للفك.

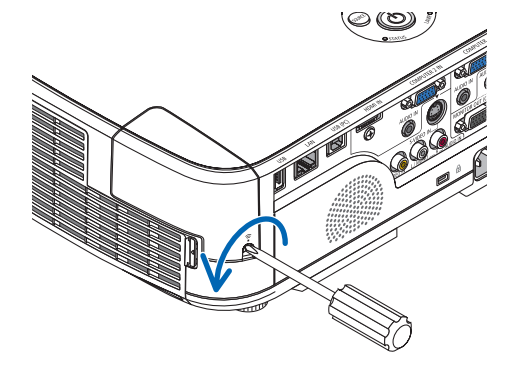

**-3 أدخل وحدة USB الخاصة بشبكة االتصال المحلية الالسلكية في منفذ USB الخاص بها.** انزع غطاء وحدة USB الخاص بشبكة االتصال المحلية الالسلكية، ثم أدخله بحيث يكون سطحه (جانب المؤشر) متجهًا نحو الخارج. احتفظ بالغطاء لاستخدامه لاحقًا.

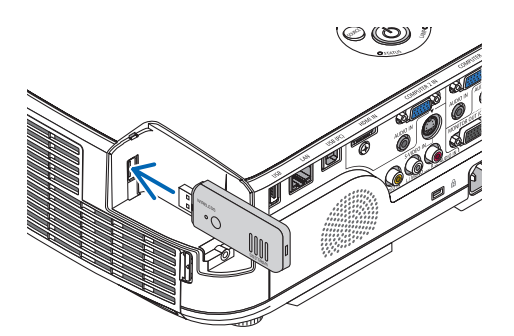

- مالحظة: ال تستخدم القوة عند إدخال وحدة USB الخاصة بشبكة االتصال المحلية الالسلكية.
- **ً أخرى. -4 ركب غطاء منفذ USB( الخاص بشبكة االتصال المحلية( في مكانه مرة** أدخل ماسكة غطاء منفذ USB في التجويف الموجود بحاوية جهاز العرض، ثم أحكم تثبيت المسمار لتأمين غطاء المنفذ.

إلخراج وحدة USB الخاصة بشبكة االتصال المحلية الالسلكية، افصل كبل الطاقة واتبع الخطوات السابقة.

مالحظة:

- يضيئ المؤشر األخضر في وحدة USB الخاصة بشبكة االتصال المحلية الالسلكية ليبين أن الوحدة تعمل. أما إذا تم إدخال وحدة USB الخاصة بشبكة االتصال المحلية الالسلكية بشكل غير صحيح، فلن يضئ المؤشر الأزرق.
- ال تضغط على الزر الموجود في وحدة USB الخاصة بشبكة االتصال المحلية الالسلكية. لن يعمل الزر مع هذا الطراز.

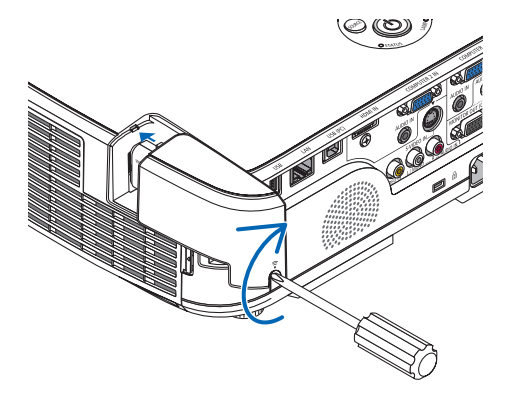

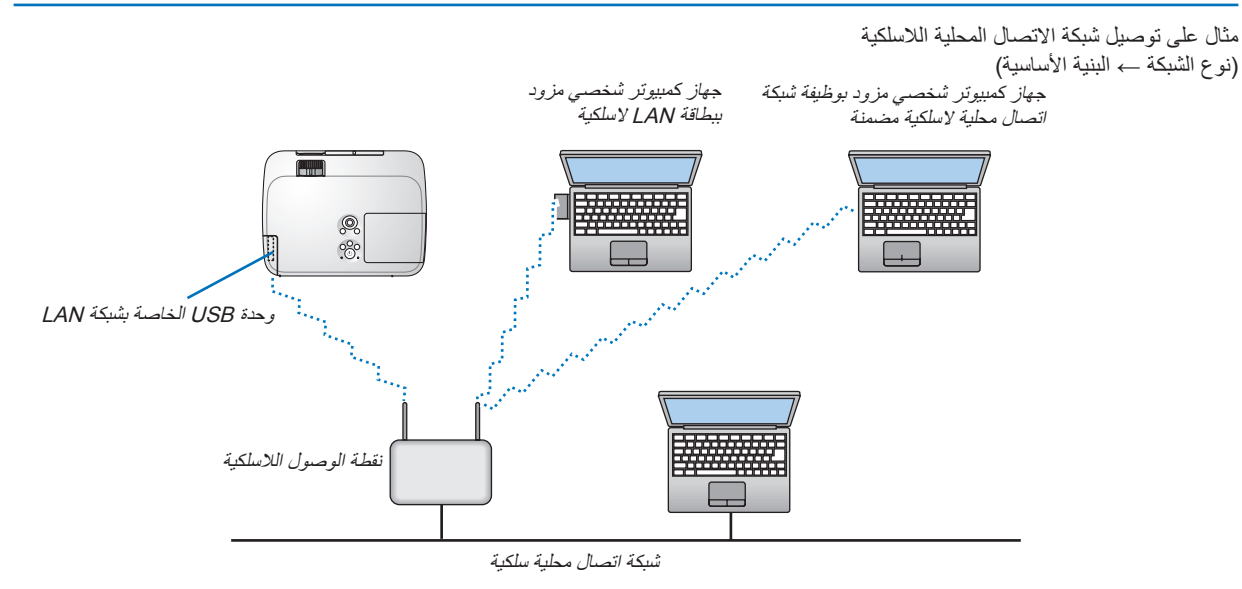

استخدم وظيفة خادم HTTP لضبط اإلعدادات. )← صفحة [41](#page-51-0)(.

مثال على توصيل شبكة الاتصال المحلية اللاسلكية (نوع الشبكة ← النظير للنظير )

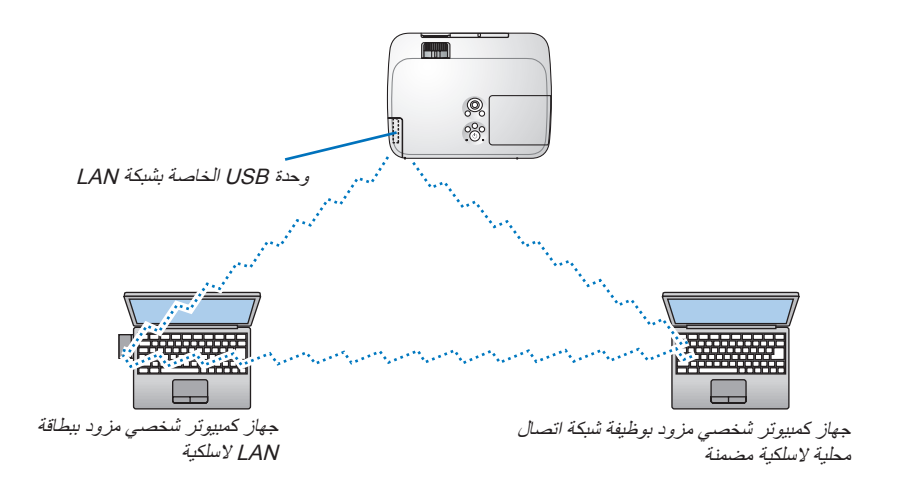

لتمكين الاتصال المباشر (مثل الاتصال بين النظراء) بين أجهزة الكمبيوتر الشخصية وأجهزة العرض، ينبغي عليك تحديد وضع Ad Hoc (النظير للنظير).

استخدم وظيفة خادم HTTP لضبط اإلعدادات. )← صفحة [41](#page-51-0)(

# **-7 الصيانة**

يوضح هذ القسم إجراءات الصيانة البسيطة التي ينبغي عليك اتباعها لتنظيف المرشحات والعدسة والحاوية وكذلك استبدال المصباح والمرشحات.

# A **تنظيف المرشحات**

تمنع إسفنجة مرشح الهواء دخول األتربة واألوساخ إلى جهاز العرض لذا يجب تنظيفها بانتظام. فقد يسخن جهاز العرض بشدة في حالة اتساخ المرشح أو انسداده.

### **تحذير**

• يرجى االمتناع عن استخدام رذاذ يحتوي على غاز قابل لالشتعال إلزالة األتربة الملتصقة بالمرشحات وما إلى ذلك؛ إذ قد يسفر ذلك عن نشوب حرائق.

ملاحظة: سيتم عرض رسالة تنظيف المرشح لمدة دقيقة بعد تشغيل الجهاز أو إيقاف تشغيله. قم بتنظيف المرشح عند عرض الرسالة. سيتم ضبط وقت تنظيف المرشحات على [OFF] (إيقاف) عند الشحن. يتم ضبط وقت تنظيف المرشحات على [1000 ساعة] عند الشحن وذلك في M311X/M271X/M271W، كما يتم ضبط تنظيف المرشحات على ]5000 ساعة[ عند الشحن وذلك في W311M/X361M. وإللغاء هذه الرسالة، اضغط على أي زر على حاوية جهاز العرض أو وحدة التحكم عن بعد.

> يساعد المرشح ذو الطبقتين الموجود في جهاز العرض على تحسين قدرات التبريد ومنع دخول الأتربة بشكل أفضل مقارنة بالطرازات التقليدية. تقوم الأجزاء الخارجية (جانب الامتصاص) للطبقة الأولى والثانية من المرشح بإزالة الأتربة. لتنظيف المرشح، قم بإزالة وحدة المرشح وغطائه.

### **تنبيه**

• قبل تنظيف المرشحات، قم بإيقاف تشغيل جهاز العرض وفصل كبل الطاقة ثم اترك الحاوية لكي تبرد. فقد يؤدي التقاعس عن عمل ذلك إلى حدوث صدمة كهربائية أو اإلصابة بحروق.

**-1 اضغط على الزر إلخراج وحدة المرشح ثم اسحبها للخارج.** 

تنويه: يستعين الشرح التالي بالمرشحات )إسفنجة من النسيج الناعم وإسفنجة من النسيج الخشن) المرفقة مع جهاز العرض عند شرائه كمثال للتوضيح. عقب استبدال المرشحات الموجودة في المصباح االختياري؛ استبدل كلمة "إسفنجة من النسيج الناعم وإسفنجة من النسيج الخشن" بعبارة "مرشح أكورديون ناعم ومرشح قرصي صلب" تباعًا .

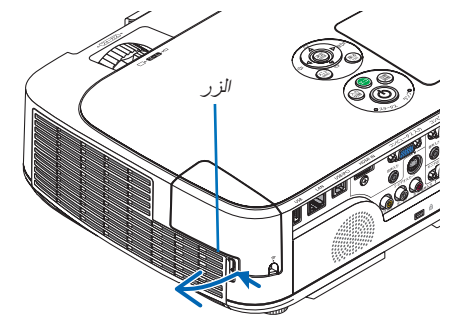

**-2 انزع غطاء المرشح.** غطاء المرشح مثبت بست نقاط تثبيت منفصلة. افصل غطاء المرشح عن طريق دفع السن برفق إلى أن يخرج الغطاء.

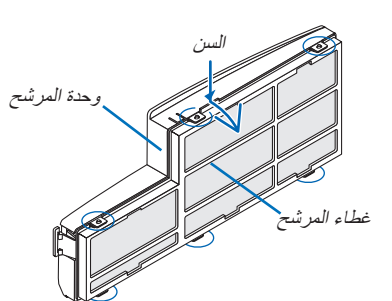

**-3 قم بإزالة األربعة مرشحات واستخدم المكنسة الكهربائية إلزالة كل األتربة الموجوده بالداخل.** تخلص من الأتربة الموجودة في المرشح الإسفنجي

مالحظة:

- احر ص دوماً على تركيب فرشاة ناعمة في المكنسة الكهر بائية عند قيامك بتنظيف المرشح. وذلك لتفادي إحداث تلف في المرشح.
	- تجنب غسل المرشح بالماء، فقد يؤدي ذلك إلى انسداد المرشح.

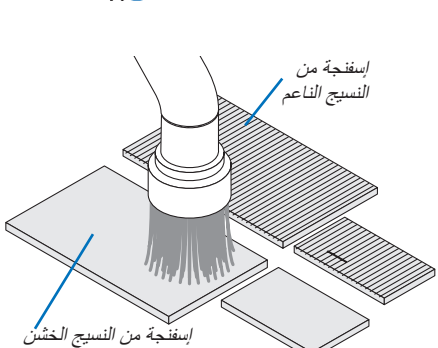

**-4 قم بإزالة األتربة من وحدة المرشح وغطائه.** ونظفهما من الخارج والداخل. **-5 ركب األربعة مرشحات في وحدة المرشح وغطاء المرشح.** وحدة المرشح: ركب المرشحين الإسفنجيين (الكبير والصغير) بوحدة المرشح. غطاء المرشح: ركب المرشحين الإسفنجيين (الكبير والصغير) بغطاء المرشح. يحتوي المرشح اإلسفنجي ذو النسيج الخشن على فتحات بداخله، فاحرص على محاذاة هذه الفتحات مع النتوءات الموجودة على غطاء المرشح. **-6 ركب غطاء المرشح في وحدة المرشح مرة أخرى** قم بمحاذاة وحدة المرشح مع غطاء المرشح إلدخال النتوءات الستة في الفتحات. • تأكد من محاذاة نقاط التثبيت الست مع الفتحات على النحو الصحيح. **-7 ركب وحدة المرشح في حاوية جهاز العرض مرة أخرى.** أدخل السنين الموجودين في طرف وحدة المرشح في التجويف الموجود في حاوية الجهاز، واضغط على الزر إلغالق وحدة المرشح. • ادفع وحدة المرشح إلى أن تستقر في مكانها. **-8 أعد ضبط ساعات استخدام المرشح.** وصل كبل الطاقة بمأخذ التيار على الحائط، ثم شغل جهاز العرض. اختر من القائمة [RESET] (إعادة) ← [CLEAR FILTER HOURS] (إعادة ضبط ساعات تشغيل المرشح(. )← صفحة [99\(](#page-109-0) أنت لست بحاجة إلى إعادة ضبط ساعات تشغيل المرشح عند استخدامه ألول مرة  $\checkmark$ الزر التجويف إسفنجة من النسيج الناعم إسفنجة من النسيج الخشن

### B **تنظيف العدسة**

- قم بإيقاف تشغيل الجهاز قبل بدء التنظيف.
- يحتوي جهاز العرض على عدسة بالستيكية. استخدم أحد المنظفات المتوافرة بالمتاجر لتنظيف العدسات البالستيكية.
	- تجنب خدش أو تشويه سطح العدسة، فالعدسات البالستيكية سهلة الخدش.
	- تجنب استخدام الكحول أو منظف العدسات الزجاجية، حتى ال يؤدي ذلك إلى إتالف سطح العدسة.

#### **تحذير**

• يرجى االمتناع عن استخدام رذاذ يحتوي على غاز قابل لالشتعال إلزالة األتربة الملتصقة بالعدسة وما إلى ذلك؛ إذ قد يسفر ذلك عن نشوب حرائق.

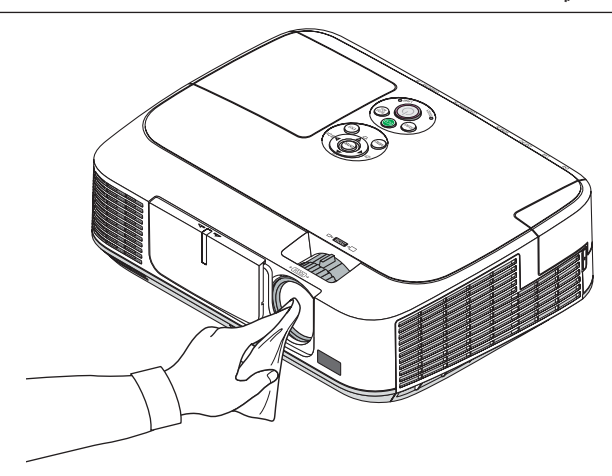

# C **تنظيف الحاوية**

قم بإيقاف تشغيل جهاز العرض وفصله عن مأخذ التيار الكهربائي قبل التنظيف.

- استخدم قطعة قماش ناعمة لتنظيف الحاوية من األتربة.
- وإذا كانت الحاوية مليئة باألتربة، فاستخدم سائل تنظيف مخفف.
- يحظر استخدام المطهرات أو المواد المذيبة كالكحول أو مرقق الدهان.
- عند تنظيف الفتحات أو السماعة باستخدام المكنسة، ال تدخل فرشاة المكنسة عنوة في فتحات حاوية الجهاز.

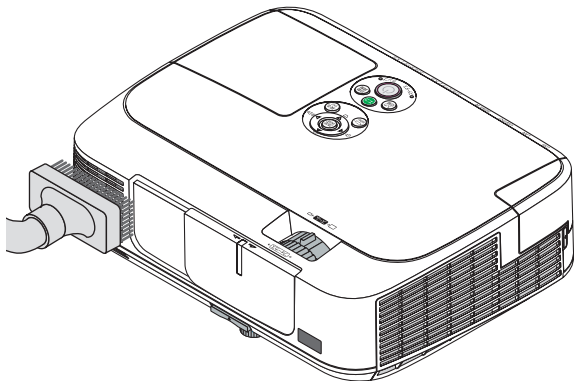

إزالة الأتربة من الفتحات.

- قد يؤدي انسداد فتحات التهوية إلى ارتفاع درجة الحرارة الداخلية لجهاز العرض مما قد ينتج عنه خلل في التشغيل.
	- تجنب خدش حاوية الجهاز بأصابعك أو بأي جسم صلب آخر.
	- عليك االتصال بالموزع لتنظيف األجزاء الداخلية من جهاز العرض.

مالحظة: ال تستخدم أي مواد متطايرة كالمبيدات الحشرية لتنظيف الحاوية أو العدسة أو الشاشة. وال تعرض الجهاز ألي مادة مطاطية أو إحدى مركبات الفينيل لفترة طويلة، وإال سيتعرض الغالف السطحي أو الطبقة الخارجية للتلف.

# D **استبدال المصباح والمرشحات**

<span id="page-127-0"></span>عندما ينتهي عمر المصباح الافتراضي، سيومض مؤشر المصباح الموجود على حاوية الجهاز باللون الأحمر، وعندئذٍ ستظهر رسالة "THE LAMP HAS FILTER AND LAMP THE REPLACE PLEASE .LIFE USABLE ITS OF END THE REACHED." "انتهاء العمر االفتراضي للمصباح. يرجى استبدال المصباح والمرشح".)\*(. استبدل المصباح للحفاظ على كفاءة تشغيل الجهاز، حتى وإن كان المصباح ال يزال يعمل، وتأكد من إعادة ضبط عداد ساعات المصباح بعد استبداله. )← صفحة [99](#page-109-0)(

## **تنبيه**

• تجنب لمس المصباح بعد استخدامه مباشرة، لأنه سيكون ساخنًا للغاية. أوقف تشغيل جهاز العرض ثم افصل كبل الطاقة. اترك المصباح لمدة ساعة على األقل حتى يبرد وتتمكن من لمسه.

• ً استخدم المصباح المحدد، وذلك حرصا على السالمة وكفاءة الجهاز.

لتركيب المصباح البديل؛ يرجى تحديد نوع المصباح.

المصباح البديل:

NP15LP: M311X/M271X/M271W

#### NP16LP: M361X/M311W

يأتي المصباح البديل مع المرشحات. في حين أن المرشحات المرفقة مع جهاز العرض وقت الشراء مصنوعة من مادة إسفنجية داكنة؛ نجد المرشحات المرفقة مع المصباح الاختياري مصنوعة من مادة بيضاء غير منسوجة. ولا يوجد أي فرق في الأداء بين هذين النوعين.

- ّ ال تنزع أية مسامير باستثناء مسمار غطاء المصباح ومسماري تثبيت المصباح في موضعه، فقد تتعرض لصدمة كهربائية.
- احرص على عدم كسر زجاج عند تركيب المصباح. تجنب ترك بصمات األصابع على السطح الزجاجي عند تركيب المصباح، فقد يتسبب ذلك في ظهور ظالل غير مرغوب فيها، باإلضافة إلى تدني جودة الصورة.
- سينطفئ جهاز العرض ويتحول إلى وضع االستعداد في حال استمرار تشغيله لمدة 100 ساعة أخرى بعد انتهاء عمره االفتراضي. وفي حالة حدوث ذلك، تأكد من استبدال المصباح. وإذا واصلت استخدام المصباح بعد نهاية العمر االفتراضي له، فقد يتحطم الجزء الزجاجي له وتتناثر قطع الزجاج داخل حاوية المصباح. تجنب لمس هذه األجزاء الزجاجية، فقد يؤدي ذلك إلى وقوع إصابات. وإذا حدث ذلك، اتصل بالموزع الستبدال المصباح.

\*مالحظة: ستظهر هذه الرسالة في الحاالت التالية:

- لمدة دقيقة واحدة بعد تشغيل جهاز العرض
- عند الضغط على زر )POWER )الموجود على حاوية الجهاز، أو زر OFF POWER الموجود في وحدة التحكم عن بعد.

وإللغاء هذه الرسالة، اضغط على أي زر على حاوية جهاز العرض أو وحدة التحكم عن بعد.

المصباح واألدوات االختيارية الالزمة لالستبدال:

- مفك براغي فيليبس (مع الرأس)
	- المصباح البديل

**خطوات استبدال المصباح والمرشحات**

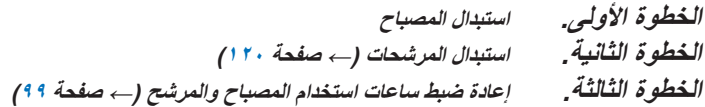

#### **الستبدال المصباح:**

- **-1 انزع غطاء المصباح.**
- )1( قم بفك مسمار غطاء المصباح
- ً علما بأن مفتاح غطاء المصباح غير قابل للفك.
	- )2( ادفع غطاء المصباح وأخرجه.

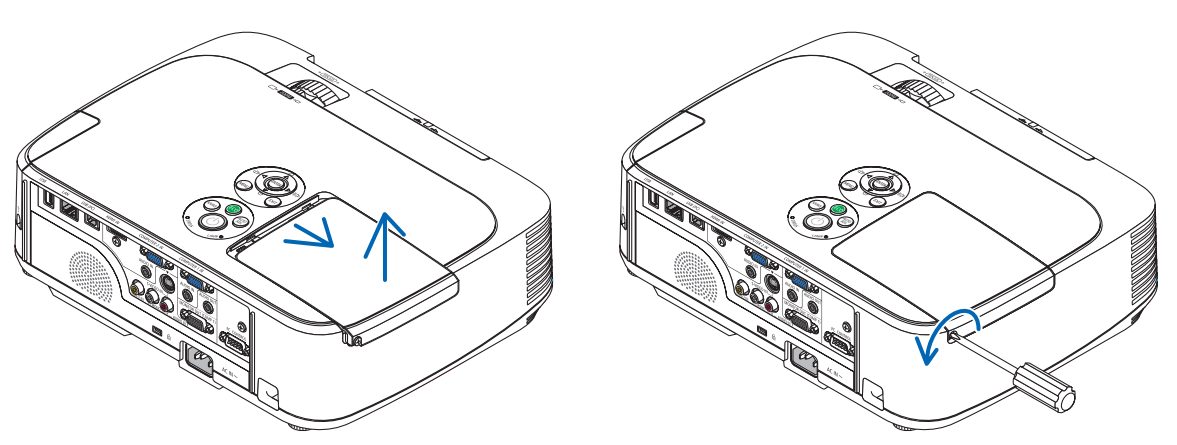

#### **-2 أخرج مكان تركيب المصباح.**

- )1( قم بفك المسمارين الموجودين بمكان تركيب المصباح حتى يتحول مفك فيليبس إلى الحالة الحرة.
	- المسمارين غير قابلين للفك.
- يوجد مفتاح أمان في هذه الحالة لمنع خطر حدوث الصدمة الكهربائية. ال تحاول تجاهل هذا المفتاح.
	- )2( أخرج مكان تركيب المصباح بإمساكه.

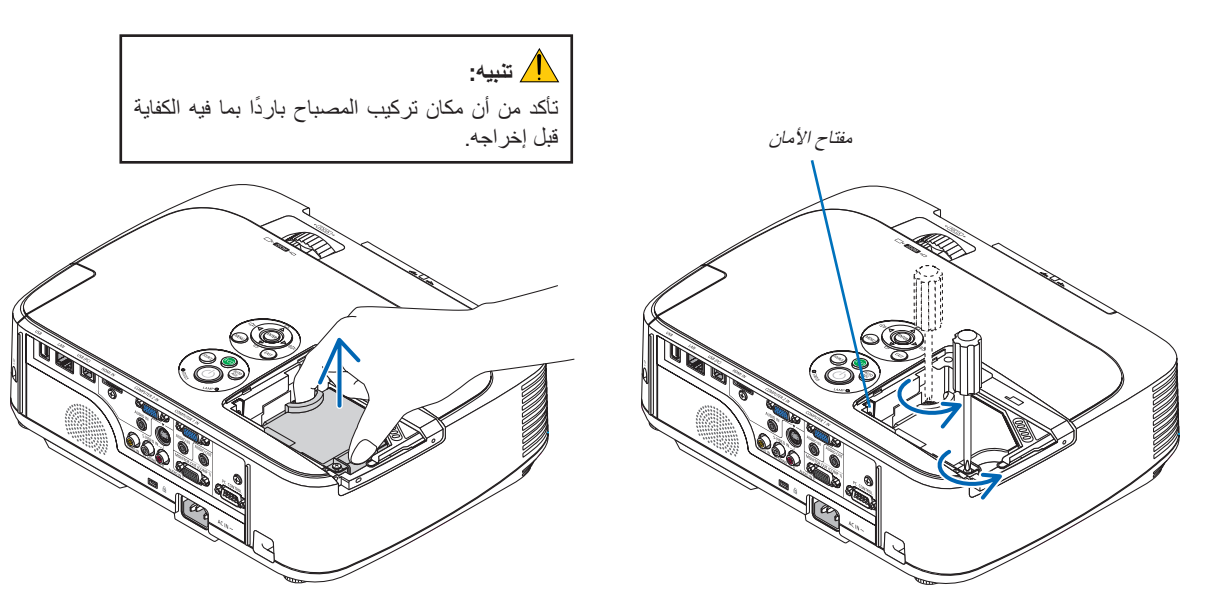

- **-3 قم بتثبيت مكان تركيب المصباح الجديد.**
- )1( أدخل مكان تركيب المصباح الجديد حتى يتم توصيله بالمقبس.
	- )2( ادفع الجزء العلوي من مكان تركيب المصباح لتثبيته.
		- )3( ثبته في مكانه بالمسمارين.
		- تأكد من إحكام ربط المسامير.

<span id="page-129-0"></span>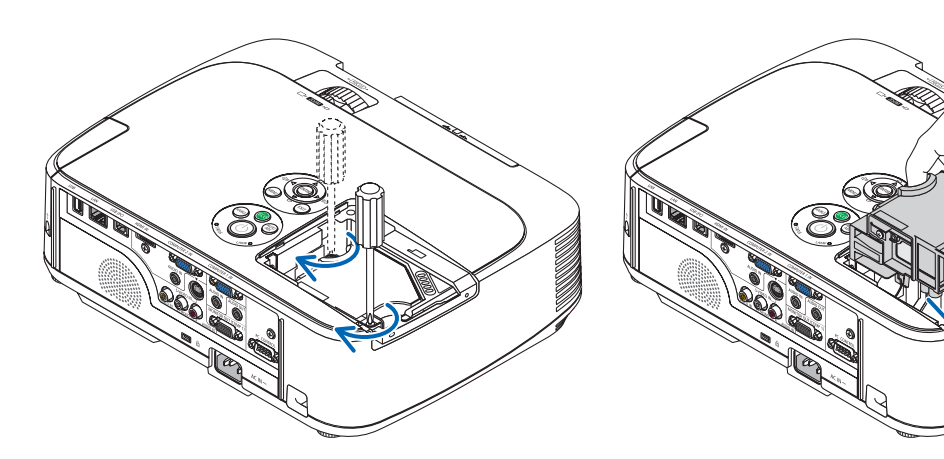

#### **-4 أعد تركيب غطاء المصباح.**

- )1( أعد تركيب غطاء المصباح حتى يستقر في مكانه.
	- )2( أحكم ربط المسمار لتثبيت غطاء المصباح.
		- تأكد من إحكام ربط المسمار.

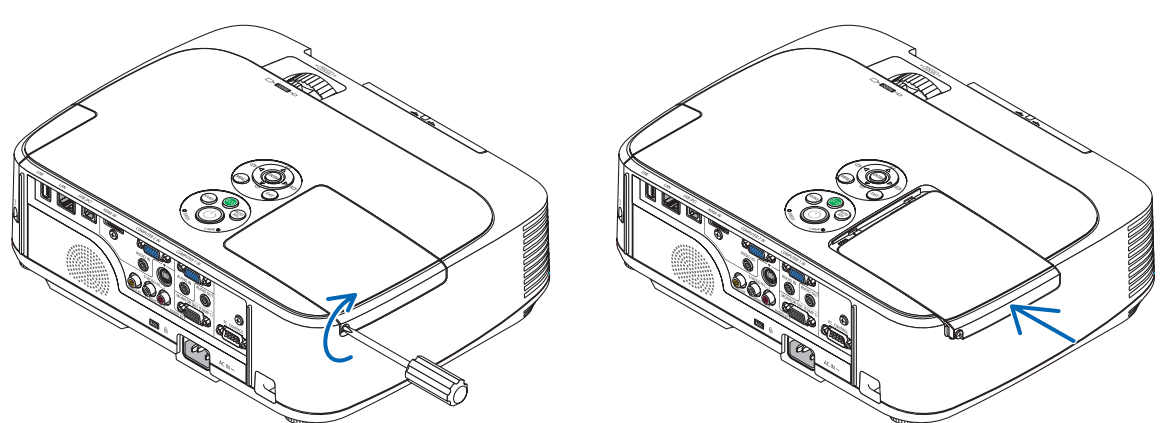

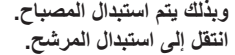

مالحظة: إذا واصلت استخدام جهاز العرض لمدة 100 ساعة إضافية بعد انتهاء العمر االفتراضي للمصباح، فلن تتمكن من تشغيل الجهاز ولن يتم عرض القائمة. وفي حالة حدوث ذلك، اضغط على زر HELP بوحدة التحكم عن بعد لمدة ١٠ ثوانِ لإعادة ضبط ساعة المصباح على الصفر . بعد إعادة ضبط ساعة المصباح على الصفر، سينطفئ مؤشر LAMP( المصباح(.

#### **الستبدال المرشحات:**

يرفق مع المصباح البديل أربعة مرشحات مصنوعة من مادة بيضاء غير منسوجة. مرشح صلب قرصي: بأحجام كبيرة وصغيرة (تركب بوحدة المرشح) مرشح أكورديون ناعم: بأحجام كبيرة وصغيرة (يركب بغطاء المرشح)

#### مالحظة:

- استبدل األربعة المرشحات جميعها في نفس الوقت.
- نظف حاوية جهاز العرض من األتربة واألوساخ قبل استبدال المرشحات.
- يعد جهاز العرض جهازًا دقيقًا للغاية. لذا فاحرص على إبعاده عن الأتربة والأوساخ أثناء استبدال المرشح.
	- تجنب غسل المرشحات بالماء والصابون، فقد يتسبب ذلك في تلف غشاء المرشح.
- <span id="page-130-0"></span>• ضع المرشحات في أماكنها الصحيحة. فقد يؤدي تركيب المرشحات بشكل خاطئ إلى دخول األتربة واألوساخ داخل جهاز العرض.

#### تنويه:

رغم اختلاف المادة المستخدمة في المر شحات المرفقة مع جهاز العرض أثناء شرائه عن المادة المستخدمة في المرشحات المرفقة بالمصباح الاختياري؛ إلا أنه لا يوجد أدني فرق في أداء كال النوعين.

استبدل المصباح قبل استبدال المرشحات. )← صفحة [117\(](#page-127-0)

#### **-1 اضغط على المقبض إلخراج وحدة المرشح ثم اسحبها للخارج.**

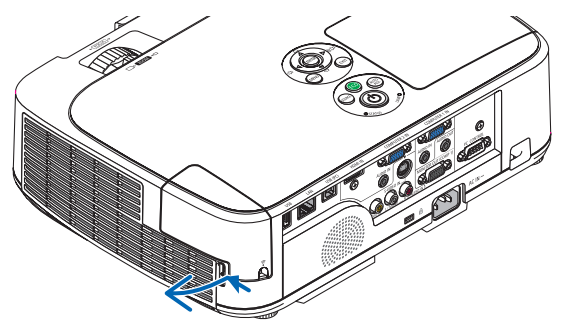

#### **-2 افصل غطاء المرشح عن وحدة المرشح.**

غطاء المرشح مثبت بست نقاط تثبيت منفصلة. أخرج غطاء المرشح عن طريق دفعه برفق إلى أن يتحرر.

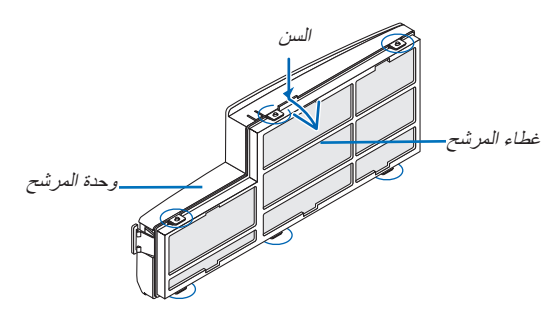

#### **-3 استبدل األربعة )4( مرشحات**

- -1 أخرج المرشح اإلسفنجي الداكن، ثم نظف وحدة المرشح وغطائه.
- -2 قم بتركيب المرشحات الجديدة المصنوعة من مادة بيضاء غير منسوجة. وحدة المرشح: قم بتركيب المرشحين الصلبين القرصيين بوحدة المرشح. غطاء المرشح: ركب المرشحين األكورديون الناعمين بغطاء المرشح. توجد فتحات في المرشح الهوائي. قم بمحاذاة الفتحتين مع النتوءات الموجودة على غطاء المرشح.

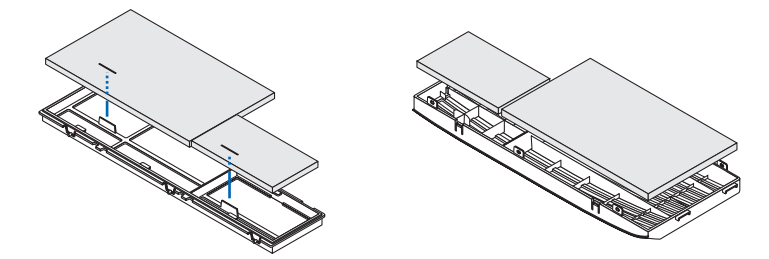

#### **-4 ركب غطاء المرشح في وحدة المرشح مرة أخرى**

قم بمحاذاة وحدة المرشح مع غطاء المرشح ثم ادفعها إلدخال النتوءات في الفتحات. • تأكد من محاذاة نقاط التركيب الست مع الفتحات على النحو الصحيح.

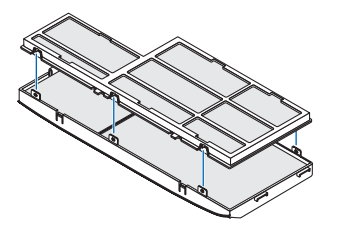

**-5 ركب وحدة المرشح في حاوية جهاز العرض مرة أخرى.** أدخل السنين الموجودين في طرف وحدة المرشح في التجويف الموجود في حاوية الجهاز. اضغط على وحدة المرشح حتى تستقر في مكانها.

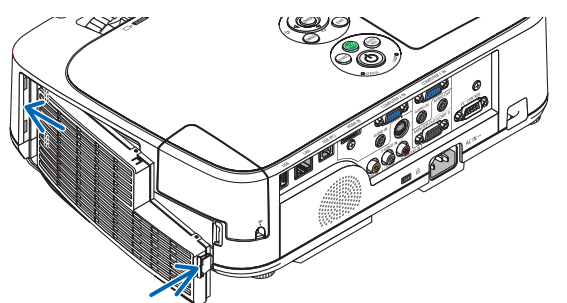

**وبذلك يتم استبدال المرشح. االنتقال إلى إعادة ضبط عدادات ساعات تشغيل المصباح والمرشح.**

**إلعادة ضبط ساعات استخدام المصباح والمرشح:**

- **-1 ضع جهاز العرض في المكان الذي تستخدمه فيه.**
- **-2 وصل كبل الطاقة بمأخذ التيار على الحائط، ثم شغل جهاز العرض.**
	- **-3 أعد ضبط ساعات استخدام المصباح والمرشح.**
- -1 حدد من القائمة ]RESET( ]إعادة ضبط( ← ]HOURS LAMP CLEAR( ]إعادة ضبط ساعات تشغيل المصباح(، وأعد ضبط ساعات استخدام المصباح.
	- -2 حدد ]HOURS FILTER CLEAR( ]إعادة ضبط ساعات تشغيل المرشح(، وأعد ضبط ساعات استخدام المرشح. )← الصفحة [99\(](#page-109-0)

# A **استكشاف األعطال وإصالحها**

يساعدك هذا القسم على حل المشكالت التي قد تواجهك أثناء إعداد جهاز العرض أو استخدامك له.

# **رسائل المؤشر**

## **مؤشر الطاقة**

<span id="page-132-0"></span>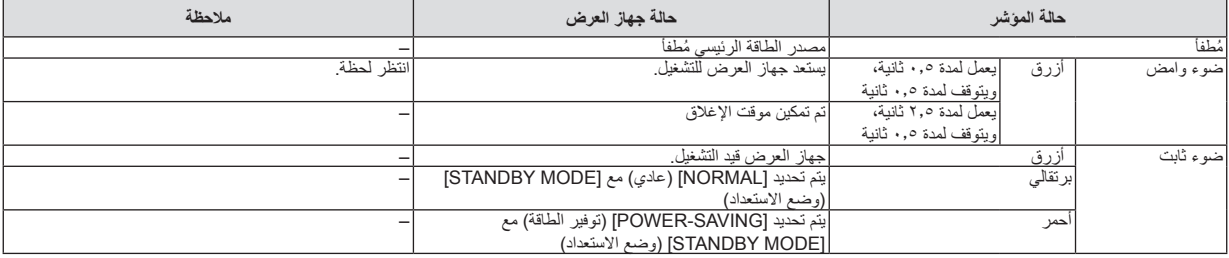

#### **مؤشر الحالة**

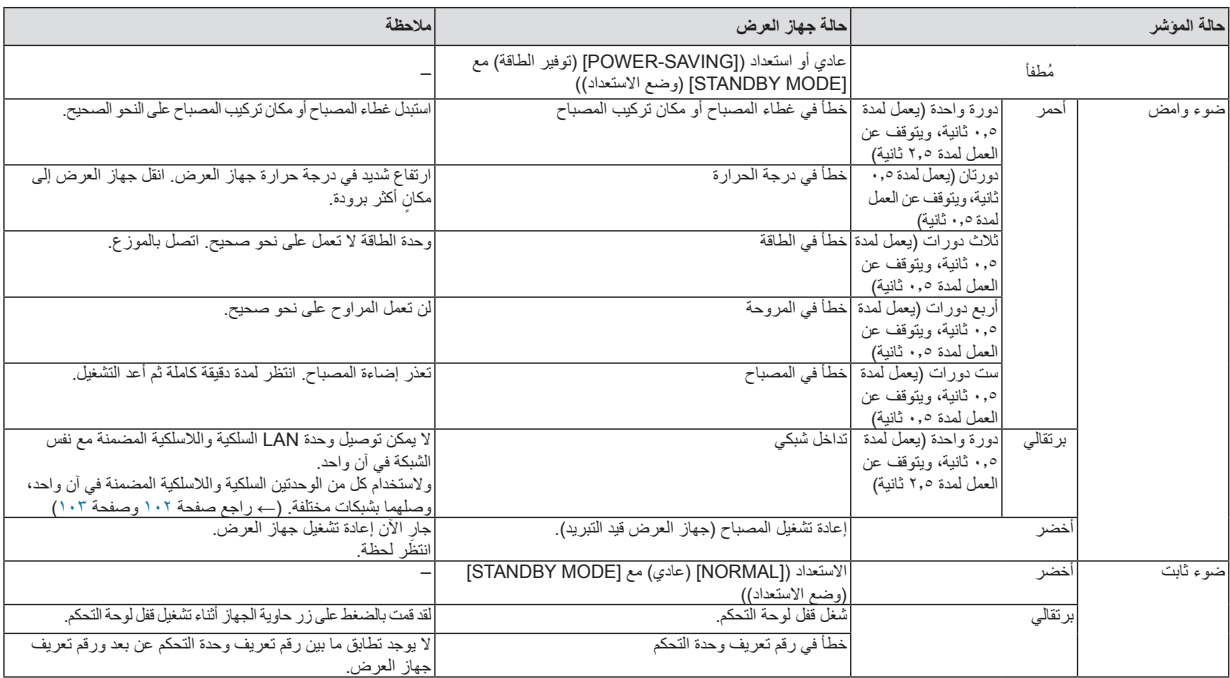

#### **مؤشر المصباح**

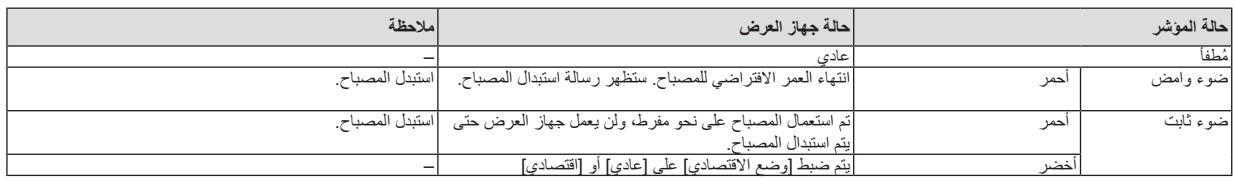

### **الحماية من االرتفاع الشديد في درجة الحرارة**

في حالة ارتفاع درجة الحرارة داخل جهاز العرض بدرجة كبيرة، سيعمل واقي ارتفاع درجة الحرارة على إطفاء المصباح ً تلقائيا مع وميض مؤشر STATUS )الحالة( )دورتين للتشغيل وإيقاف التشغيل(.

وفي حالة حدوث ذلك، اتبع اآلتي:

• افصل كبل الطاقة بعد توقف مراوح التبريد.

- انقل جهاز العرض إلى مكان أكثر برودة وبخاصة إذا كانت الغرفة التي تعمل بها شديدة الدفء.
	- نظف فتحات التهوية في حالة انسدادها باألتربة.
	- انتظر حوالي 60 دقيقة حتى يبرد جهاز العرض من الداخل بدرجة كافية.

### **المشكالت الشائعة وحلولها**

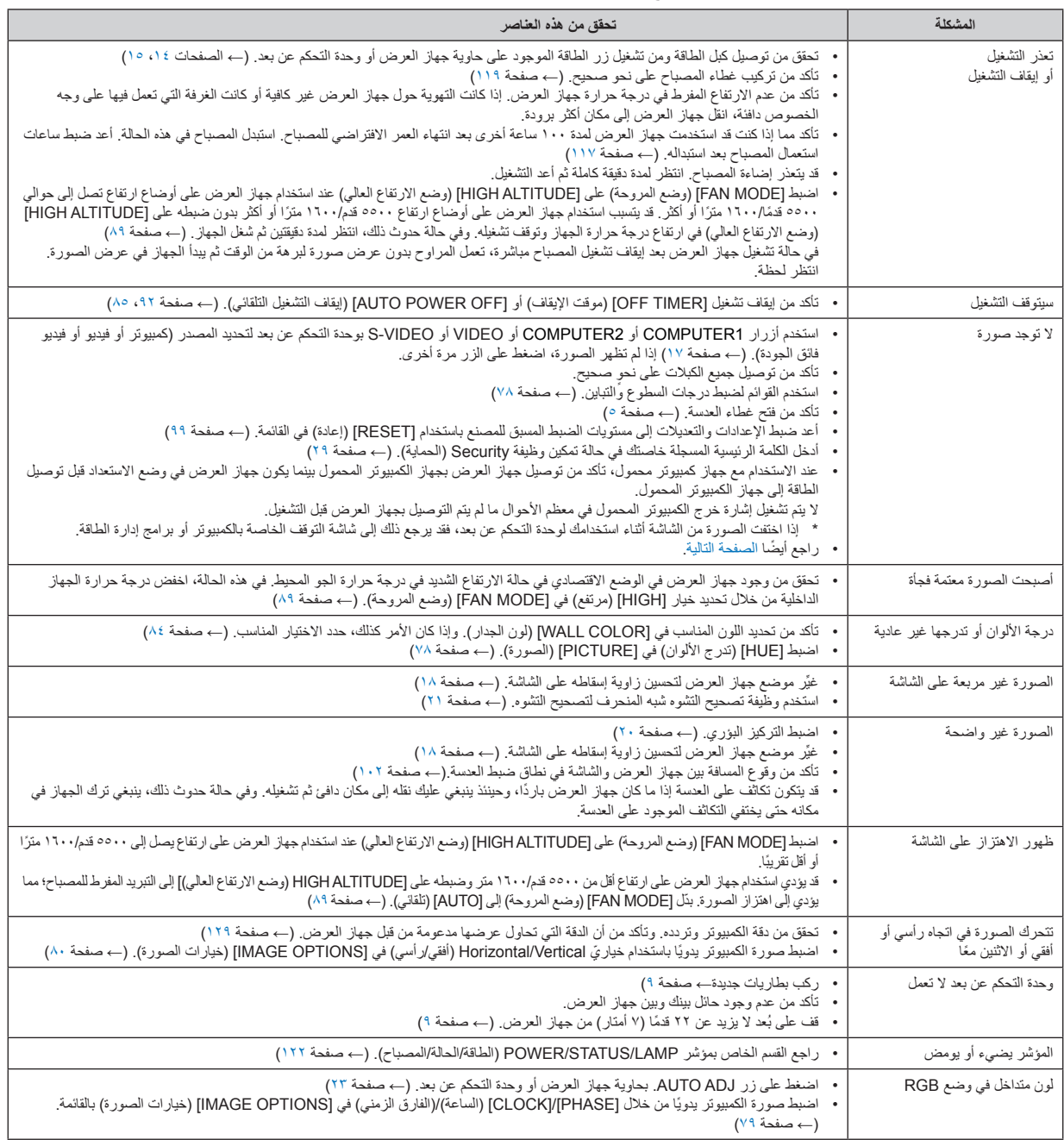

لمزيد من المعلومات، يرجى االتصال بالموزع.

#### **في حالة اختفاء الصورة أو عرضها على نحو غير صحيح.**

• شغل جهاز العرض والكمبيوتر.

<span id="page-134-0"></span>عند االستخدام مع جهاز كمبيوتر محمول، تأكد من توصيل جهاز العرض بجهاز الكمبيوتر المحمول بينما يكون جهاز العرض في وضع االستعداد قبل توصيل الطاقة إلى جهاز الكمبيوتر المحمول.

ال يتم تشغيل إشارة خرج الكمبيوتر المحمول في معظم األحوال ما لم يتم التوصيل بجهاز العرض قبل التشغيل.

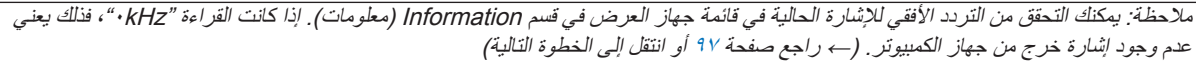

• تمكين شاشة الكمبيوتر الخارجية.

ال يعني عرض صورة على شاشة الكمبيوتر المحمول بالضرورة إرساله إلشارة ما إلى جهاز العرض. وعند استخدام كمبيوتر محمول متوافق، تعمل مجموعة من مفاتيح الوظائف على تمكين/تعطيل الشاشة الخارجية، فعادةً ما يعمل الضغط على مفتاح "Fn" مع أحد مفاتيح الوظائف الاثنى عشر على تشغيل الشاشة الخارجية أو إيقاف تشغيلها. على سبيل المثال، في أجهزة الكمبيوتر المحمولة من NEC تنفذ هذه الوظيفة باستخدام ّ مفتاحي 3F + Fn، بينما في أجهزة الكمبيوتر المحمولة من Dell تستخدم مفاتيح 8F + Fn للتنقل بين خيارات العرض الخارجي.

• خرج إشارة كمبيوتر غير قياسية

إذا لم تكن إشارة خرج الكمبيوتر المحمول مطابقة لمعايير الصناعة، فقد لا يتم عرض الصورة على نحوٍ صحيح. وفي حالة حدوث ذلك، قم بإلغاء تنشيط شاشة LCD ً الخاصة بالكمبيوتر المحمول عندما تكون شاشة جهاز العرض قيد االستخدام، علما بأن كل كمبيوتر محمول لديه طريقة مختلفة إللغاء/إعادة تنشيط شاشات LCD المحلية كما هو موضح في الخطوة السابقة. راجع وثائق الكمبيوتر خاصتك للحصول على معلومات مفصلة.

• ال تظهر الصورة المعروضة على نحو صحيح عند استخدام جهاز Mac

عند استخدام جهاز Mac مع جهاز العرض؛ قم بتعيين مفتاح DIP بمهايئ Mac (غير مرفق مع جهاز العرض) وفقًا لمستوى الدقة. بعد الإعداد، أعد تشغيل جهاز Mac لتفعيل التغييرات.

لضبط أوضاع العرض باستثناء تلك التي يدعمها جهاز Mac وجهاز العرض خاصتك، فقد يؤدي تغيير مفتاح DIP الموجود بمهايئ Mac إلى اهتزاز الصورة ً قليال أو عدم عرض أي شيء. في حالة حدوث ذلك، اضبط مفتاح تقليل الخطأ على وضع 13 بوصة الثابت ثم أعد تشغيل جهاز Mac. بعد ذلك أعد مفاتيح DIP إلى وضع قابل للعرض ثم أعد تشغيل جهاز Mac مرة أخرى.

ملاحظة: يلزم توافر كبل مهايئ فيديو من تصنيع شركة Apple Inc لجهاز MacBook نظرًا لأنه لا يحتوي على موصل D-Sub-صغير مزود بعدد 10 سنًا ِ

- االنعكاس في أجهزة MacBook
- عند استخدام جهاز العرض مع أجهزة MacBook؛ يمكن ضبط الخرج على ١٠٢٤ × ٢٦٨ ما لم تكون خاصية "الانعكاس" مضبوطة على off( إيقاف) بجهاز MacBook. يرجى الرجوع إلى دليل المالك المرفق مع كمبيوتر Mac خاصتك للتعرف على خاصية االنعكاس.
	- المجلدات أو األيقونات تكون مختفية على شاشة جهاز Mac قد لا تتمكن من رؤية المجلدات أو الأيقونات على الشاشة، في حالة حدوث ذلك، حدد [View] (عرض) ←> [Arrange| (ترتيب) من قائمة Apple ثم رتب الأيقونات.

# B **المواصفات**

يقدم هذا القسم المعلومات التقنية الخاصة بأداء جهاز العرض.

#### **المواصفات البصرية**

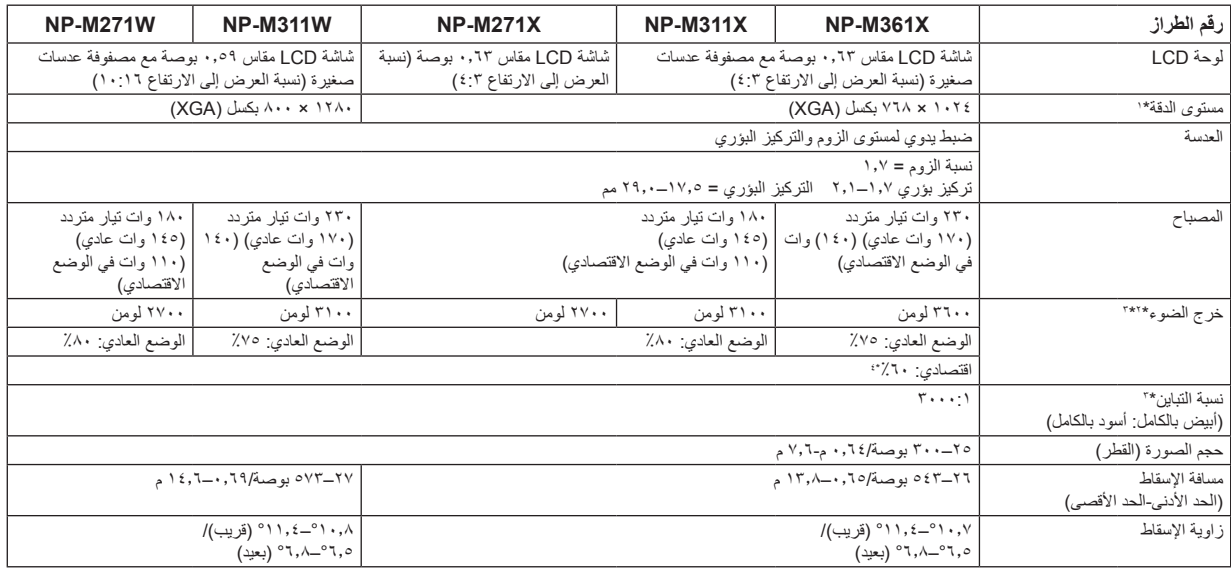

\*1 تصل نسبة وحدات البكسل الفعالة إلى أكثر .%99.99

\*2 هذه هي قيمة خرج الضوء )باللومن( عند ضبط وضع ]PRESET( ]الضبط المسبق( على ]BRIGHT-HIGH( ]درجة سطوع مرتفعة(. إذا تم ضبط وضع ]PRESET( ]الضبط المسبق( على أي ً وضع آخر، فستنخفض قيمة خرج الضوء قليال.

Compliance with ISO 21118-2005  $\tau$ \*

\*٤ يساوي الحد الأقصى للطاقة تلك النسبة المستهلكة في الوضع العادي (الوضع الاقتصادي).

#### **المواصفات الكهربائية**

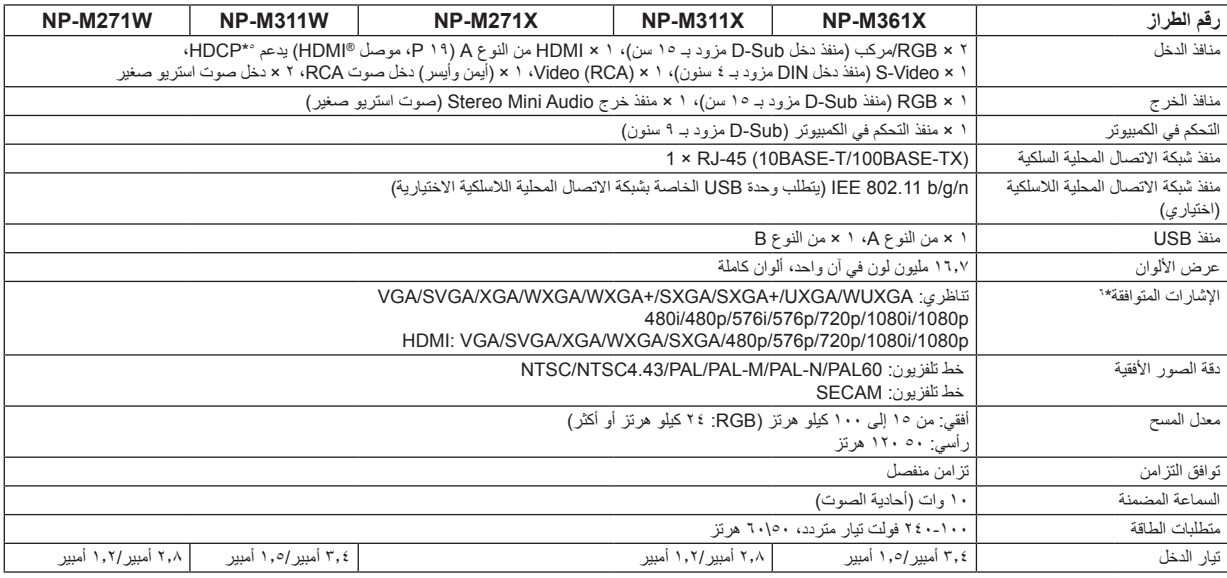

\*٥ "MDMP"| الألوان الداكلة، تزامن الشفاه) مع HDCP<br>هـ MDMP| HOCP|HOCP|HOCP|HOCP|HOCP|<br>هـ قد تقنية تقنية الإسلام SHOCP|HOCP|HOCP|HOCP|بالتي حماية المحتوى الرقمي ذي النطاق الترددي العالي (HDCP) هو النظام الذي يهدف إلى منع ال

.Advanced AccuBlend

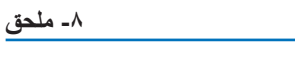

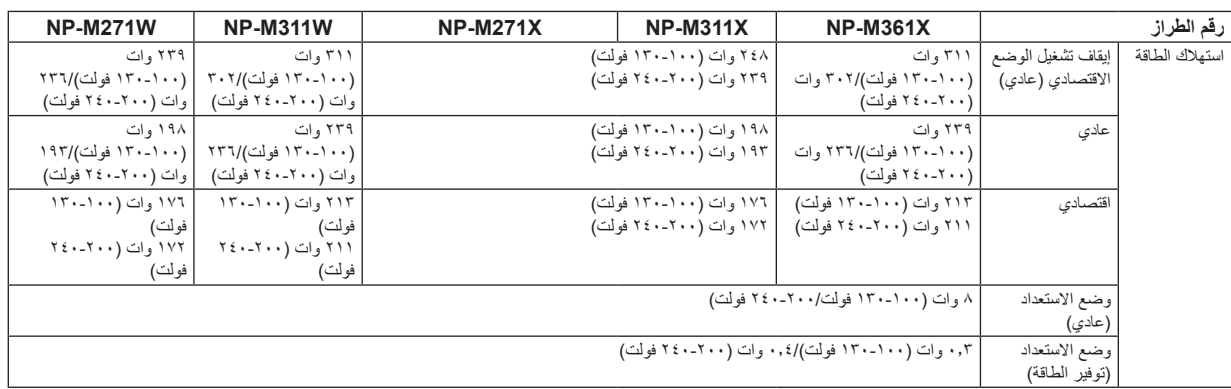

#### **المواصفات الميكانيكية**

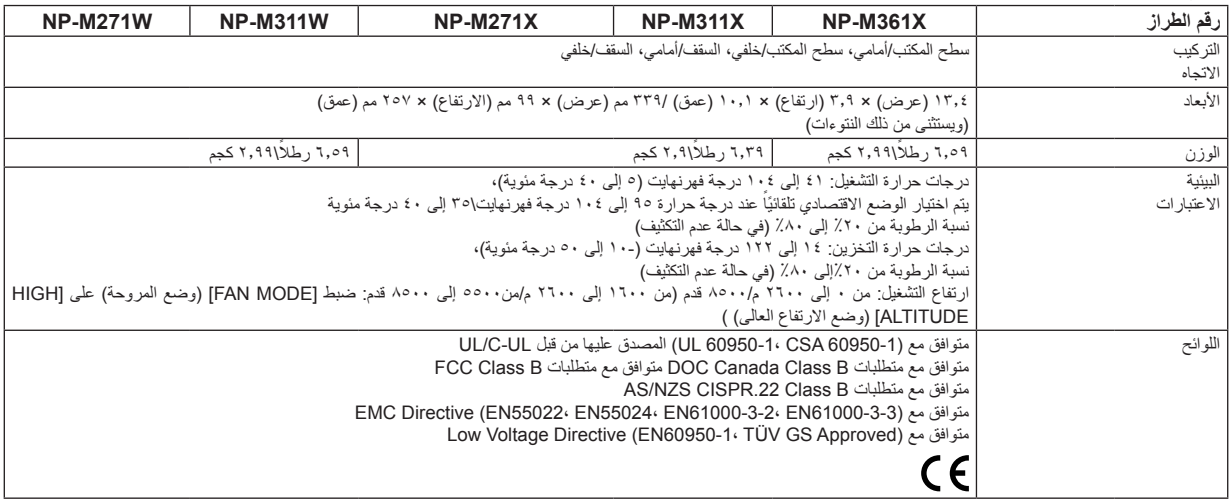

للحصول على مزيد من المعلومات، قم بزيارة المواقع اإلليكترونية التالية: الواليات المتحدة : [/com.necdisplay.www://http](http://www.necdisplay.com/) http://www.nec-display-solutions.com/ أوروبا: من أي مكان في العالم : http://www.nec-display.com/global/index.html للحصول على معلومات عن الملحقات االختيارية، قم بزيارة موقعنا أو راجع الكتيب.

المواصفات عرضة للتغير دون إخطار.

C **أبعاد الحاوية**

الوحدة: مم (بوصة)

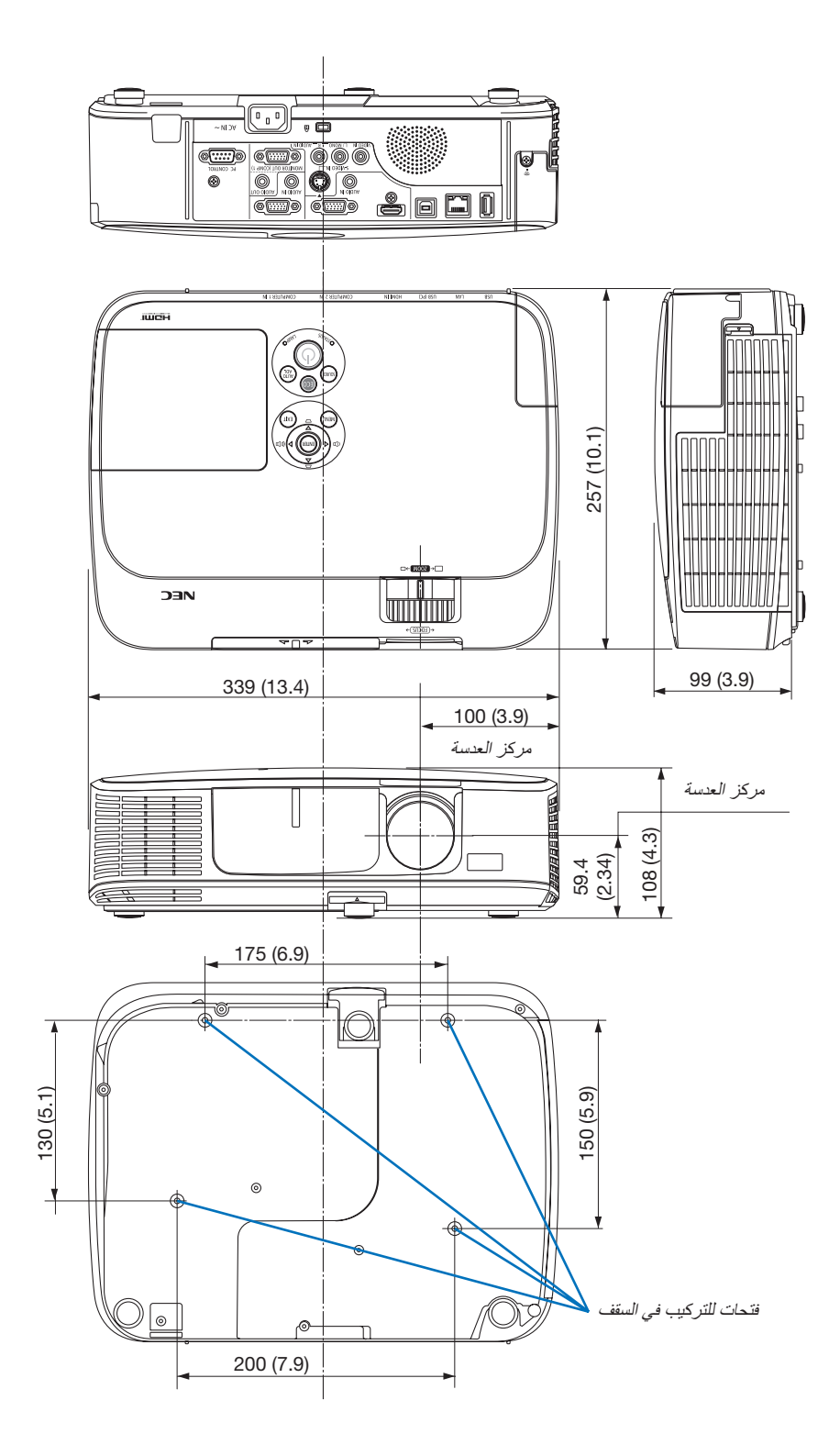

# D **توزيعات لدبابيس موصل دخل COMPUTER Sub-D**

**موصل Sub-D Mini مزود بـ 15 سن**

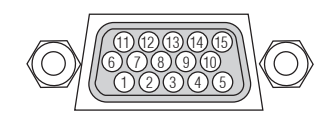

مستوى اإلشارة إشارة الفيديو: p-Vp0.7( تناظري( إشارة التزامن : مستوى TTL

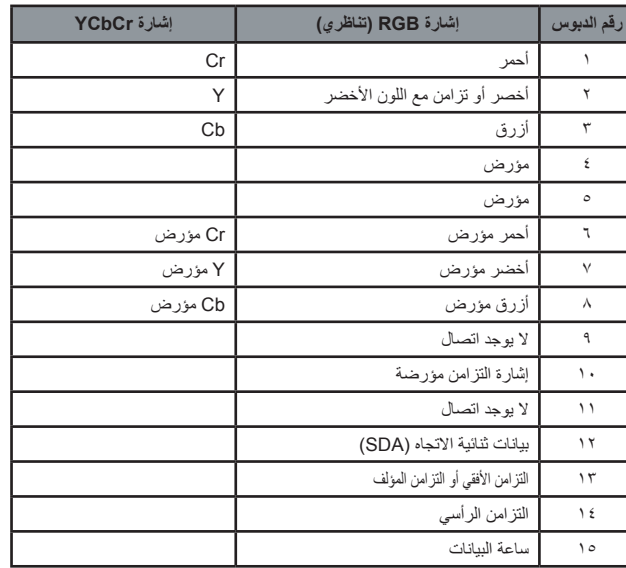

COMPUTER 1 IN: مالحظة: أرقام الدبابيس 12 و15 مطلوبة مع CI/DDC.

#### <span id="page-139-0"></span>**-8 ملحق**

# E **قائمة إشارة دخل متوافقة**

#### **RGB تناظري**

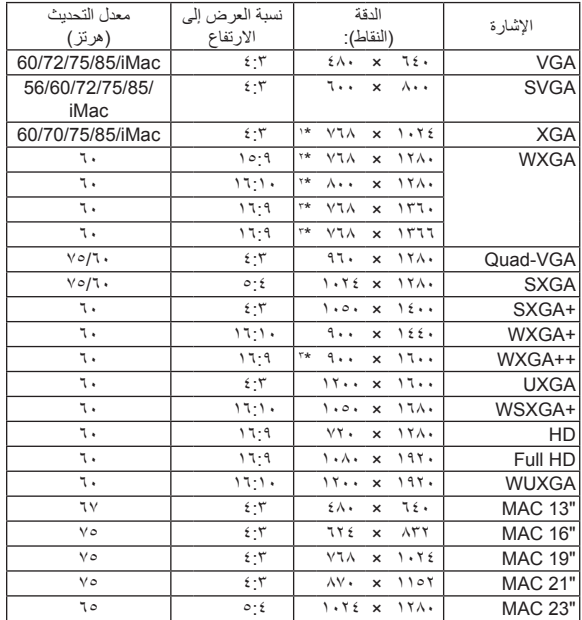

### **HDMI**

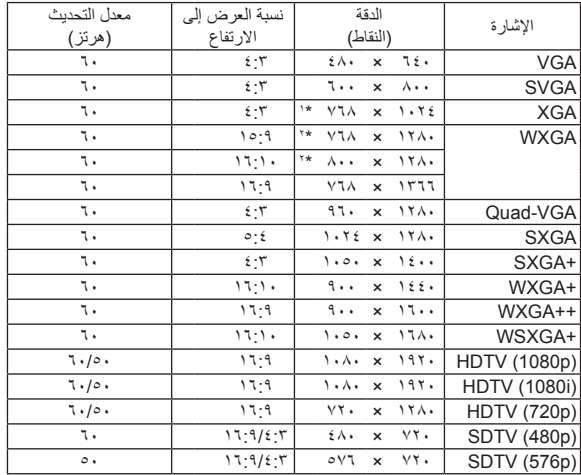

#### **مركب**

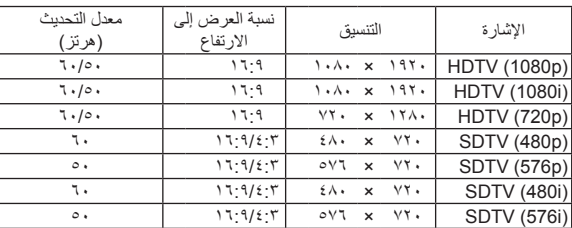

#### **الفيديو المؤلف / الفيديو فائق الجودة**

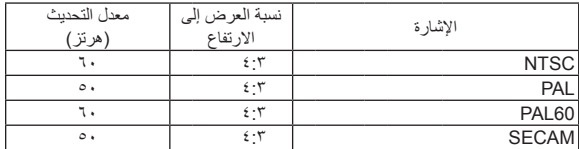

\*1 الدقة الأصلية (XGA model (M361X/M311X/M271X

\*2 الدقة األصلية (W271M/W311M (model WXGA

\*:3 قد يخفق جهاز العرض في عرض تلك اإلشارات على نحو صحيح عند اختيار وضع ]AUTO( ]تلقائي( لنسبة ]RATIO ASPECT( ]العرض إلى االرتفاع( في قائمة المعلومات المعروضة على الشاشة.

الإعداد الافتراضي الخاص بالمصنع هو [AUTO] (تلقائي) لنسبة [ASPECT RATIO] )العرض إلى االرتفاع(. لعرض تلك اإلشارات، حدد ]9:16[ لنسبة ]RATIO ASPECT ] (العرض إلى الارتفاع).

#### مالحظة:

- إذا كانت دقة الصورة أعلى من الدقة األصلية لجهاز العرض أو أقل منها )800 × 1280 :W271M /W311M / 768 × 1024 :X271M/X311M/X361M)، فسيتم عرضها بواسطة برنامج AccuBlend Advanced.
	- يعد التزامن مع اللون األخضر وإشارات التزامن المؤلف غير مدعومين.
- قد اليتم عرض أي إشارات أخرى على نحو صحيح بخالف تلك المذكورة في الجدول السابق. في حالة حدوث ذلك، غير معدل التحديث في الكمبيوتر الشخصي. لمعرفة اإلجراءات، راجع قسم التعليمات الخاص بخصائص العرض لجهاز الكمبيوتر الشخصي.

# F **رموز التحكم في الكمبيوتر الشخصي وتوصيل الكبالت**

**رموز التحكم في الكمبيوتر الشخصي**

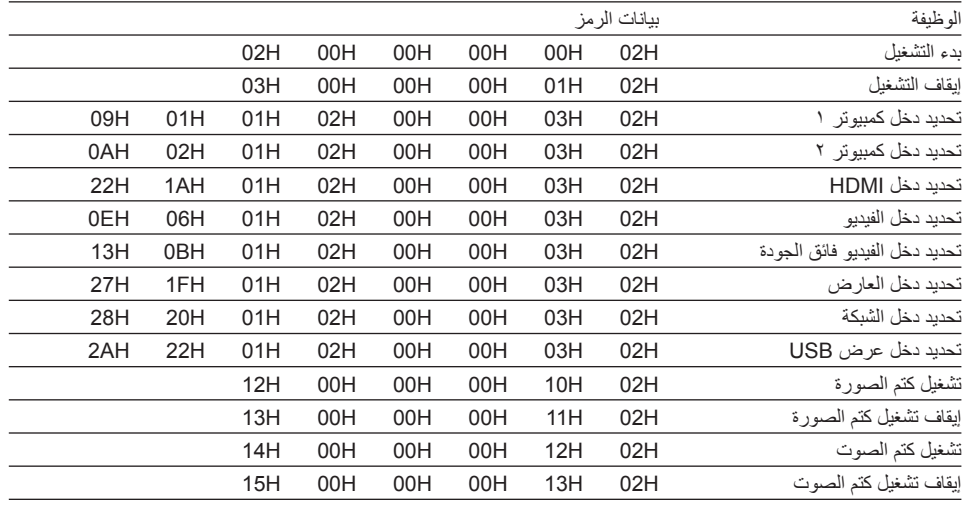

مالحظة: اتصل بالموزع المحلي للحصول على قائمة كاملة برموز التحكم في الكمبيوتر الشخصي إذا لزم األمر.

معدل نقل البيانات بالبود38400........................ بت في الثانية

#### **توصيل الكبالت**

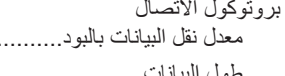

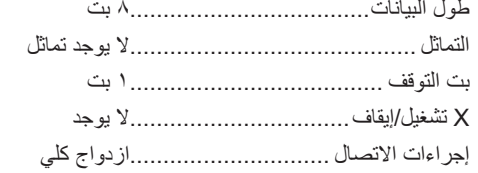

مالحظة: قد يكون من األفضل استخدام معدل بود بطئ عند تشغيل الكبالت الطويلة، وذلك حسب حالة الجهاز.

#### **موصل Control PC( SUB-D مزود بـ 9 سنون(**

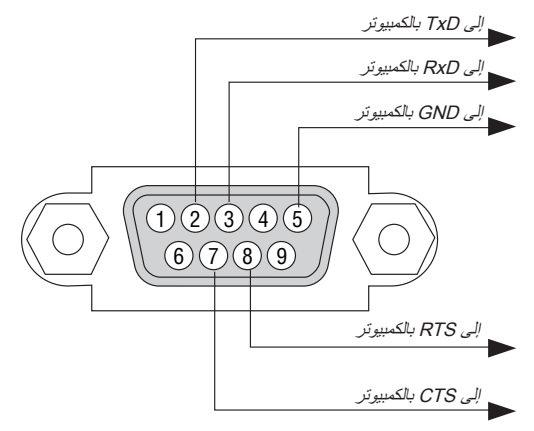

مالحظة :1 الدبابيس 1 و4 و6 و9 غير مستخدمة.

ملاحظة ٢: ضع وصلتي "Request to Send" (طلب إرسال) و"Clear to Send" (جاهز للإرسال) معًا على طرفي الكبل لتسهيل توصيل الكبل

ملاحظة ٣ : ومن جانبنا ننصح بضبط سرعة الاتصال في قوائم جهاز العرض على ٩٦٠٠ بت في الثانية عند تشغيل الكبلات الطويلة .

# G **قائمة التحقق الخاصة باستكشاف األعطال وإصالحها**

قبل الاتصال بالموزع أو بفنييّ الصيانة، يرجى الرجوع إلى القائمة التالية للتأكد من وجود أعطال تحتاج إلى إصلاح، والاطلاع أيضًا على قسم "استكشاف الأعطال وإصالحها" في دليل االستخدام. حيث ستساعدنا قائمة التحقق الواردة أدناه في حل المشكلة بصورة أكثر فاعلية. \* اطبع هذه الصفحة والصفحة التالية للتأشير على اإلجابات.

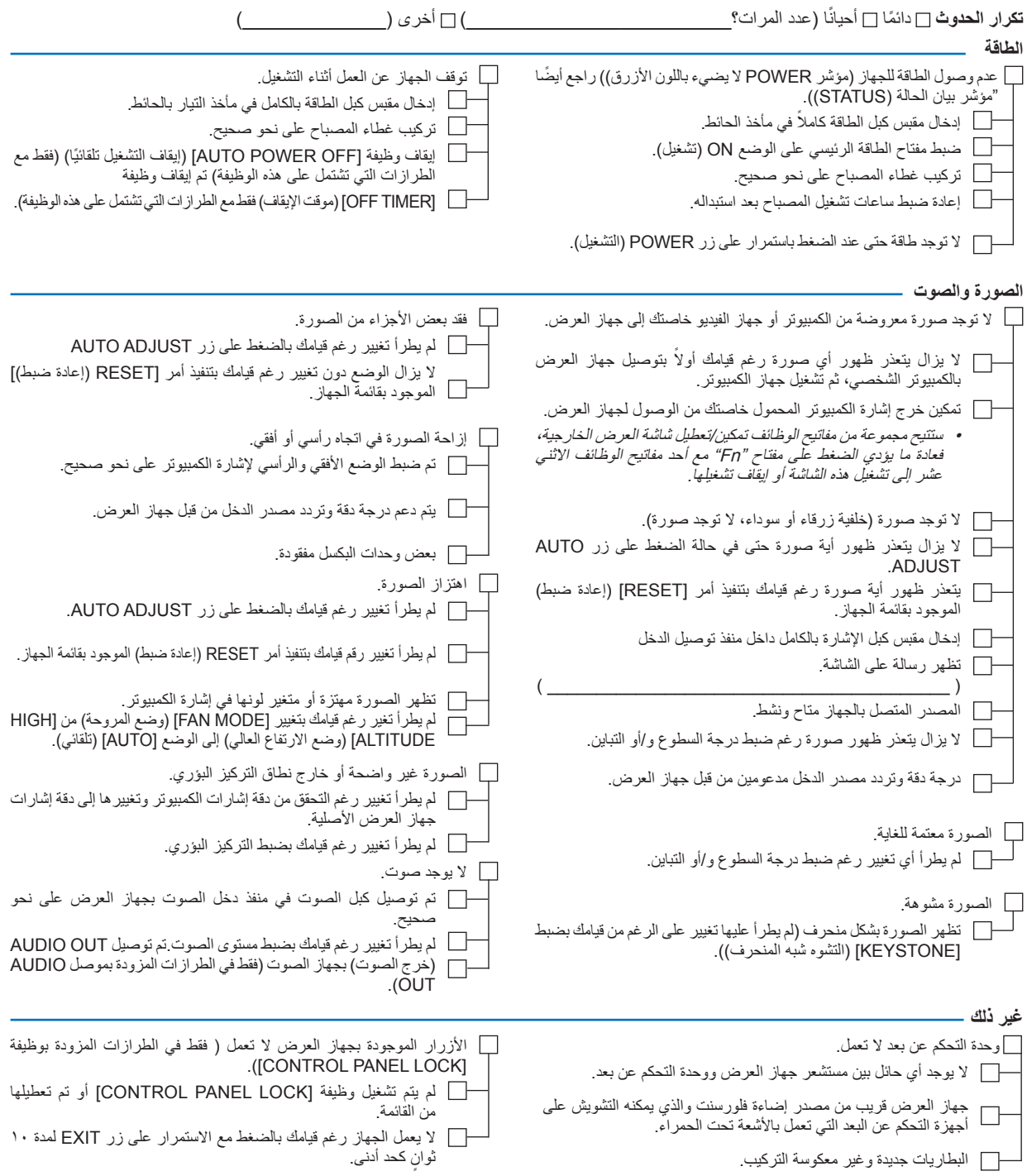

معلومات حول التطبيقات والبيئة التي يعمل فيها جهاز العرض

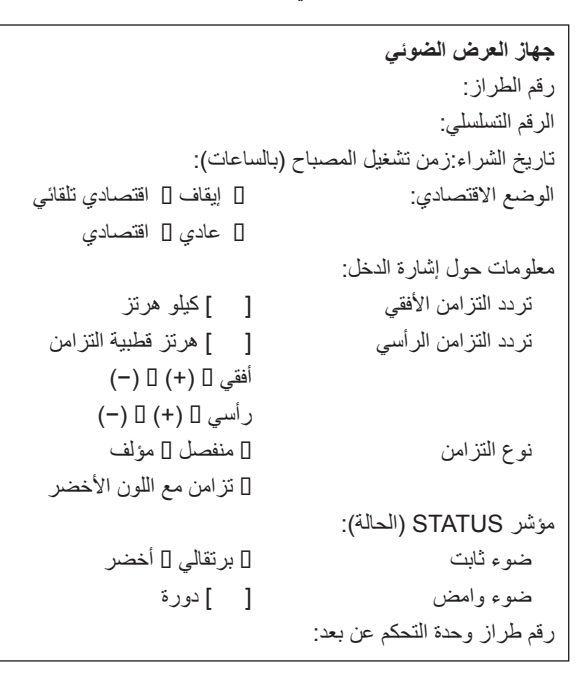

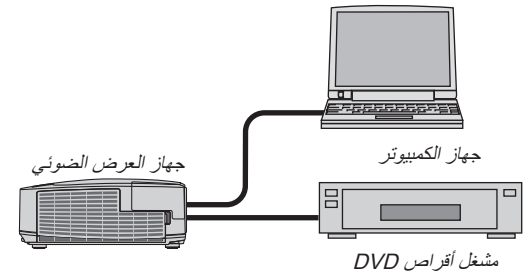

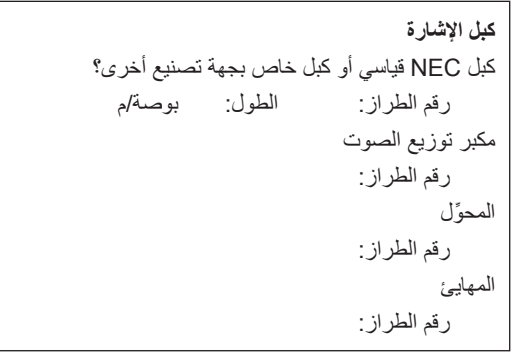

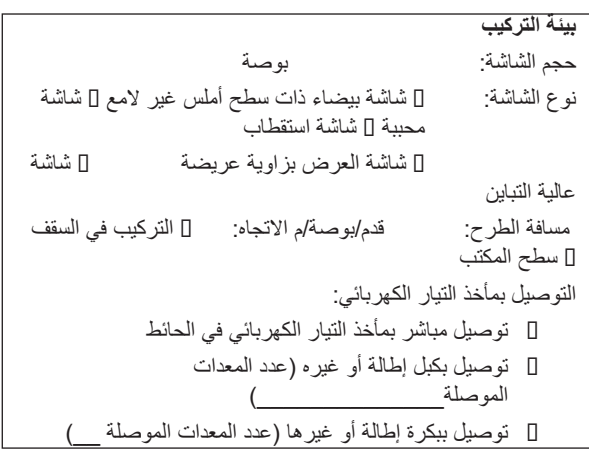

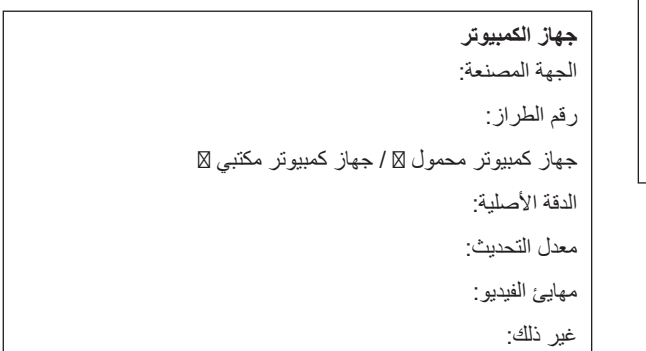

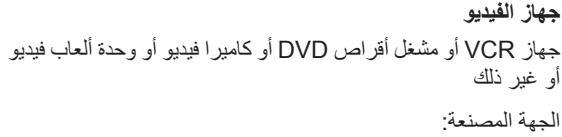

رقم الطراز:

# H **شهادة TCO**

بعض الطرازات في مجموعة المنتجات هذه معتمدة لدى TCO.( جميع الطرازات المعتمدة لدى TCO تحمل عالمة TCO على لوحة المعلومات( أسفل المنتج. بعض كربرك في سبكر - حسب المعتمدة لدى TCO وشهادات TCO الخاصة بها) يرجي زيارة موقعنا الإلكتروني على الرابط التالي:<br>(لمشاهدة قائمة أجهزة العرض المعتمدة لدى TCO وشهادات TCO الخاصة بها) يرجي زيارة موقعنا الإلكتروني على الرابط [\)html.index/tco/projector\\_en/ap/com.display-nec.www://http\)](http://www.nec-display.com/ap/en_projector/tco/index.html)، متوافر باللغة اإلنجليزية فقط. شهادة TCO، مصممة من جانب شركة Development TCO، هي أحد المعايير الدولية المتعلقة بالبيئة وبيئة العمل لألجهزة الخاصة بتكنولوجيا المعلومات. قد نقوم في بعض األحيان بنشر قائمة الطرازات المعتمدة لدى TCO على الموقع اإللكتروني الخاص بنا قبل وضع عالمة TCO على المنتج. يرجع هذا التفاوت في التوقيت إلى تاريخ الحصول على االعتماد مقارنة بتاريخ تصنيع جهاز العرض.
## استغرق الوقت الكافي لتسجيل جهاز اإلسقاط الجديد الخاص بك. حيث يعمل ذلك على تفعيل ضمان قطع غيار محددة وضمان التشغيل وبرنامج الخدمة InstaCare. <sup>I</sup> **يرجى تسجيل جهاز العرض! )للمقيمين في الواليات المتحدة وكندا والمكسيك(**

يرجى زيارة الموقع اإللكتروني [com.necdisplay.www](www.necdisplay.com)، والنقر فوق أيقونة مركز الدعم / تسجيل المنتج وإرسال طلب النموذج المكتمل عبر اإلنترنت. وفي حال استالمنا نموذج الطلب المكتمل بالشكل الصحيح، فسوف نرسل خطاب تأكيد بكافة التفاصيل التي تحتاجها لالستفادة من ضمان سريع وموثوق به وكذلك الاستفادة من برامج الخدمات المقدمة من الشركة الرائدة في هذه الصناعة شركة NEC Display Solutions of America, Inc

## **NEC**